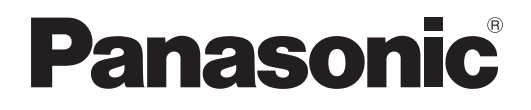

# **Istruzioni per l'uso Manuale di funzionamento**

**Proiettore DLPTM Uso commerciale**

# **Modello n.** PT-DW730E PT-DW730EL PT-DX800E PT-DX800EL

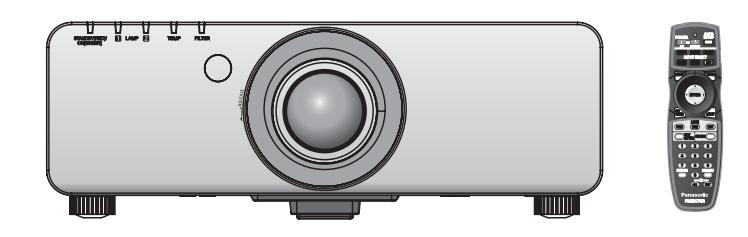

Grazie per aver acquistato questo prodotto Panasonic.

- Il presente manuale è valido per tutti i modelli, indipendentemente dai suffissi del numero di modello.<br>● S: Modello argento, obiettivo zoom standard fornito
	-

S: Modello argento, obiettivo zoom standard fornito LS: Modello argento, obiettivo venduto separatamente<br>K: Modello nero, obiettivo zoom standard fornito LK: Modello nero, obiettivo venduto separatamente LK: Modello nero, obiettivo venduto separatamente

- Prima di utilizzare il prodotto, leggere attentamente le istruzioni e custodire il manuale per consultazioni future.
- Prima di utilizzare il proiettore, assicurarsi di leggere "Avviso importante per la sicurezza"  $\Rightarrow$  pagine 2 a 8).

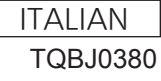

W0711SM0 -YI

#### **AVVERTENZA:** QUEST'APPARECCHIO DEVE ESSERE MESSO ELETTRICAMENTE A TERRA.

#### **AVVERTENZA:** Per evitare danni che possano essere causa d'incendio o scossa elettrica, non esporre l'apparecchio a pioggia o umidità.

Ordinanza informativa sul rumore di una macchina 3, GSGV, 18 gennaio 1991: il livello di pressione del suono alla posizione d'ascolto dell'operatore è uguale o inferiore a 70 dB (A) secondo ISO 7779.

#### **AVVERTENZA:**

- 1. Scollegare la spina dalla presa elettrica se non si usa il proiettore per un periodo di tempo prolungato.
- 2. Per evitare scosse elettriche, non rimuovere la copertura. All'interno non ci sono componenti che possono essere riparati dall'utente. Per l'assistenza rivolgersi esclusivamente a tecnici specializzati.
- 3. Non rimuovere lo spinotto di messa a terra dalla spina di alimentazione. Questo apparecchio è dotato di una spina di alimentazione tripolare del tipo con messa a terra. La spina entrerà soltanto in una presa di alimentazione del tipo con messa a terra. Questa struttura risponde a una funzione di sicurezza. Se non è possibile inserire la spina nella presa, contattare un elettricista. Non interferire con la funzione della spina con messa a terra.

#### **AVVERTENZA:**

Questo è un prodotto di classe A. In ambienti domestici questo prodotto potrebbe causare interferenze radio; in tal caso l'utente dovrà prendere adeguati provvedimenti.

*2 - ITALIANO* **Informazioni ATTENZIONE:** Per garantire una continua conformità, osservare le istruzioni per l'installazione in dotazione, le quali includono l'utilizzo del cavo di alimentazione in dotazione e di cavi di interfaccia schermati per il collegamento ad un computer oppure ad una periferica. Se si usa una porta seriale per collegare un PC per il controllo esterno del proiettore, utilizzare un cavo di interfaccia seriale RS-232C con nucleo in ferrite venduto separatamente. Eventuali modifiche non autorizzate apportate all'apparecchio possono invalidare il diritto dell'utente all'utilizzo.

#### **IMPORTANTE: SPINA SAGOMATA (solo G.B.)**

#### PER LA SICUREZZA PERSONALE, LEGGERE ATTENTAMENTE QUANTO SEGUE.

Per comodità e sicurezza questo apparecchio è dotato di spina di rete sagomata tripolare. Nella spina è installato un fusibile di 13 ampere. Quando è necessario sostituire il fusibile, assicurarsi che il fusibile di ricambio abbia una taratura di 13 ampere e che sia conforme alle norme ASTA o BS 1362 del BSI.

Controllare che sul corpo del fusibile sia presente il simbolo ASTA  $\circledast$  o il simbolo BSI  $\circledast$ .

EGUE.<br>
a spina è<br>
disibile di<br>
disibile di<br>
anarsi di<br>
dia assistenza<br>
si dovrebbe<br>
o, se la spina<br>
che.<br>
e con i<br>
a contrassegnato con la lettera<br>
assegnato con la lettera<br>
assegnato con la lettera<br>
assegnato con la<br>
usib Se la presa è dotata di copertura del fusibile asportabile, dopo avere sostituito il fusibile, assicurarsi di rimontarla. In caso di smarrimento della copertura del fusibile, usare la presa solo dopo avere acquistato una nuova copertura. La copertura del fusibile di ricambio può essere acquistata presso un centro di assistenza autorizzato.

**Se la spina sagomata fornita non è adatta alle prese di corrente della propria abitazione, si dovrebbe eliminare il fusibile, tagliare la spina e smaltirla in condizioni di sicurezza. In questo caso, se la spina tagliata viene inserita in una presa da 13 ampere, si corre il rischio di forti scosse elettriche.**

Se viene montata una spina nuova, attenersi al codice di collegamento illustrato sotto. In caso di dubbi, consultare un elettricista qualificato.

#### **AVVERTENZA:** QUESTO APPARECCHIO DEVE ESSERE MESSO A TERRA.

**IMPORTANTE:** I fili del conduttore di rete sono di diversi colori, in base al seguente codice:

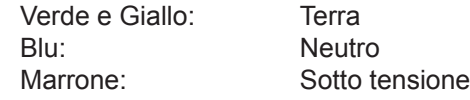

Poiché i colori dei fili del conduttore di rete di questo apparecchio potrebbero non corrispondere con i contrassegni colorati che identificano i morsetti della spina, procedere nel modo seguente.

> Il filo di colore VERDE E GIALLO deve essere collegato al morsetto della spina contrassegnato con la lettera E o dal segno di Terra  $\pm$  o di colore VERDE o VERDE E GIALLO.

> Il filo di colore BLU deve essere collegato al morsetto della spina contrassegnato con la lettera N o di colore NERO.

> Il filo di colore MARRONE deve essere collegato al morsetto della spina contrassegnato con la lettera L o di colore ROSSO.

Come sostituire il fusibile: Aprire il compartimento del fusibile con un cacciavite e sostituire il fusibile.

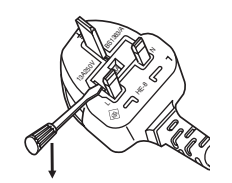

#### **AVVERTENZE:**

#### **ALIMENTAZIONE**

**La presa elettrica o o l'interruttore di circuito devono essere installati in prossimità dell'apparecchio e devono essere facilmente accessibili in caso di anomalie. Se si verificano i seguenti problemi, scollegare immediatamente l'alimentazione.**

L'uso continuato del proiettore in queste condizioni provoca incendio o scosse elettriche.

- Se oggetti estranei o acqua entrano nel proiettore, scollegare l'alimentazione.
- Se il proiettore cade o l'alloggiamento si rompe, scollegare l'alimentazione.
- $\bullet$  Se si nota la presenza di fumo, odori o rumori strani che provengono dal proiettore, scollegare l'alimentazione.

Contattare un centro di assistenza autorizzato per le riparazioni e non cercare di riparare il proiettore da soli.

#### **Durante un temporale, non toccare il proiettore o il cavo.**

Ciò potrebbe provocare scosse elettriche.

#### **Non effettuare nessuna azione che possa danneggiare il cavo di alimentazione o la spina di alimentazione.**

Se si impiega un cavo di alimentazione danneggiato, sono possibili scosse elettriche, corto circuito o incendio.

z Non danneggiare il cavo di alimentazione, nè eseguire alcuna modifica a quest'ultimo, Evitare di collocarlo in prossimità di oggetti oggetti caldi, non piegarlo né torcerlo eccessivamente, non collocare oggetti pesanti su di esso né avvolgerlo formando un fascio.

Chiedere ad un centro di assistenza autorizzato di eseguire tutte le riparazioni necessarie al cavo di alimentazione.

#### **Inserire saldamente e fino alla base la spina di alimentazione nella presa a muro e il connettore di alimentazione nel terminale del proiettore.**

Se la spina non è inserita correttamente, potranno verificarsi scosse elettriche e surriscaldamento.

#### **Non utilizzare cavi diversi da quello di alimentazione in dotazione.**

L'inosservanza di ciò provocherà scosse elettriche.

 $\bullet$  Non utilizzare spine danneggiate o prese a muro non fissate correttamente alla parete.

#### **Pulire la spina di alimentazione regolarmente per evitare che si copra di polvere.**

L'inosservanza di ciò provocherà un incendio.

- Se si forma polvere sulla spina di alimentazione, l'umidità che ne risulta può danneggiare l'isolamento.
- Se non si usa il proiettore per un lungo periodo di tempo, estrarre la spina di alimentazione dalla presa elettrica.

Estrarre la spina di alimentazione dalla presa elettrica e pulirla con un panno asciutto regolarmente.

#### **Non maneggiare la spina di alimentazione con le mani bagnate.**

L'inosservanza di ciò provocherà scosse elettriche.

#### **Non sovraccaricare la presa elettrica.**

In caso di sovracarico dell'alimentazione (per es. si usano troppi adattatori), si può verificare surriscaldamento con conseguente incendio.

#### **USO/INSTALLAZIONE**

#### **Non collocare il proiettore su materiali morbidi come tappeti o materiali spugnosi.**

Il proiettore potrebbe surriscaldarsi al punto da provocare bruciature, incendi o danni al proiettore.

#### **Non installare il proiettore in luoghi umidi o polverosi o soggetti a fumo oleoso o vapore, per esempio in bagno.**

**4 - ITALIANO I**<br> **4 EXECUTE 2**<br> **4 EXECUTE 3**<br> **4 EXECUTE 3**<br> **4 EXECUTE 3**<br> **4 EXECUTE 3**<br> **4 CONDIDENTATION**<br> **4 CONDIDENTATION**<br> **4 CONDIDENTATION**<br> **4 CONDIDENTATION**<br> **4 CONDIDENTATION**<br> **4 EX** L'uso del proiettore in tali condizioni potrà provocare incendi, scosse elettriche o deterioramento dei componenti. Il deterioramento dei componenti (come supporti di fissaggio per il soffitto) possono provocare la caduta del proiettore montato al soffitto.

#### **Non installare questo proiettore in una posizione che non sia abbastanza forte per sostenere il peso del proiettore o su una superficie in pendenza o instabile.**

L'inosservanza di ciò potrebbe far cadere o rovesciare il proiettore provocando gravi infortuni o danni.

### **Non collocare un altro proiettore o altri oggetti pesanti sul proiettore.**

L'inosservanza di questa prescrizione potrebbe rendere instabile il proiettore. La caduta del proiettore può provocare danni o infortuni. Il proiettore si danneggia o si deforma.

### $4 - ITAI$   $IANO$

### **Avviso importante per la sicurezza**

#### **AVVERTENZE:**

#### **Non coprire la presa e l'uscita di aerazione.**

- Il proiettore potrebbe surriscaldarsi al punto da provocare un incendio o danneggiarsi.
	- z Non posizionare il proiettore in luoghi con dimensioni e ventilazione ridotte, quali ripostigli o mensole per libri.
	- $\bullet$  Non posizionare il proiettore in prossimità di tessuti o materiale cartaceo, poiché questi materiali potrebbero essere aspirati nelle prese di aerazione.

#### **Non avvicinare le mani o altri oggetti all'uscita di aerazione.**

Farlo potrebbe provocare lesioni o danneggiare le mani o altri oggetti.

z Dall'uscita di aerazione viene emessa aria a temperatura elevata. Non avvicinare le mani, il viso o oggetti che non sopportano il calore all'uscita di aerazione.

#### **Non guardare né esporre la pelle al fascio di luce emesso dall'obiettivo quando il proiettore è in uso.** Farlo può provocare ustioni o perdita della vista.

- z L'obiettivo del proiettore emette luce di elevata intensità. Non guardare né mettere le mani direttamente in questa luce.
- z Evitare che i bambini guardino direttamente nell'obiettivo. Inoltre, spegnere il proiettore e scollegare la spina di alimentazione quando ci si allontana dal proiettore.

#### **Non cercare in nessun caso di modificare o smontare il proiettore.**

All'interno del proiettore sono presenti componenti ad alta tensione che potrebbero provocare incendi o scosse elettriche.

 $\bullet$  Per qualsiasi intervento di controllo, regolazione e riparazione, rivolgersi ad un centro di assistenza autorizzato.

#### **Non proiettare un'immagine con il copriobiettivo in dotazione montato.**

Una simile azione può provocare un incendio.

#### **Evitare l'ingresso di oggetti metallici, materiali infiammabili o liquidi all'interno del proiettore. Evitare che il proiettore si bagni.**

Questo può provocare cortocircuiti, surriscaldamento e causare incendi, folgorazioni e il guasto del proiettore.

- $\bullet$  Non collocare mai contenitori con liquidi oppure oggetti metallici in prossimità del proiettore.
- $\bullet$  Qualora si verificasse l'ingresso di liquidi nel proiettore, rivolgersi al rivenditore.
- Prestare particolare attenzione ai bambini.

#### **Utilizzare il supporto da soffitto specificato da Panasonic**

Eventuali difetti nel supporto da soffitto possono causare la caduta del proiettore e incidenti.

 $\bullet$  Fissare sempre il cavetto di sicurezza fornito al supporto da soffitto per evitare la caduta del proiettore.

#### **Per il montaggio a soffitto dell'apparecchio, rivolgersi a personale competente o al fornitore.**

Il montaggio a soffitto richiede l'uso di un supporto da soffitto opzionale.

Modello n.: ET-PKD56H (per soffitti alti), ET-PKD55S (per soffitti bassi)

#### **Le operazioni di installazione, ad esempio il supporto da soffitto, dovranno essere eseguite esclusivamente da tecnici qualificati.**

Se l'installazione non è eseguita e assicurata in modo corretto, può provocare lesioni o incidenti, come scosse elettriche.

- Non usare un supporto da soffitto diverso da quello autorizzato.
- $\bullet$  Assicurarsi di usare il cavo accessorio in dotazione con un bullone a occhio come misura di sicurezza extra per evitare che il proiettore cada (Installare in una posizione diversa dal supporto da soffitto).

#### **AVVERTENZE:**

#### **ACCESSORI**

#### **Non usare né maneggiare le batterie in modo scorretto, far riferimento a quanto segue.**

L'inosservanza di questa prescrizione può causare ustioni, perdite, surriscaldamento, esplosione o principio di incendio da parte delle batterie.

- $\bullet$  Non utilizzare batterie diverse da quelle specificate.
- Non smontare batterie a secco.
- $\bullet$  Non riscaldare le batterie né gettarle in acqua o fuoco.
- z Evitare che i terminali + e delle batterie entrino in contatto con oggetti metallici come collane o forcine per i capelli.
- Non conservare le batterie insieme ad oggetti metallici.
- Conservare le batterie in un sacchetto di plastica e tenerlo lontano da oggetti metallici.
- z Accertarsi che le polarità (+ e -) siano disposte correttamente quando si inseriscono le batterie.
- $\bullet$  Non usare batterie nuove insieme ad altre vecchie né mischiare tipi diversi di batterie.
- $\bullet$  Non usare batterie con la copertura esterna staccata o rimossa.

#### **Se la batteria perde del fluido, non toccare a mani nude e osservare le misure che seguono, se necessario.**

- $\bullet$  Il fluido della batteria sulla pelle o sugli abiti può provocare infiammazioni della pelle stessa o lesioni. Sciacquare con acqua pulita e richiedere subito l'intervento medico.
- Se il fluido della batteria entra negli occhi può provocare la perdita della vista. In questo caso, non sfregare gli occhi. Sciacquare con acqua pulita e richiedere subito l'intervento medico.

#### **Non smontare l'unità lampada.**

Se la lampada si rompe, può provocare lesioni.

#### **Sostituzione della lampada**

La lampada contiene gas ad alta pressione. Se maneggiata in modo errato, potrebbe esplodere provocando lesioni o incidenti gravi.

- La lampada può esplodere facilmente se sbattuta contro oggetti duri o se cade.
- z Prima di sostituire la lampada, accertarsi di scollegare la spina di alimentazione dalla presa elettrica. L'inosservanza di questa prescrizione potrebbe provocare esplosioni o scosse elettriche.
- z Prima di procedere con la sostituzione della lampada, spegnere il proiettore ed attendere il raffreddamento della lampada esausta per almeno un'ora in modo da evitare il pericolo di ustioni.

#### **Tenere il telecomando fuori dalla portata di bambini o animali.**

 $\bullet$  Dopo l'uso, tenere il telecomando fuori dalla portata di bambini e animali.

#### **Utilizzare il cavo di alimentazione fornito esclusivamente con questo proiettore e mai con apparecchi diversi.**

z L'utilizzo del cavo di alimentazione fornito con apparecchi diversi dal proiettore può provocare cortocircuiti o surriscaldamenti e causare incendi o folgorazioni.

#### **Rimuovere tempestivamente le batterie esaurite dal telecomando.**

● Se vengono lasciate nel telecomando, potrebbero perdere i fluidi interni, surriscaldarsi o esplodere.

#### **PRECAUZIONI:**

#### **ALIMENTAZIONE**

**Quando si scollega il cavo di alimentazione, mantenere ferma la spina e il cavo di alimentazione.** Se il cavo viene tirato, potrebbe danneggiarsi, con conseguente rischio di incendi, cortocircuiti o scosse elettriche.

**Quando si prevede di non utilizzare il proiettore per periodi di tempo prolungati, scollegare la spina di alimentazione dalla presa elettrica e rimuovere le batterie dal telecomando.**

**Disinserire sempre la spina di alimentazione dalla presa a parete prima di eseguire qualsiasi operazione di pulizia o sostituzione sull'apparecchio.**

L'inosservanza di questa prescrizione potrebbe provocare scosse elettriche.

### **Avviso importante per la sicurezza**

### **PRECAUZIONI:**

#### **USO/INSTALLAZIONE**

#### **Non usare l'unità come appoggio.**

Sussiste il rischio di caduta o l'unità potrebbe rompersi e provocare lesioni.

• Evitare che i bambini si mettano in piedi o seduti sul proiettore.

#### **Non collocare il proiettore in ambienti troppo caldi.**

Farlo può provocare il deterioramento dell'alloggiamento esterno o dei componenti interni o causare incendi.  $\bullet$  Prestare particolare attenzione agli ambienti esposti alla luce del sole diretta o vicino alle stufe.

#### **Non mettere le mani nelle aperture dietro all'obiettivo quando si estrae l'obiettivo.**

La mancata osservanza di ciò può provocare lesioni.

#### **Scollegare sempre tutti i cavi prima di spostare il proiettore.**

Lo spostamento del proiettore quando i cavi sono ancora collegati, potrebbe provocarne il danneggiamento, con il conseguente rischio di incendi o scosse elettriche.

#### **ACCESSORI**

#### **Non usare la vecchia unità lampada.**

Usarla può provocare l'esplosione della lampada.

**IIn caso di rottura della lampada, ventilare immediatamente la stanza. Non toccare i frammenti rotti né avvicinare il volto ad essi.**

L'inosservanza di tale prescrizione può causare l'inalazione da parte dell'utente del gas rilasciato al momento della rottura della lampada, che contiene una quantità di mercurio simile a quella delle lampade a fluorescenza.

- Se si pensa di aver assorbito il gas o che quest'ultimo penetrato in occhi o bocca, rivolgersi immediatamente ad un medico.
- Richiedere la sostituzione dell'unità lampada al proprio rivenditore e controllare l'interno del proiettore.

#### **Non montare il filtro dell'aria mentre è ancora bagnato.**

Questo può provocare folgorazioni o guasti.

 $\bullet$  Dopo la pulizia, asciugare completamente i filtri dell'aria prima di rimontarli.

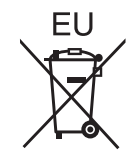

### **Rimozione delle batterie Batterie del telecomando**

**1. Premere la linguetta e sollevare il coperchio.**

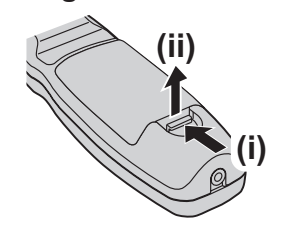

**2. Rimuovere le batterie.**

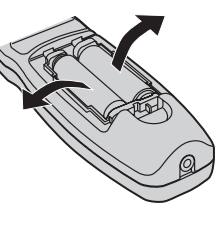

### **Avviso importante per la sicurezza**

#### **Marchi**

- Microsoft® e i relativi logo, Windows®, Windows® XP, Windows Vista®, Windows® 7 e Internet Explorer® sono marchi registrati o marchi di Microsoft Corporation negli Stati Uniti e/o in altri Paesi.
- Macintosh, Mac OS e Safari sono marchi di Apple Inc. registrati negli Stati Uniti e in altri Paesi.
- PJLinkTM è un marchio registrato o un marchio in attesa di registrazione in Giappone, negli Stati Uniti e in altri Paesi e regioni.
- HDMI, il logo HDMI e High-Definition Multimedia Interface sono marchi o marchi registrati di HDMI Licensing LLC.
- **Marchi**<br> **Marchi**<br> **Microsoft<sup>®</sup> e i rel<br>
marchi registrati<br>
<b>Macintosh**, Mac<br> **Passi e regioni.**<br> **Passi e regioni.**<br> **Passi e regioni.**<br> **Passi e regioni.**<br> **Passi de registrati dei risy<br>
Si osservi che q<br>
<b>Illustrazion** • Altri nomi, nomi di aziende o nomi di prodotto utilizzati in queste istruzioni per l'uso sono marchi o marchi registrati dei rispettivi detentori. Si osservi che queste istruzioni per l'uso non riportano i simboli ® e TM.

**Illustrazioni utilizzate nelle istruzioni per l'uso**

• Le illustrazioni del proiettore e delle schermate potrebbero essere diverse da quelle effettive.

#### **Riferimenti di pagina**

• Nelle presenti istruzioni, i riferimenti ad altre pagine all'interno del testo sono indicati con: ( $\Rightarrow$  pagina 00).

#### **Terminologia**

• Nelle presenti istruzioni, ci si riferisce agli accessori "Unità telecomando senza fili/cablato" con il termine "Telecomando".

## 8 - ITALIANO

### **Caratteristiche del proiettore**

### **Procedura rapida**

Per dettagli, vedere le relative pagine.

- **1. Impostare il proiettore. ( pagina 21)**
- **2. Collegamento dell**'**obiettivo di proiezione. ( pagina 29)**
- **3. Collegarlo ad altri apparecchi. ( pagina 30)**
- **4. Collegare il cavo di alimentazione. ( pagina 32)**
- **5. Accensione. ( pagina 34)**
- **6. Selezionare il segnale di ingresso. ( pagina 36)**
- **7. Regolare l**'**immagine. ( pagina 36)**

### **Alta chiarezza e alta riproducibilità dei colori**

▶L'esclusivo sistema ottico e il controllo dell'intensità della lampada producono alta chiarezza e alta riproducibilità dei colori.

### **Impostazione semplice e migliore funzionalità**

- ▶Una vasta gamma di obiettivi opzionali consente una più flessibile impostazione del proiettore.
- **Diminuzione dei costi della manutenzione**
- ▶Il nuovo filtro riduce i costi di manutenzione.

# **Contenuti**

### **Informazioni importanti**

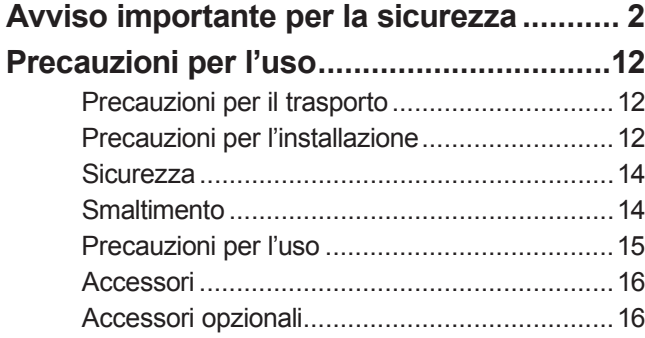

### **Preparazione**

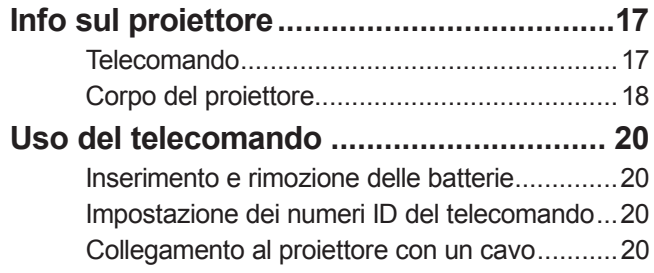

## **Guida introduttiva**

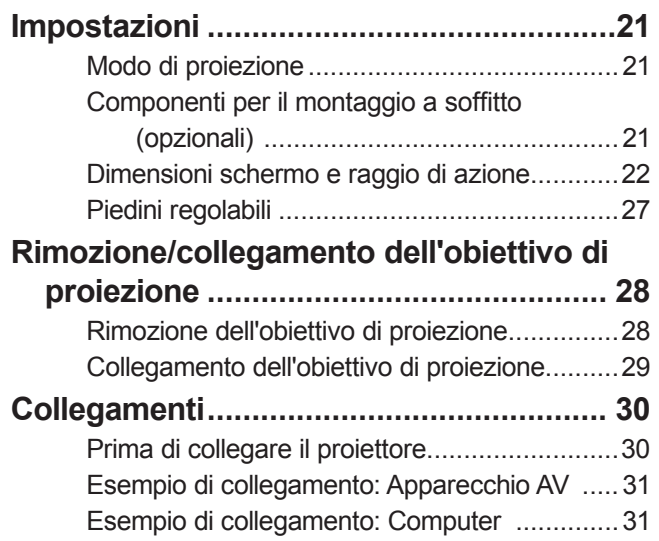

### **Funzionamento di base**

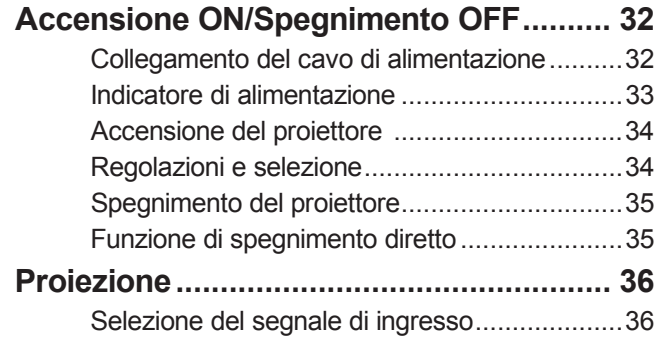

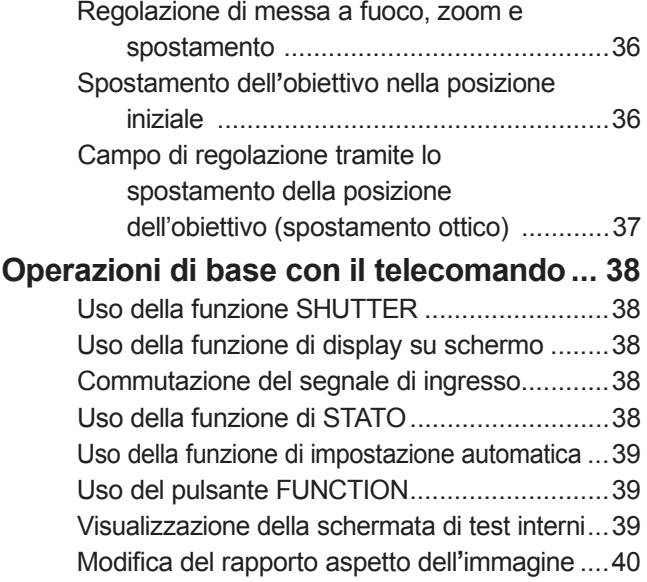

### **Impostazioni**

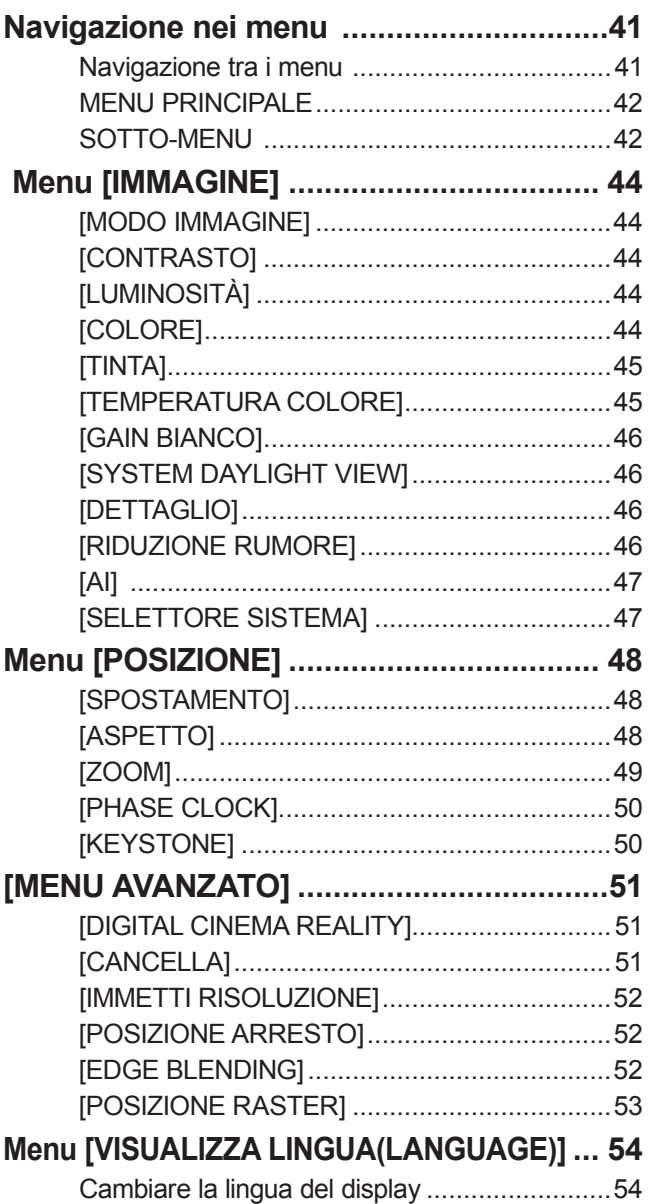

### **Contenuti**

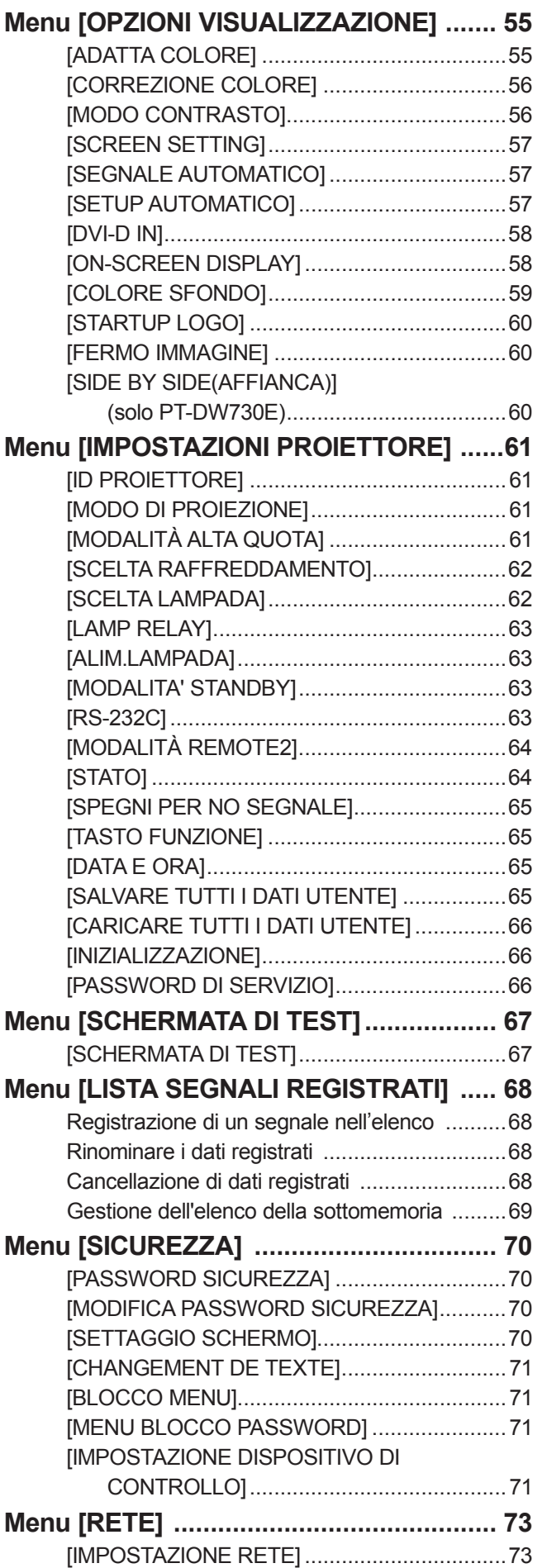

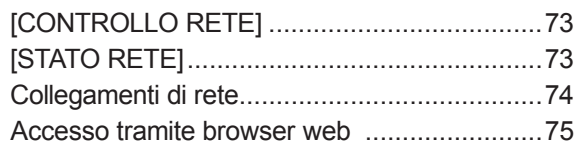

## **Manutenzione**

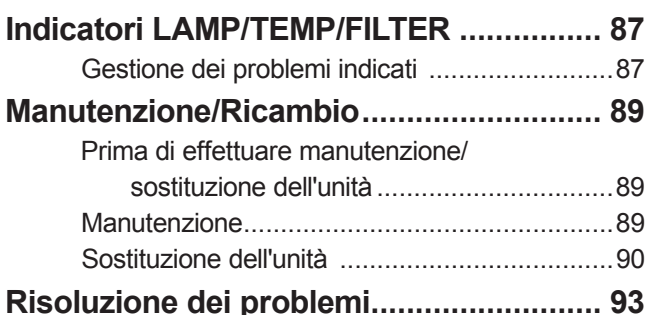

# **Appendice**

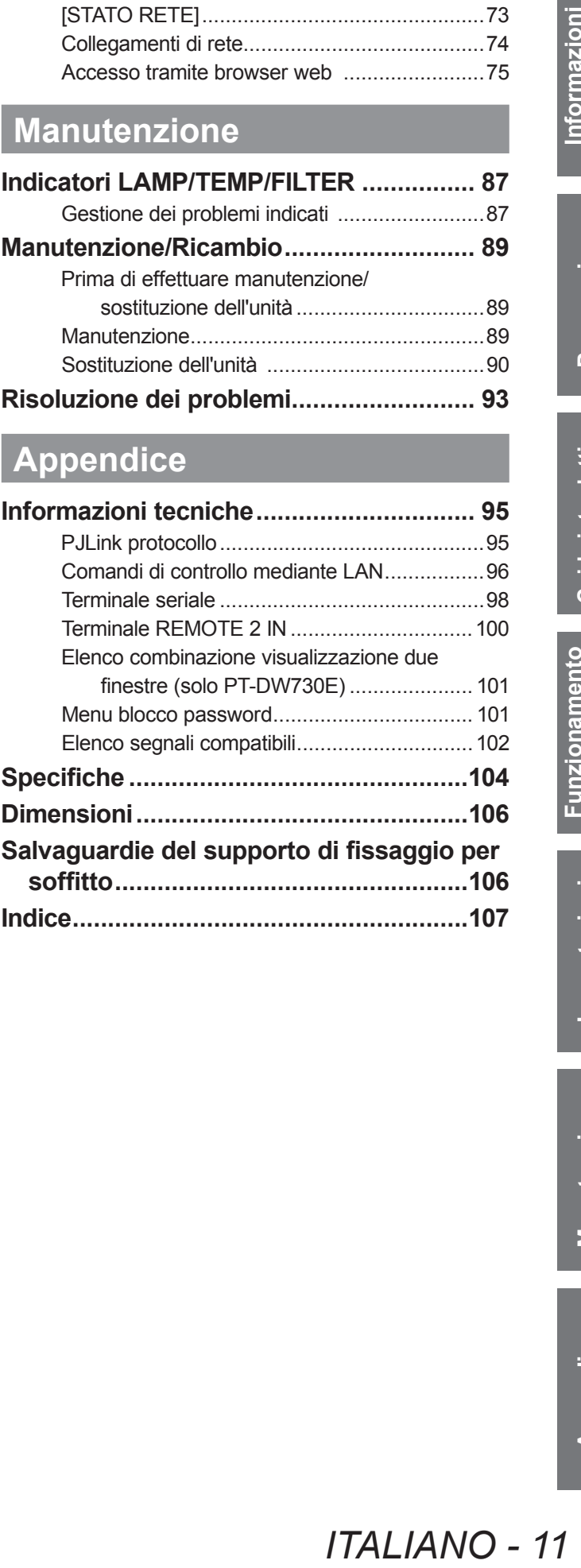

### **Precauzioni per il trasporto**

- $\bullet$  L'obiettivo di proiezione è sensibile agli effetti causati dalle vibrazioni o dagli impatti. Assicurarsi di rimuovere l'obiettivo durante il trasporto.
- z Quando si trasporta il proiettore, reggerlo saldamente dal fondo ed evitare vibrazioni e impatti eccessivi. Ciò potrebbe provocare danneggiamenti alle componenti interne e provocare malfunzionamenti.
- z Non trasportare il proiettore con i piedini regolabili estesi. Ciò potrebbe provocare il danneggiamento dei piedini regolabili.

### **Precauzioni per l**'**installazione**

### ■ Dopo avere installato l'obiettivo di proiezione, assicurarsi di attaccare il **copriobiettivo di proiezione.**

• Se il copriobiettivo non è attaccato, la polvere si accumula all'interno e può provocare problemi.

### ■ **Non installare il proiettore all'aperto.**

 $\bullet$  Il proiettore è progettato esclusivamente per uso interno.

### ■ Non usare nelle seguenti condizioni.

- z Luoghi in cui possono verificarsi vibrazioni e impatti, per esempio in automobile o in altri veicoli: ciò potrebbe provocare danneggiamenti alle componenti interne e causare malfunzionamenti.
- $\bullet$  In prossimità dell'uscita di un condizionatore d'aria: in base alle condizioni di utilizzo, la schermata potrebbe fluttuare a causa dell'aria calda proveniente dall'uscita di aerazione o a causa dell'aria riscaldata o raffreddata proveniente dal condizionatore d'aria. Assicurarsi che l'aria in uscita dal proiettore o da altre apparecchiature, o quella proveniente dal condizionatore d'aria, non sia diretta verso la parte anteriore del proiettore.
- $\bullet$  In prossimità di luci (lampade da studio, ecc.), dove ci sono grossi sbalzi di temperatura (ambiente operativo ( $\bullet$  pagina 105)): ciò può accorciare la durata della lampada o provocare deformazioni dell'involucro esterno e malfunzionamenti.
- z In prossimità di linee di alimentazione ad alto voltaggio o di motori: ciò potrebbe interferire con il funzionamento del proiettore.
- $\bullet$  In luoghi dove vi siano apparecchi laser ad alta potenza: ciò potrebbe causare malfunzionamenti dei chip DLP qualora il raggio laser penetri nell'obiettivo.

### ■**Assicurarsi di chiedere la presenza di un tecnico specializzato per l**'**installazione del prodotto a soffitto.**

Se il prodotto deve essere installato a soffitto, acquistare un accessorio opzionale per il montaggio a soffitto (Per soffitti alti: N° modello ET-PKD56H, per soffitti bassi: N° modello ET-PKD55S). Chiamare un tecnico specializzato o contattare un Centro di Assistenza Autorizzato per l'installazione.

### ■**Messa a fuoco obiettivo**

Non regolare la messa a fuoco dell'obiettivo nel periodo iniziale subito dopo aver acceso il proiettore. L'obiettivo di proiezione ad alta chiarezza è influenzato dal punto di vista termico dalla luce proveniente dalla sorgente luminosa, rendendo la messa a fuoco instabile nel periodo immediatamente successivo all'accensione. Consentire un periodo di riscaldamento di almeno 30 minuti prima di regolare la messa a fuoco dell'obiettivo.

### ■ Assicurarsi di impostare [MODALITA ALTA QUOTA] su [ON] quando si **usa il proiettore ad altezze di 1 400 m (4 593 piedi) o superiori e inferiori a 2 700 m (8 858 piedi) sul livello del mare.**

La non osservanza di tale prescrizione potrebbe ridurre la durata della vita di servizio delle componenti interne provocando dei malfunzionamenti.

### ■ Assicurarsi di impostare [MODALITÀ ALTA QUOTA] su [OFF] quando si usa **il proiettore ad altezze inferiori a 1 400 m (4 593 piedi) sul livello del mare.**

La non osservanza di tale prescrizione potrebbe ridurre la durata della vita di servizio delle componenti interne provocando dei malfunzionamenti.

### ■ Non installare il proiettore ad altezze di 2 700 m (8 858 piedi) o superiori **sul livello del mare.**

La non osservanza di tale prescrizione potrebbe ridurre la durata della vita di servizio delle componenti interne provocando dei malfunzionamenti.

### *12 - ITALIANO*

### ■**Non usare il proiettore inclinato verso destra o verso sinistra.**

Usare il proiettore con un'angolazione in verticale superiore a 15° potrebbe ridurre la vita di servizio del prodotto o provocare dei malfunzionamenti.

#### ■**Quando si installa e si usa il proiettore con un'angolazione superiore a 30**° **in verticale, impostare [SCELTA RAFFREDDAMENTO]( pagina 62).**

L'inosservanza di tale prescrizione potrebbe causare malfunzionamenti o una più breve durata della lampada stessa o di altre componenti.

#### ■**Precauzioni per l**'**installazione dei proiettori**

- z Quando si installa e si usa il proiettore con un metodo diverso dall'installazione su supporto per pavimento usando i piedini regolabili, fissare il proiettore usando i cinque fori delle viti per montaggio a soffitto (come mostrato in figura). (Diametro vite: M6, profondità filetto all'interno del set: 12 mm)
- z Usare i piedini regolabili solo per l'installazione su supporto a pavimento e per regolare l'angolazione. Se essi vengono usati per altri scopi, il set potrebbe danneggiarsi.

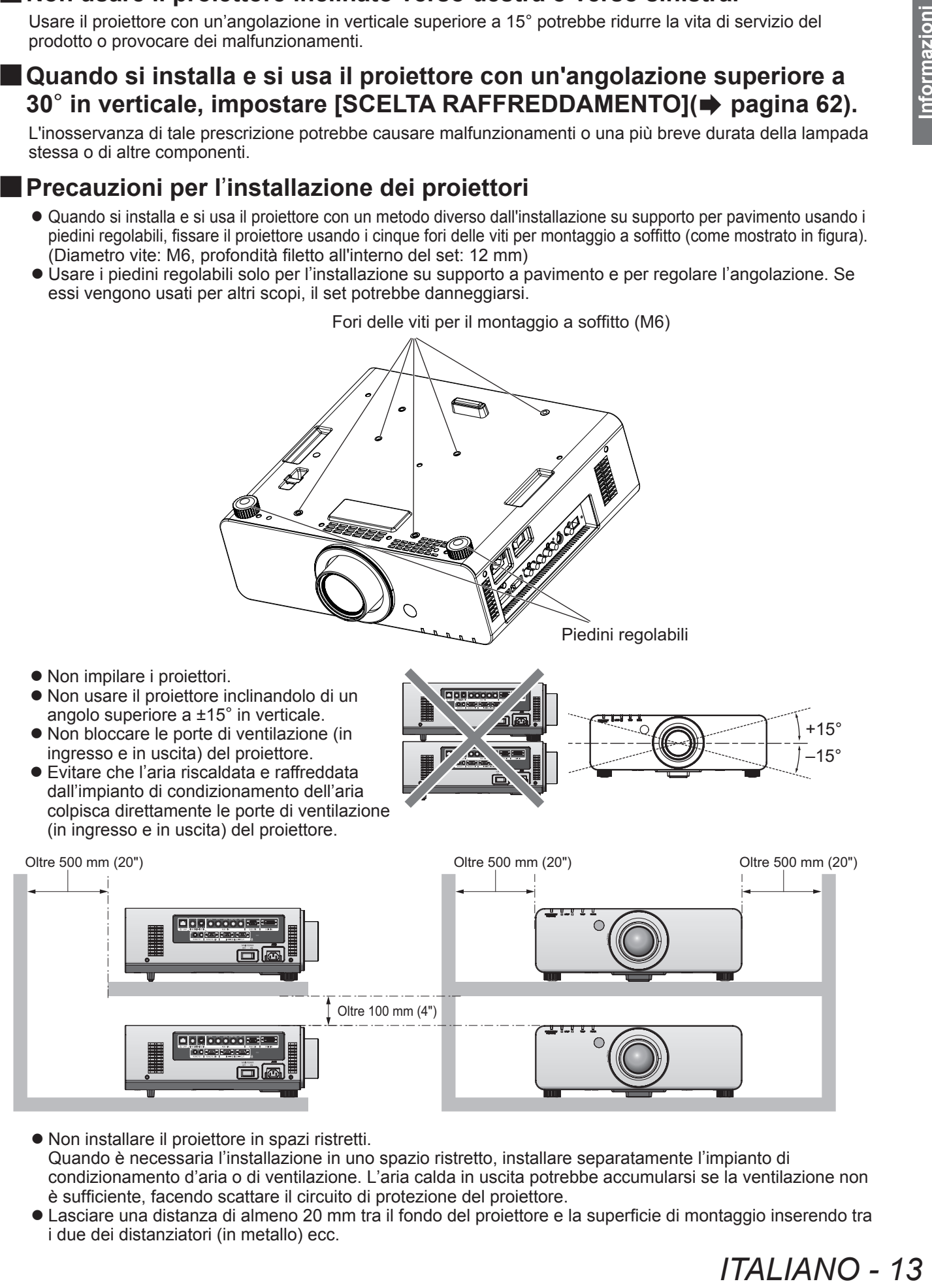

- $\bullet$  Non installare il proiettore in spazi ristretti. Quando è necessaria l'installazione in uno spazio ristretto, installare separatamente l'impianto di condizionamento d'aria o di ventilazione. L'aria calda in uscita potrebbe accumularsi se la ventilazione non è sufficiente, facendo scattare il circuito di protezione del proiettore.
- Lasciare una distanza di almeno 20 mm tra il fondo del proiettore e la superficie di montaggio inserendo tra i due dei distanziatori (in metallo) ecc.

### **Precauzioni per l'uso**

### **Sicurezza**

Prendere misure di sicurezza adeguate per evitare i seguenti incidenti.

- $\bullet$  Informazioni personali fatte trapelare attraverso questo prodotto
- $\bullet$  Funzionamento non autorizzato di questo prodotto da terze parti che agiscono in malafede
- $\bullet$  Interferenza o arresto di questo prodotto da terze parti che agiscono in malafede

Prendere le necessarie misure di sicurezza. ( $\Rightarrow$  pagina 70)

- z Rendere la propria password il più difficile possibile da indovinare.
- Cambiare regolarmente la password.
- $\bullet$  Panasonic e le sue aziende affiliate non chiederanno mai direttamente la password all'utente. Non riferire la password in caso si riceva una richiesta di questo tipo.
- $\bullet$  La rete di collegamento deve essere resa sicura da firewall o altro.
- $\bullet$  Impostare una password e limitare gli utenti che possono accedere.

### **Smaltimento**

Per smaltire questo prodotto, contattare le autorità locali o il rivenditore per le informazioni sui metodi per un corretto smaltimento.

La lampada contiene mercurio. Per lo smaltimento delle unità lampada usate, contattare le autorità locali o il rivenditore per le informazioni sui metodi per un corretto smaltimento.

### **Precauzioni per l'uso**

### **Precauzioni per l**'**uso**

### ■**Per ottenere la qualità dell**'**immagine**

Tirare le tende o chiudere gli scuri delle finestre e spegnere eventuali luci artificiali vicine allo schermo per impedire che la luce esterna o la luce delle lampade interne si riflettano sullo schermo.

### ■**Non toccare la superficie dell**'**obiettivo di proiezione a mani nude.**

Se la superficie dell'obiettivo viene sporcata da impronte digitali o altro, l'effetto sarà ingrandito e proiettato sullo schermo. Si prega di usare il copriobiettivo (accessorio) quando il proiettore non è utilizzato.

### ■**Chip DLP**

- I chip DLP sono componenti di precisione. Notare che, in rari casi, pixel ad alta precisione potrebbero mancare o essere sempre illuminati, ma non si tratta di un guasto.
- z Dirigere un raggio laser ad alta potenza sulla superficie dell'obiettivo può danneggiare il chip DLP.

#### ■ Non spostare il proiettore mentre è in funzione né sottoporlo a vibrazioni **o impatti.**

La vita utile del suo motore interno verrà abbreviata.

### ■**Lampada**

La sorgente di illuminazione del proiettore è una lampada a vapori di mercurio ad alta pressione interna. Una lampada ai vapori di mercurio ad alta pressione ha le seguenti caratteristiche.

- La luminosità della lampada diminuisce con la durata di uso.
- La lampada potrebbe scoppiare con l'emissione di un rumore o la durata della sua vita di servizio potrebbe ridursi a causa di urti o danni causati da scheggiature.
- **III**o schermo per<br> **III**o schermo per<br> **III**zzato.<br>
IIIzzato.<br>
IIIzzato.<br>
III chip DLP.<br> **Davidirazioni**<br>
Sisione interna.<br>
III servizio potrebbe<br>
Ierristiche specifiche<br>
III vita di servizio.<br>
III cria di servizio.<br>
III  $\bullet$  La durata della vita di servizio della lampada varia sensibilmente a seconda delle caratteristiche specifiche individuali e delle condizioni d'uso. In particolare, l'uso continuo oltre le 22 ore e accensione e spegnimento frequenti dell'alimentazione usurano sensibilmente la lampada influendo sulla durata della vita di servizio.
- z Il deterioramento della lampada è più veloce quando essa è usata in modo continuo per 22 ore o più. Il deterioramento della lampada dovuto all'uso continuo può essere ridotto usando la funzione "LAMP RELAY"  $\leftrightarrow$  pagina 63).
- $\bullet$  In rari casi, la lampada può scoppiare poco dopo la proiezione.
- z Il rischio che scoppi aumenta quando la lampada è usata oltre il tempo di sostituzione. Assicurarsi di sostituire regolarmente l'unità lampada. ("Quando sostituire l'unità lampada" ( $\Rightarrow$  pagina 91), "Sostituzione dell'unità lampada" ( $\Rightarrow$  pagina 92))
- Se la lampada scoppia, il gas contenuto al suo interno viene rilasciato sotto forma di fumo.
- Si raccomanda di conservare lampade sostitutive in caso si verifichino imprevisti.

#### <Informazioni sul software del prodotto>

© Panasonic Corporation 2011

Sul prodotto sono presenti i seguenti software:

(1)il software sviluppato in modo indipendente da o per Panasonic Corporation

(2)il software con licenza di GNU GENERAL PUBLIC LICENSE,

e

(3)il software con licenza di GNU LESSER GENERAL PUBLIC LICENSE.

Per i software delle categorie (2) e (3), la licenza è disponibile in conformità a GNU GENERAL PUBLIC LICENSE e GNU LESSER GENERAL PUBLIC LICENSE rispettivamente. Per i termini e le condizioni, fare riferimento alla licenza del software del CD-ROM in dotazione.

Se si desidera porre delle domande sul software, contattare (sav.pj.gpl.pavc@ml.jp.panasonic.com) via e-mail.

#### **Conforme alla direttiva 2004/108/EC, articolo 9(2) Panasonic Testing Centre Panasonic Service Europe, un reparto di Panasonic Marketing Europe GmbH Winsbergring 15, 22525 Hamburg, F.R. Germania**

### **Precauzioni per l'uso**

### **Accessori**

Accertarsi che i seguenti accessori siano in dotazione con il proiettore. I numeri in parentesi ( ) mostrano il numero degli accessori.

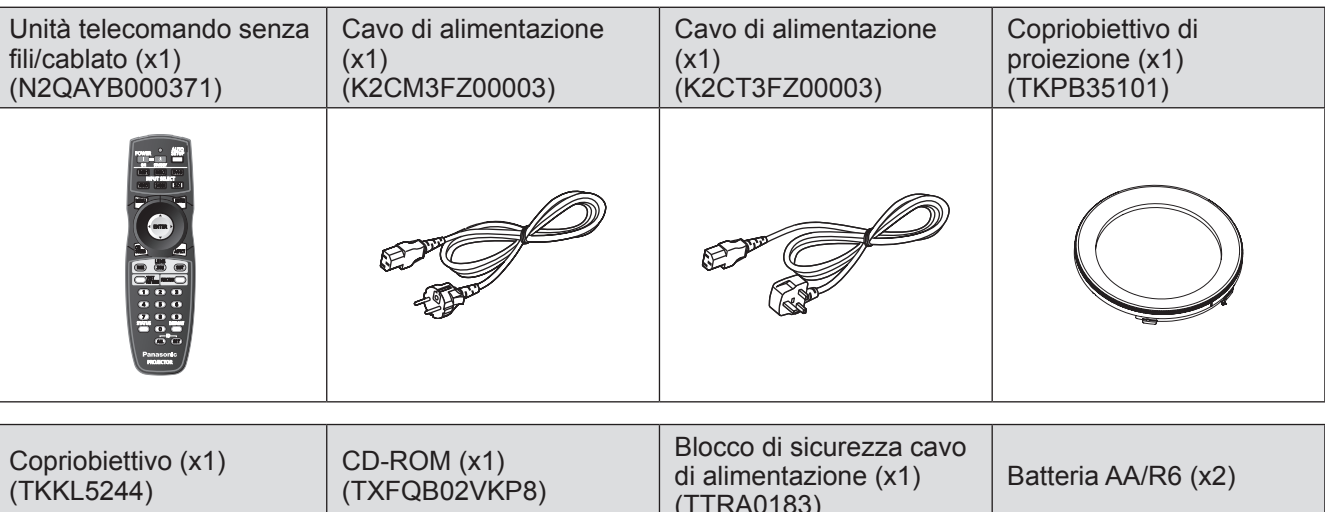

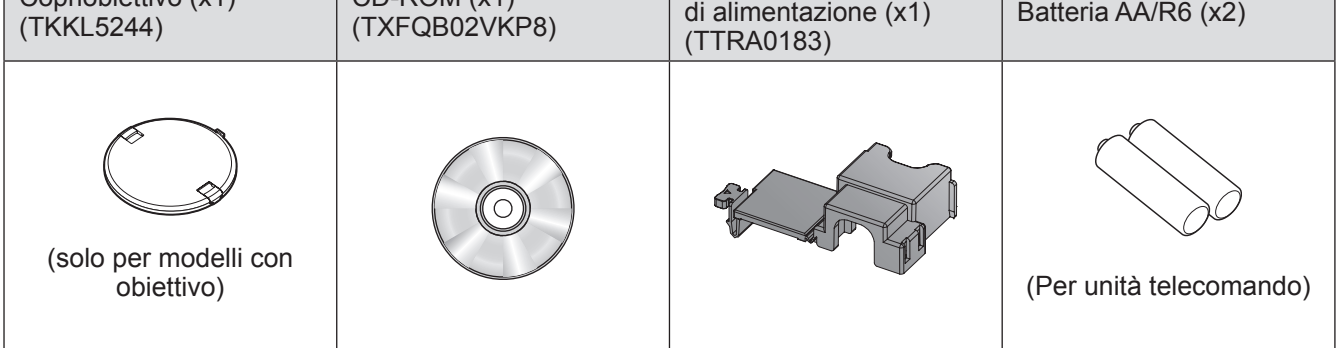

#### **Attenzione**

- z Dopo aver disimballato il proiettore, smaltire in modo corretto la copertura del cavo di alimentazione e il materiale di imballaggio.
- Per gli accessori perduti, consultare il rivenditore.
- z I numeri di parte degli accessori e delle componenti vendute separatamente sono soggetti a modifiche senza preavviso.
- $\bullet$  Conservare i pezzi piccoli in modo appropriato e tenerli lontani dai bambini.

### **Accessori opzionali**

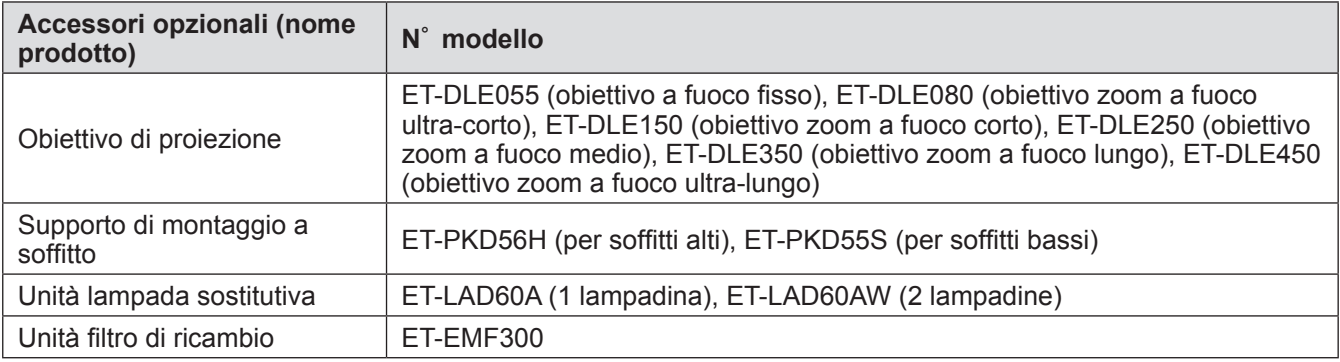

### **Telecomando**

Emettitori del segnale del telecomando

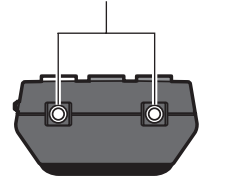

### ■**Anteriore**

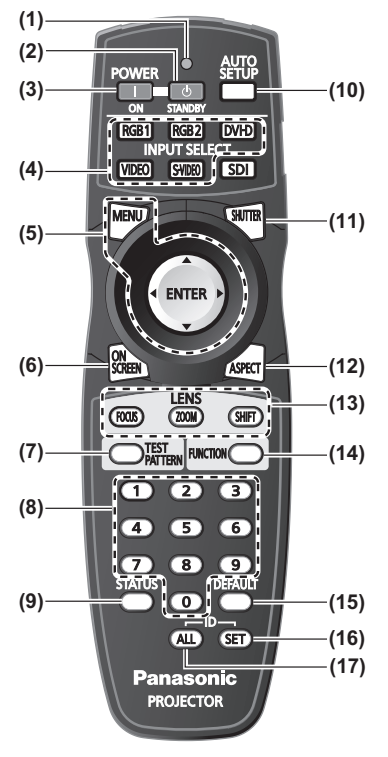

### ■**Dal basso**

Terminale via cavo del telecomando  $\left( \Rightarrow$  pagina 20)

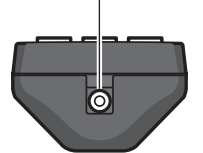

■**Dall**'**alto (1) Indicatore telecomando** Lampeggia premendo qualsiasi pulsante.

- **(2) Pulsante STANDBY ( )**
	- Imposta il proiettore in modalità standby quando l'interruttore <MAIN POWER> del proiettore è impostato su <ON>.
- **(3) Pulsante POWER ON ( )** Avvia la proiezione quando l'interruttore <MAIN POWER> del proiettore viene impostato su <ON> e in modalità standby.
- **(4) Pulsanti Selezione ingresso (<RGB1>, <RGB2>, <DVI-D>, <VIDEO> e <S-VIDEO>)** Commuta il segnale di ingresso alla proiezione. (+ pagina 38)
- **(5) Pulsante <MENU>/<ENTER> pulsante/** ▲▼◀▶ **pulsanti** Usarlo per azionare la schermata menu.  $(\Rightarrow$  pagina 41)
- **(6) Pulsante <ON SCREEN>** Accende (display)/spegne (nessun display) la funzione di display su schermo. (+ pagina 38)
- **(7) Pulsante <TEST PATTERN>**
	- Visualizza la schermata di test. ( $\Rightarrow$  pagina 39)
- **(8) Pulsanti (<0> <9>) numerici** Usarli quando il sistema utilizza proiettori multipli. Usati per inserire i numeri ID o le password.
- **(9) Pulsante <STATUS>** Visualizza le informazioni sul proiettore.
- **(10) Pulsante <AUTO SETUP>**
	- Regola automaticamente la posizione dell'immagine sul display mentre viene proiettata. Visualizzata [AVANTI] sullo schermo mentre l'immagine viene regolata automaticamente.  $\left( \right. \Rightarrow$  pagina 39)
- **(11) Pulsante <SHUTTER>**
- Usarlo per spegnere temporaneamente le immagini. (+ pagina 38)
- **(12) Pulsante <ASPECT>**
- Commuta il rapporto aspetto dell'immagine. (+ pagina 40)
- **(13) Pulsanti Obiettivo (<FOCUS>, <ZOOM> e <SHIFT>)** Regola l'obiettivo di proiezione. (+ pagine 34, 36)
- **(14) Pulsante <FUNCTION>**
	- È possibile assegnare una funzione usata di frequente a un pulsante di scelta rapida.  $\left( \Rightarrow$  pagina 39)
- **(15) Pulsante <DEFAULT>**
	- Ripristina i contenuti del sotto-menu alle impostazioni default del fabbricante.  $(\Rightarrow$  pagina 41)
- **(16) Pulsante <ID SET>**
	- Imposta il numero ID del telecomando quando il sistema usa proiettori multipli.  $\left( \Rightarrow$  pagina 20)
- **(17) Pulsante <ID ALL>**
	- Controlla simultaneamente tutti i proiettori con un telecomando quando il sistema usa proiettori multipli.  $\leftarrow$  pagina 20)
- **Attenzione**
- $\bullet$  Non far cadere il telecomando.
- Evitare il contatto con liquidi o umidità.
- Non tentare di modificare o smontare il telecomando.

#### **Nota**

- Non è possibile utilizzare il pulsante <SDI>.
- $\bullet$  Il telecomando può essere usato entro una distanza di circa 30 m se puntato direttamente verso il ricevitore del telecomando. Il telecomando può controllare ad angoli fino a ±15° in verticale e ±30° in orizzontale, ma il raggio effettivo di controllo potrebbe essere ridotto.
- $\bullet$  In presenza di eventuali ostacoli tra il telecomando e il ricevitore di segnale del telecomando, il telecomando potrebbe non funzionare correttamente. Il segnale verrà riflesso dallo schermo, ma il raggio operativo potrebbe differire a seconda del materiale dello schermo.
- $\bullet$  Se il ricevitore di segnale del telecomando viene colpito direttamente da una luce forte, ad esempio una lampada a fluorescenza, il telecomando potrebbe non funzionare correttamente. Utilizzarlo in un luogo distante da sorgenti di luce.

### **Corpo del proiettore**

### ■**Anteriore**

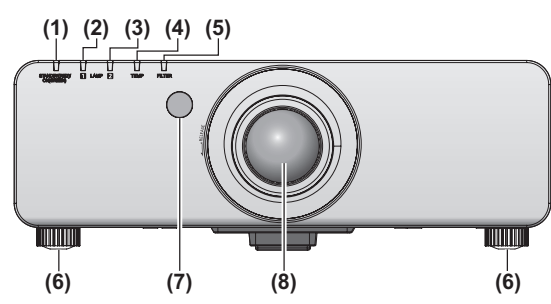

### ■ **Posteriore**

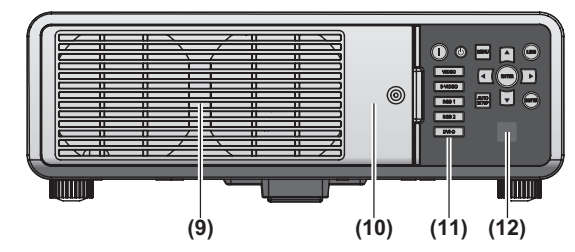

### ■**Laterale**

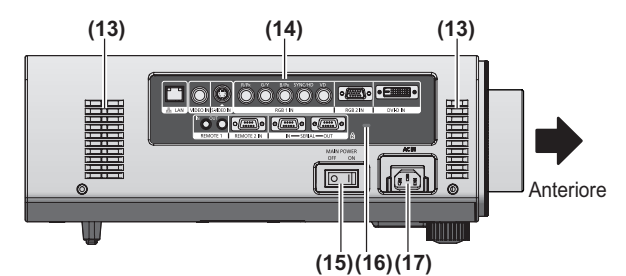

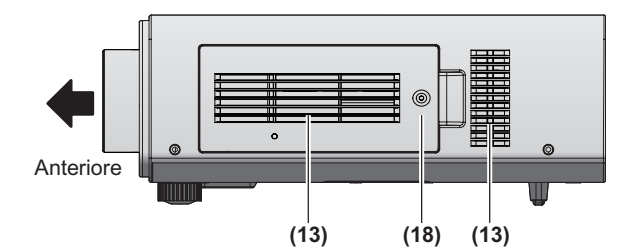

### ■ **Dal basso**

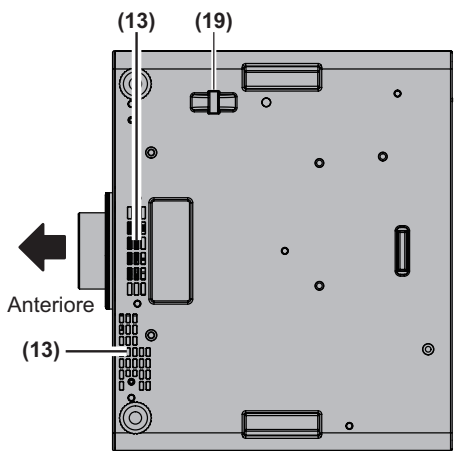

- **(1) Indicatore di alimentazione <STANDBY (RED)/ON (GREEN)>** Visualizza lo stato dell'alimentazione.
- **(2) Indicatore lampada <LAMP1>** Visualizza lo stato della lampada 1.
- **(3) Indicatore lampada <LAMP2>** Visualizza lo stato della lampada 2.
- **(4) Indicatore della temperatura <TEMP>** Visualizza lo stato della temperatura interna.
- **(5) Indicatore del filtro <FILTER>** Visualizza lo stato dell'unità filtro aria.
- **(6) Piedini regolabili** Regola l'angolo di proiezione.
- **(7) Ricevitore di segnale del telecomando (anteriore)**
- **(8) Obiettivo di proiezione** (solo per modelli con obiettivo)
- **(9) Uscita di aerazione**
- **(10) Coprilampada ( pagina 92)**
- **(11) Pannello di controllo ( pagina 19)**
- **(12) Ricevitore di segnale del telecomando (posteriore)**
- **(13) Presa d**'**aria**
- **(14) Terminali sui lati ( pagina 19)**
- **(15) Interruttore <MAIN POWER>** Spegne/accende l'alimentazione principale.
- **(16) Slot di sicurezza** Questo slot di sicurezza è compatibile con i cavi di sicurezza Kensington.
- **(17) Terminale AC IN <AC IN>** Collegare il cavo di alimentazione in dotazione.
- **(18) Coperchio filtro aria** È presente un'unità filtro aria all'interno. ( $\Rightarrow$  pagina 89)
- **(19) Gancio antifurto**  Collegare un cavo antifurto disponibile in commercio.

#### **Attenzione**

- z Tenere le mani e altri oggetti lontano dall'uscita di aerazione.
	- Tenere mani e volto a distanza.
	- Non infilare le dita.
- Tenere oggetti sensibili al calore a distanza. L'aria calda proveniente dall'uscita di aerazione può provocare bruciature, lesioni o deformazioni.

*18 - ITALIANO*

### ■**Pannello di controllo**

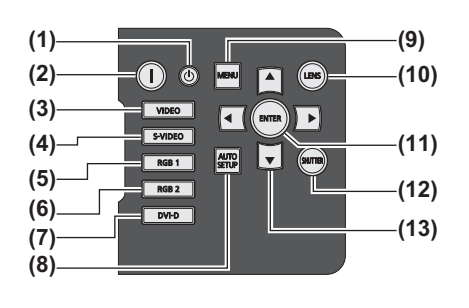

- **(1) Pulsante STANDBY ( )** Imposta il proiettore in modalità standby quando l'interruttore <MAIN POWER> del proiettore viene impostato su <ON>.
- **(2) Pulsante POWER ON ( )** Avvia la proiezione quando l'interruttore <MAIN POWER> del proiettore viene impostato su <ON> e in modalità standby.
- **(3) Pulsante <VIDEO>** Commuta all'ingresso VIDEO.
- **(4) Pulsante <S-VIDEO>** Commuta all'ingresso S-VIDEO.
- **(5) Pulsante <RGB1>** Commuta all'ingresso RGB1.
- **(6) Pulsante <RGB2>** Commuta all'ingresso RGB2.
- **(7) Pulsante <DVI-D>** Commuta all'ingresso DVI-D.
- **(8) Pulsante <AUTO SETUP>** Regola automaticamente la posizione dell'immagine sul display mentre viene proiettata. [AVANTI] è visualizzata sullo schermo mentre l'immagine viene regolata automaticamente.  $\implies$  pagina 39)

#### **(9) Pulsante <MENU>**

Consente di visualizzare e cancellare il menu principale, nonché di tornare al menu precedente quando è visualizzato il menu.  $\implies$  pagina 41)

Se il pulsante <MENU> del pannello di controllo viene premuto per almeno tre secondi con le indicazioni su schermo disattivate, lo stato di spegnimento dello schermo viene annullato.

#### **(10) Pulsante <LENS>**

Regola la messa a fuoco, lo zoom e lo spostamento (posizione) dell'obiettivo.

#### **(11) Pulsante <ENTER>**

Premere per attivare una selezione del menu o per svolgere una funzione.

**(12) Pulsante <SHUTTER>**

Usare questo pulsante per spegnere temporaneamente le immagini.  $\implies$  pagina 38)

#### **(13) Pulsanti** ▲▼◀▶

Usare questi pulsanti per selezionare voci di menu, modificare impostazioni e regolare livelli. È anche usato per inserire la [SICUREZZA] password.

### ■**Terminali sui lati**

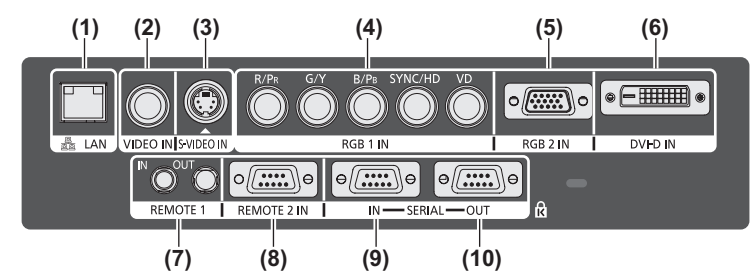

- **(1) Terminali LAN <LAN>** Questo è un terminale per collegarsi alla rete.
- **(2) VIDEO Terminale di ingresso <VIDEO IN>** Questo è un terminale per l'immissione del segnale VIDEO.
- **(3) S-VIDEO Terminale di ingresso <S-VIDEO IN>** Questo è un terminale per l'immissione del segnale S-VIDEO.
- **(4) RGB(YPBPR) 1 terminali di ingresso <RGB 1 IN> (<R/ PR>, <G/Y>, <B/PB>, <SYNC/HD> e <VD>)** Questo è un terminale di ingresso del segnale RGB o del segnale YPBPR.
- **(5) RGB2 terminale di ingresso <RGB 2 IN>** Questo è un terminale di ingresso del segnale RGB o del segnale YPBPR.
- **(6) DVI-D terminale di ingresso <DVI-D IN>** Questo è un terminale per l'immissione del segnale DVI-D.
- **(7) Terminale REMOTE 1 IN <REMOTE 1 IN>/terminale REMOTE 1 OUT <REMOTE 1 OUT>** Questi sono terminali per collegare il telecomando per il controllo seriale quando il sistema usa proiettori multipli.
- **(8) Terminale REMOTE 2 IN <REMOTE 2 IN>** Questo è un terminale per il controllo in remoto del proiettore tramite l'uso del circuito di controllo esterno.
- **(9) Terminale SERIAL IN <SERIAL IN>** Questo è un terminale compatibile RS-232C per il controllo esterno del proiettore tramite collegamento a un computer.
- **(10) Terminale SERIAL OUT <SERIAL OUT>** Questo è un terminale per l'emissione del segnale collegato al terminale SERIAL IN.

#### **Attenzione**

• Connettere la LAN alle apparecchiature interne.

### *ITALIANO - 19*

# **Uso del telecomando**

### **Inserimento e rimozione delle batterie**

### **1) Aprire il coperchio.**

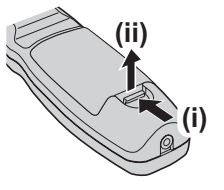

**2) Inserire le batterie e chiudere il coperchio (inserire prima il lato ).** 

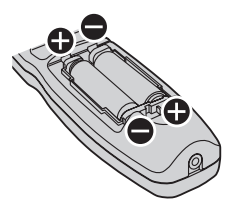

• Per rimuovere le batterie, eseguire la procedura inversa.

### **Impostazione dei numeri ID del telecomando**

Quando si usa il sistema con proiettori multipli, è possibile azionare simultaneamente tutti i proiettori oppure un proiettore per volta tramite un singolo telecomando, se a ogni proiettore viene assegnato un unico numero ID.

Dopo aver impostato il numero ID del proiettore, impostare lo stesso numero ID sul telecomando. **Il numero ID del proiettore è impostato su [TUTTI] come impostazione default del fabbricante. Quando si usa un singolo proiettore, premere il pulsante <ID ALL> del telecomando.**

### ■ Come impostare

- **1) Premere il pulsante <ID SET> sul telecomando.**
- **2) Entro cinque secondi, premere il numero ID a due cifre impostato sul proiettore con il pulsante (<0> - <9>) numerico.**

#### **Attenzione**

z Poiché l'impostazione del numero ID sul telecomando può essere eseguita anche senza il proiettore, evitare di premere il pulsante <ID SET> con disattenzione. Se il pulsante (<0> - <9>) numerico non viene premuto entro cinque secondi dalla pressione del pulsante <ID SET>, il numero ID torna a quello precedente alla pressione del pulsante <ID SET>.

 $\bullet$  Il numero ID impostato sul telecomando viene memorizzato, a meno che non venga reimpostato. Tuttavia, viene cancellato se il telecomando resta con le batterie scariche. Quando si sostituiscono le batterie, impostare nuovamente lo stesso numero ID.

#### **Nota**

z Impostare il numero ID del proiettore dal  $[IMPOSTAZIONI PROIETTORE]$  menu  $\rightarrow [ID]$ PROIETTORE] ( $\Rightarrow$  pagina 61).

### **Collegamento al proiettore con un cavo**

Quando si usa il sistema con proiettori multipli, configurare le unità come illustrato nella seguente figura. Usar e un cavo mini jack stereo M3 commerciale e collegare gli altri dispositivi ai terminali <REMOTE 1 IN>/<REMOTE 1 OUT> del proiettore. È possibile utilizzare il telecomando in un luogo in cui il percorso di luce è ostacolato da un oggetto oppure nel quale i dispositivi sono soggetti a luce esterna.

Terminali di collegamento

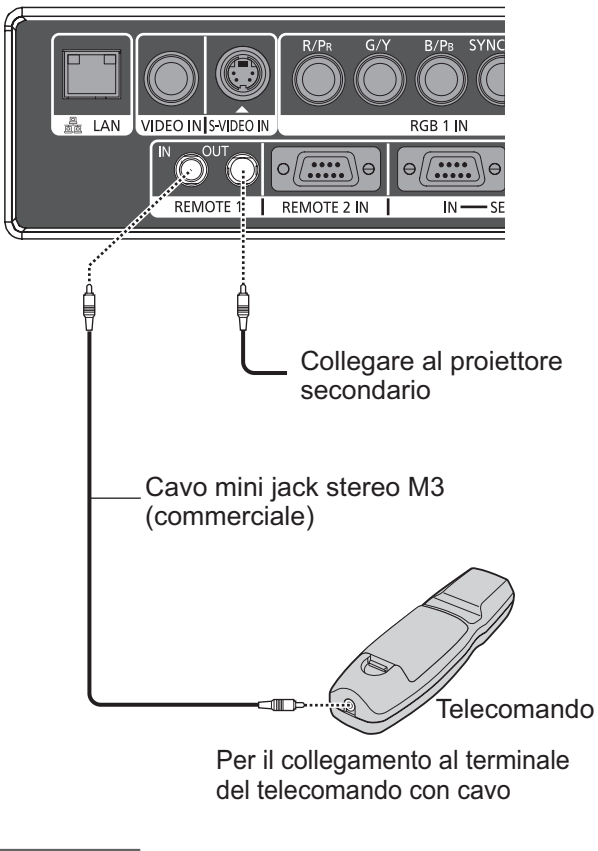

#### **Attenzione**

● Usare un cavo schermato a 2 conduttori della lunghezza di 15 m o inferiore. Il telecomando potrebbe non funzionare se la lunghezza del cavo è superiore a 15 m o se la schermatura del cavo non è adeguata.

### *20 - ITALIANO*

# **Impostazioni**

### **Modo di proiezione**

È possibile utilizzare il proiettore in uno dei seguenti quattro modi di proiezione. Selezionare il metodo più adatto a seconda dell'ambiente.

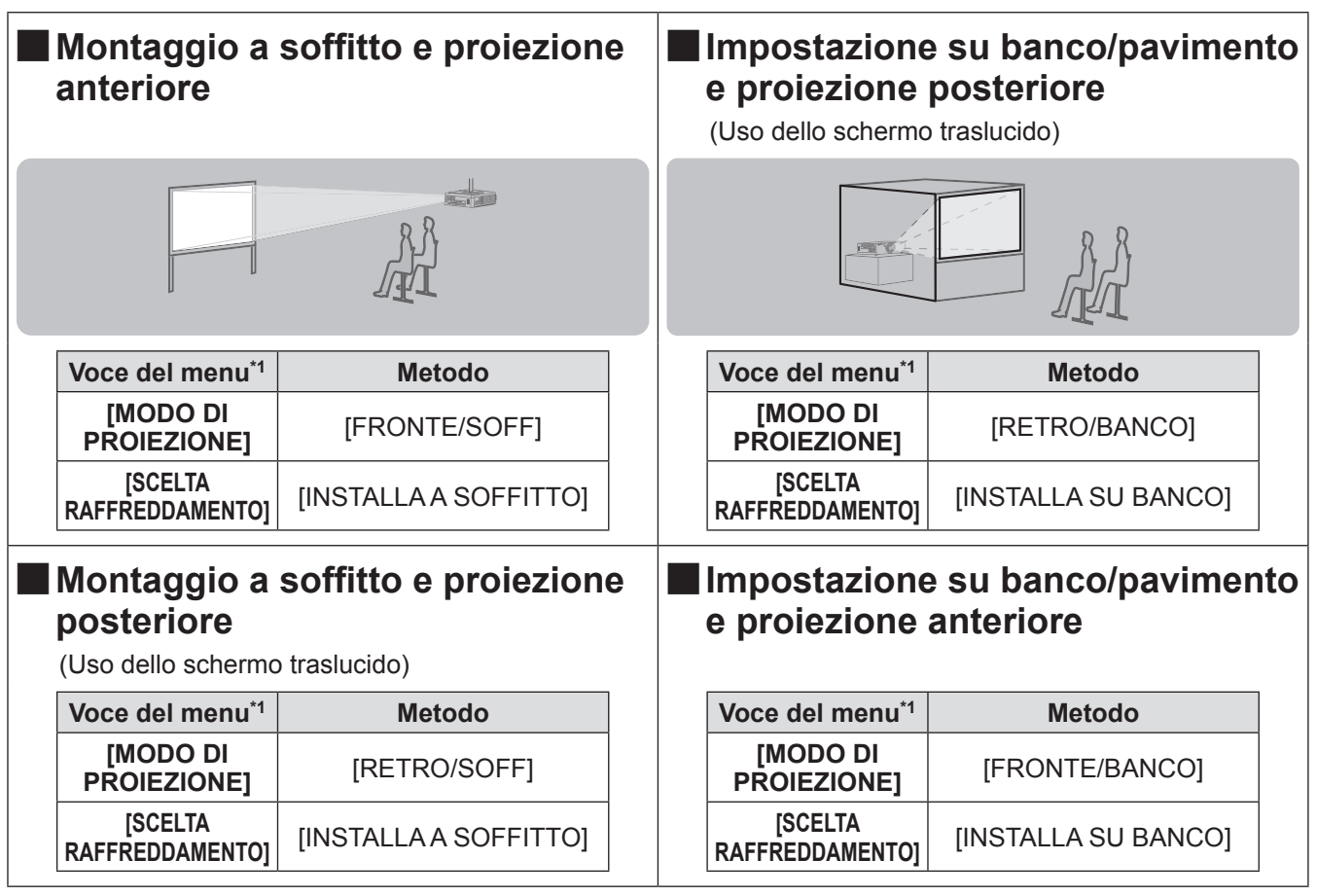

\*1: Per dettagli sulle voci del menu, confermare dal [IMPOSTAZIONI PROIETTORE] menu 
importanti i PROIEZIONE] (in pagina 61) e [SCELTA RAFFREDDAMENTO] (→ pagina 62).

### **Componenti per il montaggio a soffitto (opzionali)**

È possibile installare il proiettore al soffitto usando il supporto opzionale di montaggio al soffitto (ET-PKD56H: per soffitti alti, ET-PKD55S: per soffitti bassi).

- $\bullet$  Usare solo i supporti di fissaggio per soffitto specifici per questo proiettore.
- z Quando si installano il supporto e il proiettore, fare riferimento al manuale di installazione per il supporto di fissaggio per soffitto.

#### **Attenzione**

z Per assicurarsi le migliori prestazioni e la sicurezza del proiettore, l'installazione del supporto di fissaggio per soffitto deve essere eseguita soltanto dal rivenditore o da un tecnico qualificato.

### **Dimensioni schermo e raggio di azione**

Installare il proiettore facendo riferimento alle figure e alla tabella seguenti che descrivono le distanze di proiezione. La dimensione e la posizione dell'immagine possono essere regolate in base alla dimensione e alla posizione dello schermo.

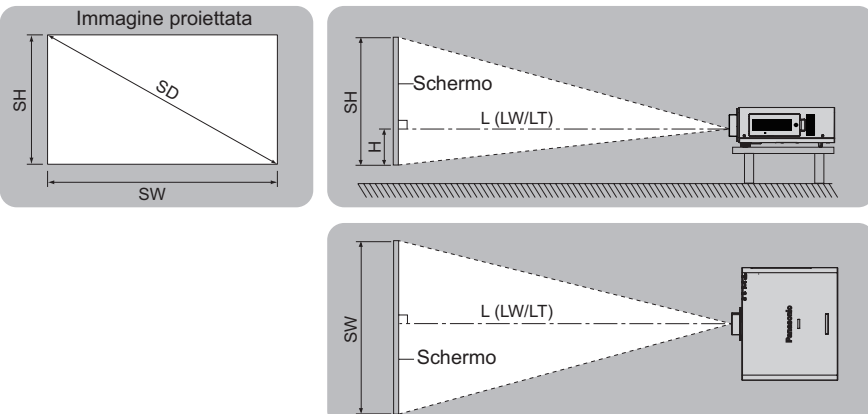

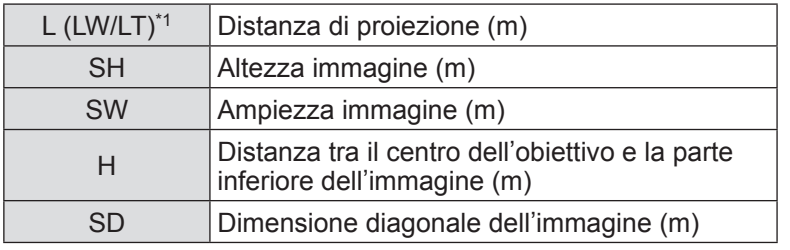

\*1: LW: Distanza di proiezione minima quando si utilizza l'obiettivo zoom LT: Distanza di proiezione massima quando si utilizza l'obiettivo zoom

#### **Attenzione**

- Leggere "Precauzioni per l'uso" (→ pagine 12 a 16) prima dell'installazione.
- $\bullet$  Non usare il proiettore e apparecchi laser ad alta potenza nella stessa stanza.
- Un fascio laser che colpisca l'obiettivo può danneggiare i chip DLP.

### ■**Distanza di proiezione per obiettivi di proiezione (per PT-DW730E)**

 $\bullet$  Quando il rapporto aspetto dello schermo è 16:10 (unità: m) (Tutte le misure indicate di seguito sono approssimate e potrebbero differire leggermente da quelle effettive.)

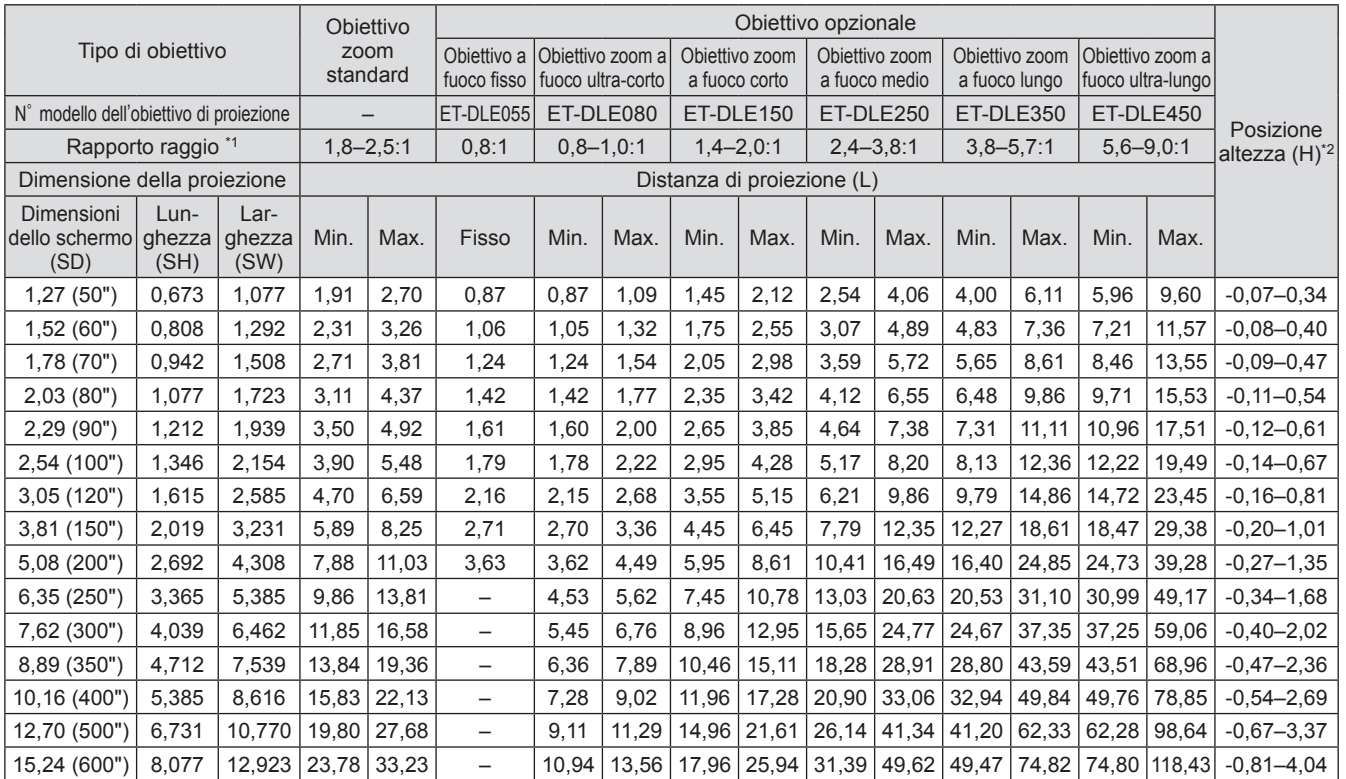

\*1: Il rapporto del raggio si basa sul valore durante la proiezione su uno schermo delle dimensioni di 2,03 m (80").

Quando l'obiettivo a fuoco fisso (ET-DLE055) è collegato, lo spostamento dell'obiettivo non può essere utilizzato, cosicché la posizione dell'altezza (H) sarà SH/2.

 $\bullet$  Quando il rapporto aspetto dello schermo è 16:9 (unità: m)

(Tutte le misure indicate di seguito sono approssimate e potrebbero differire leggermente da quelle effettive.)

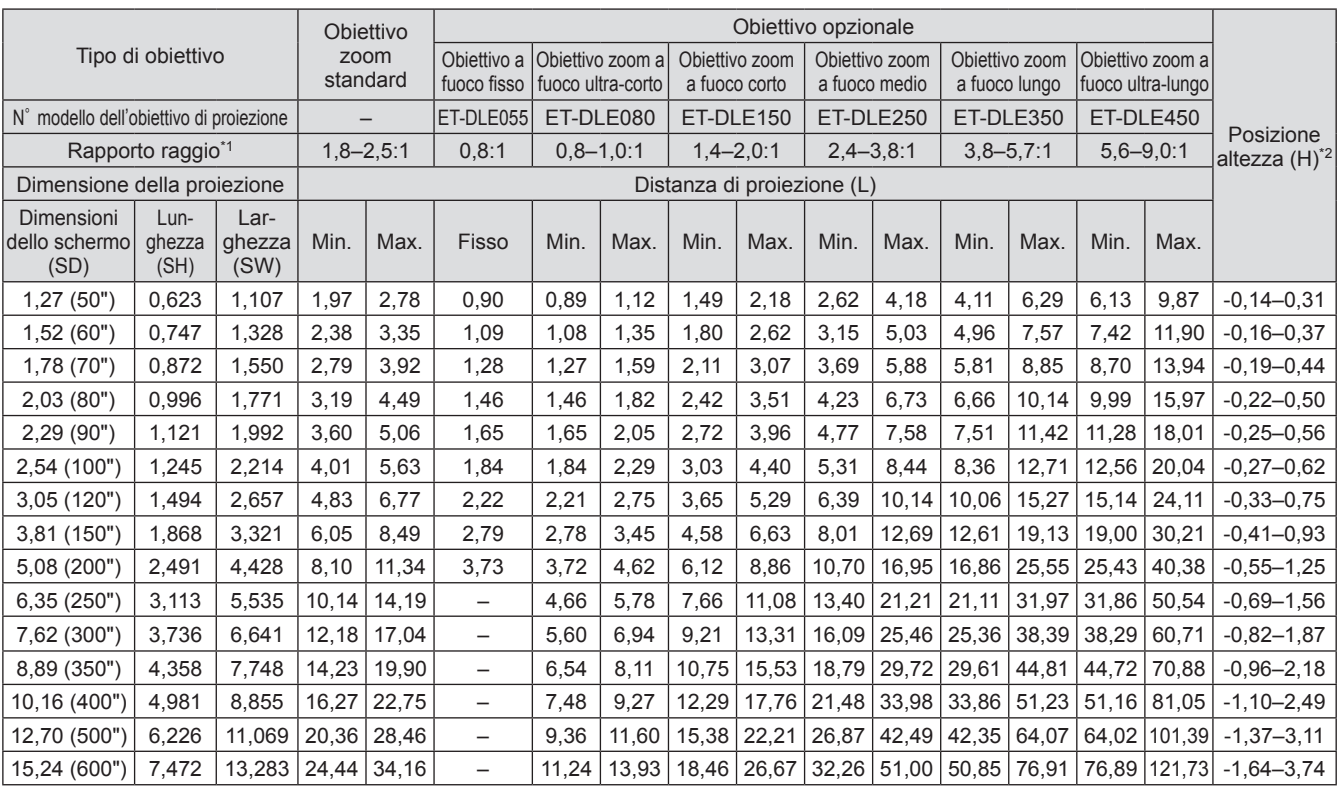

\*1: Il rapporto del raggio si basa sul valore durante la proiezione su uno schermo delle dimensioni di 2,03 m (80").

\*2: Quando l'obiettivo a fuoco fisso (ET-DLE055) è collegato, lo spostamento dell'obiettivo non può essere utilizzato, cosicché la posizione dell'altezza (H) sarà SH/2.

z Quando il rapporto aspetto dello schermo è 4:3 (unità: m)

(Tutte le misure indicate di seguito sono approssimate e potrebbero differire leggermente da quelle effettive.)

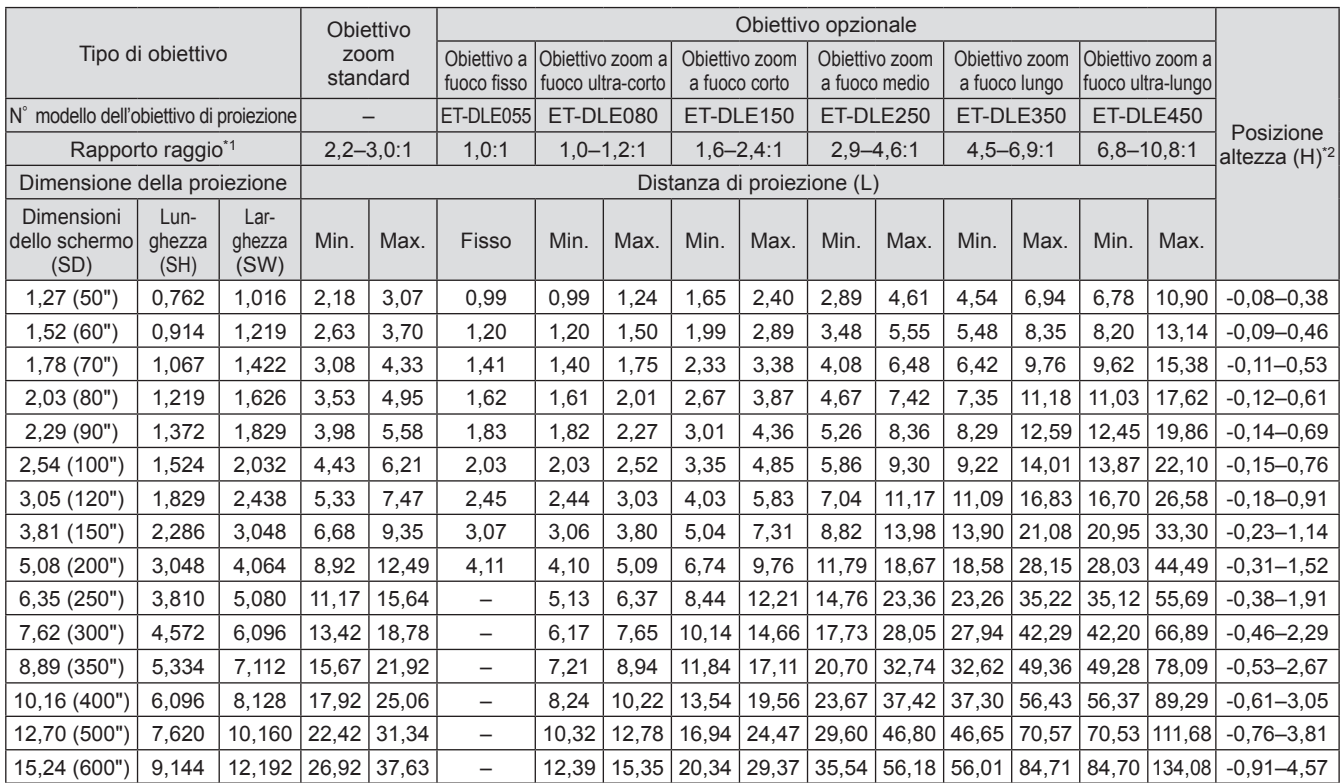

\*1: Il rapporto del raggio si basa sul valore durante la proiezione su uno schermo delle dimensioni di 2,03 m (80").

\*2: Quando l'obiettivo a fuoco fisso (ET-DLE055) è collegato, lo spostamento dell'obiettivo non può essere utilizzato, cosicché la posizione dell'altezza (H) sarà SH/2.

### ■**Distanza di proiezione per obiettivi di proiezione (per PT-DX800E)**

z Quando il rapporto aspetto dello schermo è 4:3 (unità: m) (Tutte le misure indicate di seguito sono approssimate e potrebbero differire leggermente da quelle effettive.)

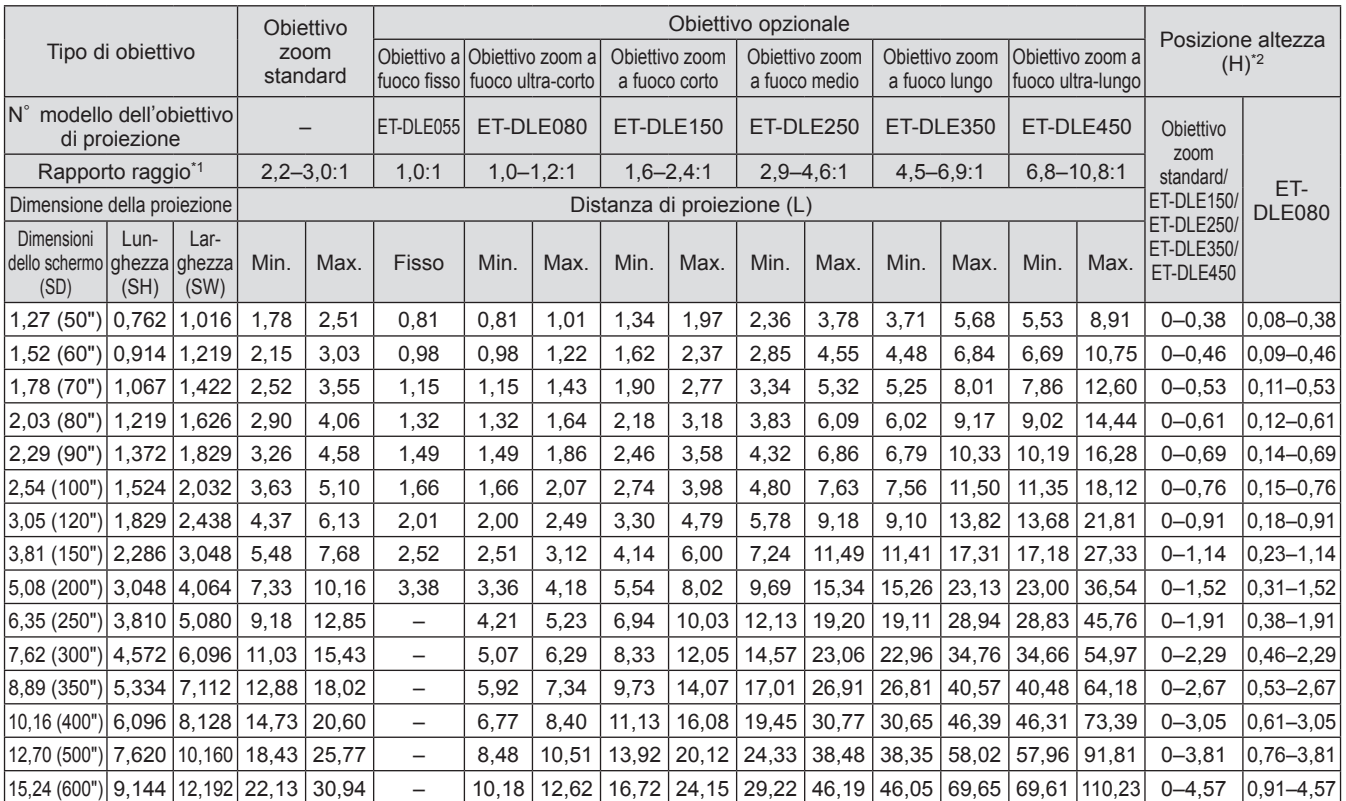

\*1: Il rapporto del raggio si basa sul valore durante la proiezione su uno schermo delle dimensioni di 2,03 m (80").

\*2: Quando l'obiettivo a fuoco fisso (ET-DLE055) è collegato, lo spostamento dell'obiettivo non può essere utilizzato, cosicché la posizione dell'altezza (H) sarà SH/2.  $\bullet$  Quando il rapporto aspetto dello schermo è 16:9 (unità: m)

(Tutte le misure indicate di seguito sono approssimate e potrebbero differire leggermente da quelle effettive.)

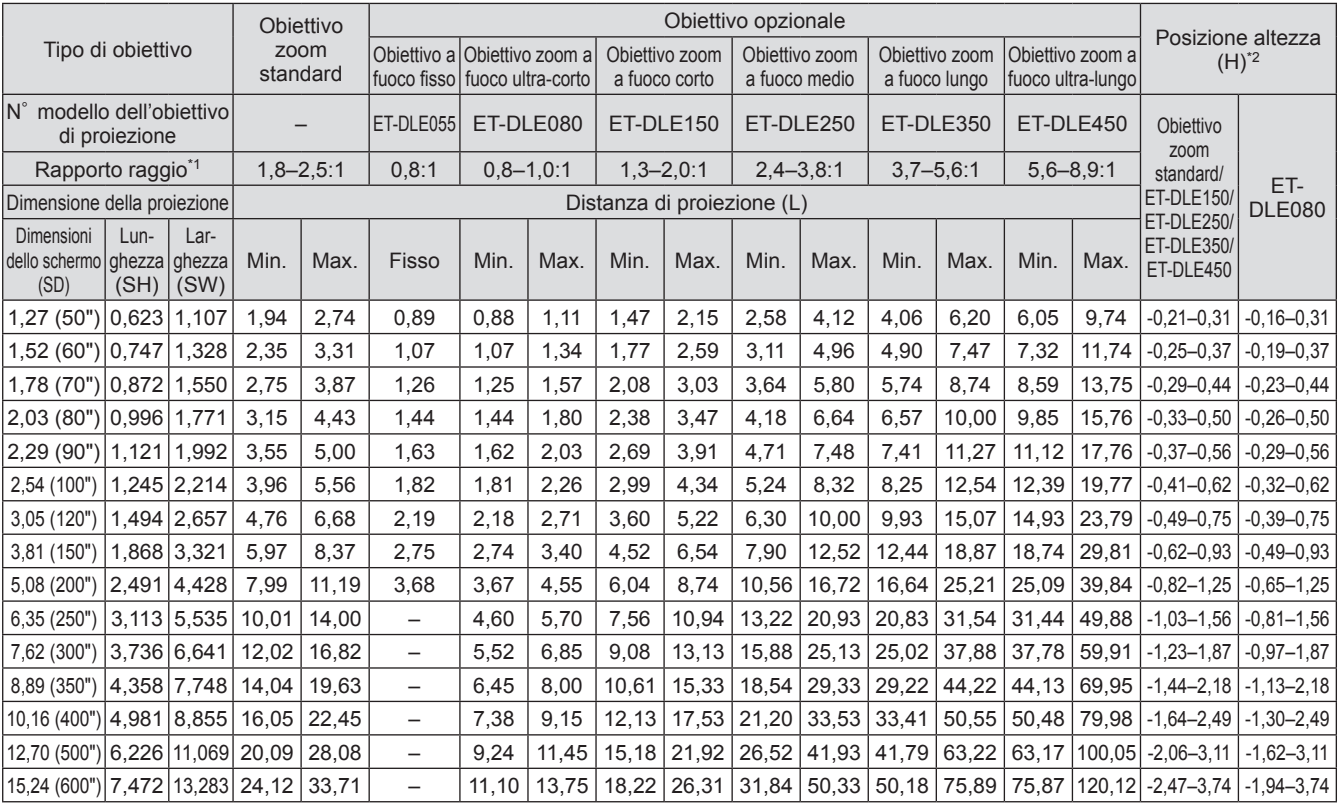

\*1: Il rapporto del raggio si basa sul valore durante la proiezione su uno schermo delle dimensioni di 2,03 m (80").

\*2: Quando l'obiettivo a fuoco fisso (ET-DLE055) è collegato, lo spostamento dell'obiettivo non può essere utilizzato, cosicché la posizione dell'altezza (H) sarà SH/2.

### ■**Formula per il calcolo della distanza di proiezione per obiettivi di proiezione (per PT-DW730E)**

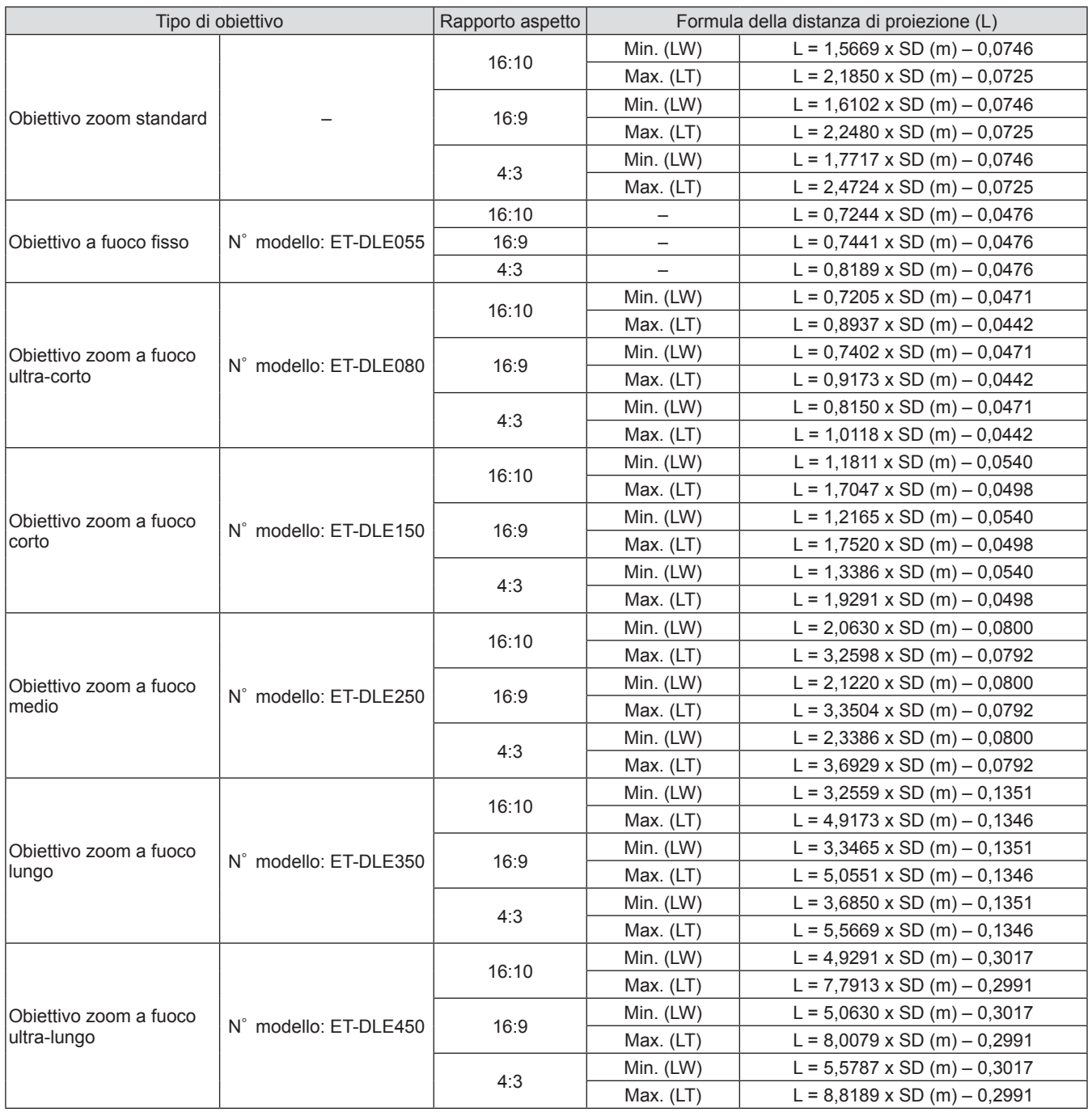

### ■ Formula per il calcolo della distanza di proiezione per obiettivi di **proiezione (per PT-DX800E)**

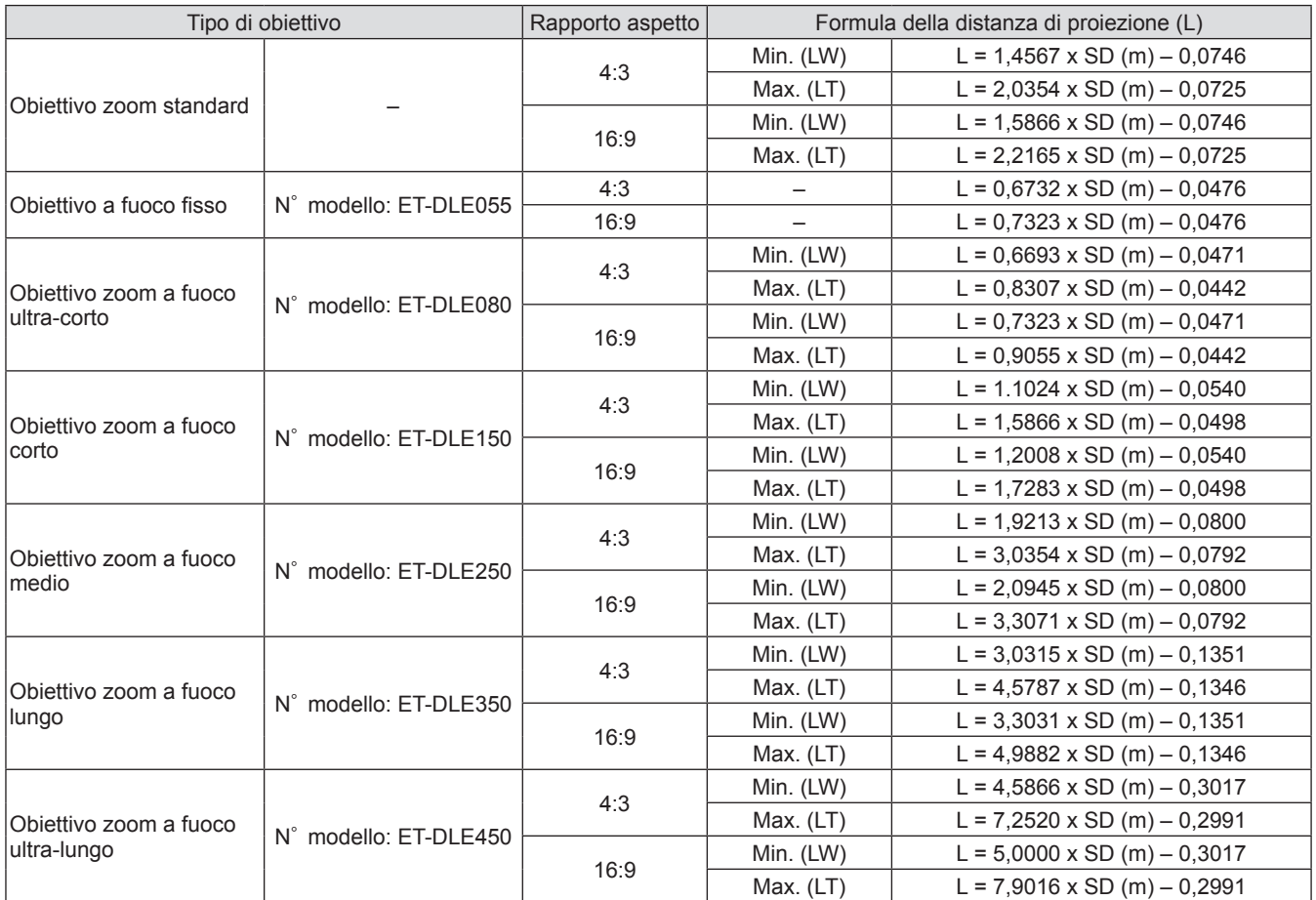

### **Piedini regolabili**

I piedini regolabili possono essere allungati girandoli come illustrato in figura. Possono essere richiusi girandoli nella direzione opposta. (l'angolo di proiezione può essere regolato verticalmente.)

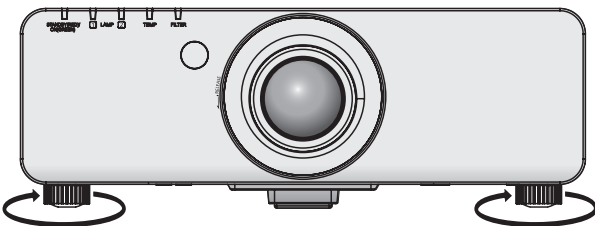

**Campo di regolazione** Piedini regolabili anteriori: 30 mm

#### **Attenzione**

 $\bullet$  L'aria calda viene soffiata fuori dall'uscita di aerazione mentre la lampada è accesa. Non toccare direttamente l'uscita di aerazione quando si regolano i piedini regolabili.

# **Rimozione/collegamento dell'obiettivo di proiezione**

Per la rimozione/collegamento dell'obiettivo zoom standard o dell'obiettivo opzionale, procedere come segue. Spostare l'obiettivo sulla posizione iniziale prima di sostituire o rimuovere l'obiettivo. ( $\Rightarrow$  pagina 36)

#### **Attenzione**

- $\bullet$  Sostituire l'obiettivo di proiezione dopo aver spento il proiettore.
- $\bullet$  Non toccare il ricevitore di segnale dell'obiettivo. Polvere o sporco potrebbero causare un contatto difettoso.
- $\bullet$  Non toccare la superficie dell'obiettivo a mani nude.
- $\bullet$  Prima di effettuare il collegamento dell'obiettivo di proiezione, rimuovere la spugna antipolvere attaccata al proiettore e il copriobiettivo attaccato all'obiettivo di proiezione.
- z Per l'obiettivo zoom a fuoco ultra corto (ET-DLE080), la procedura per rimozione/collegamento dell'obiettivo è diversa. Per i dettagli, fare riferimento al manuale di istruzioni fornito con ET-DLE080.

### **Rimozione dell'obiettivo di proiezione**

**1) Ruotare il copriobiettivo di proiezione in senso antiorario e rimuoverlo.** 

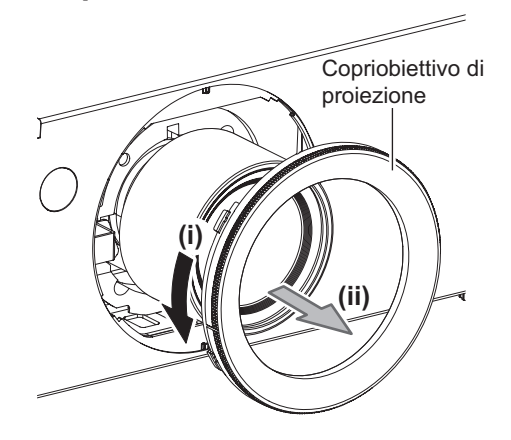

**2) Durante la pressione del pulsante di rilascio obiettivo, ruotare in senso antiorario e fino in fondo l**'**obiettivo di proiezione, quindi rimuoverlo.** 

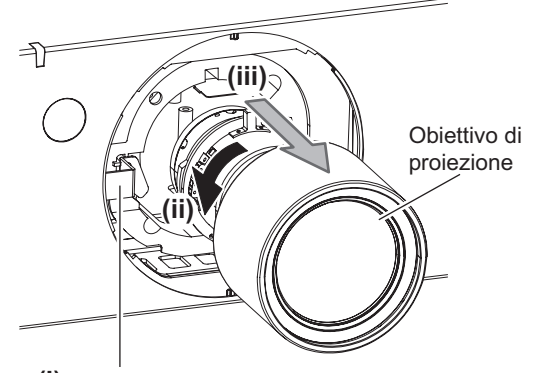

**(i)** Pulsante di apertura obiettivo

#### **Attenzione**

z Una volta rimosso, conservare l'obiettivo in luoghi dove non sia soggetto a vibrazioni e impatti.

### **Collegamento dell'obiettivo di proiezione**

**1) Rimuovere il copriobiettivo di proiezione, allineare la guida dell**'**obiettivo di proiezione con la scanalatura di guida del proiettore, quindi inserire l**'**obiettivo di proiezione.**

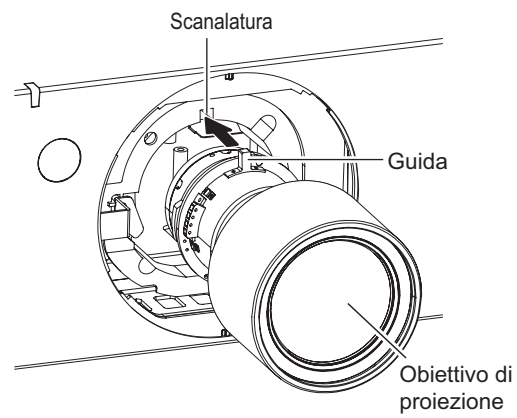

**2) Ruotare l**'**obiettivo di proiezione in senso orario finché non scatta.** 

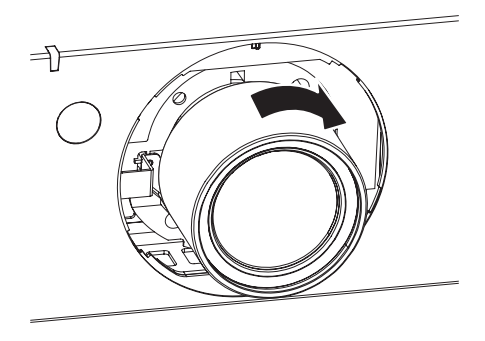

**3) Collegare il copriobiettivo di proiezione allineando il contrassegno (scanalatura \*1) alla punta della freccia sul proiettore (\*2), quindi ruotare e assicurare il copriobiettivo**  di proiezione finché la scanalatura \*1 non è allineata con il contrassegno \*3 **|**.

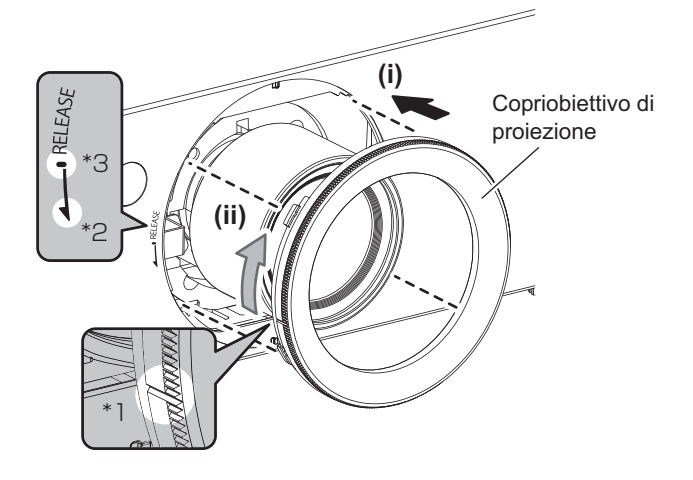

#### **Attenzione**

 $\bullet$  Ruotare l'obiettivo in senso antiorario per confermare che non si stacchi.

### **Prima di collegare il proiettore**

- z Leggere attentamente il manuale con le istruzioni per il dispositivo da collegare.
- z Spegnere l'interruttore dell'alimentazione dei dispositivi prima di collegare i cavi.
- Se qualcuno dei cavi di collegamento non è stato fornito in dotazione con il dispositivo, oppure se il dispositivo non è dotato di un cavo opzionale per il collegamento, preparare un cavo di collegamento del sistema necessario adatto al dispositivo.
- z I segnali video troppo instabili possono causare tremolii oppure ondeggiamenti casuali alle immagini sullo schermo. In tal caso, è necessario collegare un TBC (time base corrector).
- z Il proiettore è compatibile con i seguenti segnali: VIDEO, S-VIDEO, analogico RGB (con livello di sincronizzazione TTL) e segnale digitale.
- $\bullet$  Alcuni modelli di computer non sono compatibili con il proiettore.
- $\bullet$  Se si usano cavi lunghi per collegare le singole componenti al proiettore, utilizzare un compensatore. Diversamente, l'immagine potrebbe non essere proiettata correttamente.

### ■ Assegnazioni pin del terminale <S-VIDEO IN> e nomi segnale

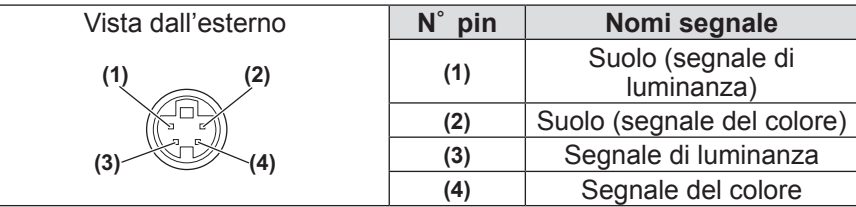

### ■ Assegnazioni pin del terminale <RGB 2 IN> e nomi segnale

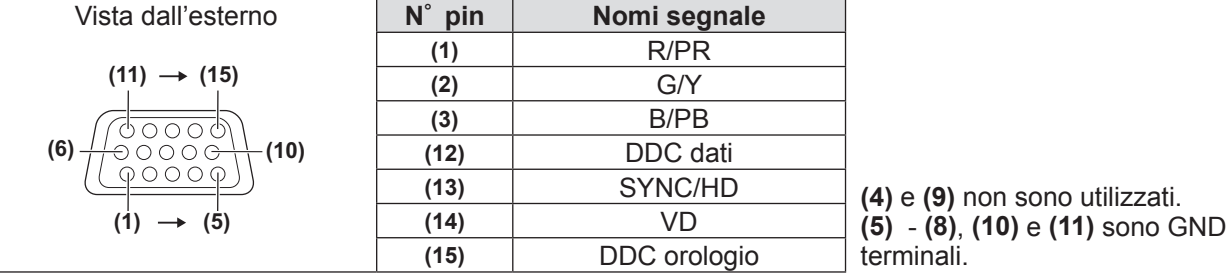

### ■ Assegnazioni pin del terminale <DVI-D IN> e nomi segnale

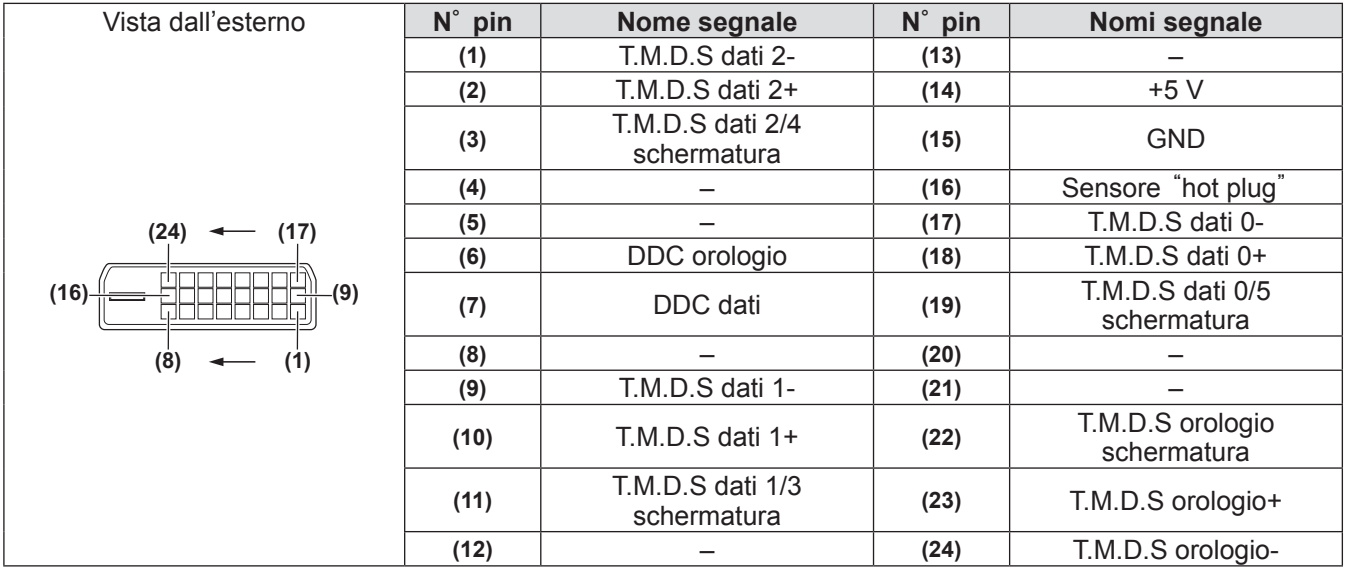

### **Esempio di collegamento: Apparecchio AV**

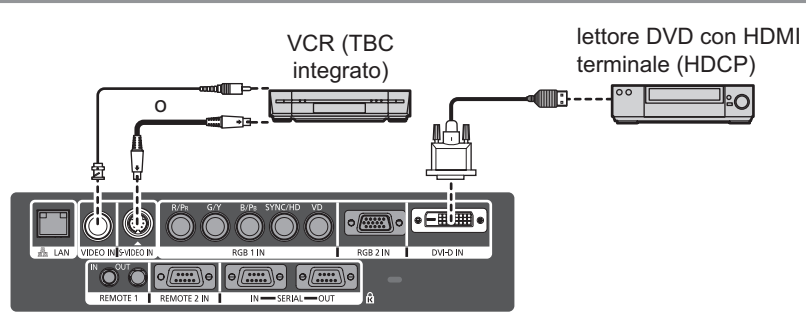

#### **Attenzione**

- z Utilizzare sempre uno dei seguenti dispositivi quando si effettua il collegamento di un VCR.
	- VCR con time base corrector integrato (TBC)
	- Time base corrector (TBC) tra il proiettore e il VCR
- z In caso di collegamento di segnali non standard a raffica, l'immagine può risultare distorta. In tal caso, collegare il time base corrector (TBC) tra il proiettore.

#### **Nota**

- z Il terminale <DVI-D IN> può essere usato per collegare il proiettore con un dispositivo compatibile HDMI o DVI-D. Tuttavia, con alcuni dispositivi l'immagine potrebbe non comparire. (→ pagina 58)
- Per collegare un dispositivo compatibile HDMI, è necessario un cavo per conversione HDMI-DVI-D.
- z Quando il segnale DVI-D viene inviato, potrebbe essere necessaria l'impostazione EDID, a seconda del dispositivo collegato.  $\implies$  pagina 58)

### **Esempio di collegamento: Computer**

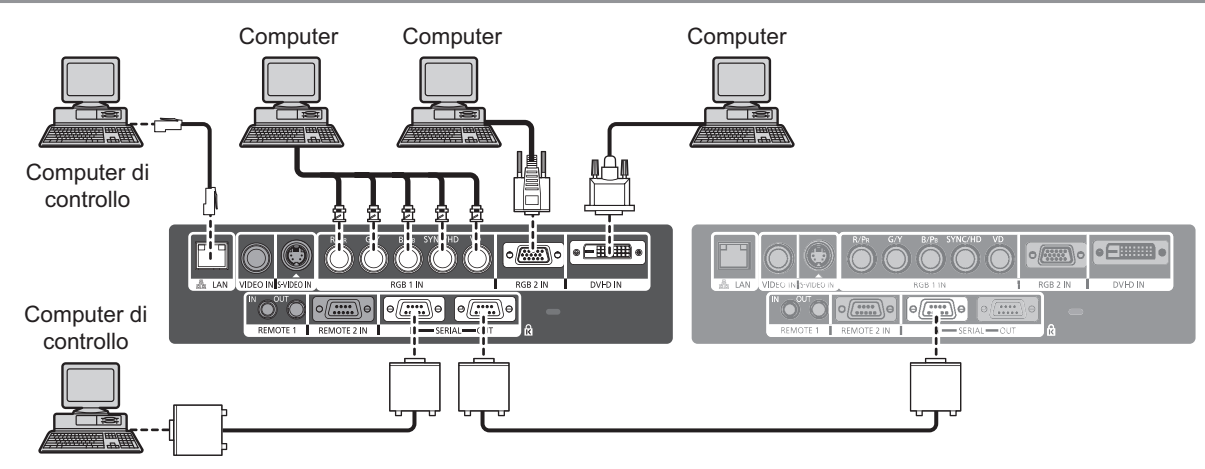

#### **Nota**

- z Il terminale <DVI-D IN> è compatibile solo con segnali DVI a collegamento singolo.
- Per dettagli sul segnale computer RGB supportato dal proiettore, fare riferimento a "Elenco segnali compatibili"  $\Rightarrow$  pagina 102).
- Se si aziona il proiettore usando la funzione di ripristino del computer (ultimi dati memorizzati), è necessario ripristinare la funzione di ripristino per poter azionare il proiettore.
- Quando il segnale SYNC ON GREEN viene inviato, non inviare segnali di sincronizzazione ai terminali <SYNC/ HD> e <VD>.
- z Quando il segnale DVI-D viene inviato, potrebbe essere necessaria l'impostazione EDID, a seconda del dispositivo collegato.  $\implies$  pagina 58)

### **Attenzione**

Quando si effettua il collegamento del proiettore a un computer o a un dispositivo esterno, usare il cavo di alimentazione in dotazione con ciascun dispositivo e i cavi schermati disponibili in commercio.

# **Accensione ON/Spegnimento OFF**

### **Collegamento del cavo di alimentazione**

**Assicurarsi di inserire il cavo di alimentazione in dotazione in modo sicuro alla base per evitare che si stacchi.**  Confermare che l'interruttore <MAIN POWER> è sul lato <OFF> prima di collegare il cavo di alimentazione.

### ■**Collegamento**

**1) Controllare la forma del terminale AC IN <AC IN> e del connettore del cavo di alimentazione e inserire la spina in modo sicuro nella direzione corretta.**

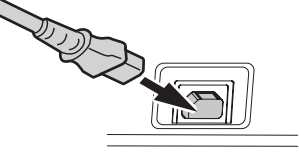

**2) Collegare il blocco di sicurezza del cavo di alimentazione insieme alla guida sul terminale AC IN <AC IN>.**

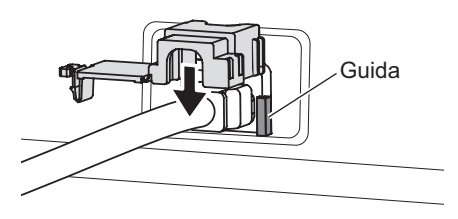

**3) Premere verso l'interno la linguetta del blocco di sicurezza del cavo di alimentazione finché non scatta.** 

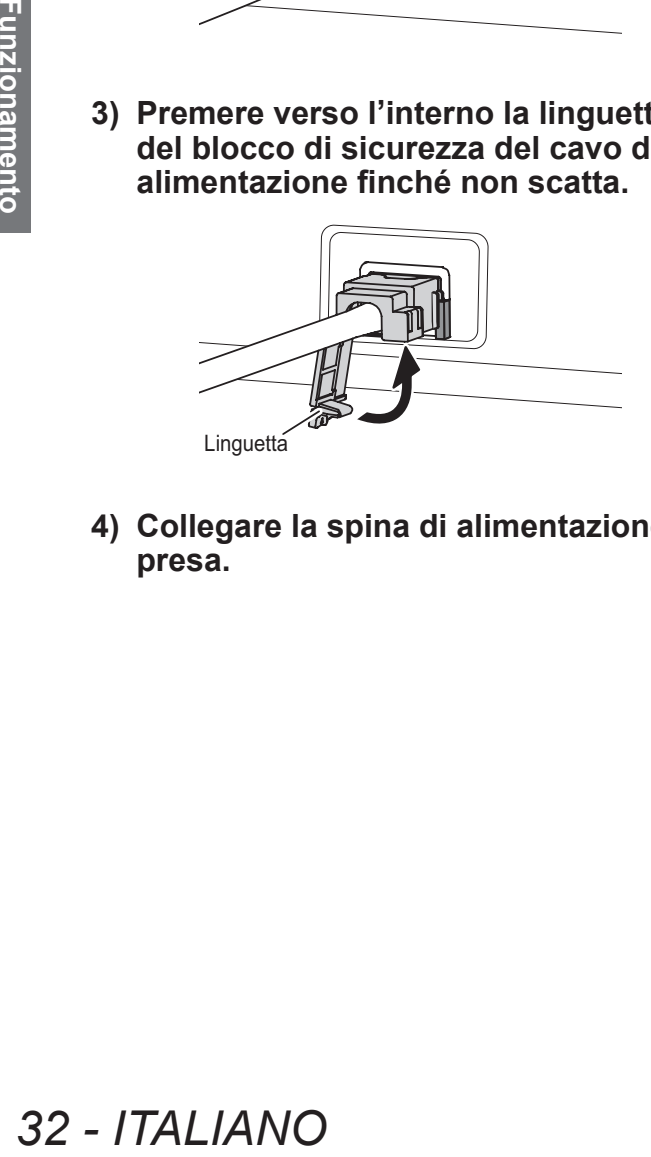

**4) Collegare la spina di alimentazione alla presa.**

### ■**Rimozione**

- **1) Confermare che l'interruttore <MAIN POWER> sia sul lato <OFF> e staccare il cavo di alimentazione dalla presa.**
- **2) Premere verso il basso la linguetta del blocco di sicurezza del cavo di alimentazione.**

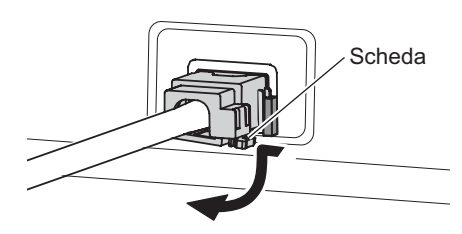

**3) Rimuovere il blocco di sicurezza del cavo di alimentazione verso l'alto insieme alla guida del terminale AC IN <AC IN>.**

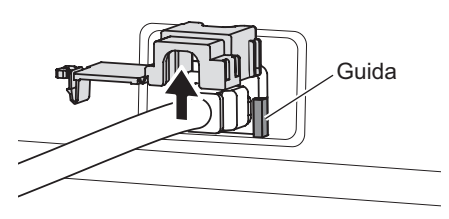

**4) Rimuovere la spina dal terminale AC IN <AC IN>.**

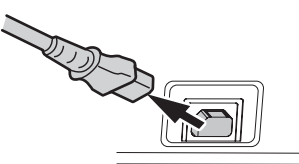

### **Indicatore di alimentazione**

L'indicatore di alimentazione informa sullo stato dell'alimentazione. Controllare lo stato dell'indicatore di alimentazione <STANDBY (RED)/ON (GREEN)> prima di azionare il proiettore.

#### **Indicatore di alimentazione <STANDBY (RED)/ON (GREEN)>**

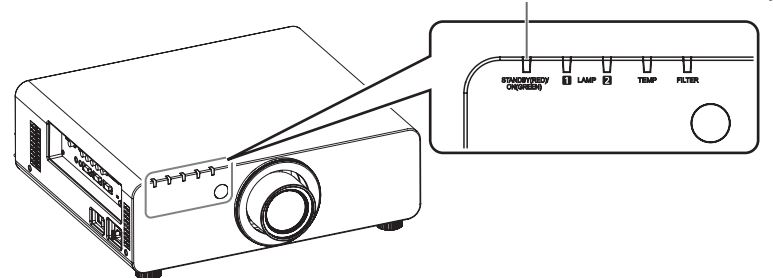

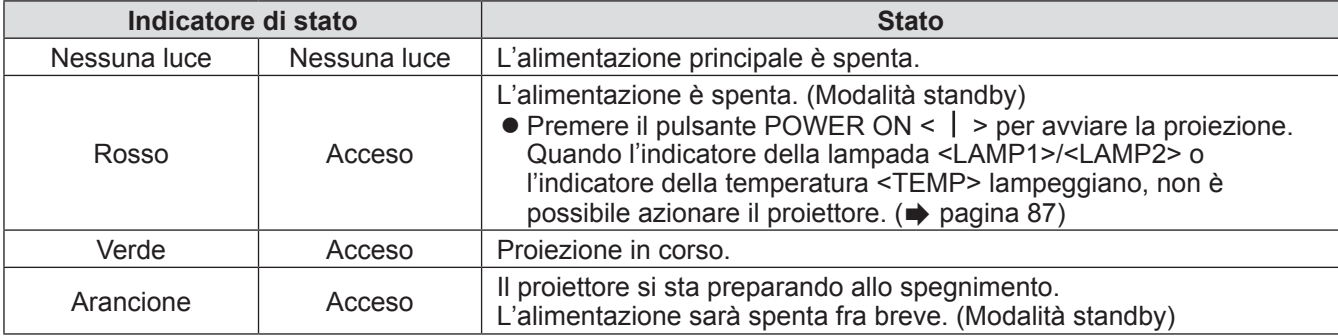

#### **Nota**

- z Quando l'indicatore di alimentazione < STANDBY (RED)/ON (GREEN)> si accende in arancione, la ventola è in azione per raffreddare il proiettore.
- Viene consumata corrente elettrica anche in modalità standby (anche quando l'indicatore di alimentazione <STANDBY (RED)/ON (GREEN)> si accende in rosso.

### **Accensione ON/Spegnimento OFF**

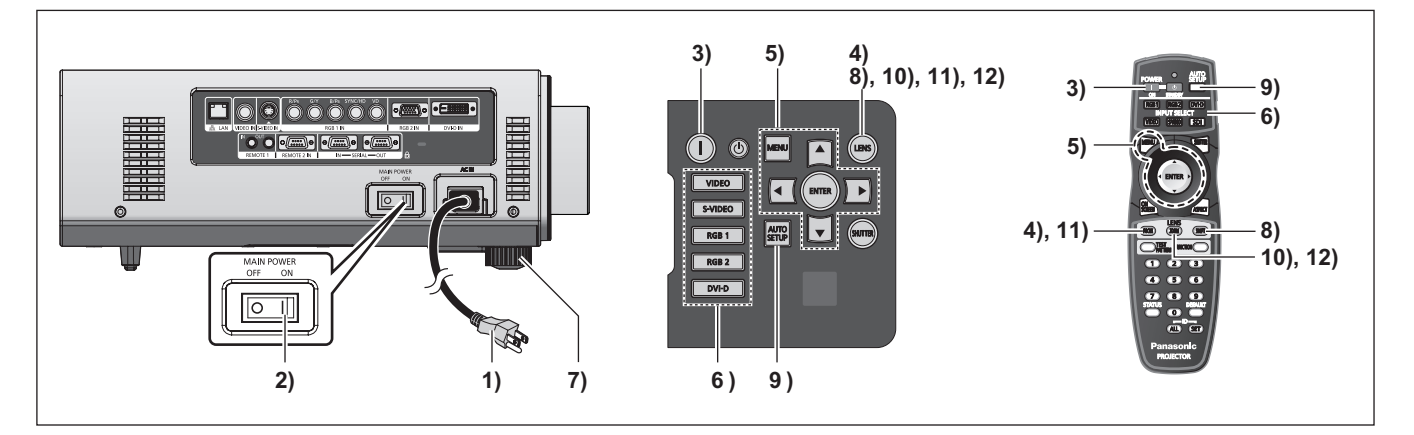

### **Accensione del proiettore**

Se si utilizza un obiettivo di proiezione opzionale, collegare l'obiettivo di proiezione prima di accendere l'alimentazione. (+ pagina 29)

Per prima cosa, rimuovere il copriobiettivo.

**1) Collegare la spina di alimentazione alla presa.** 

(CA 220 V - 240 V 50 Hz/60 Hz)

- **2) Premere il lato <ON> dell'interruttore <MAIN POWER> per accendere l'alimentazione.** 
	- $\bullet$  L'indicatore di alimentazione <STANDBY (RED)/ON (GREEN)> si illumina in rosso e il proiettore entra in modalità standby.
- **3) Premere il pulsante POWER ON < >.** 
	- $\bullet$  L'indicatore di alimentazione <STANDBY (RED)/ON (GREEN)> si illumina in verde e l'immagine viene subito proiettata sullo schermo.

#### **Nota**

- **24** Cindicatore de CRED)/ON (G<br>
projectiore ent<br>
23) Premere il pierological<br>
e l'immagine<br>
e l'immagine<br>
schermo.<br>
Nota<br>
9 5 il projectiore vien<br>
essere necessario i<br>
cinque minuti prima<br>
L'indicatore di temp<br>
il peri  $\bullet$  Se il proiettore viene acceso a circa 0°C (32°F), potrebbe essere necessario un periodo di riscaldamento di circa cinque minuti prima di avviare la proiezione. L'indicatore di temperatura <TEMP> si illumina durante il periodo di riscaldamento. Quando il riscaldamento è completato, l'indicatore di temperatura <TEMP> si spegne e la proiezione ha inizio. Fare riferimento a "Gestione dei problemi indicati" ( $\Rightarrow$  pagina 87) per lo stato dell'indicatore.
	- $\bullet$  Se la temperatura dell'ambiente operativo è bassa e il riscaldamento impiega più di cinque minuti, il proiettore rileverà il verificarsi di un problema e l'alimentazione passerà automaticamente in standby. In tal caso, aumentare la temperatura intorno al proiettore in modo che sia pari o superiore a 0°C (32°F) , quindi spegnere l'alimentazione principale e poi accenderla nuovamente.
	- $\bullet$  Quando si accende l'alimentazione, se si seleziona [ECO] nel [IMPOSTAZIONI PROIETTORE] menu → [MODALITA' STANDBY] ( $\Rightarrow$  pagina 63), la proiezione ha inizio circa dieci secondi dopo la selezione di [NORMALE].
	- Se la funzione di spegnimento diretto è stata utilizzata per impostare l'interruttore <MAIN POWER> su <OFF> durante la proiezione, la volta successiva l'interruttore <MAIN POWER> è impostato su <ON> con il cavo di alimentazione collegato alla presa di corrente, l'indicatore di alimentazione <STANDBY (RED)/ON (GREEN)> si illumina subito in verde e un'immagine viene proiettata.

### **Regolazioni e selezione**

Si consiglia di proiettare le immagini in modo continuo per almeno 30 minuti prima di regolare la messa a fuoco.

- **4) Premere il pulsante <FOCUS>, per regolare approssimativamente la messa a fuoco dell'immagine. ( pagina 36)**
- **5) Impostare il modo di proiezione usando [MODO DI PROIEZIONE] ( pagina 61) e [SCELTA RAFFREDDAMENTO] ( pagina 62).**
	- $\bullet$  Fare riferimento a "Navigazione tra i menu"  $\Rightarrow$  pagina 41) per il funzionamento della schermata menu.
- **6) Premere i pulsanti Selezione ingresso (<RGB1>, <RGB2>, <DVI-D>, <VIDEO> e <S-VIDEO>) per selezionare il segnale di ingresso. ( pagina 38)**
- **7) Regolare l'inclinazione sulla parte anteriore, posteriore e laterale del proiettore usando i piedini regolabili. ( pagina 27)**
- **8) Premere il pulsante <SHIFT> per regolare la posizione dell'immagine. ( pagina 36)**
- **9) Se il segnale d'ingresso è RGB, premere il pulsante <AUTO SETUP>. ( pagina 39)**
- **10) Premere il pulsante <ZOOM> per regolare la dimensione dell'immagine**  sullo schermo. (**→** pagina 36)
- **11) Premere nuovamente il pulsante <FOCUS> per regolare la messa a fuoco.**
- **12) Premere nuovamente il pulsante <ZOOM> per regolare lo zoom e la dimensione dell'immagine perché si adatti allo schermo.**

### **Accensione ON/Spegnimento OFF**

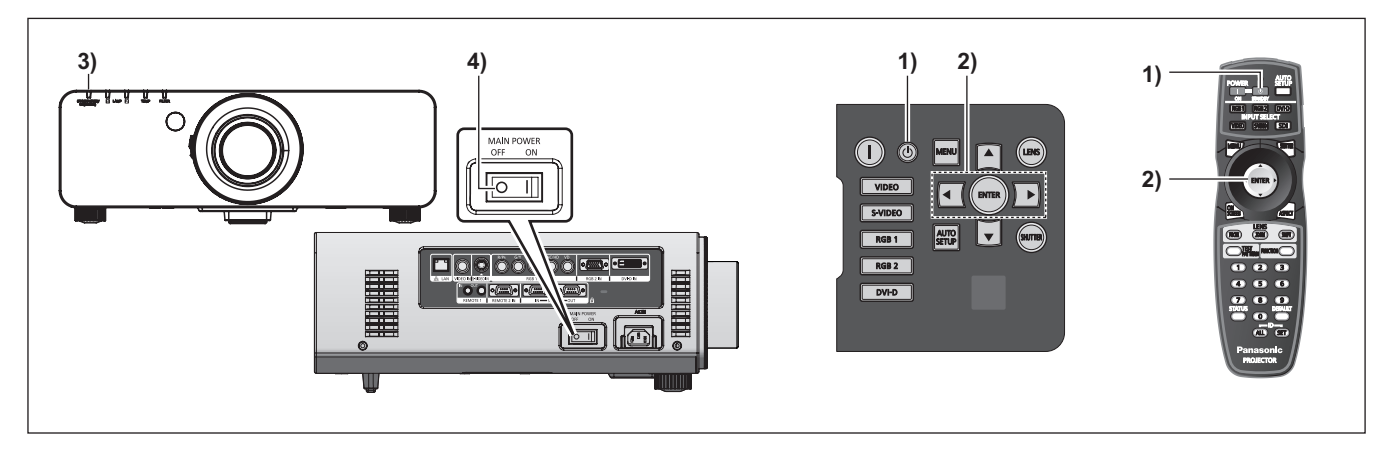

### **Spegnimento del proiettore**

- **1) Premere il pulsante STANDBY < >.**
- **2) Premere i pulsanti** ◀▶ **per selezionare [ESEGUI], quindi premere il pulsante <ENTER>.**

#### **(O premere nuovamente il pulsante STANDBY < >.)**

• La proiezione dell'immagine si ferma e l'indicatore di alimentazione <STANDBY (RED)/ ON (GREEN)> sul proiettore si illumina in arancione.

(la ventola continua a funzionare.)

- **3) Attendere finché l'indicatore di alimentazione <STANDBY (RED)/ON (GREEN)> del proiettore non diventa rosso (finché la ventola non si ferma).**
- **4) Premere il lato <OFF> dell'interruttore <MAIN POWER> per spegnere l'alimentazione.**

#### **Nota**

z **Non accendere l**'**alimentazione immediatamente dopo averla spenta.** 

In modalità di raffreddamento della lampada per illuminazione dopo lo spegnimento dell'alimentazione, la lampada potrebbe non illuminarsi neanche dopo l'accensione dell'alimentazione. Per accendere la lampada, accendere nuovamente l'alimentazione dopo che la lampada è entrata in standby. L'accensione dell'alimentazione mentre la lampada è ancora bollente può ridurre la vita utile della lampada.

● Il proiettore consuma circa 9 W di alimentazione **quando questa viene spenta con il telecomando mentre l'alimentazione principale del proiettore resta accesa.** 

(quando [MODALITA' STANDBY] è impostato su [NORMALE])

Se [MODALITA' STANDBY] (→ pagina 63) è impostato su [ECO], il consumo di alimentazione in modalità standby può essere ridotto.

### **Funzione di spegnimento diretto**

Anche se si gira l'interruttore <MAIN POWER> [OFF] durante la proiezione o subito dopo lo spegnimento della lampada, la ventola di raffreddamento continua a ruotare usando l'alimentazione immagazzinata internamente. Nei casi in cui l'interruttore <MAIN POWER> non sia di facile accesso, per esempio durante il montaggio a soffitto, è possibile spegnere l'alimentazione in sicurezza usando l'interruttore salvavita. Questa funzione è attiva anche nel caso in cui si verifichi un'interruzione dell'erogazione di corrente elettrica o se il cavo di alimentazione viene accidentalmente scollegato dalla presa di corrente subito dopo lo spegnimento dell'alimentazione.

#### **Nota**

- *ITALIANO 35*<br> **ITALI**<br> *ITALING* view projections<br> *ITALING* view points of a dialinentazione<br> *ITALIANO 35*<br> *ITALIANO 35*<br> *ITALIANO 35* • Se la proiezione è stata interrotta dallo spegnimento dell'interruttore salvavita e quest'ultimo viene poi acceso nuovamente, l'indicatore di alimentazione <STANDBY (RED)/ON (GREEN)> si illumina in verde e la proiezione si avvia nuovamente.
- $\bullet$  Quando la lampada è stata raffreddata usando la funzione di spegnimento diretto, a volte essa richiede più tempo del solito per accendersi nuovamente.
- Confermare l'avvenuto arresto della ventola prima di imballare il proiettore per poterlo trasportare o conservare.

# **Proiezione Proiezione**

Controllare i collegamenti dei dispositivi esterni, il collegamento dell'obiettivo di proiezione ( $\Rightarrow$  pagina 29) e del cavo di alimentazione (+ pagina 32), quindi accendere l'alimentazione (+ pagina 34) per avviare la proiezione. Selezionare il segnale di ingresso e regolare l'immagine.

**Selezione del segnale di ingresso**

Selezionare un segnale di ingresso.

**Premere i pulsanti Selezione ingresso (<RGB1>, <RGB2>, <DVI-D>, <VIDEO> e <S-VIDEO>) sul pannello di controllo o sul telecomando.** 

z L'immagine per il segnale di ingresso selezionato viene proiettata.

#### **Attenzione**

- Le immagini potrebbero non essere proiettate in modo corretto a seconda del dispositivo collegato e del DVD, video, ecc. da riprodurre. Selezionare un formato di sistema che si adatti al segnale di ingresso dal [IMMAGINE] menu → [SELETTORE SISTEMA] (→ pagina 47).
- $\bullet$  Confermare il rapporto aspetto dello schermo da proiettare e dell'immagine, quindi selezionare un rapporto aspetto ottimale dal [POSIZIONE] menu  $\rightarrow$  [ASPETTO] ( $\rightarrow$  pagina 48).

### **Regolazione di messa a fuoco, zoom e spostamento**

**1988**<br> **36** *l'immagine proie***<br>
corrette mentre lo secrettemente instal<br>
zoom e lo spostame<br>
<b>41 proiettol**<br>
1) Premere il pu<br>
pannello di de Premendo il di impostazion<br>
[ZOOM] e [SF<br>
2) Selezionare<br>
1) Premere i pu<br>
(<FOC Se l'immagine proiettata o la posizione non sono corrette mentre lo schermo e il proiettore sono stati correttamente installati, regolare la messa a fuoco, lo zoom e lo spostamento.

### ■**Al proiettore**

- **1) Premere il pulsante <LENS> del pannello di controllo.** 
	- $\bullet$  Premendo il pulsante, cambia la schermata di impostazione in questo ordine [FUOCO] [ZOOM] e [SPOSTAMENTO].
- **2) Selezionare ciascuna voce e premere**  ▲▼◀▶ **per regolarla.**

### ■**Uso del telecomando**

- **1) Premere i pulsanti Obiettivo (<FOCUS>, <ZOOM> e <SHIFT>) del telecomando.** 
	- z **Pulsante <FOCUS>:**  Regola la messa a fuoco.
	- z **Pulsante <ZOOM>:**  Regola lo zoom.
	- z **Pulsante <SHIFT>:**  Regola lo spostamento.
- **2) Selezionare ciascuna voce e premere**  ▲▼◀▶ **per regolarla.**

#### **Nota**

- $\bullet$  Il menu di regolazione dello zoom viene visualizzato anche quando si usa un obiettivo sprovvisto della funzione di zoom, ma non funzionerà.
- La regolazione può essere eseguita più velocemente tenendo premuto ▲▼◀▶ per almeno tre secondi.
- Si consiglia di proiettare le immagini in modo continuo per almeno 30 minuti prima di regolare la messa a fuoco.
- [FUOCO] viene visualizzato in giallo cosicché la voce visualizzata di menu è riconoscibile dal colore anche quando il proiettore non è messo a fuoco e i caratteri visualizzati sono illeggibili. (default del fabbricante)

Il colore di visualizzazione di [FUOCO] è differente a seconda dell'impostazione del [MODELLO OSD] menu ( $\Rightarrow$  pagina 59).

### **Spostamento dell'obiettivo nella posizione iniziale**

- **1) Premere il pulsante <LENS> del pannello di controllo o il pulsante <SHIFT> del telecomando per almeno tre secondi.**
- **2) Mentre viene visualizzato il menu [POSIZIONE INIZIALE] (per circa cinque secondi), premere il pulsante <ENTER>.**

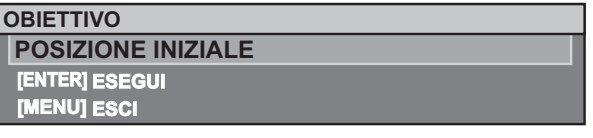

• [AVANTI] viene visualizzato nella schermata menu e l'obiettivo torna alla posizione iniziale.

#### **Attenzione**

• La posizione iniziale dell'obiettivo è la posizione che l'obiettivo ha quando viene sostituito o quando il proiettore viene conservato, e non è il centro ottico dello schermo.
## **Campo di regolazione tramite lo spostamento della posizione dell**'**obiettivo (spostamento ottico)**

Eseguire lo spostamento della posizione dell'obiettivo entro il campo di regolazione.

La messa a fuoco potrebbe cambiare quando la posizione dell'obiettivo viene spostata al di fuori del campo di regolazione. Ciò è dovuto al fatto che il movimento dell'obiettivo è limitato al fine di proteggere le componenti ottiche. La posizione di proiezione può essere regolata con lo spostamento dell'asse ottico che si basa sulla posizione di proiezione standard nel campo illustrato nelle seguenti figure.

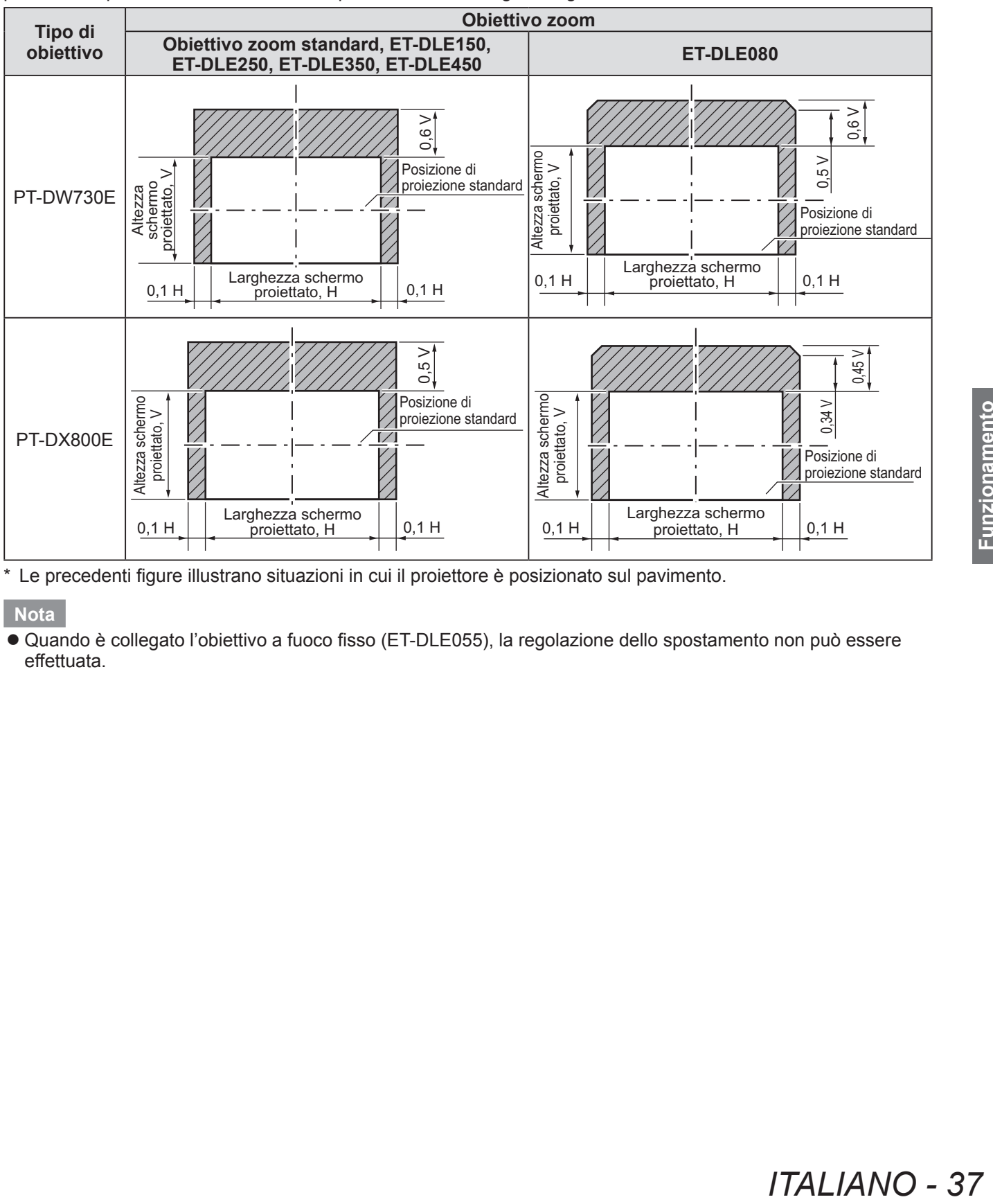

Le precedenti figure illustrano situazioni in cui il proiettore è posizionato sul pavimento.

#### **Nota**

z Quando è collegato l'obiettivo a fuoco fisso (ET-DLE055), la regolazione dello spostamento non può essere effettuata.

# **Operazioni di base con il telecomando**

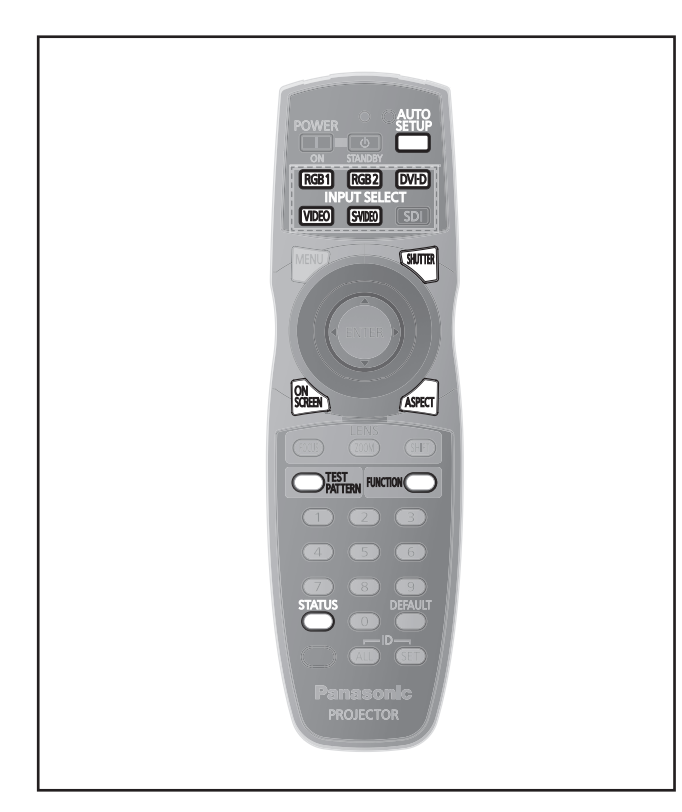

## **Uso della funzione SHUTTER**

Se il proiettore non viene utilizzato per un certo periodo di tempo, come per esempio durante la pausa di una riunione, è possibile disattivare temporaneamente le immagini.

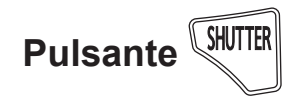

- **1) Premere il pulsante <SHUTTER> del telecomando o del pannello di controllo.**  • L'immagine scompare.
- **2) Premere nuovamente il pulsante <SHUTTER>.** • L'immagine ricompare.

## **Uso della funzione di display su schermo**

**38 - ITALIANO PRODUCERED**<br> **38 - INCRED INCRED SERVIDE CONSIDERED SERVIDE CONSIDERED SUBSACE CONSIDER SUBSCRIPTION SPECTER SUBSCRIPTION SPECTER SUBSCRIPTION**<br> **38 - ITALIANO**<br> **38 - ITALIANO**<br> **38 - ITALIANO** Spegnere la funzione di display su schermo (nessun display) se si vuole evitare che chi sta guardando veda il display su schermo, per esempio il menu o il nome del terminale di ingresso.

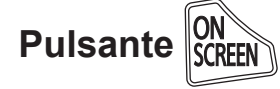

- **1) Premere il pulsante <ON SCREEN> sul telecomando.**
	- $\bullet$  Il display su schermo è disattivato.
- **2) Premere nuovamente il pulsante <ON SCREEN>.**
- 1) The on-screen display is turned on.
- Se il pulsante <MENU> del pannello di controllo viene premuto per almeno tre secondi con il display su schermo spento, il display su schermo viene acceso.

## **Commutazione del segnale di ingresso**

Il segnale di ingresso della proiezione può essere commutato.

RGB1  $[RGB2]$ **DVI-D Pulsante INPUT SELECT [VIDEO] S-VIDEO** 

**Premere i pulsanti Selezione ingresso (<RGB1>, <RGB2>, <DVI-D>, <VIDEO> e <S-VIDEO>) sul pannello di controllo o sul telecomando.** 

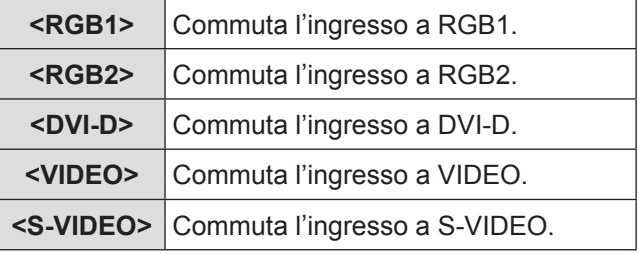

**Nota**

z Non è possibile utilizzare il pulsante <SDI>.

# **Uso della funzione di STATO**

È possibile visualizzare lo stato del proiettore.

 **Pulsante** 

#### **Premere il pulsante <STATUS> del telecomando.**

 $\bullet$  Viene visualizzato lo schermo **[STATO]**.

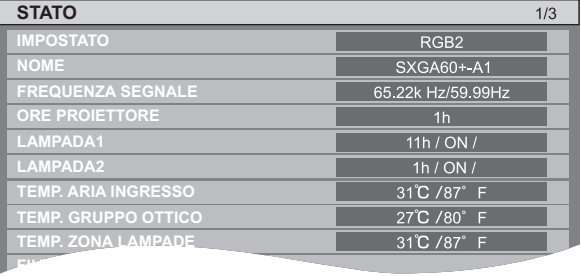

#### **Nota**

 $\bullet$  Può essere visualizzato dal menu [IMPOSTAZIONI PROIETTORE]. (➡ pagina 43)

# **Operazioni di base con il telecomando**

## **Uso della funzione di impostazione automatica**

La funzione di impostazione automatica può essere utilizzata per eseguire una regolazione automatica di risoluzione, phase clock e posizione immagine quando vengono inviati dei segnali RGB analogici consistenti in immagini bitmap, quali ad esempio segnali del computer, oppure per regolare automaticamente la posizione dell'immagine quando vengono inviati dei segnali DVI-D/ HDMI. (L'impostazione automatica non funziona per un segnale di formato immagini in movimento, quale ad esempio il segnale in uscita di un lettore DVD.) Quando il sistema è in modo di regolazione automatica, si consiglia di fornire immagini delimitate da un luminoso bordo bianco e caratteri con alto contrasto in bianco e nero.

Evitare di fornire immagini con mezzi toni o gradazioni, quali fotografie e grafica del computer.

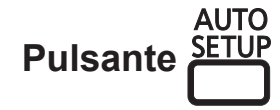

#### **Premere il pulsante <AUTO SETUP> del telecomando o del pannello di controllo.**

**• [FINE NORMALE] viene visualizzato quando** completato senza problemi.

#### **Nota**

- La PHASE CLOCK potrebbe spostarsi anche quando completata senza intoppi. In tal caso, regolare con il [POSIZIONE] menu  $\rightarrow$  [PHASE CLOCK] ( $\Rightarrow$  pagina 50).
- Se viene inviata un'immagine con bordi sfocati o un'immagine scura, potrebbe essere visualizzato [FINE ANORMALE] o la regolazione potrebbe non essere eseguita correttamente anche se appare [FINE NORMALE]. In tal caso, regolare le impostazioni nel [MENU AVANZATO] menu  $\rightarrow$  [IMMETTI RISOLUZIONE] ( $\rightarrow$  pagina 52),  $\rightarrow$  [POSIZIONE]  $\rightarrow$  [PHASE CLOCK] ( $\rightarrow$  pagina 50), [SPOSTAMENTO] (➡ pagina 48)
- $\bullet$  Regolare i segnali specifici secondo il [OPZIONI VISUALIZZAZIONE] menu → [SETUP AUTOMATICO] ( $\Rightarrow$  pagina 57).
- La regolazione automatica potrebbe non funzionare a seconda del modello del computer.
- La regolazione automatica potrebbe non funzionare con un segnale di sincronizzazione di C-SYNC o SYNC ON GREEN.
- $\bullet$  Durante la regolazione automatica, l'immagine potrebbe essere distorta per alcuni secondi, ma ciò non costituisce un malfunzionamento.
- $\bullet$  È necessaria una regolazione per ciascun segnale inviato.
- La regolazione automatica può essere annullata tramite la pressione del pulsante <MENU> durante l'esecuzione della regolazione automatica stessa.

• Anche per un segnale RGB per il quale è possibile eseguire l'impostazione automatica, se l'impostazione automatica viene eseguita durante l'invio di immagini in movimento, potrebbe essere visualizzato [FINE ANORMALE], oppure la regolazione potrebbe non essere eseguita correttamente anche se viene visualizzato [FINE NORMALE].

## **Uso del pulsante FUNCTION**

Le operazioni [DISABILITA], [SOTTOMEMORIA], [SELEZIONE SISTEMA], [SYSTEM DAYLIGHT VIEW], [FERMO IMMAGINE] o [SIDE BY SIDE(AFFIANCA)] possono essere assegnate al pulsante <FUNCTION> sul telecomando in modo che il pulsante possa essere usato come facile pulsante di scelta rapida.

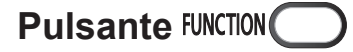

#### **Premere il pulsante <FUNCTION> del telecomando.**

#### **Nota**

- [SIDE BY SIDE(AFFIANCA)] È possibile impostarlo solo con PT-DW730E.
- $\bullet$  L'assegnazione del pulsante viene eseguita dal  $[IMPOSTAZIONI PROIETTORE]$  menu  $\rightarrow$  [TASTO FUNZIONE] ( $\Rightarrow$  pagina 65).

## **Visualizzazione della schermata di test interni**

Il proiettore ha nove tipi di schermate di test interni per controllare la condizione del set. Per visualizzare le schermate di test, seguire i passaggi riportati di seguito.

 **Pulsante PATTERN** 

- **1) Premere il pulsante <TEST PATTERN> sul telecomando.**
- **2) Premere** ◀▶ **per selezionare le schermate di test.**

#### **Nota**

- L'impostazione è altresì disponibile dal [SCHERMATA DI TEST] menu (→ pagina 67).
- *ITALIANO 39* **Funzionamento**   $\bullet$  Le impostazioni della posizione, della dimensione e di altri fattori non si riflettono nelle schermate di test. Prima di eseguire queste regolazioni, assicurarsi di visualizzare un reale segnale di ingresso.

## **Modifica del rapporto aspetto dell'immagine**

È possibile modificare il rapporto d'aspetto delle immagini per selezionare quello adatto al segnale di ingresso.

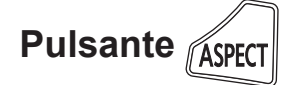

#### **Premere il pulsante <ASPECT> sul telecomando.**

z L'impostazione cambia come segue a ogni pressione del pulsante.

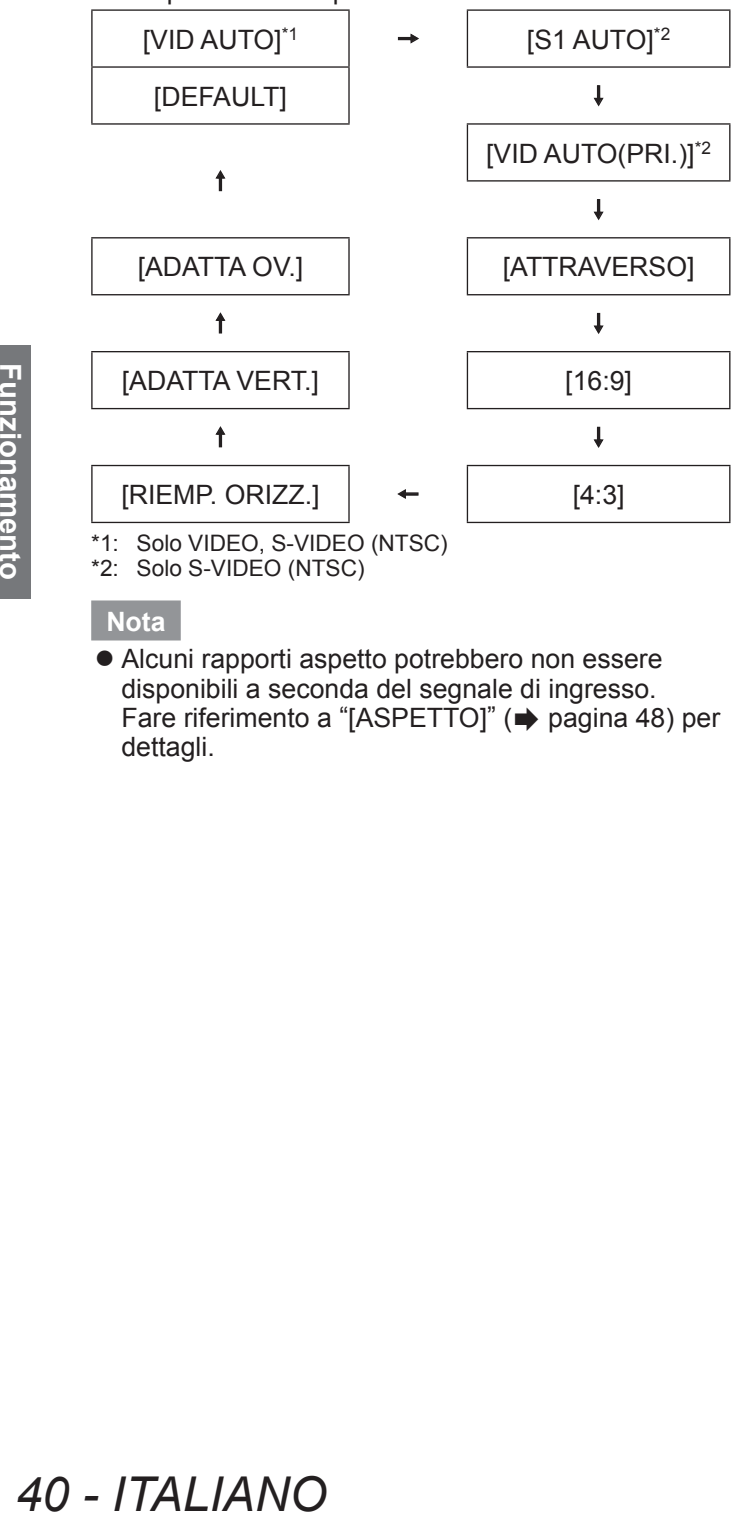

\*1: Solo VIDEO, S-VIDEO (NTSC)

\*2: Solo S-VIDEO (NTSC)

#### **Nota**

 $\bullet$  Alcuni rapporti aspetto potrebbero non essere disponibili a seconda del segnale di ingresso. Fare riferimento a "[ASPETTO]" (→ pagina 48) per dettagli.

Il menu su schermo (Schermata menu) è usato per effettuare varie impostazioni e regolazioni del proiettore.

## **Navigazione tra i menu**

## ■**Procedura operativa**

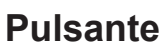

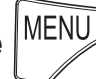

- **1) Premere il pulsante <MENU> del telecomando o del pannello di controllo.**
	- z Viene visualizzata la schermata **[MENU PRINCIPALE]**.

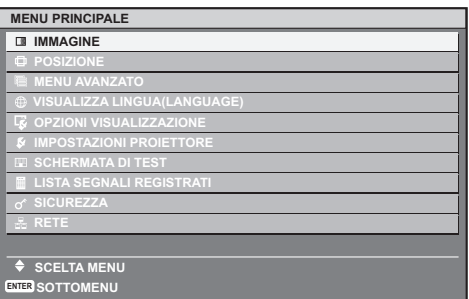

- **2) Premere ▲▼ per selezionare la voce del menu principale.** 
	- La voce selezionata è evidenziata in giallo.

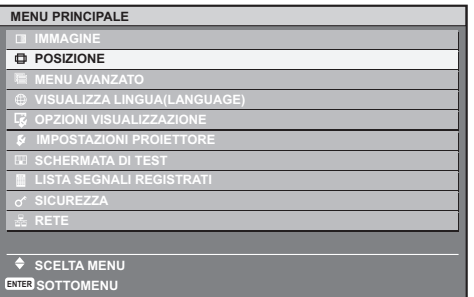

#### **3) Premere il pulsante <ENTER>.**

 $\bullet$  Vengono visualizzate le voci del sotto-menu del menu principale selezionato.

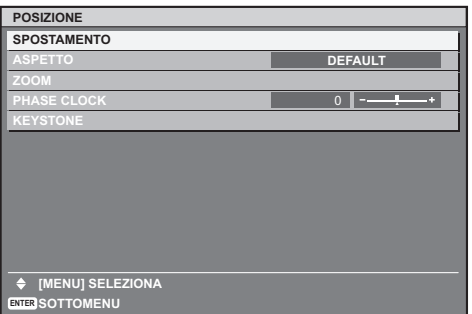

**4) Premere** ▲▼ **per selezionare la voce sotto-menu, quindi premere** ◀▶ **per cambiare le impostazioni o regolare il valore dei parametri.** 

z Per alcune voci, premere ◀▶ per visualizzare una schermata di regolazione individuale con una scala su barra, come mostrato nella seguente figura.

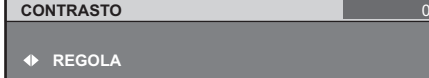

#### **Nota**

- Premere il pulsante <MENU> per tornare al menu precedente.
- Potrebbe non essere possibile regolare alcune voci o usarle per alcuni formati di segnale inviati al proiettore. Le voci di menu che non possono essere regolate o usate sono visualizzate con caratteri grigi e non possono essere selezionate.
- $\bullet$  Alcune voci possono essere regolate anche se non vi sono segnali in ingresso.
- $\bullet$  La schermata di regolazione individuale scompare automaticamente se non vengono effettuate operazioni per circa cinque secondi. (escluse alcune funzioni)
- $\bullet$  Fare riferimento a "MENU PRINCIPALE"  $\Rightarrow$  pagina 42) o "SOTTO-MENU" ( $\Rightarrow$  pagine 42, 43) riguardo alle voci di menu.
- La voce selezionata è visualizzata con il cursore giallo come impostazione default. Il colore del cursore dipende dall'impostazione in [MODELLO OSD] ( $\Rightarrow$  pagina 59).

## ■ Ripristino delle impostazioni **default del fabbricante**

Se viene premuto il pulsante <DEFAULT> del telecomando, i valori impostati nel menu verranno ripristinati alle impostazioni default del fabbricante.

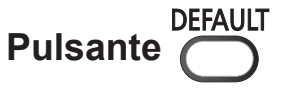

#### **Premere il pulsante <DEFAULT> sul telecomando.**

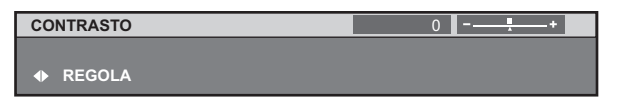

## **Navigazione nei menu**

#### **Nota**

- Non è possibile ripristinare tutte le impostazioni a quelle default del fabbricante nello stesso momento.
- Per ripristinare contemporaneamente ai valori default del fabbricante tutte le impostazioni regolate nella voce di sotto-menu, effettuare l'inizializzazione dal [IMPOSTAZIONI PROIETTORE] menu [INIZIALIZZAZIONE] (→ pagina 66).
- $\bullet$  Alcune voci di menu non possono essere ripristinate ai valori default di fabbrica premendo il pulsante <DEFAULT>. Regolare ciascuna voce manualmente.
- $\bullet$  Il contrassegno triangolare al di sotto della scala su barra nella schermata di regolazione individuale indica l'impostazione default del fabbricante. La posizione del contrassegno triangolare cambia in base ai segnali di ingresso selezionati.

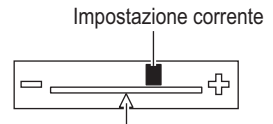

Impostazione default del fabbricante

## **MENU PRINCIPALE**

Il menu principale contiene le seguenti dieci voci. Quando viene selezionata una voce del menu principale, la schermata diventa quella di selezione del sotto-menu.

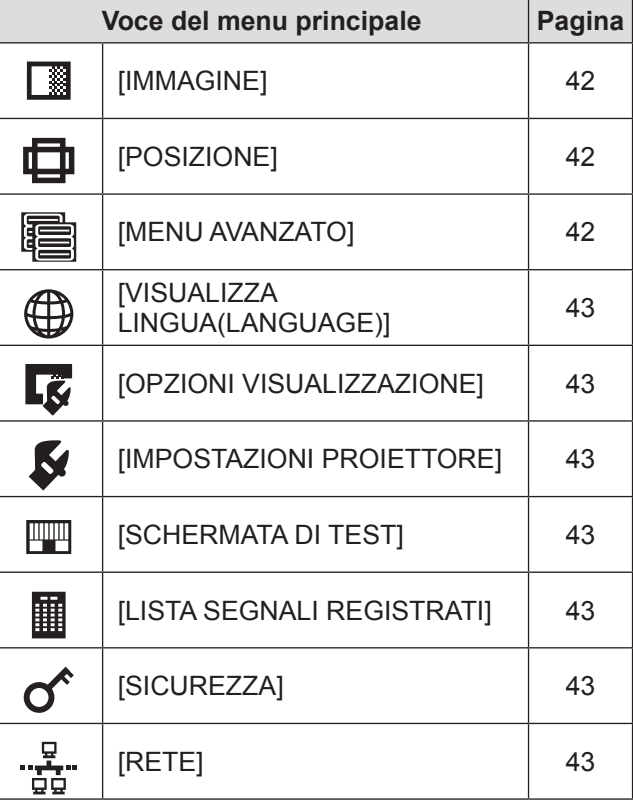

# **SOTTO-MENU**

Viene visualizzata la schermata del sotto-menu del menu principale selezionato, ed è possibile impostare e regolare le varie voci del sotto-menu.

## ■**[IMMAGINE]**

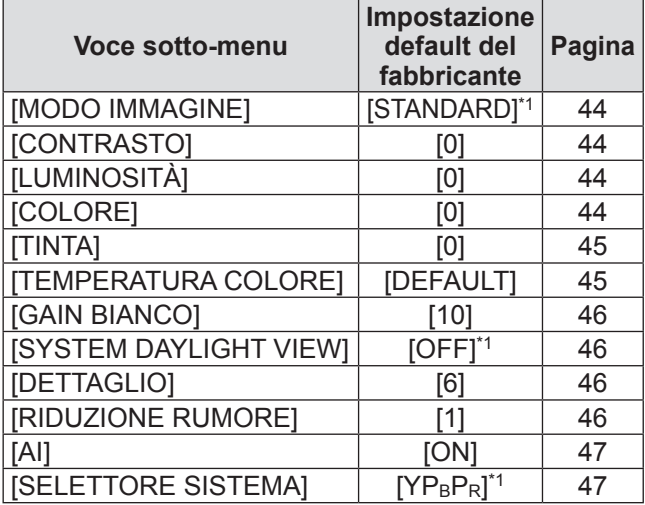

\*1: Dipende dal segnale di ingresso.

#### **Nota**

 $\bullet$  Le impostazioni default del fabbricante potrebbero variare in base al modo dell'immagine.

# ■**[POSIZIONE]**

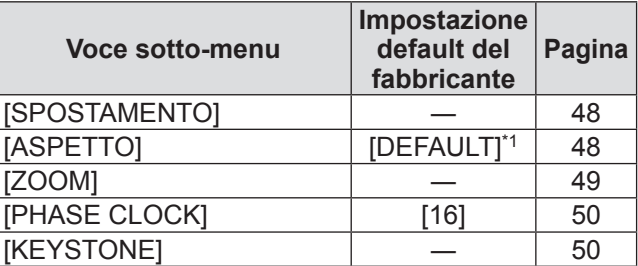

\*1: Dipende dal segnale di ingresso.

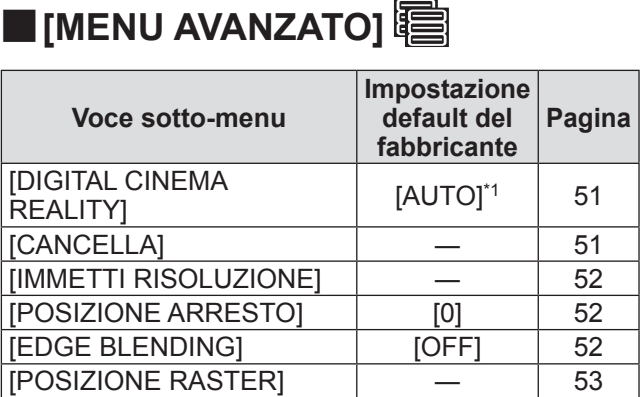

\*1: Dipende dal segnale di ingresso.

## ■**[VISUALIZZA LINGUA(LANGUAGE)]**

Dettagli ( $\Rightarrow$  pagina 54)

# **E** [OPZIONI VISUALIZZAZIONE]

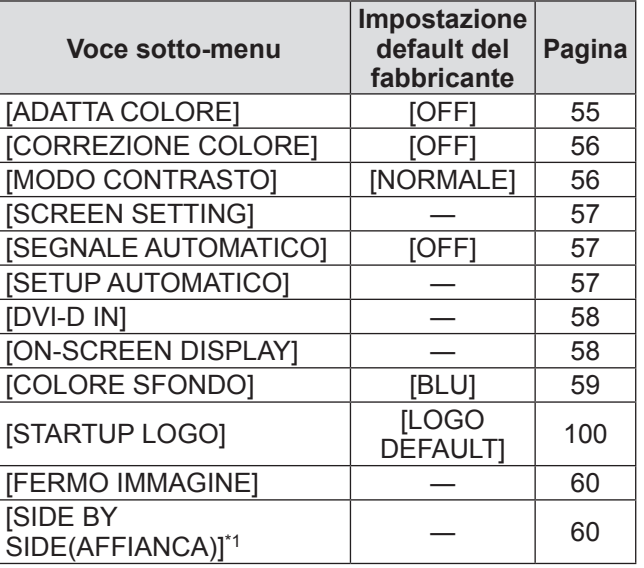

\*1: Solo per PT-DW730E.

# ■**[IMPOSTAZIONI PROIETTORE]**

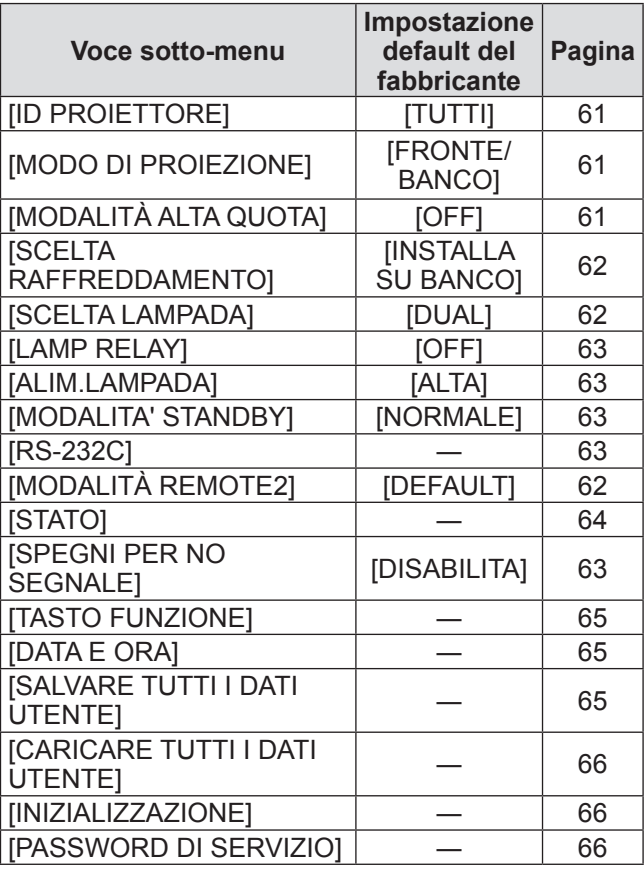

## ■**[SCHERMATA DI TEST]**

Dettagli (→ pagina 67)

### ■**[LISTA SEGNALI REGISTRATI]** Dettagli ( $\Rightarrow$  pagina 68)

# ■**[SICUREZZA]**

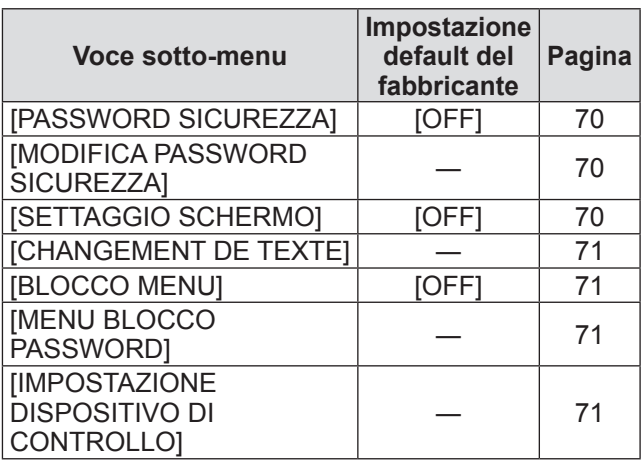

# ■**[RETE]**

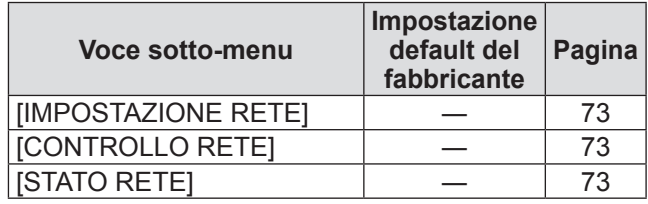

#### **Nota**

• Potrebbe non essere possibile regolare o usare alcune voci per alcuni formati di segnale da inviare al proiettore.

Le voci di menu che non possono essere regolate o usate sono visualizzate con caratteri grigi e non possono essere sel ezionate.

 $\bullet$  Le voci di sotto-menu e le impostazioni default del fabbricante differiscono in base al terminale di ingresso selezionato.

# **Menu [IMMAGINE] Menu [IMMAGINE]**

**Selezionare [IMMAGINE] dal menu principale, quindi selezionare la voce dal sotto-menu. Fare riferimento a** "**Navigazione tra i menu**" **( pagina 41) a proposito del funzionamento della schermata menu.**   $\bullet$  Dopo avere selezionato la voce, premere

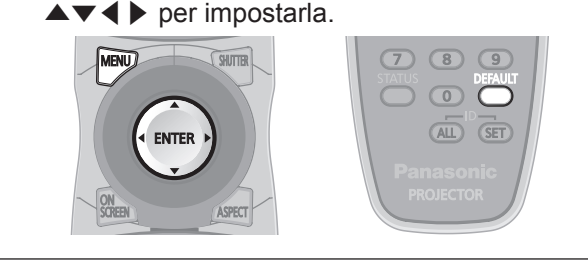

# **[MODO IMMAGINE]**

È possibile commutare al modo immagine desiderato adatto alla sorgente di immagine e all'ambiente in cui viene usato il proiettore.

- **1) Premere** ▲▼ **per selezionare [MODO IMMAGINE].**
- **2) Premere** ◀▶ **o premere il pulsante <ENTER>.** • Viene visualizzata la schermata di regolazione individuale **[MODO IMMAGINE]**.
- **3) Premere** ◀▶ **per commutare [MODO IMMAGINE].** 
	- L'impostazione cambia come segue a ogni pressione del pulsante.

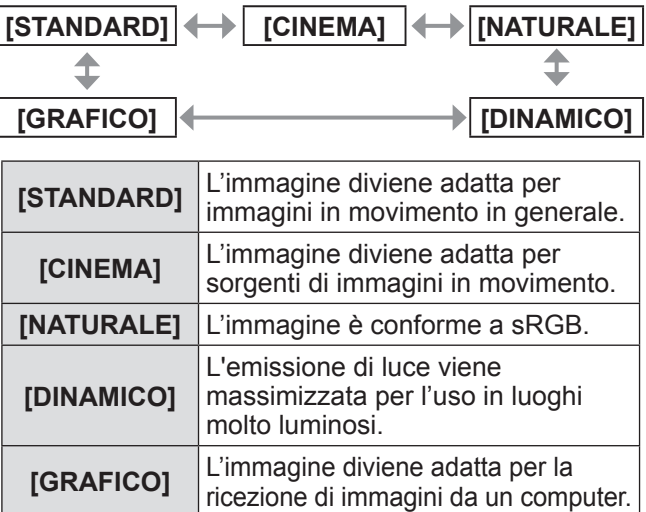

#### **Nota**

 $\bullet$  Il modo immagine default del fabbricante è [GRAFICO] per il modo ingresso segnale immagine statica, e [STANDARD] per il modo ingresso segnale immagini in movimento.

# **[CONTRASTO]**

È possibile regolare il contrasto dei colori.

- **1) Premere** ▲▼ **per selezionare [CONTRASTO].**
- **2) Premere** ◀▶ **o premere il pulsante <ENTER>.** ● Viene visualizzata la schermata di regolazione individuale **[CONTRASTO]**.

#### **3) Premere** ◀▶ **per regolare il livello.**

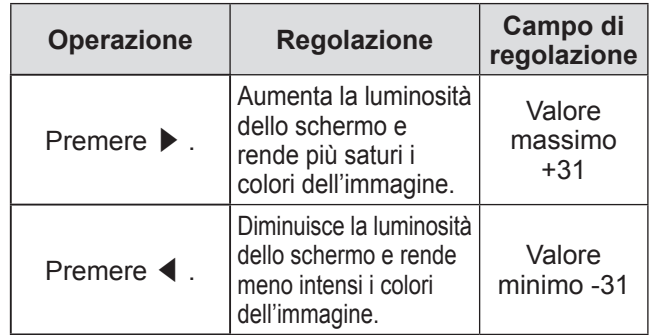

#### **Attenzione**

z Regolare dapprima [LUMINOSITÀ] quando è necessario regolare il livello del nero.

## **[LUMINOSITÀ]**

È possibile regolare la parte scura (nera) dell'immagine proiettata.

- **1) Premere** ▲▼ **per selezionare [LUMINOSITÀ].**
- **2) Premere** ◀▶ **o premere il pulsante <ENTER>.**  $\bullet$  Viene visualizzata la schermata di regolazione individuale **[LUMINOSITÀ]**.
- **3) Premere** ◀▶ **per regolare il livello.**

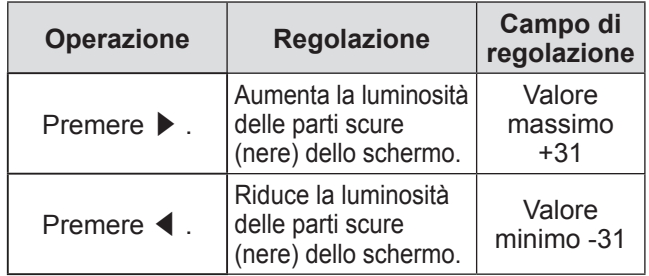

## **[COLORE]**

È possibile regolare la saturazione dei colori dell'immagine proiettata.

- **1) Premere** ▲▼ **per selezionare [COLORE].**
- **2) Premere** ◀▶ **o premere il pulsante <ENTER>.**  • Viene visualizzata la schermata di regolazione individuale **[COLORE]**.

*44 - ITALIANO*

### **3) Premere** ◀▶ **per regolare il livello.**

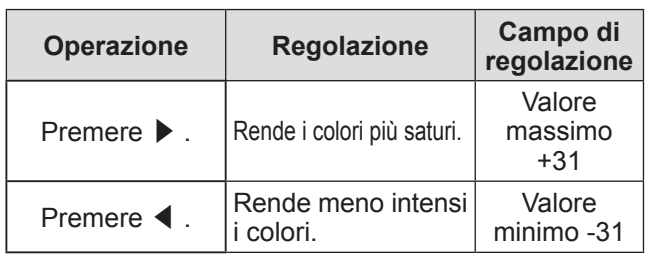

# **[TINTA]**

È possibile regolare la tonalità della pelle dell'immagine proiettata.

- **1) Premere** ▲▼ **per selezionare [TINTA].**
- **2) Premere** ◀▶ **o premere il pulsante <ENTER>.**

 $\bullet$  Viene visualizzata la schermata di regolazione individuale **[TINTA]**.

**3) Premere** ◀▶ **per regolare il livello.** 

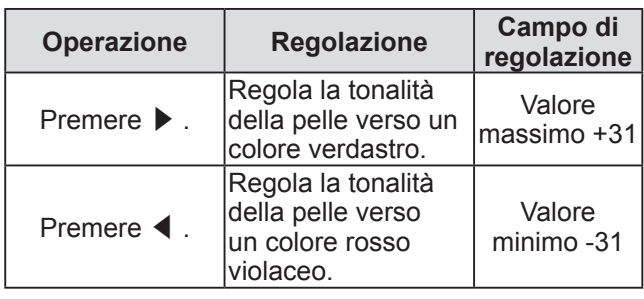

# **[TEMPERATURA COLORE]**

È possibile commutare la temperatura dei colori se le zone bianche dell'immagine proiettata risultano tendere al blu o al rosso.

- **1) Premere** ▲▼ **per selezionare [TEMPERATURA COLORE].**
- **2) Premere** ◀▶ **o premere il pulsante <ENTER>.** 
	- Viene visualizzata la schermata di regolazione individuale **[TEMPERATURA COLORE]**.
- **3) Premere** ◀▶ **per commutare [TEMPERATURA COLORE].** 
	- L'impostazione cambia come segue a ogni pressione del pulsante.

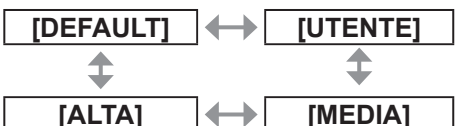

• Quando qualsiasi impostazione tranne [OFF] è stata selezionata per [ADATTA COLORE] (→ pagina 55) l'impostazione di [TEMPERATURA COLORE] è fissata su [UTENTE].

## ■**Per regolare ancora di più verso il bilanciamento del bianco desiderato**

- **4) Selezionare [UTENTE] al punto 3).**
- **5) Premere il pulsante <ENTER>.**   $\bullet$  Viene visualizzata la schermata **[BIL BIANCO]**.
- **6) Premere** ▲▼ **per selezionare [BIL BIANCO ALTA] o [BIL BIANCO BASSA].**
- **7) Premere il pulsante <ENTER>.**  z Viene visualizzata la schermata **[BIL BIANCO ALTA]** o la schermata **[BIL BIANCO BASSA]**.
- **8) Premere** ▲▼ **per selezionare [ROSSO], [VERDE] o [BLU].**
- **9) Premere** ◀▶ **per regolare il livello.**

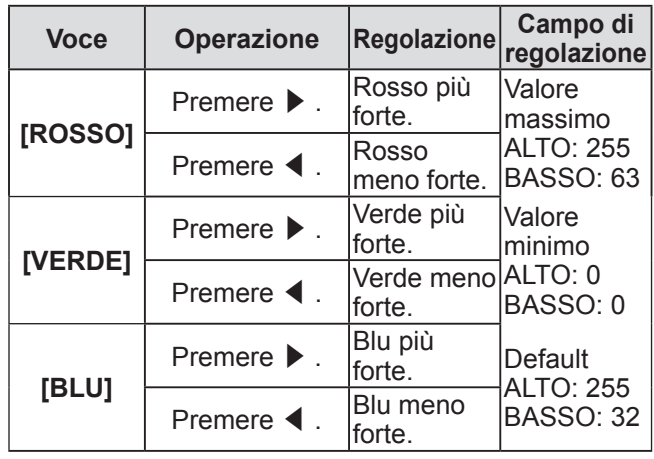

#### **Nota**

- $\bullet$  Regolare [TEMPERATURA COLORE] correttamente. Tutti i colori non saranno visualizzati in modo corretto a meno che non si esegua una regolazione adeguata. Se la regolazione non sembra adatta, si può premere il pulsante <DEFAULT> sul telecomando per riportare soltanto l'impostazione della voce selezionata all'impostazione default del fabbricante.
- $\bullet$  La schermata di test interno ( $\bullet$  pagina 67) non rifletterà le impostazioni del [TEMPERATURA COLORE]. Assicurarsi di effettuare l'impostazione del [TEMPERATURA COLORE] con il segnale di ingresso proiettato.

# **Menu [IMMAGINE]**

## **[GAIN BIANCO]**

È possibile regolare la luminosità della parte bianca dell'immagine proiettata.

- **1) Premere** ▲▼ **per selezionare [GAIN BIANCO].**
- **2) Premere** ◀▶ **o premere il pulsante <ENTER>.**

• Viene visualizzata la schermata di regolazione individuale **[GAIN BIANCO]**.

**3) Premere** ◀▶ **per regolare il livello.** 

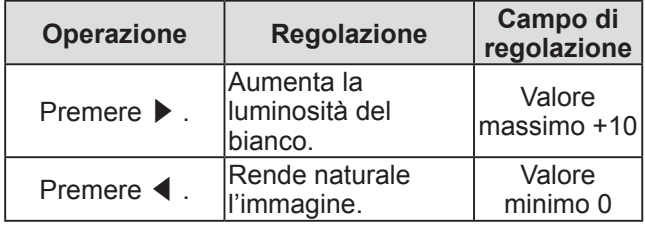

## **[SYSTEM DAYLIGHT VIEW]**

È possibile correggere l'immagine in modo da ottenere una brillantezza ottimale anche se essa viene proiettata in condizioni di luce forte.

- **1) Premere** ▲▼ **per selezionare [SYSTEM DAYLIGHT VIEW].**
- **2) Premere** ◀▶ **o premere il pulsante <ENTER>.** 
	- Viene visualizzata la schermata di regolazione individuale **[SYSTEM DAYLIGHT VIEW]**.
- **3) Premere** ◀▶ **per commutare [SYSTEM DAYLIGHT VIEW].** 
	- z L'impostazione cambia come segue a ogni pressione del pulsante.

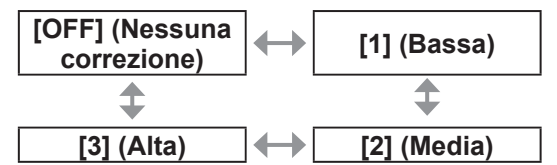

## **[DETTAGLIO]**

È possibile regolare la nitidezza dell'immagine proiettata.

- **1) Premere** ▲▼ **per selezionare [DETTAGLIO].**
- **2) Premere** ◀▶ **o premere il pulsante <ENTER>.** 
	- Viene visualizzata la schermata di regolazione individuale **[DETTAGLIO]**.
- **3) Premere** ◀▶ **per regolare il livello.**

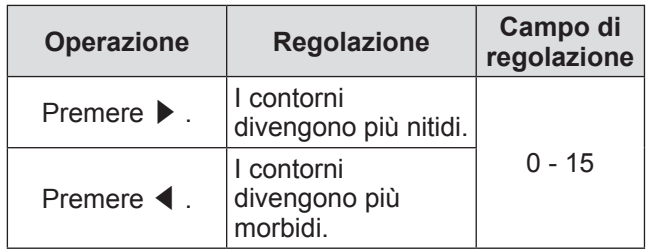

**Nota**

• Quando il valore di regolazione è [15], premere ▶ per impostarlo a [0]. Inoltre, quando il valore di regolazione è [0], premere ◀ per impostarlo a [15].

## **[RIDUZIONE RUMORE]**

È possibile ridurre il rumore quando l'immagine in ingresso è degradata e vi è rumore nel segnale dell'immagine.

- **1) Premere** ▲▼ **per selezionare [RIDUZIONE RUMORE].**
- **2) Premere** ◀▶ **o premere il pulsante <ENTER>.** 
	- Viene visualizzata la schermata di regolazione individuale **[RIDUZIONE RUMORE]**.
- **3) Premere** ◀▶ **per commutare [RIDUZIONE RUMORE].** 
	- z L'impostazione cambia come segue a ogni pressione del pulsante.

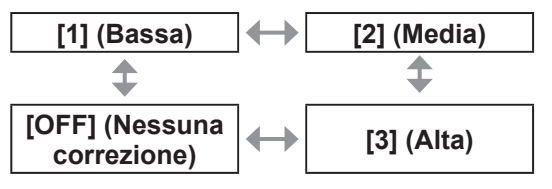

#### **Attenzione**

• Quando questo parametro è impostato per un segnale di ingresso con meno rumore, l'immagine potrebbe apparire diversa da quella originale. In tal caso, impostare il parametro a [OFF].

# **[AI]**

È possibile proiettare l'immagine ottimale con contrasto, controllando la gradazione in base all'immagine.

- **1) Premere** ▲▼ **per selezionare [AI].**
- **2) Premere** ◀▶ **o premere il pulsante <ENTER>.**
	- Viene visualizzata la schermata di regolazione individuale [AI].
- **3) Premere** ◀▶ **per commutare [AI].** 
	- L'impostazione cambia come segue a ogni pressione del pulsante.

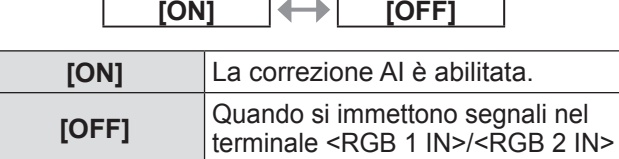

# **[SELETTORE SISTEMA]**

Il proiettore rileverà automaticamente il segnale di ingresso, ma è possibile impostare manualmente il metodo di sistema in presenza di un segnale di ingresso instabile. Impostare il metodo di sistema che si accorda con il segnale di ingresso.

- **1) Premere** ▲▼ **per selezionare [SELETTORE SISTEMA].**
- **2) Premere il pulsante <ENTER>.**
- **3) Premere** ▲▼ **per selezionare il metodo di sistema.**
- **4) Premere il pulsante <ENTER>.**
- **Quando si immettono segnali nel terminale <VIDEO IN>/<S-VIDEO IN>**
	- Selezionare [AUTO], [NTSC], [NTSC4.43], [PAL], [PAL-M], [PAL-N], [SECAM] o [PAL60].

#### **Attenzione**

- $\bullet$  Normalmente impostare su [AUTO].
- $\bullet$  Commutare l'impostazione al metodo di segnale per la TV utilizzata. Il metodo di segnale NTSC è usato in Giappone.

#### **Nota**

 $\bullet$  L'impostazione di [AUTO] selezionerà automaticamente [NTSC], [NTSC4.43], [PAL], [PAL-M], [PAL-N], [SECAM] o [PAL60].

### ■ Quando si immettono segnali nel **terminale <RGB 1 IN>/<RGB 2 IN>**

- Solo durante l'ingresso di segnale 480i, 576i o 576p
- Selezionare [RGB] o [YCBCR].
- Solo durante l'ingresso di segnale VGA60 o 480p
- Selezionare [VGA60], [480p] o [480pRGB].
- Durante l'ingresso di segnale di tipo immagini in movimento, diverso da quelli precedentemente elencati

Selezionare [RGB] o  $[YP_BP_R]$ .

#### **Nota**

- $\bullet$  Fare riferimento a "Elenco segnali compatibili"
	- (**■** pagina 102) per i segnali compatibili.

# **Menu [POSIZIONE] Menu [POSIZIONE]**

**Selezionare [POSIZIONE] dal menu principale, quindi selezionare la voce dal sotto-menu. Fare riferimento a** "**Navigazione tra i menu**" **( pagina 41) a proposito del funzionamento della schermata menu.** 

 $\bullet$  Dopo avere selezionato la voce, premere ▲▼◀▶ per impostarla.

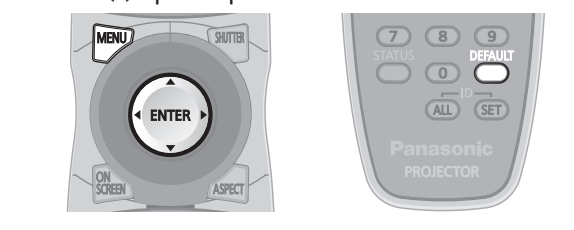

# **[SPOSTAMENTO]**

È possibile modificare la posizione dell'immagine verticalmente o orizzontalmente quando la posizione dell'immagine proiettata sullo schermo risulta spostata sebbene le posizioni relative del proiettore e dello schermo siano installate correttamente.

- **1) Premere** ▲▼ **per selezionare [SPOSTAMENTO].**
- **2) Premere il pulsante <ENTER>.**   $\bullet$  Viene visualizzata la schermata **[SPOSTAMENTO]**.
- **3) Premere** ▲▼◀▶ **per regolare la posizione.**

## ■ Per la regolazione verticale (in **alto e in basso)**

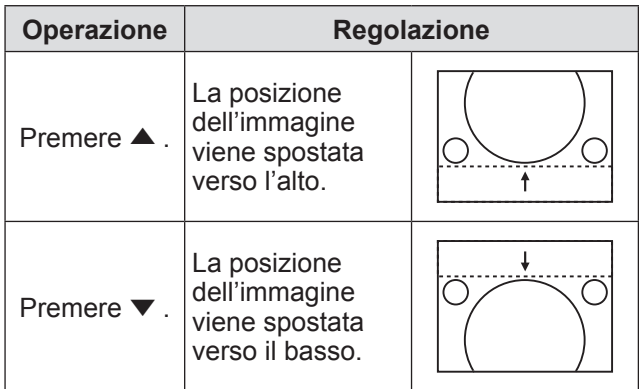

## ■**Per la regolazione orizzontale (verso destra e verso sinistra)**

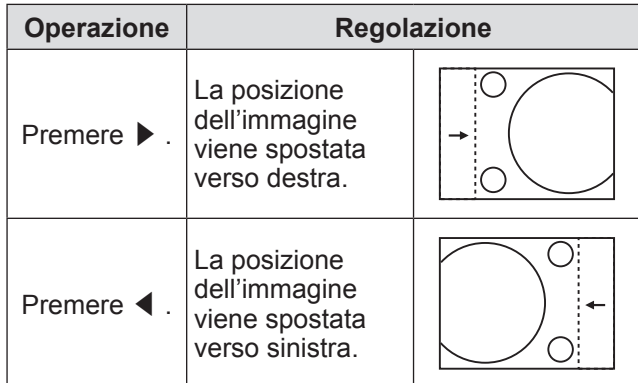

# **[ASPETTO]**

È possibile commutare il rapporto aspetto dell'immagine.

Il rapporto aspetto viene commutato all'interno del campo dello schermo selezionato in [SCREEN SETTING]. Per prima cosa impostare [SCREEN SETTING<sub>1</sub>. (→ pagina 57)

- **1) Premere** ▲▼ **per selezionare [ASPETTO].**
- **2) Premere** ◀▶ **o premere il pulsante <ENTER>.**

• Viene visualizzata la schermata di regolazione individuale **[ASPETTO]**.

**3) Premere** ◀▶ **per commutare [ASPETTO].** 

 $\bullet$  L'impostazione cambia come segue a ogni pressione del pulsante.

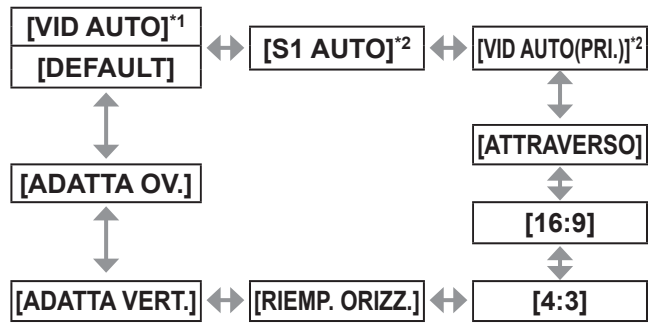

- \*1: Solo durante l'ingresso VIDEO o S-VIDEO (NTSC).
- \*2: Solo durante l'ingresso S-VIDEO (NTSC).

## ■**[DEFAULT]**

Le immagini sono visualizzate senza cambiare il rapporto aspetto dei segnali di ingresso.

# ■**[VID AUTO]**

Il proiettore identifica l'ID video (VID) integrato nei segnali dell'immagine e visualizza l'immagine commutando automaticamente le dimensioni dello schermo tra 4:3 e 16:9. Questa funzione è attiva per segnali NTSC.

# ■**[S1 AUTO]**

Il proiettore identifica il segnale S1 e visualizza l'immagine commutando automaticamente le dimensioni dello schermo tra 4:3 e 16:9. Questa funzione è attiva per segnali S-VIDEO NTSC.

# ■**[VID AUTO(PRI.)]**

Il proiettore identifica i suddetti segnali VID o S1 e visualizza l'immagine scegliendo automaticamente le dimensioni dello schermo di 4:3 o 16:9 in base al VID se viene rilevato, o ai segnali S1 se non viene rilevato un VID. Questa funzione è attiva per segnali S-Video NTSC.

# ■**[ATTRAVERSO]**

Le immagini sono visualizzate senza cambiare la risoluzione dei segnali di ingresso.

## ■**[16:9]**

Quando vengono immessi segnali standard\*1, le immagini vengono visualizzate con un rapporto aspetto convertito a 16:9. Quando vengono immessi segnali wide-screen\*2, le immagini vengono visualizzate senza cambiare rapporto aspetto.

# ■**[4:3]**

Quando vengono immessi segnali standard\*1, le immagini vengono visualizzate senza cambiare rapporto aspetto. Quando si immettono segnali widescreen\*2 e [4:3] è selezionato per [IMPOSTAZIONI SCHERMO], il rapporto aspetto passa a 4:3. Se [4:3] non è selezionato per [IMPOSTAZIONI SCHERMO], le immagini sono ridotte in modo da adattarsi allo schermo 4:3 senza modificare il rapporto aspetto di ingresso.

# ■**[RIEMP. ORIZZ.]**

La visualizzazione userà la piena larghezza del campo dello schermo selezionata con [IMPOSTAZIONI SCHERMO]. Quando i segnali hanno un rapporto aspetto verticale più grande dell'aspetto della schermata selezionato con [IMPOSTAZIONI SCHERMO], le immagini verranno visualizzate rimuovendone l' area superiore o inferiore.

# ■**[ADATTA VERT.]**

La visualizzazione userà la piena altezza del campo dello schermo selezionata con [IMPOSTAZIONI SCHERMO].

# ■**[ADATTA OV.]**

Le immagini sono visualizzate nel pieno campo dello schermo selezionato con [IMPOSTAZIONI SCHERMO]. Se i rapporti aspetto dei segnali di ingresso e il campo dello schermo sono diversi, viene effettuata una conversione all'aspetto dello schermo impostato con [IMPOSTAZIONI SCHERMO] e poi vengono visualizzate le immagini.

- \*1: I segnali standard sono segnali di ingresso con un rapporto aspetto di 4:3 o 5:4.
- \*2: I segnali wide-screen sono segnali di ingresso con un rapporto aspetto di 16:10, 16:9, 15:9 o 15:10.

#### **Nota**

- Alcuni modi di dimensione non sono disponibili per alcuni tipi di segnali di ingresso. Per segnali NTSC, non è possibile selezionare [DEFAULT].
- Se è selezionato un rapporto aspetto differente dal rapporto aspetto dei segnali di ingresso, le immagini appariranno diverse da quelle originali. È necessario fare attenzione a ciò quando si seleziona il rapporto aspetto.
- z Se si usa il proiettore in luoghi come caffè o hotel per visualizzare programmi a scopo commerciale o per presentazioni pubbliche, si noti che la regolazione del rapporto aspetto o l'uso della funzione zoom per modificare le immagini sullo schermo possono rappresentare una violazione dei diritti del detentore originale dei diritti d'autore di quel programma, in base alle leggi sulla protezione dei diritti d'autore. Fare attenzione quando si usa una funzione del proiettore come la regolazione del rapporto aspetto, la funzione zoom, ecc.
- Se vengono visualizzate su uno schermo ampio immagini convenzionali (normali) 4:3, che non sono wide-screen, i bordi delle immagini possono non essere visibili oppure possono risultare distorti. Tali immagini dovrebbero essere visualizzate con un rapporto aspetto di 4:3 nel formato originale inteso dal creatore delle immagini.

# **[ZOOM]**

È possibile regolare la dimensione dell'immagine proiettata.

- **1) Premere** ▲▼ **per selezionare [ZOOM].**
- **2) Premere il pulsante <ENTER>.**  z Viene visualizzata la schermata **[ZOOM]**.
- **3) Premere** ▲▼ **per selezionare [VERTICALE] o [ORIZZONTALE], quindi premere** ◀▶ **per regolare.**
- ■**Quando [ASPETTO] è impostato su [DEFAULT]**
- **1) Premere** ▲▼ **per selezionare [MODO].**

### **2) Premere** ◀▶ **per commutare [MODO].**

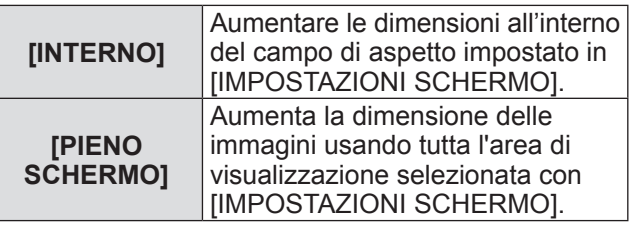

#### **Nota**

- $\bullet$  Quando [ASPETTO] è impostato su [ATTRAVERSO], [ZOOM] non è visualizzato.
- Quando è selezionata una voce diversa da [DEFAULT] per [ASPETTO], [MODO] non è visualizzato.

# **Menu [POSIZIONE]**

# **[PHASE CLOCK]**

È possibile effettuare regolazioni in modo da ottenere un'immagine ottimale in caso di immagini tremolanti o contorni confusi.

- **1) Premere** ▲▼ **per selezionare [PHASE CLOCK].**
- **2) Premere** ◀▶ **o premere il pulsante <ENTER>.** • Viene visualizzata la schermata di regolazione individuale **[PHASE CLOCK]**.
- **3) Premere** ◀▶ **per regolare il livello.**   $\bullet$  Il valore di regolazione cambierà fra [0] e [31]. Effettuare la regolazione in modo da avere la minima quantità di interferenza.

#### **Nota**

- $\bullet$  Potrebbe non essere possibile ottenere il valore ottimale se l'uscita dal computer in ingresso è instabile.
- Potrebbe non essere possibile ottenere il valore ottimale se vi sono variazioni del numero totale dei punti.
- [PHASE CLOCK] può essere regolato solo quando si ha un segnale in ingresso nel terminale <RGB 1 IN> o nel terminale <RGB 2 IN>.
- Per proiettare un segnale con una frequenza dot clock di 150 MHz o maggiore, il rumore potrebbe non scomparire nonostante la regolazione di [PHASE CLOCK].
- [PHASE CLOCK] non può essere regolato quando vi è un segnale digitale in ingresso.
- Se si preme ▶ quando il valore di regolazione è [31], il valore passa a [0]. Se si preme ◀ quando il valore di regolazione è [0], il valore passa a [31].

## **[KEYSTONE]**

È possibile correggere la distorsione trapezoidale che si verifica quando il proiettore è installato inclinato o quando lo schermo è inclinato.

- **1) Premere** ▲▼ **per selezionare [KEYSTONE].**
- **2) Premere il pulsante <ENTER>.**
- **3) Selezionare la voce da regolare.**
- **4) Premere** ◀▶ **per regolare il livello.**

## ■**[KEYSTONE]**

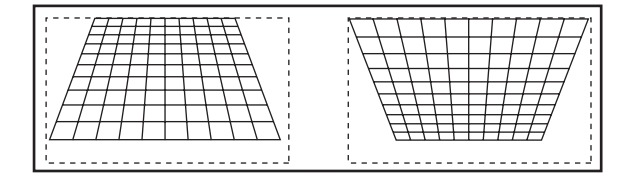

## ■**[SUB KEYSTONE]**

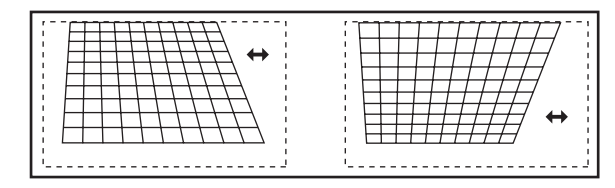

## ■**[LINEARITÀ]**

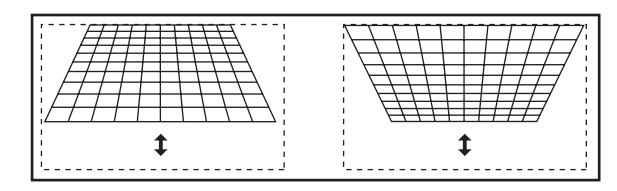

#### **Nota**

- $\bullet$  Il menu o il logo possono scomparire dallo schermo quando vengono eseguite varie regolazioni con [KEYSTONE].
- Sono possibili varie regolazioni con [KEYSTONE] per correggere fino a ±40° di inclinazione in direzione verticale. Tuttavia, la qualità dell'immagine peggiorerà e sarà più difficile mettere a fuoco se si applica una forte correzione. Si raccomanda di installare il proiettore in modo da usare la minima correzione possibile. (La correzione può essere applicata fino a ±30° quando è usato l'obiettivo a fuoco fisso (ET-DLE055) o l'obiettivo zoom a fuoco ultra-corto (ET-DLE080).)
- $\bullet$  Le dimensioni dell'immagine cambiano inoltre quando vengono effettuate varie regolazioni mediante [KEYSTONE].
- $\bullet$  Potrebbe verificarsi una distorsione trapezoidale in base alla posizione dello spostamento dell'obiettivo.
- $\bullet$  Il rapporto aspetto delle dimensioni dell'immagine potrebbe variare in base alla correzione o al livello di zoom dell'obiettivo.

**Selezionare [MENU AVANZATO] dal menu principale, quindi selezionare la voce dal sottomenu.** 

#### **Fare riferimento a** "**Navigazione tra i menu**" **( pagina 41) a proposito del funzionamento della schermata menu.**

 $\bullet$  Dopo avere selezionato la voce, premere ▲▼◀▶ per impostarla.

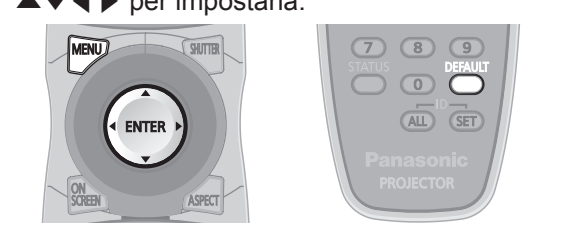

# **[DIGITAL CINEMA REALITY]**

È possibile aumentare la risoluzione verticale e migliorare la qualità dell'immagine effettuando l'elaborazione cinema quando sono ricevuti i segnali PAL (o il SECAM) 576i, NTSC 480i, 1080/50i e 1080/60i.

- **1) Premere** ▲▼ **per selezionare [DIGITAL CINEMA REALITY].**
- **2) Premere** ◀▶ **per commutare [DIGITAL CINEMA REALITY].** 
	- $\bullet$  L'impostazione cambia come segue a ogni pressione del pulsante.

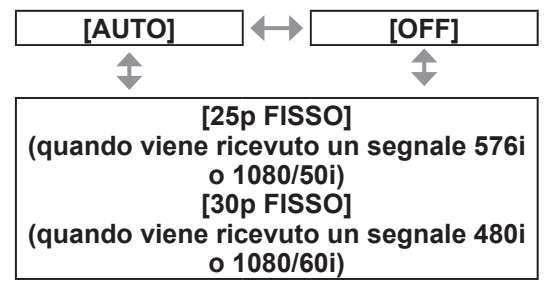

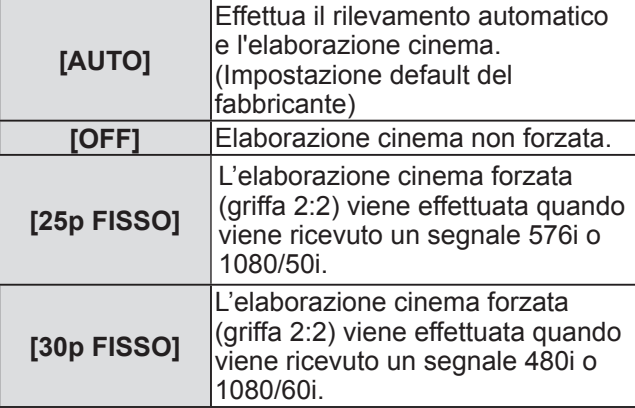

**Nota**

 $\bullet$  Nel modo [DIGITAL CINEMA REALITY], la qualità dell'immagine peggiora quando un segnale diverso da griffa 2:2 è impostato come [25p FISSO] o [30p FISSO]. (Si verifica una perdita di risoluzione verticale.)

# **[CANCELLA]**

L'ampiezza della cancellazione viene regolata quando vi è rumore sul bordo dello schermo o quando l'immagine fuoriesce leggermente dallo schermo quando si proiettano immagini da un VCR o da altri dispositivi.

- **1) Premere** ▲▼ **per selezionare [CANCELLA].**
- **2) Premere il pulsante <ENTER>.**  • Appare la schermata di regolazione **[CANCELLA]**.
- **3) Premere** ▲▼ **per selezionare la voce da regolare.**
- **4) Premere** ◀▶ **per regolare la cancellazione.** 
	- $\bullet$  Modifica all'interno del campo seguente.

#### **Per PT-DW730E**

Da sinistra a destra: 0 - 639 Dall'alto in basso: 0 - 399.

#### **Per PT-DX800E**

Da sinistra a destra: 0 - 511 Dall'alto in basso: 0 - 383.

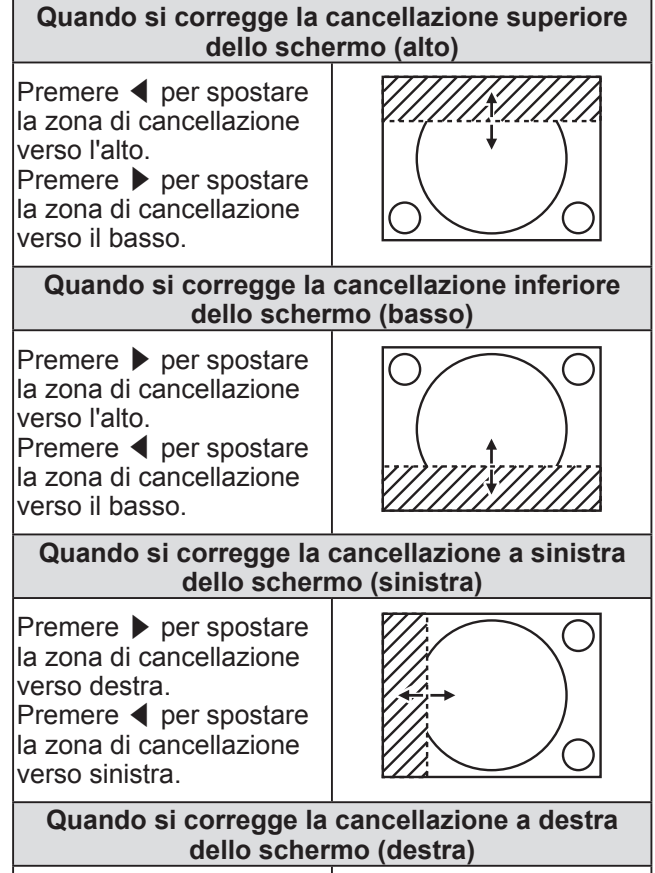

Premere ◀ per spostare la zona di cancellazione verso destra. Premere ▶ per spostare la zona di cancellazione verso sinistra.

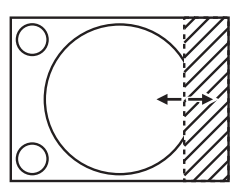

*ITALIANO - 51*

# **[IMMETTI RISOLUZIONE]**

È possibile effettuare regolazioni in modo da ottenere un'immagine ottimale in caso di immagini tremolanti o contorni confusi.

- **1) Premere** ▲▼ **per selezionare [IMMETTI RISOLUZIONE].**
- **2) Premere il pulsante <ENTER>.**  z Viene visualizzata la schermata **[IMMETTI RISOLUZIONE]**.
- **3) Premere** ▲▼ **per selezionare [TOTALE PUNTI], [PUNTI DISPLAY], [TOTALE RIGHE] o [RIGHE DISPLAY], e premere**  ◀▶ **per regolare.** 
	- $\bullet$  Vengono visualizzati automaticamente i valori corrispondenti al segnale di ingresso per ciascuna voce. Cambiare i valori visualizzati e regolarli per ottenere il punto ottimale osservando lo schermo, quando si verificano bande verticali o punti vuoti nello schermo.

#### **Nota**

- Le bande verticali citate in precedenza non si verificano quando si riceve un segnale completamente bianco.
- L'immagine potrebbe apparire disturbata mentre si effettua la regolazione, ma ciò non rappresenta un malfunzionamento.
- $\bullet$  [IMMETTI RISOLUZIONE] può essere regolato solo quando si ha un segnale RGB in ingresso nel terminale <RGB 1 IN> o nel terminale <RGB 2 IN>.
- $\bullet$  Non è possibile regolare un segnale con frequenza dot clock di 150 Mhz o superiore.

# **[POSIZIONE ARRESTO]**

È possibile regolare il punto ottimale quando la parte nera dell'immagine è fievole o tende al verde.

**1) Premere** ▲▼ **per selezionare [POSIZIONE ARRESTO].** 

#### **2) Premere** ◀▶ **per regolare il livello.**

- $\bullet$  Il valore di regolazione cambierà fra 0 e 255.
- z **Valore ottimale di regolazione della**

**posizione arresto**  Quando la parte nera è fievole: Il punto in cui la fievolezza della parte nera diminuisce di più è il valore ottimale. Quando la parte nera tende al verde: Il punto in cui la parte tendente al verde diviene nera, e la fievolezza è diminuita, è il valore ottimale.

#### **Nota**

 $\bullet$  [POSIZIONE ARRESTO] può essere regolato solo quando si ha un segnale in ingresso in <RGB 1 IN> o <RGB 2 IN>.

# **[EDGE BLENDING]**

La funzione di sbiadimento margine permette la sovrapposizione invisibile di immagini da proiettori multipli applicando una flessione della luminosità nell'area di sovrapposizione.

**1) Premere** ▲▼ **per selezionare [EDGE BLENDING].** 

#### **2) Premere** ◀▶ **per commutare [EDGE BLENDING].**

 $\bullet$  L'impostazione cambia come segue a ogni pressione del pulsante.

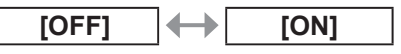

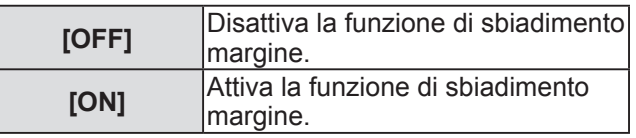

- **3) Premere il pulsante <ENTER> quando è selezionato [ON].** 
	- z Viene visualizzata la schermata **[EDGE BLENDING]**.
- **4) Premere** ▲▼ **per specificare la zona da correggere.** 
	- Quando si unisce l'immagine in alto: Impostare [ALTO] su [ON].
	- Quando si unisce l'immagine in basso: Impostare [BASSO] su [ON].
	- Quando si unisce l'immagine a sinistra: Impostare [SINISTRA] a [ON].
	- Quando si unisce l'immagine a destra: Impostare [DESTRA] su [ON].
- **5) Premere** ◀▶ **per commutare [ON] e [OFF].**
- **6) Premere** ▲▼ **per selezionare [AVVIO] o [LARGHEZZA] e premere** ◀▶ **per regolare il punto di partenza e l**'**ampiezza della sovrapposizione.**

## ■**Per visualizzare la marcatura di regolazione**

**7) Premere** ▲▼ **per selezionare [MARCHIO].** 

# *52 - ITALIANO*

#### **8) Premere** ◀▶ **per commutare [ON].**

• Viene visualizzata una marcatura per la regolazione della posizione dell'immagine. La linea verde è il punto di avvio dello sbiadimento margine regolato con [AVVIO] nel passo . La linea rossa è il punto finale dello sbiadimento margine regolato con [LARGHEZZA] nel passo . Il punto ottimale è dato dalla posizione in cui le linee rossa e verde dei due elementi da unire si sovrappongono. Assicurarsi di impostare l'ampiezza di correzione per gli elementi da unire allo stesso valore. Una giuntura ottimale non è possibile con elementi che hanno ampiezze di correzione differenti.

queste righe si sovrappongono. Riga verde

Il punto ottimale corrisponde al punto in cui

#### 9) Premere **▲▼** per selezionare [GAMMA].

Riga rossa

**10) Premere** ◀▶ **per commutare [GAMMA].**  $\bullet$  L'impostazione cambia come segue a ogni pressione del pulsante.

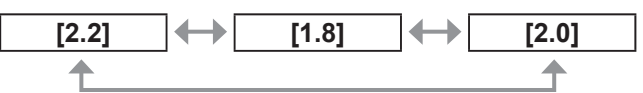

- **11) Premere** ▲▼ **per selezionare [REGOLAZIONE LUCE].**
- **12) Premere il pulsante <ENTER>.**  • Viene visualizzata la schermata **[REGOLAZIONE LUCE]**.
- **13) Premere** ▲▼ **per selezionare [LUCE INTERNA].**
- **14) Premere il pulsante <ENTER>.**  • Viene visualizzata la schermata di regolazione individuale **[LUCE INTERNA]**.
	- Quando [INTERDIPENDENTI] è impostato su [OFF], [ROSSO], [VERDE] e [BLU] possono essere regolati.
- **15) Premere** ▲▼ **per selezionare una voce e premere** ◀▶ **per regolare le impostazioni.** 
	- $\bullet$  Una volta completata la modifica, premere il pulsante <MENU> per tornare alla schermata **[REGOLAZIONE LUCE]**.
- **16) Premere** ▲▼ **per selezionare [ALTO], [BASSO], [SINISTRA] o [DESTRA] da [AREA ESTERNA].**
- **17) Premere** ◀▶ **per impostare l**'**area (larghezza) nella quale si regola [LUCE INTERNA].**

**18) Premere** ▲▼ **per selezionare [LUCE ESTERNA].**

#### **19) Premere il pulsante <ENTER>.**

- $\bullet$  Appare la schermata di regolazione individuale **[LUCE ESTERNA]**.
- $\bullet$  Quando [INTERDIPENDENTI] è impostato su [OFF], [ROSSO], [VERDE] e [BLU] possono essere regolati.
- **20) Premere** ▲▼ **per selezionare una voce e premere** ◀▶ **per regolare le impostazioni.**

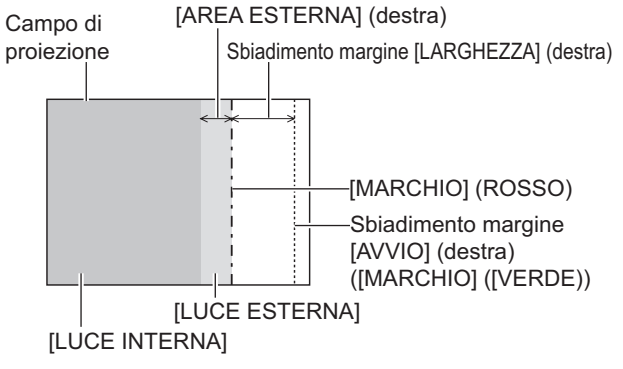

#### **Nota**

- **[REGOLAZIONE LUCE] è una funzione per rendere** difficile notare che il livello di nero della parte di immagine che si sovrappone diviene più luminoso quando si impostano schermi multipli mediante [EDGE BLENDING]. Il punto ottimale di correzione è impostato regolando il [LUCE INTERNA] in modo che il livello di nero dell'area sovrapposta dell'immagine risulti dello stesso livello di quello dell'area non sovrapposta. Se la parte di contorno della zona in cui l'immagine è sovrapposta e la parte non sovrapposta divengono più luminose in seguito alla regolazione [LUCE INTERNA], regolare l'ampiezza dei lati superiore, inferiore, destro o sinistro. Quando solo la parte del bordo diviene più luminosa in seguito alla regolazione dell'ampiezza, regolare [LUCE ESTERNA].
- La parte di giuntura potrebbe apparire discontinua in base alla posizione da cui viene visualizzata quando viene usato uno schermo con alto guadagno o uno schermo posteriore.

## **[POSIZIONE RASTER]**

Ciò permetterà di spostare la posizione dell'immagine arbitrariamente all'interno dell'area di visualizzazione, quando l'immagine in ingresso non utilizza l'intera area di visualizzazione.

- **1) Premere** ▲▼ **per selezionare [POSIZIONE RASTER].**
- **2) Premere il pulsante <ENTER>.**  z Viene visualizzata la schermata **[POSIZIONE RASTER]**.
- **3) Premere** ▲▼◀▶ **per regolare la posizione.**

# **Menu [VISUALIZZA LINGUA(LANGUAGE)] Menu [VISUALIZZA LINGUA(LANGUAGE)]**

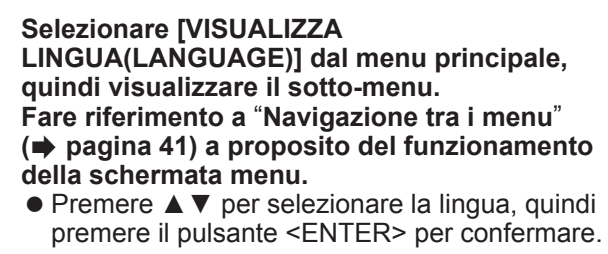

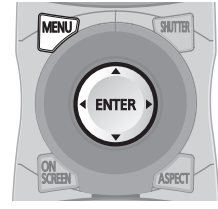

## **Cambiare la lingua del display**

È possibile selezionare la lingua del display su schermo.

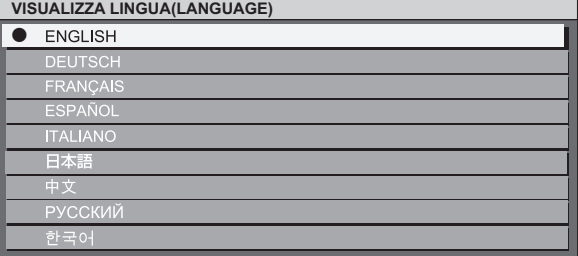

- z I vari menu, le impostazioni, le schermate di regolazione, i nomi dei pulsanti di controllo, ecc. sono visualizzati nella lingua selezionata.
- $\bullet$  La lingua può essere scelta fra inglese, tedesco, francese, spagnolo, italiano, giapponese, cinese, russo e coreano.

#### **Nota**

 $\bullet$  La lingua del display su schermo del proiettore è impostata su inglese come default.

# **Menu [OPZIONI VISUALIZZAZIONE] Menu [OPZIONI VISUALIZZAZIONE]**

**Selezionare [OPZIONI VISUALIZZAZIONE] dal menu principale, quindi selezionare la voce dal sotto-menu. Fare riferimento a** "**Navigazione tra i menu**" **( pagina 41) a proposito del funzionamento della schermata menu.** 

- $\bullet$  Dopo avere selezionato la voce, premere
	- ▲▼◀▶ per impostarla.

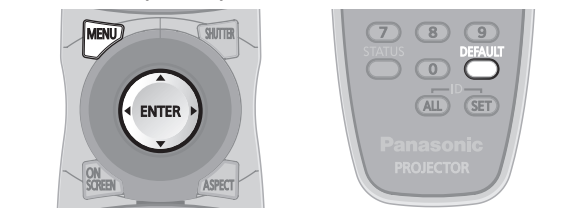

# **[ADATTA COLORE]**

È possibile correggere la differenza di colore fra i set quando è necessario usare set multipli in contemporanea.

- **1) Premere** ▲▼ **per selezionare [ADATTA COLORE].**
- **2) Premere** ◀▶ **per commutare [ADATTA COLORE].** 
	- $\bullet$  L'impostazione cambia come segue a ogni pressione del pulsante.

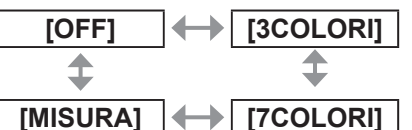

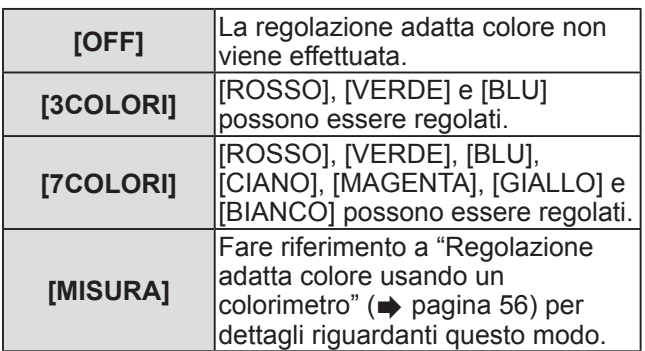

## ■**Se [3COLORI] o [7COLORI] è stato selezionato al punto 2)**

- **3) Premere il pulsante <ENTER>.**  z Viene visualizzata la schermata **[3COLORI]** o **[7COLORI]**.
- **4) Premere** ▲▼ **per selezionare [ROSSO], [VERDE] o [BLU] (se è stato selezionato [7COLORI], selezionare [ROSSO], [VERDE], [BLU], [CIANO], [MAGENTA], [GIALLO] o [BIANCO]).**
- **5) Premere il pulsante <ENTER>.** 
	- Viene visualizzata la schermata **[3COLORI:ROSSO]**, **[3COLORI:VERDE]**, **[3COLORI:BLU]** o **[3COLORI:BIANCO]**. Nel caso in cui sia visualizzata la schermata **[7COLORI]**, **[7COLORI:ROSSO]**, **[7COLORI:VERDE]**, **[7COLORI:BLU]**, **[7COLORI:CIANO]**, **[7COLORI:MAGENTA]**, **[7COLORI:GIALLO]** o **[7COLORI:BIANCO]**.

#### **6) Premere** ◀▶ **per regolare il livello.**   $\bullet$  I valori di regolazione cambieranno fra  $[0]^{\dagger}$  e [2048]. \*1: I valori minimi variano in base al colore da regolare.

#### **Nota**

• Operazioni da effettuare quando si corregge il colore di regolazione

Quando viene cambiato il colore di correzione uguale al colore di regolazione:

La luminanza del colore di regolazione cambierà. Quando viene cambiato il colore di correzione rosso: il rosso viene aggiunto o sottratto dal colore di regolazione. Quando viene cambiato il colore di correzione verde: il verde viene aggiunto o sottratto dal colore di regolazione. Quando viene cambiato il colore di correzione blu: il blu viene aggiunto o sottratto dal colore di regolazione.

- Questa regolazione dovrebbe essere effettuata da una persona che conosce bene il proiettore o da un tecnico, poiché è necessario un alto livello di capacità per effettuare una regolazione corretta.
- La pressione del pulsante <DEFAULT> ripristina le impostazioni default del fabbricante di tutte le voci.
- Quando una qualsiasi impostazione diversa da [OFF] è stata selezionata per [ADATTA COLORE], [AI] e [CORREZIONE COLORE] sono fissati a [OFF], e [TEMPERATURA COLORE] è fissato a [UTENTE]. (Tuttavia, non è possibile regolare [BIL BIANCO ALTA].)

### ■ Regolazione adatta colore **usando un colorimetro**

[ROSSO], [VERDE], [BLU], [CIANO], [MAGENTA], [GIALLO] e [BIANCO] possono essere impostati ai colori preferiti usando il colorimetro, che serve a misurare le coordinate cromatiche e la luminanza.

- z**Immissione di luminanza e coordinate cromatiche correnti**
- **1) Premere** ▲▼ **per selezionare [ADATTA COLORE].**
- **2) Premere** ◀▶ **per selezionare [MISURA].**
- **3) Premere il pulsante <ENTER>.**   $\bullet$  Viene visualizzata la schermata **[MODO MISURA]**.
- **4) Premere** ▲▼ **per selezionare [DATI MISURATI].**
- **5) Premere il pulsante <ENTER>.**  z Viene visualizzata la schermata **[DATI MISURATI]**.
- **6) Misurare la luminanza (Y) e le coordinate cromatiche (x, y) mediante il colorimetro.**
- **7) Premere** ▲▼ **per selezionare un colore e premere** ◀▶ **per regolare l**'**impostazione.**
- **8) Una volta terminata l**'**immissione, premere il pulsante <MENU>.**   $\bullet$  Viene visualizzata la schermata **[MODO MISURA]**.
- z**Immissione delle coordinate di un colore desiderato**
- **1) Premere** ▲▼ **per selezionare [TARGET DATA].**
- **2) Premere il pulsante <ENTER>.**   $\bullet$  Viene visualizzata la schermata **[TARGET DATA]**.
- **3) Premere** ▲▼ **per selezionare i colori desiderati, quindi premere** ◀▶ **per immettere le loro coordinate.**
- **4) Una volta terminata l**'**immissione, premere il pulsante <MENU>.**

#### **Nota**

- $\bullet$  I colori corretti non possono essere visualizzati quando i target data sono al di fuori del campo dell'intervallo dei colori del proiettore.
- $\bullet$  Quando [AUTO TESTPATTERN] è impostato su [ON], viene visualizzata automaticamente la schermata di test di regolazione per il colore di regolazione selezionato.
- $\bullet$  Quando si misurano i dati di misurazione mediante un dispositivo di misurazione come un colorimetro, avviare la misurazione dopo avere impostato [MODO IMMAGINE] su [DINAMICO].
- Potrebbero esserci differenze fra le coordinate cromatiche dei target data e i valori misurati dal colorimetro, in base al dispositivo di misurazione usato e all'ambiente dove avviene la misurazione.

# **[CORREZIONE COLORE]**

È possibile regolare e registrare i colori per i segnali di ingresso.

#### **1) Premere** ▲▼ **per selezionare [CORREZIONE COLORE].**

#### **2) Premere** ◀▶ **per commutare [CORREZIONE COLORE].**

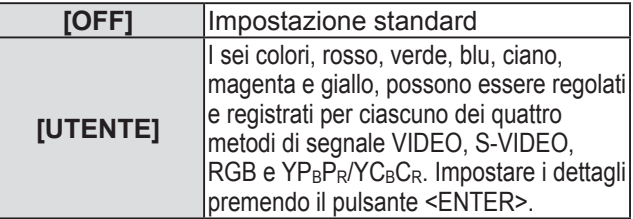

## **[MODO CONTRASTO]**

Vi sono due tipi di modo di contrasto. Impostare in base all'ambiente di utilizzo.

- **1) Premere** ▲▼ **per selezionare [MODO CONTRASTO].**
- **2) Premere** ◀▶ **per commutare [MODO CONTRASTO].**

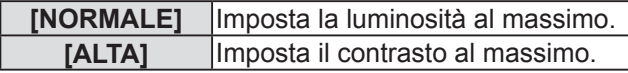

# **[SCREEN SETTING]**

È possibile impostare le dimensioni dello schermo. È possibile correggere per ottenere la posizione ottimale di immagine per lo schermo impostato quando viene cambiato il rapporto aspetto dell'immagine proiettata. Impostare in base allo schermo usato.

- **1) Premere** ▲▼ **per selezionare [SCREEN SETTING].**
- **2) Premere il pulsante <ENTER>.**   $\bullet$  Viene visualizzata la schermata **[SCREEN SETTING]**.
- **3) Premere** ◀▶ **per commutare [IMPOSTAZIONI SCHERMO].**
- ■**PT-DW730E**

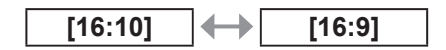

■**PT-DX800E**

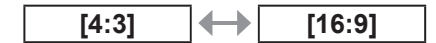

- **4) Premere** ▲▼ **per selezionare [POSIZIONE SCHERMO].**
- **5) Premere** ◀▶ **per regolare [POSIZIONE SCHERMO].** 
	- Nel caso di PT-DW730E, le posizioni verticali possono essere regolate fra -40 e +40.
	- Nel caso di PT-DX800E, le posizioni verticali possono essere regolate fra -96 e +96.

#### **Nota**

**.** [POSIZIONE SCHERMO] non può essere regolato quando [IMPOSTAZIONI SCHERMO] è impostato su [16:10] per PT-DW730E, e quando [IMPOSTAZIONI SCHERMO] è impostato su [4:3] per PT-DX800E.

# **[SEGNALE AUTOMATICO]**

Le posizioni di visualizzazione dell'immagine possono essere regolate automaticamente senza premere ogni volta il pulsante <AUTO SETUP> sul telecomando, nei casi in cui un segnale non registrato debba essere immesso frequentemente in una situazione come quella di una conferenza.

#### **1) Premere** ▲▼ **per selezionare [SEGNALE AUTOMATICO].**

**2) Premere** ◀▶ **per commutare [SEGNALE AUTOMATICO].** 

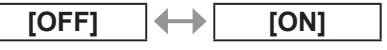

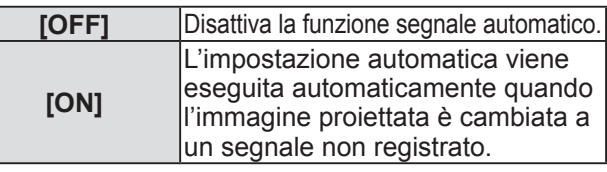

# **[SETUP AUTOMATICO]**

È possibile impostare quando regolare un segnale speciale o un segnale lungo orizzontalmente (16:9, ecc.).

- **1) Premere** ▲▼ **per selezionare [SETUP AUTOMATICO].**
- **2) Premere il pulsante <ENTER>.**  z Viene visualizzata la schermata **[SETUP AUTOMATICO]**.
- **3) Premere** ◀▶ **per commutare [MODO].**  • L'impostazione cambia come seque a ogni
	- pressione del pulsante.

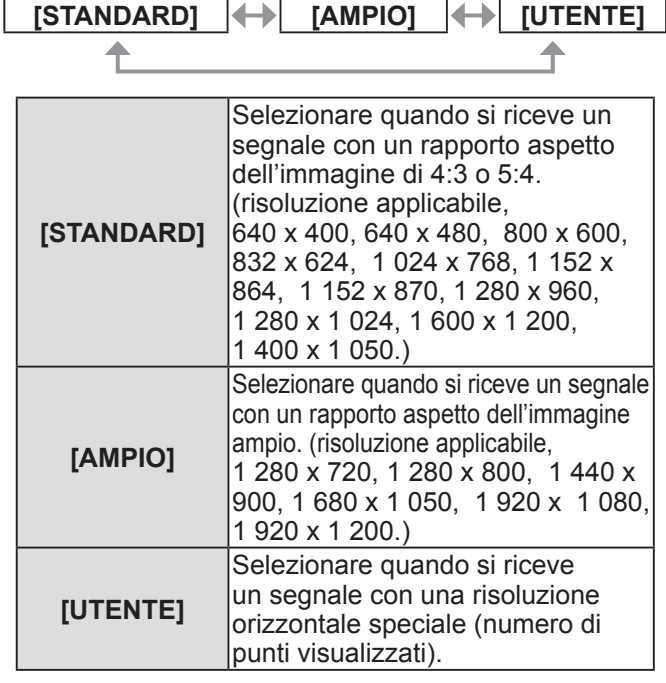

## ■ Quando si seleziona [STANDARD] **o [AMPIO] al punto 3)**

#### **4) Premere il pulsante <ENTER>.**

• Viene effettuata la regolazione automatica. [AVANTI] viene visualizzato mentre è in atto la regolazione automatica. Quando la regolazione è completa, il sistema ritorna alla schermata **[SETUP AUTOMATICO]**.

### ■ Quando și seleziona [UTENTE] al **punto 3)**

- **4) Premere** ▲▼ **per selezionare [PUNTI DISPLAY] e premere** ◀▶ **per regolare [PUNTI DISPLAY] alla risoluzione orizzontale della sorgente del segnale.**
- **5) Premere** ▲▼ **per selezionare [MODO].**
- **6) Premere il pulsante <ENTER>.**
	- Viene effettuata la regolazione automatica. [AVANTI] viene visualizzato mentre è in atto la regolazione automatica. Quando la regolazione è completa, il sistema ritorna alla schermata **[SETUP AUTOMATICO]**.

## **[DVI-D IN]**

 $\ddotmark$ 

È possibile commutare l'impostazione quando il dispositivo esterno è collegato al terminale <DVI-D IN> del proiettore e l'immagine non è proiettata correttamente.

- **1) Premere** ▲▼ **per selezionare [DVI-D IN].**
- **2) Premere il pulsante <ENTER>.** ● Viene visualizzata la schermata [DVI-D IN].
- **3) Premere** ▲▼ **per selezionare [DVI EDID].**
- **4) Premere** ◀▶ **per commutare [DVI EDID].**  $\bullet$  L'impostazione cambia come seque a ogni pressione del pulsante.

**[EDID3] [EDID1] [EDID2:PC]**

4

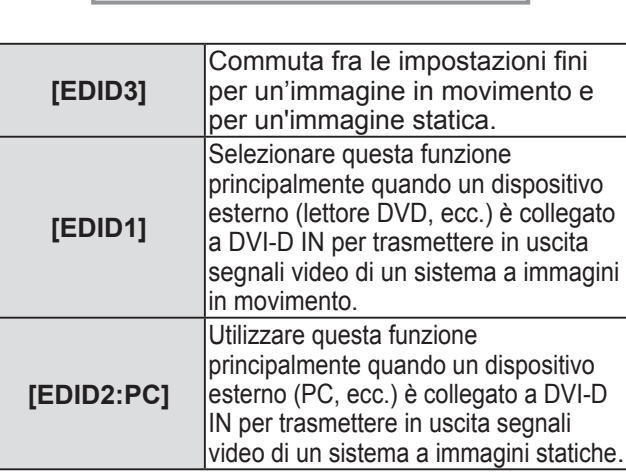

- **5) Premere** ▲▼ **per selezionare [LIVELLO SEGNALE DVI].**
- **6) Premere** ◀▶ **per commutare [LIVELLO SEGNALE DVI].** 
	- z L'impostazione cambia come segue a ogni pressione del pulsante.

```
[0-255:PC] [16-235]
```
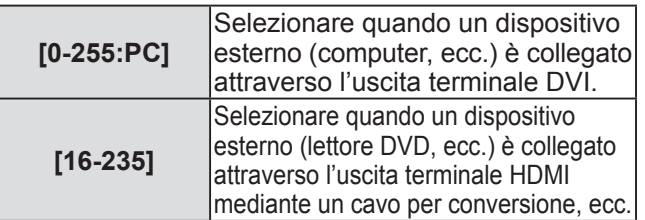

**Nota**

- z L'impostazione ottimale è diversa a seconda dell'impostazione di uscita del dispositivo esterno collegato. Fare riferimento al manuale di istruzioni del dispositivo esterno per quanto riguarda l'uscita del dispositivo esterno.
- $\bullet$  I dati per il plug-and-play cambiano al variare dell'impostazione. Fare riferimento a "Elenco segnali compatibili" ( $\Rightarrow$  pagina 102) per la risoluzione supportante il plug-and-play.

## **[ON-SCREEN DISPLAY]**

È possibile impostare il display su schermo.

- **1) Premere** ▲▼ **per selezionare [ON-SCREEN DISPLAY].**
- **2) Premere il pulsante <ENTER>.**  z Viene visualizzata la schermata **[ON-SCREEN DISPLAY]**.
- **3) Premere** ▲▼ **per selezionare una voce e premere** ◀▶ **per cambiare le impostazioni.**

## ■**[POSIZIONE OSD]**

Impostare la posizione della schermata menu (OSD).

z L'impostazione cambia come segue a ogni pressione del pulsante.

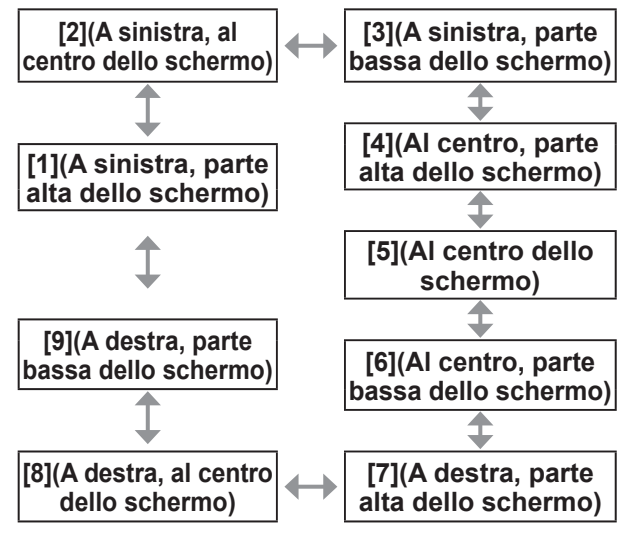

# Impostazioni **Impostazioni**

*58 - ITALIANO*

## ■**[MODELLO OSD]**

È possibile impostare il colore della schermata menu (OSD).

 $\bullet$  L'impostazione cambia come segue a ogni pressione del pulsante.

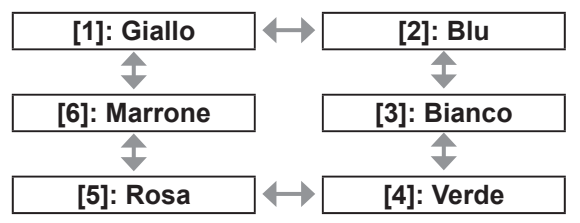

## ■**[MEMORIA OSD]**

È possibile impostare se mantenere o meno la posizione del cursore della schermata menu (OSD).

 $\bullet$  L'impostazione cambia come segue a ogni pressione del pulsante.

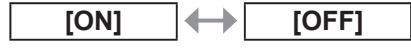

#### **Nota**

• La posizione del cursore non verrà mantenuta quando l'interruttore <MAIN POWER> sul corpo del proiettore è impostato su <OFF>, anche se è impostato su [ON].

## ■**[GUIDA INGRESSO]**

È possibile impostare per visualizzare il nome del terminale di ingresso attualmente selezionato nella posizione impostata da [POSIZIONE OSD].

 $\bullet$  L'impostazione cambia come segue a ogni pressione del pulsante.

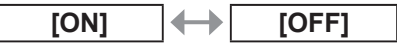

## ■**[MESSAGGIO DI AVVISO]**

È possibile attivare/disattivare la visualizzazione del messaggio di avviso.

• L'impostazione cambia come segue a ogni pressione del pulsante.

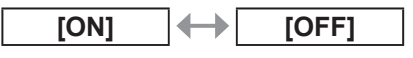

## **[COLORE SFONDO]**

È possibile impostare i colori dell'immagine proiettata quando non vi è alcun segnale di ingresso.

- **1) Premere** ▲▼ **per selezionare [COLORE SFONDO].**
- **2) Premere** ◀▶ **per commutare [COLORE SFONDO].** 
	- L'impostazione cambia come segue a ogni pressione del pulsante

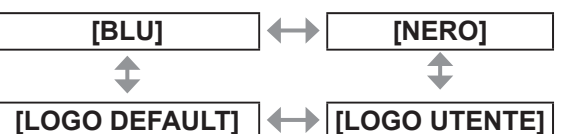

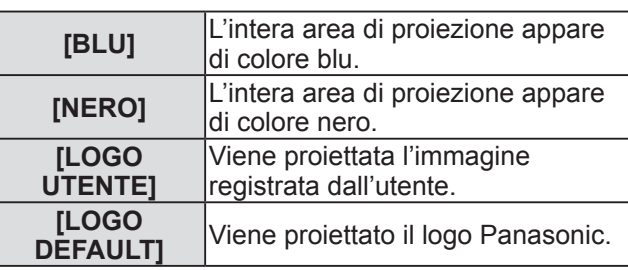

#### **Nota**

· Un software separato "Logo Transfer Software" è necessario per creare e registrare le immagini di [LOGO UTENTE]. Fare riferimento allo scaricamento di software applicativo dalle informazioni di supporto del sito web (http://panasonic.net/avc/projector/ software/).

# **[STARTUP LOGO]**

È possibile impostare la visualizzazione del logo quando si accende il proiettore.

- **1) Premere** ▲▼ **per selezionare [STARTUP LOGO].**
- **2) Premere** ◀▶ **per commutare [STARTUP LOGO].**

 $\bullet$  L'impostazione cambia come segue a ogni pressione del pulsante.

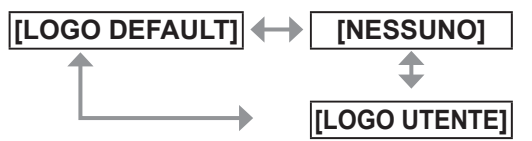

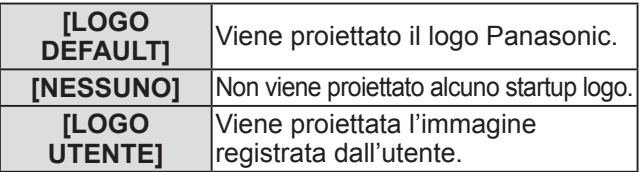

#### **Nota**

- $\bullet$  Lo startup logo scompare dopo circa 15 secondi.
- Un software separato "Logo Transfer Software" è necessario per creare e registrare le immagini di [LOGO UTENTE]. Fare riferimento allo scaricamento di software applicativo dalle informazioni di supporto del sito web (http://panasonic.net/avc/projector/software/).

# **[FERMO IMMAGINE]**

L'immagine proiettata è messa in pausa temporaneamente, indipendentemente dalla riproduzione del dispositivo esterno.

- **1) Premere** ▲▼ **per selezionare [FERMO IMMAGINE].**
- **2) Premere il pulsante <ENTER>.** 
	- Premere il pulsante <MENU> per disattivare il fermo immagine.

# **[SIDE BY SIDE(AFFIANCA)]**

#### **(solo PT-DW730E)**

È possibile visualizzare contemporaneamente due segnali di ingresso differenti.

- **1) Premere** ▲▼ **per selezionare [SIDE BY SIDE(AFFIANCA)].**
- **2) Premere il pulsante <ENTER>.**   $\bullet$  Vengono visualizzate due immagini.

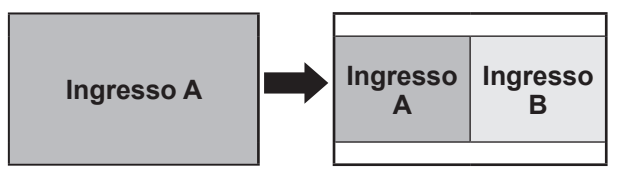

- **3) Premere il pulsante <MENU>.** 
	- z Viene visualizzata la schermata **[SCEGLI INGRESSO SECONDARIO]**.
- **4) Premere** ▲▼ **per selezionare l**'**immagine da visualizzare sull**'**ingresso B.**
	- Premere ▲▼ per selezionare l'immagine da visualizzare sul lato destro dello schermo (Ingresso B).

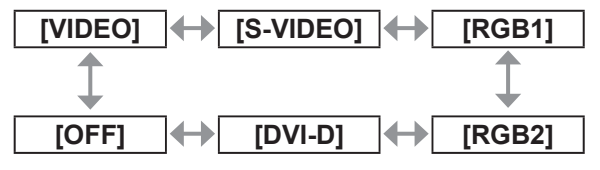

### **5) Premere il pulsante <ENTER>.**

#### **Nota**

- $\bullet$  Per cancellare la visualizzazione due finestre, selezionare [OFF] e premere il pulsante <ENTER>.
- [FERMO IMMAGINE] verrà impostato sul lato dell'ingresso A.
- z La regolazione e l'impostazione delle voci di menu non possono essere effettuate durante la visualizzazione due finestre.
- $\bullet$  I valori per il lato di ingresso A verranno applicati alle impostazioni [IMMAGINE]. (I valori per entrambi gli ingressi A e B verranno applicati per [CONTRASTO], [LUMINOSITÀ], [COLORE], [TINTA] e [DETTAGLIO].)
- La visualizzazione due finestre manterrà il rapporto aspetto selezionato usando il pulsante <ASPECT> del telecomando o l'impostazione [ASPETTO].
- La visualizzazione due finestre potrebbe non essere disponibile in base alla combinazione dei segnali di ingresso.

Fare riferimento a "Elenco combinazione visualizzazione due finestre (solo PT-DW730E)"  $\leftrightarrow$  pagina 101) per i dettagli.

*60 - ITALIANO*

# **Menu [IMPOSTAZIONI PROIETTORE] Menu [IMPOSTAZIONI PROIETTORE]**

**Selezionare [IMPOSTAZIONI PROIETTORE] dal menu principale, quindi selezionare la voce dal sotto-menu. Fare riferimento a** "**Navigazione tra i menu**" **( pagina 41) a proposito del funzionamento della schermata menu.** 

- $\bullet$  Dopo avere selezionato la voce, premere
	- ▲▼◀▶ per impostarla.

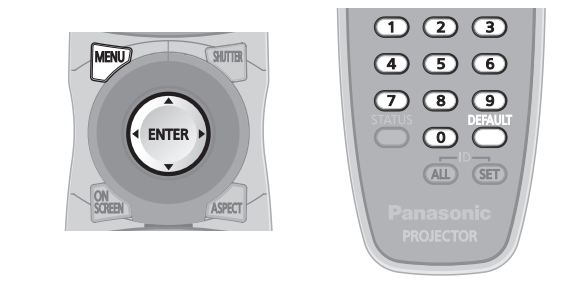

# **[ID PROIETTORE]**

Il proiettore ha una funzione di impostazione del numero ID, ed è possibile un controllo simultaneo o un controllo individuale con un unico telecomando quando vengono usati proiettori multipli affiancati.

**1) Premere** ▲▼ **per selezionare [ID PROIETTORE].** 

## **2) Premere** ◀▶ **per commutare [ID PROIETTORE].**

 $\bullet$  L'impostazione cambia come segue a ogni pressione del pulsante.

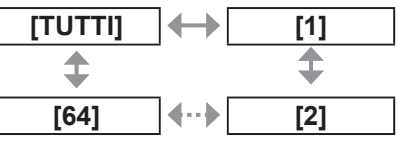

#### **Nota**

- $\bullet$  Il numero ID può essere impostato su [TUTTI] o su un valore compreso fra [1] e [64].
- $\bullet$  È necessario che il numero ID del telecomando corrisponda al numero ID del proiettore al momento della specifica del numero ID.
- Quando il numero ID è impostato su [TUTTI], il proiettore funzionerà indipendentemente dal numero impostato sul telecomando o sul computer.

Se vengono usati proiettori multipli e alcuni di essi hanno i loro ID impostati su [TUTTI], essi non possono essere controllati separatamente dai proiettori con altri numeri ID.  $\bullet$  Fare riferimento a "Impostazione dei numeri ID del

telecomando" ( $\Rightarrow$  pagina 20) per informazioni sul metodo di impostazione del numero ID sul telecomando.

# **[MODO DI PROIEZIONE]**

È possibile impostare il metodo di proiezione in base allo stato di installazione del proiettore. Cambiare il modo di proiezione se la visualizzazione dello schermo è capovolta o invertita.

- **1) Premere** ▲▼ **per selezionare [MODO DI PROIEZIONE].**
- **2) Premere il pulsante <ENTER>.**  z Viene visualizzata la schermata **[MODO DI PROIEZIONE]**.
- **3) Premere** ▲▼ **per selezionare il modo di proiezione.**

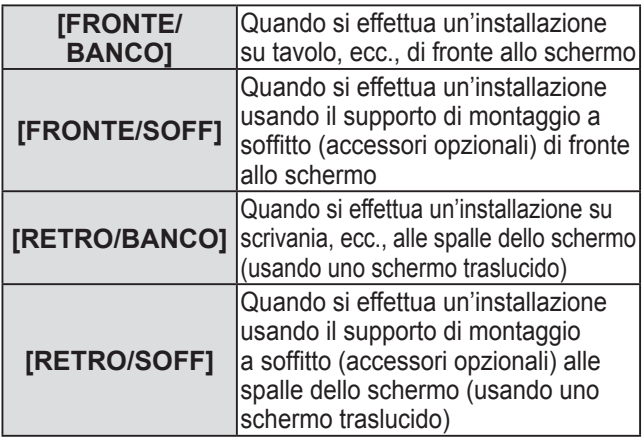

- **4) Premere il pulsante <ENTER>.**
- **5) Quando viene visualizzato il messaggio di conferma, selezionare [ESEGUI] o [ESCI], e premere il pulsante <ENTER>.**

#### **Attenzione**

z Quando [MODO DI PROIEZIONE] viene cambiato, confermare che [SCELTA RAFFREDDAMENTO] (→ pagina 62) sia impostato correttamente.

# **[MODALITÀ ALTA QUOTA]**

Se si usa il proiettore ad altitudini elevate (fra 1 400 m (4 593 piedi) e 2 700 m (8 858 piedi)), è necessario che l'impostazione [MODALITÀ ALTA QUOTA] sia [ON].

- **1) Premere** ▲▼ **per selezionare [MODALITÀ ALTA QUOTA].**
- **2) Premere** ◀▶ **per commutare [MODALITÀ ALTA QUOTA].**

• L'impostazione cambia come segue a ogni pressione del pulsante.

**[OFF] [ON]**

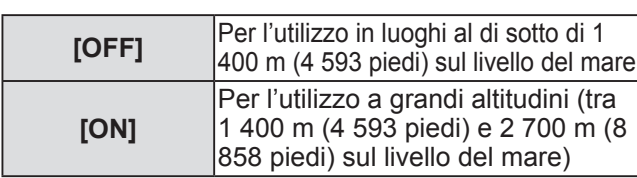

# **Menu [IMPOSTAZIONI PROIETTORE]**

**3) Quando viene visualizzato il messaggio di conferma, selezionare [ESEGUI] o [ESCI], e premere il pulsante <ENTER>.** 

#### **Nota**

 $\bullet$  La velocità della ventola aumenta e il rumore di funzionamento aumenta di volume quando è impostato su [ON].

## **[SCELTA RAFFREDDAMENTO]**

È possibile cambiare il controllo della ventola in base alla direzione della proiezione.

Impostare [SCELTA RAFFREDDAMENTO] correttamente in base alla direzione della proiezione, come da seguente figura. Se impostato in modo scorretto, può fare diminuire la durata della lampada.

- **1) Premere** ▲▼ **per selezionare [SCELTA RAFFREDDAMENTO].**
- **2) Premere il pulsante <ENTER>.** 
	- z Viene visualizzata la schermata **[SCELTA RAFFREDDAMENTO]**.
- **3) Premere** ▲▼ **per selezionare la scelta raffreddamento.**

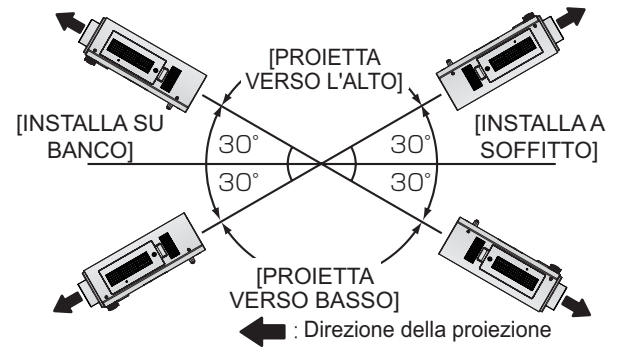

- **4) Premere il pulsante <ENTER>.**
- **5) Quando viene visualizzato il messaggio di conferma, selezionare [ESEGUI] o [ESCI], e premere il pulsante <ENTER>.**

# **[SCELTA LAMPADA]**

È possibile impostare la luminosità utilizzando le due lampade per illuminazione integrate nel proiettore a luminosità a lampada doppia o a lampada singola, in base alle condizioni o allo scopo di utilizzo. L'impostazione su [SINGOLO] fa commutare automaticamente la lampada da accendere in base alla durata di utilizzo.

- **1) Premere** ▲▼ **per selezionare [SCELTA LAMPADA].**
- **2) Premere** ◀▶ **per commutare [SCELTA LAMPADA].** 
	- L'impostazione cambia come segue a ogni pressione del pulsante.

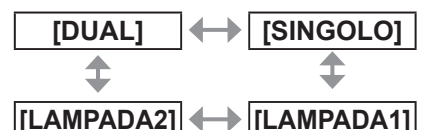

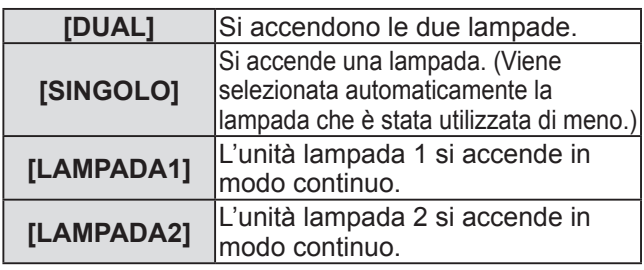

### **3) Premere il pulsante <ENTER>.**

#### **Nota**

- Nel modo [SINGOLO], [LAMPADA1] o [LAMPADA2], una lampada rimane spenta oppure la lampada attualmente in uso eccede 2 000 ore cumulative di uso (quando [ALTA] è selezionato per l'impostazione [ALIM.LAMPADA]), si accende l'altra lampada. Nel modo [DUAL], una lampada rimane spenta oppure la lampada attualmente in uso eccede 2 000 ore cumulative di uso (quando [ALTA] è selezionato per l'impostazione [ALIM.LAMPADA]), si accende solo l'altra lampada. Tuttavia, se entrambe le lampade rimangono spente oppure le 2 000 ore cumulative di funzionamento (quando [ALTA] è selezionato per l'impostazione [ALIM. LAMPADA]).
- $\bullet$  I colori del testo delle voci indicano lo stato. Verde  $\rightarrow$  Impostazione attuale  $Giallo \rightarrow Impostazione attuale$ (Quando vi è una lampada che non può accendersi o ha fallito l'accensione) Rosso → Lampada che non si è accesa Bianco  $\rightarrow$  Qualsiasi altro stato
- Se il proiettore viene usato ripetutamente per brevi periodi di tempo, sarà necessario sostituire le lampade più frequentemente.

# **[LAMP RELAY]**

La degradazione della lampada a causa di un uso continuato può essere ridotta commutando automaticamente la lampada da accendere quando si usa il proiettore in modo continuato per 22 ore o più.

- **1) Premere** ▲▼ **per selezionare [LAMP RELAY].**
- **2) Premere** ◀▶ **per commutare [LAMP RELAY].** 
	- $\bullet$  L'impostazione dei periodi di tempo per commutare la lampada cambia come segue a ogni pressione del pulsante.

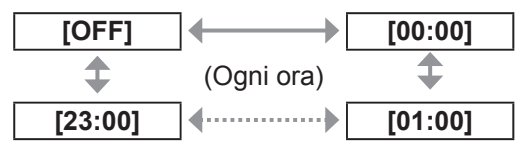

#### **Nota**

- La funzione "LAMP RELAY" verrà abilitata quando [SCELTA LAMPADA] è impostato su [DUAL] o [SINGOLO].
- Se [SCELTA LAMPADA] è impostato su [DUAL], solo una lampada si accende per quattro ore dopo l'orario impostato.
- $\bullet$  L'orario di funzionamento corrisponde all'ora locale.  $\left( \Rightarrow$  pagina 65)

# **[ALIM.LAMPADA]**

È possibile commutare la luminosità della lampada in base all'ambiente o allo scopo di utilizzo del proiettore.

- **1) Premere** ▲▼ **per selezionare [ALIM. LAMPADA].**
- **2) Premere** ◀▶ **per commutare [ALIM. LAMPADA].** 
	- $\bullet$  L'impostazione cambia come segue a ogni pressione del pulsante.

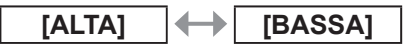

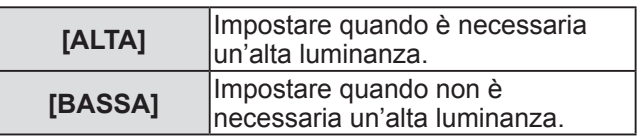

**Nota**

● Quando è impostato su [BASSA], si ottengono una riduzione del consumo di corrente, minori rumori di funzionamento e una durata maggiore della lampada.

# **[MODALITA' STANDBY]**

È possibile impostare il consumo di corrente durante lo standby.

- **1) Premere** ▲▼ **per selezionare [MODALITA' STANDBY].**
- **2) Premere** ◀▶ **per commutare [MODALITA' STANDBY].** 
	- $\bullet$  L'impostazione cambia come segue a ogni pressione del pulsante

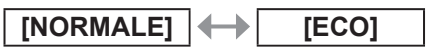

#### **Nota**

- Quando è impostato su [ECO], la funzione di rete e il terminale <SERIAL OUT> non sono disponibili durante lo standby. Inoltre, alcuni dei comandi RS-232C non saranno disponibili. Quando è impostato su [NORMALE], la funzione di rete e il terminale <SERIAL OUT> sono disponibili durante lo standby.
- $\bullet$  Quando è impostato su [ECO], il tempo necessario per avviare la proiezione può aumentare di circa dieci secondi rispetto a quando impostato su [NORMALE].

## **[RS-232C]**

È possibile impostare la condizione di comunicazione dei terminali <SERIAL IN>/<SERIAL OUT>.

- **1) Premere** ▲▼ **per selezionare [RS-232C].**
- **2) Premere il pulsante <ENTER>.**
- **3) Premere** ▲▼ **per selezionare la condizione di comunicazione.**
- **4) Premere** ◀▶ **per impostarlo.**

#### **Nota**

 $\bullet$  Fare riferimento a "Terminale seriale" ( $\bullet$  pagina 98).

# **Menu [IMPOSTAZIONI PROIETTORE]**

# **[MODALITÀ REMOTE2]**

È possibile impostare il terminale <REMOTE 2 IN>.

- **1) Premere** ▲▼ **per selezionare [MODALITÀ REMOTE2].**
- **2) Premere** ◀▶ **per commutare [MODALITÀ REMOTE2].** 
	- $\bullet$  L'impostazione cambia come segue a ogni pressione del pulsante.

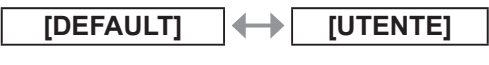

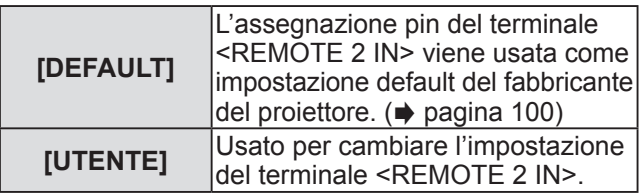

## ■**Quando si seleziona [UTENTE] al punto 2)**

- **3) Premere il pulsante <ENTER>.**
- **4) Premere** ▲▼ **per selezionare una voce da [PIN2] a [PIN8], quindi premere** ◀▶ **per cambiare l'impostazione.**

## **[STATO]**

Visualizza lo stato del proiettore.

- **1) Premere** ▲▼ **per selezionare [STATO].**
- **2) Premere il pulsante <ENTER>.**

#### **3) Premere** ◀▶ **per commutare le pagine.**

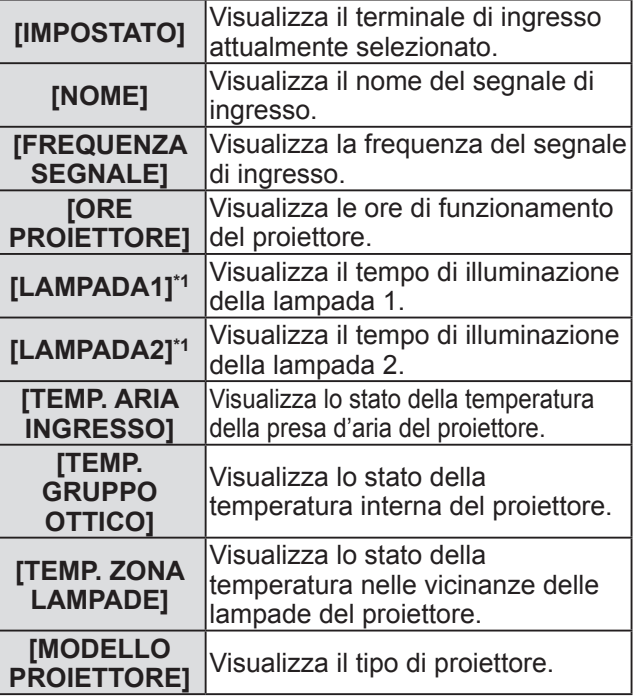

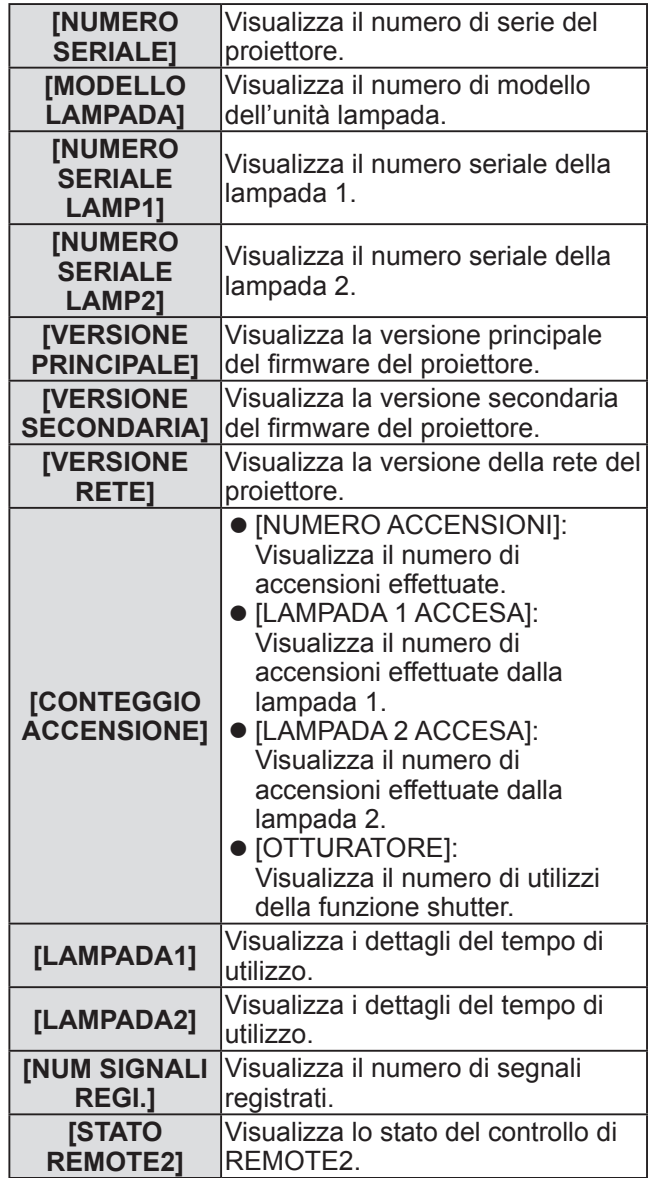

\*1: La durata visualizzata di illuminazione della lampada è la durata effettiva.

È necessario effettuare la seguente conversione per calcolare la linea guida per la sostituzione della lampada.

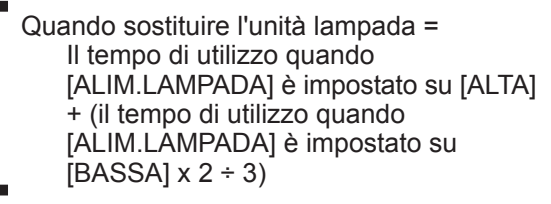

#### **Nota**

 $\bullet$  I contenuti dello stato possono essere inviati via e-mail premendo il pulsante <ENTER> durante la visualizzazione dello stato.

# **[SPEGNI PER NO SEGNAL]**

È possibile impostare l'alimentazione del proiettore automaticamente allo standby se non vi sono segnali di ingresso per un tempo specificato.

- **1) Premere** ▲▼ **per selezionare [SPEGNI PER NO SEGNALE].**
- **2) Premere** ◀▶ **per commutare [SPEGNI PER NO SEGNALE].**

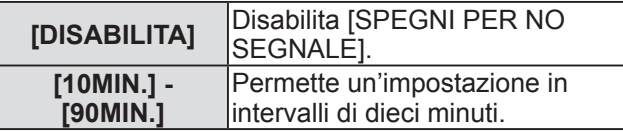

## **[TASTO FUNZIONE]**

È possibile impostare il pulsante <FUNCTION> del telecomando.

- **1) Premere** ▲▼ **per selezionare [TASTO FUNZIONE].**
- **2) Premere il pulsante <ENTER>.**
- **3) Premere** ▲▼ **per selezionare la funzione.**

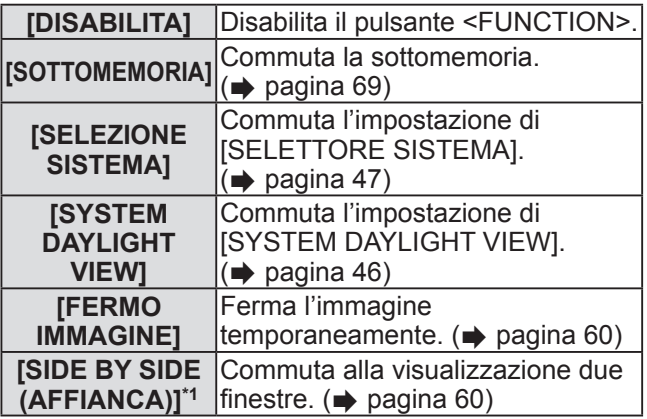

\*1: Solo per PT-DW730E

**4) Premere il pulsante <ENTER>.** 

## **[DATA E ORA]**

È possibile impostare time zone, data e orario dell'orologio integrato nel proiettore.

- **1) Premere** ▲▼ **per selezionare [DATA E ORA].**
- **2) Premere il pulsante <ENTER>.**
- **3) Premere** ▲▼ **per selezionare [TIME ZONE].**
- **4) Premere** ◀▶ **per commutare [TIME ZONE].**
- **5) Premere** ▲▼ **per selezionare [AGGIUSTA OROLOGIO].**
- **6) Premere il pulsante <ENTER>.**  z Viene visualizzata la schermata **[AGGIUSTA OROLOGIO]**.
- **7) Premere** ▲▼ **per selezionare la voce da impostare e premere** ◀▶ **per impostare la data e l'ora locale.**
- **8) Premere** ▲▼ **per selezionare [APPLICA], quindi premere il pulsante <ENTER>.** 
	- z L'impostazione dell'orario è completata.

## **[SALVARE TUTTI I DATI UTENTE]**

È possibile salvare i valori delle varie impostazioni come backup nella memoria integrata del proiettore.

- **1) Premere** ▲▼ **per selezionare [SALVARE TUTTI I DATI UTENTE].**
- **2) Premere il pulsante <ENTER>.**  z Viene visualizzata la schermata **[PASSWORD SICUREZZA]**.
- **3) Inserire la password sicurezza e premere il pulsante <ENTER>.**
- **4) Quando viene visualizzato il messaggio di conferma, selezionare [ESEGUI] o [ESCI], e premere il pulsante <ENTER>.**
	- $\bullet$  Mentre i dati vengono salvati, viene visualizzato [AVANTI].

#### **Nota**

 $\bullet$  L'impostazione dell'immagine registrata in [LOGO UTENTE] non verrà salvata.

## **[CARICARE TUTTI I DATI UTENTE]**

È possibile caricare i valori delle varie impostazioni salvati come backup nella memoria integrata del proiettore.

- **1) Premere** ▲▼ **per selezionare [CARICARE TUTTI I DATI UTENTE].**
- **2) Premere il pulsante <ENTER>.**  z Viene visualizzata la schermata **[PASSWORD SICUREZZA]**.
- **3) Inserire la password sicurezza e premere il pulsante <ENTER>.**
- **4) Quando viene visualizzato il messaggio di conferma, selezionare [ESEGUI] o [ESCI], e premere il pulsante <ENTER>.**

#### **Nota**

 $\bullet$  Il proiettore entra in stato di standby per riflettere i valori di impostazione quando [CARICARE TUTTI I DATI UTENTE] viene eseguito.

## **[INIZIALIZZAZIONE]**

È possibile ripristinare i valori di impostazione default del fabbricante per diverse impostazioni.

- **1) Premere** ▲▼ **per selezionare [INIZIALIZZAZIONE].**
- **2) Premere il pulsante <ENTER>.**  z Viene visualizzata la schermata **[PASSWORD** 
	- **SICUREZZA]**.
- **3) Inserire la password sicurezza e premere il pulsante <ENTER>.** 
	- $\bullet$  Viene visualizzata la schermata **[INIZIALIZZAZIONE]**.
- **4) Premere** ▲▼ **per selezionare la voce da inizializzare.**

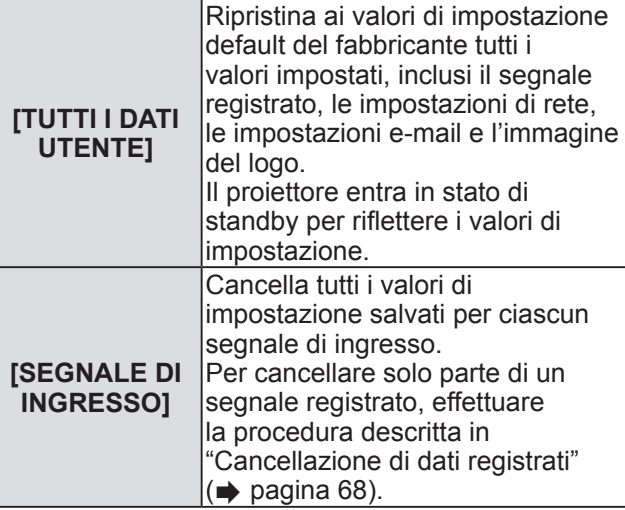

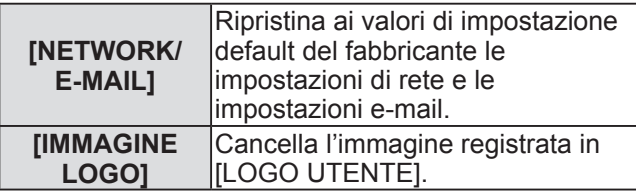

- **5) Premere il pulsante <ENTER>.**
- **6) Quando viene visualizzato il messaggio di conferma, selezionare [ESEGUI] o [ESCI], e premere il pulsante <ENTER>.**

## **[PASSWORD DI SERVIZIO]**

Usato da personale tecnico.

# **Menu [SCHERMATA DI TEST] Menu [SCHERMATA DI TEST]**

**Selezionare [SCHERMATA DI TEST] dal menu principale.** 

**Fare riferimento a** "**Navigazione tra i menu**" **( pagina 41) a proposito del funzionamento della schermata menu.** 

z Premere ◀▶ per commutare.

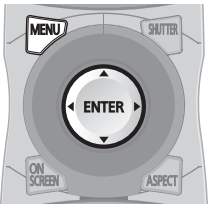

## **[SCHERMATA DI TEST]**

Visualizza la schermata di test integrata nel proiettore. I risultati di impostazione della posizione, della dimensione, ecc. non si riflettono nelle schermate di test. Assicurarsi di visualizzare il segnale di ingresso prima di effettuare varie regolazioni.

#### **Premere** ◀▶ **per commutare le varie schermate di test.**

## ■**Sequenza di visualizzazione delle schermate di test interne**

L'impostazione cambia come segue a ogni pressione del pulsante ◀▶ .

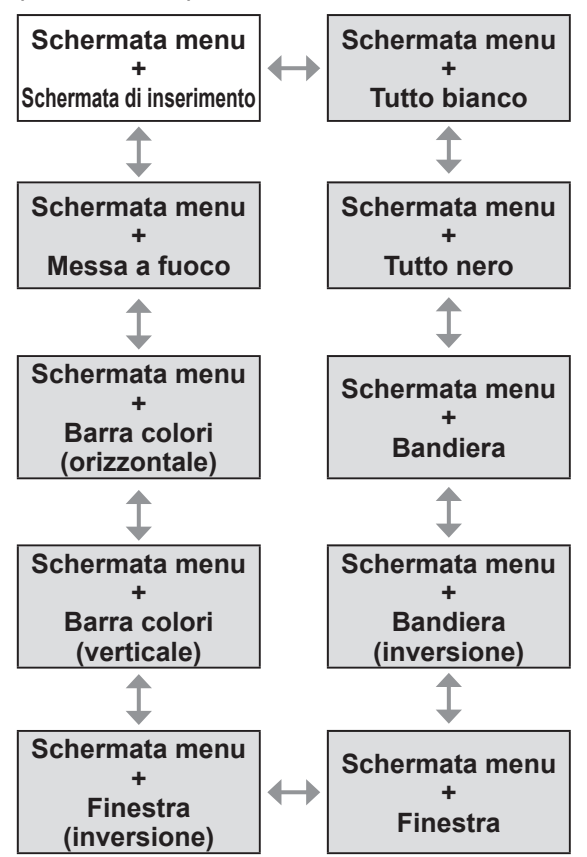

#### **Nota**

● Premere il pulsante <ON SCREEN> sul telecomando mentre viene visualizzata la schermata di test per nascondere la schermata di menu.

# **Menu [LISTA SEGNALI REGISTRATI] Menu [LISTA SEGNALI REGISTRATI]**

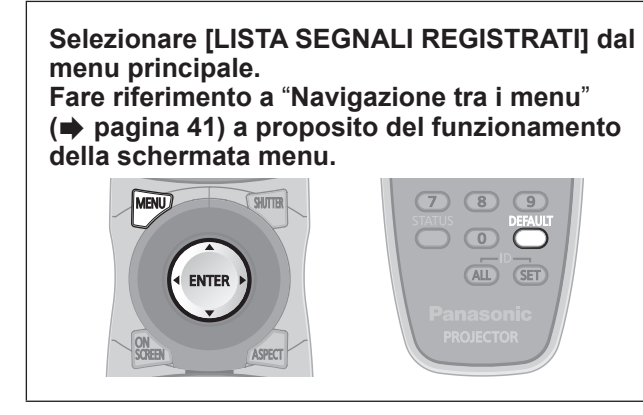

## ■**Stato dei segnali registrati**

- $\bullet$  Il nome può essere impostato per ciascuna sottomemoria ( $\Rightarrow$  pagina 69).
- Numero memoria: A1 (1-2)

**Numero sottomemoria**

**Quando il numero dell'indirizzo (A1, A2, ... H7, H8) è registrato** 

## **Registrazione di un segnale nell**'**elenco**

In seguito all'immissione di un segnale e alla pressione del pulsante <MENU> sul telecomando o sul pannello di controllo, la registrazione viene completata e viene visualizzata la schermata **[MENU PRINCIPALE]**.

#### **Nota**

- $\bullet$  Nel proiettore possono essere registrati fino a 96 segnali comprese le sottomemorie.
- $\bullet$  Vi sono 12 pagine (otto memorie da A a L, con otto memorie possibili su ogni pagina) per i numeri in memora, e viene registrato fino al numero più basso disponibile. Se non vi è un numero di memoria disponibile si avrà una sovrascrittura a partire dal segnale meno recente.
- $\bullet$  I nomi di registrazione sono determinati automaticamente dai segnali di ingresso e dai numeri di memoria.
- Se è visualizzato un menu, i nuovi segnali saranno registrati nel momento in cui vengono ricevuti.

## **Rinominare i dati registrati**

- **1) Premere** ▲▼◀▶ **per selezionare il segnale e visualizzare i dettagli.**
- **2) Premere il pulsante <ENTER>.** 
	- z Viene visualizzata la schermata **[STATO SEGNALI REGISTRATI]**.
	- z Vengono visualizzati il nome, il numero di memoria, il terminale di ingresso, la frequenza, il segnale di sincronizzazione, ecc. del segnale di ingresso.
	- z Premere il pulsante <MENU> per tornare alla schermata **[LISTA SEGNALI REGISTRATI]**.
- **3) Premere il pulsante <ENTER>.**  z Viene visualizzata la schermata **[RINOMINA]**.
- **4) Premere** ▲▼◀▶ **per selezionare un carattere da immettere e premere il pulsante <ENTER> per immettere il carattere.**
- **5) Dopo avere cambiato il nome, premere**  ▲▼◀▶ **per selezionare [OK], quindi premere il pulsante <ENTER> per confermare.** 
	- La registrazione è completata e si torna alla schermata **[STATO SEGNALI REGISTRATI]**.
	- Se si preme ▲▼◀▶ per selezionare [CANCEL] e quindi si preme il pulsante <ENTER>, il nome di segnale modificato non verrà registrato e si manterrà il nome di segnale che era stato registrato automaticamente.

## **Cancellazione di dati registrati**

- **1) Premere** ▲▼◀▶ **per selezionare il segnale da cancellare.**
- **2) Premere il pulsante <DEFAULT>.**  • Viene visualizzata la schermata
	- **[CANCELLAZIONE SEGNALE DI INGRESSO]**.
	- $\bullet$  Per fermare la cancellazione, premere il pulsante <MENU> per tornare alla schermata **[LISTA SEGNALI REGISTRATI]**.
- **3) Premere il pulsante <ENTER>.**   $\bullet$  Il segnale selezionato verrà cancellato.

## **Gestione dell'elenco della sottomemoria**

Il proiettore ha una funzione di sottomemoria che può registrare i dati di regolazione di immagini multiple, anche se esse vengono riconosciute come lo stesso segnale per frequenza o formato della sorgente del segnale di sincronizzazione. Usare questa funzione quando è necessario regolare la qualità dell'immagine, per esempio commutando il rapporto aspetto o il bilanciamento del bianco di una stessa sorgente di segnale di sincronizzazione. La sottomemoria include tutti i dati che possono essere regolati per ciascun segnale, come il rapporto aspetto dello schermo e i dati regolati nella voce [IMMAGINE] ([CONTRASTO], [LUMINOSITÀ], ecc.).

### ■ Registrazione delle impostazioni **attuali nell**'**elenco**

- **1) Premere** ◀▶ **nella schermata normale (quando il menu non è visualizzato).**
	- $\bullet$  La schermata di conferma della registrazione della sottomemoria è visualizzata se la sottomemoria non è registrata. Andare al passo **3)**.
	- $\bullet$  Viene visualizzata una lista di sottomemorie registrate per il segnale di ingresso corrente.
	- $\bullet$  Selezionando [SOTTOMEMORIA] nel  $[IMPOSTAZIONI PROIETTORE]$  menu  $\rightarrow$ [TASTO FUNZIONE], il pulsante <FUNCTION> può essere usato al posto di ◀▶ .
- **2) Premere** ▲▼◀▶ **per selezionare il numero di sottomemoria da registrare in [LISTA SOTTOMEMORIA].**
- **3) Premere il pulsante <ENTER>.**   $\bullet$  Viene visualizzata la schermata **[RINOMINA]**.
- **4) Premere** ▲▼◀▶ **per selezionare [ESEGUI] e premere il pulsante <ENTER>.** 
	- z Per rinominare i dati registrati, seguire la procedura ai punti **4)** e **5)** in "Rinominare i dati registrati" ( $\Rightarrow$  pagina 68).

### ■**Commutazione all**'**elenco della sottomemoria**

- **1) Premere** ◀▶ **nella schermata normale (quando il menu non è visualizzato).**   $\bullet$  Viene visualizzata una lista di sottomemorie registrate per il segnale di ingresso corrente.
- **2) Premere** ▲▼◀▶ **per selezionare il segnale da commutare in [LISTA SOTTOMEMORIA].**
- **3) Premere il pulsante <ENTER>.**   $\bullet$  Avverrà una commutazione al segnale selezionato al punto **2)**.

## ■ Cancellazione dei dati della **sottomemoria**

- **1) Premere** ◀▶ **sulla schermata normale (quando il menu non è visualizzato).** 
	- $\bullet$  Viene visualizzata la schermata [LISTA SOTTOMEMORIA].
- **2) Premere** ▲▼◀▶ **per selezionare il numero della sottomemoria da cancellare e premere il pulsante <DEFAULT>.**
	- Viene visualizzata la schermata **[CANCELLAZIONE SEGNALE DI INGRESSO].**
	- $\bullet$  Per annullare la cancellazione, premere il pulsante <MENU> per tornare alla schermata **[LISTA SEGNALI REGISTRATI]**.

#### **3) Premere il pulsante <ENTER>.**

 $\bullet$  La sottomemoria selezionata viene cancellata.

# **Menu [SICUREZZA]**

**Selezionare [SICUREZZA] dal menu principale, quindi selezionare la voce dal sotto-menu. Fare riferimento a** "**Navigazione tra i menu**" **( pagina 41) a proposito del funzionamento della schermata menu.** 

- Quando il proiettore viene usato per la prima volta Password iniziale: Premere ▲▶▼◀▲▶▼◀ nell'ordine, quindi premere il pulsante <ENTER>.
- $\bullet$  Dopo avere selezionato la voce, premere ▲▼◀▶ per impostarla.

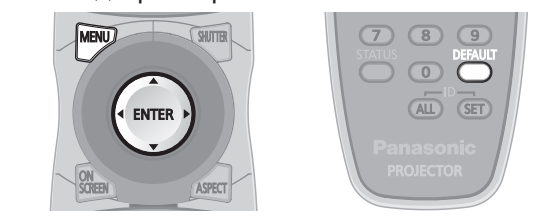

#### **Attenzione**

- Effettuare le impostazioni dopo avere visualizzato la schermata **[SICUREZZA]**.
- $\bullet$  Quando viene visualizzata la schermata **[SICUREZZA]**, è richiesta l'immissione di una password. Inserire la password impostata, quindi continuare le operazioni.
- Se la password è stata cambiata in precedenza, immettere la password modificata e premere il pulsante <ENTER>.

#### **Nota**

 $\bullet$  La password immessa viene visualizzata sullo schermo mediante il contrassegno \*.

# **[PASSWORD SICUREZZA]**

Viene visualizzata la schermata [PASSWORD SICUREZZA] quando si accende il proiettore. Se la password immessa non è corretta, il funzionamento sarà ristretto soltanto al pulsante STANDBY < $\bigcirc$ >, al pulsante<SHUTTER>, e ai pulsanti <LENS> (<FOCUS>, <ZOOM>, e <SHIFT>).

- **1) Premere** ▲▼ **per selezionare [PASSWORD SICUREZZA].**
- **2) Premere** ◀▶ **per commutare [PASSWORD SICUREZZA].** 
	- z L'impostazione cambia come segue a ogni pressione del pulsante.

**[OFF] [ON]**

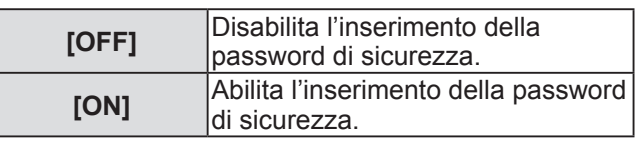

#### **Nota**

- L'impostazione [PASSWORD SICUREZZA] è impostata su [OFF] al momento dell'acquisto o quando tutti i dati utente sono stati inizializzati.
- Cambiare la password periodicamente in modo che sia difficile da indovinare.
- $\bullet$  La password sicurezza viene abilitata quando [PASSWORD SICUREZZA] è impostato su [ON] e l'alimentazione è spenta (nella modalità standby).

## **[MODIFICA PASSWORD SICUREZZA]**

È possibile cambiare la password di sicurezza.

- **1) Premere** ▲▼ **per selezionare [MODIFICA PASSWORD SICUREZZA].**
- **2) Premere il pulsante <ENTER>.**  z Viene visualizzata la schermata **[MODIFICA PASSWORD SICUREZZA]**.
- **3) Premere** ▲▼◀▶ **per impostare la password.**   $\bullet$  Possono essere impostate fino a otto operazioni dei pulsanti.
- **4) Premere il pulsante <ENTER>.**
- **5) Immettere nuovamente la password per confermare.**
- **6) Premere il pulsante <ENTER>.**

#### **Nota**

- $\bullet$  La password immessa viene visualizzata sullo schermo mediante il contrassegno \*.
- $\bullet$  Viene visualizzato un messaggio di errore sullo schermo se la password immessa non è corretta. Inserire nuovamente la password corretta.

# **[SETTAGGIO SCHERMO]**

È possibile sovraimporre il messaggio di sicurezza (testo o immagine) sull'immagine proiettata.

- **1) Premere** ▲▼ **per selezionare [SETTAGGIO SCHERMO].**
- **2) Premere** ◀▶ **per commutare [SETTAGGIO SCHERMO].** 
	- L'impostazione cambia come segue a ogni pressione del pulsante.

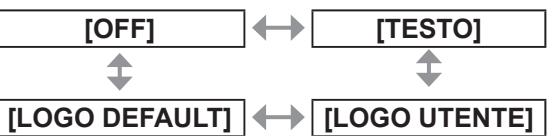

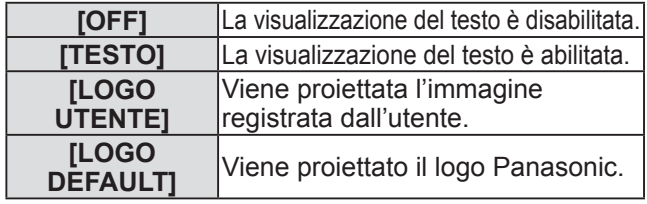

#### **Nota**

- $\bullet$  Il logo viene visualizzato sull'intero schermo in condizioni di proiezione normale quando è impostato [LOGO DEFAULT]. Poiché è visualizzata la schermata menu, non è possibile vedere l'intera immagine anche se si cancella la visualizzazione del logo premendo il pulsante <MENU>.
- Un software separato "Logo Transfer Software" è necessario per creare e registrare le immagini di [LOGO UTENTE]. Fare riferimento allo scaricamento di software applicativo dalle informazioni di supporto del sito web (http://panasonic.net/avc/projector/software/).

## **[CHANGEMENT DE TEXTE]**

È possibile cambiare il testo visualizzato quando la visualizzazione del testo è abilitata selezionando [TESTO] in [SETTAGGIO SCHERMO].

- **1) Premere** ▲▼ **per selezionare [CHANGEMENT DE TEXTE].**
- **2) Premere il pulsante <ENTER>.**  • Viene visualizzata la schermata **[CHANGEMENT DE TEXTE]**.
- **3) Premere** ▲▼◀▶ **per selezionare il testo e premere il pulsante <ENTER> per immettere il testo.**   $\bullet$  È possibile immettere fino a 22 caratteri.
- **4) Premere** ▲▼◀▶ **per selezionare [OK] e premere il pulsante <ENTER>.**  · Il testo è modificato.

## **[BLOCCO MENU]**

È possibile abilitare/disabilitare le operazioni di menu visualizzando il menu con il pulsante <MENU>.

- **1) Premere** ▲▼ **per selezionare [BLOCCO MENU].**
- **2) Premere** ◀▶ **per commutare [BLOCCO MENU].** 
	- L'impostazione cambia come segue a ogni pressione del pulsante.

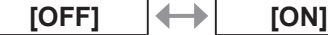

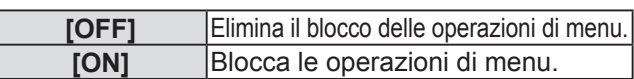

#### **Nota**

- Il funzionamento del pulsante <MENU> viene disabilitato quando viene inserita una password errata dopo avere impostato [BLOCCO MENU] su [ON].
- $\bullet$  L'impostazione della password è impostata su [OFF] al momento dell'acquisto o quando [TUTTI I DATI UTENTE] è stato inizializzato.
- $\bullet$  Lo stato di sblocco è mantenuto finché il proiettore non è impostato in modalità standby.

## **[MENU BLOCCO PASSWORD]**

È possibile cambiare la MENU BLOCCO PASSWORD.

- **1) Premere** ▲▼ **per selezionare [MENU BLOCCO PASSWORD].**
- **2) Premere il pulsante <ENTER>.** z Viene visualizzata la schermata **[MENU BLOCCO PASSWORD]**.
- **3) Premere** ▲▼◀▶ **per selezionare il testo e premere il pulsante <ENTER> per immettere il testo.**   $\bullet$  È possibile immettere fino a 16 caratteri.
- **4) Premere** ▲▼◀▶ **per selezionare [OK] e premere il pulsante <ENTER>.**   $\bullet$  Per interrompere, selezionare [CANCEL].

#### **Attenzione**

- La password iniziale è "AAAA" quando è usata per la prima volta o dopo l'inizializzazione di tutti i dati utente.
- Cambiare la password periodicamente in modo che sia difficile da indovinare.

## **[IMPOSTAZIONE DISPOSITIVO DI CONTROLLO]**

È possibile abilitare/disabilitare il funzionamento dei pulsanti del pannello di controllo e del telecomando.

- **1) Premere** ▲▼ **per selezionare [IMPOSTAZIONE DISPOSITIVO DI CONTROLLO].**
- **2) Premere il pulsante <ENTER>.**  z Viene visualizzata la schermata **[IMPOSTAZIONE DISPOSITIVO DI CONTROLLO]**.
- **3) Premere** ▲▼ **per selezionare [PANNELLO DI CONTROLLO] o [TELECOMANDO].**
- **4) Premere il pulsante <ENTER>.**  z Viene visualizzata la schermata **[PANNELLO DI CONTROLLO]** o **[TELECOMANDO]**.

## ■**[PANNELLO DI CONTROLLO]**

 $\bullet$  È possibile impostare la limitazione del controllo dal pannello di controllo.

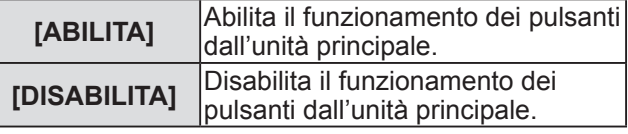

**Impostazioni**

Impostazioni

## ■**[TELECOMANDO]**

● È possibile impostare la limitazione del controllo dal telecomando.

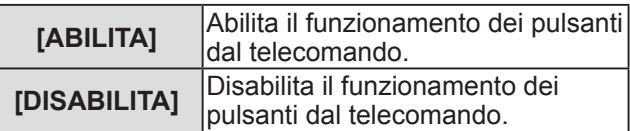

- **5) Premere** ▲▼ **per selezionare [ABILITA] o [DISABILITA] e premere il pulsante <ENTER>.**
- **6) Quando viene visualizzato il messaggio di conferma, selezionare [ESEGUI] o [ESCI], e premere il pulsante <ENTER>.**

**Nota**

- Quando si preme qualche pulsante sul dispositivo impostato su [DISABILITA], viene visualizzata la schermata **[PASSWORD SICUREZZA]**. Immettere la password di sicurezza.
- z La schermata **[PASSWORD SICUREZZA]** scompare quando viene premuto il pulsante <MENU> o se non vengono effettuate operazioni per circa dieci secondi.
- L'alimentazione non può essere spenta (non si può impostare la modalità standby) se le operazioni sia di [PANNELLO DI CONTROLLO] sia di [TELECOMANDO] sono impostate su [DISABILITA].
- $\bullet$  Quando l'impostazione è completa, la schermata menu scompare. Per un funzionamento continuato, premere il pulsante <MENU> per visualizzare il menu principale.
# **Menu [RETE]**

**Selezionare [RETE] dal menu principale, quindi selezionare la voce dal sotto-menu. Fare riferimento a** "**Navigazione tra i menu**" **( pagina 41) a proposito del funzionamento della schermata menu.**   $\bullet$  Dopo avere selezionato la voce, premere ▲▼◀▶ per impostarla.

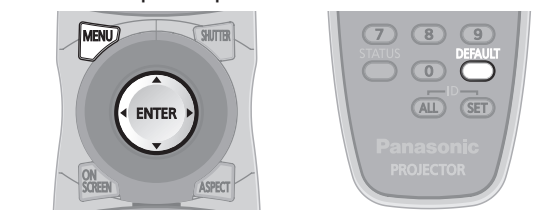

## **[IMPOSTAZIONE RETE]**

Effettuare l'impostazione iniziale della rete prima di usare la funzione di rete.

- **1) Premere** ▲▼ **per selezionare [IMPOSTAZIONE RETE].**
- **2) Premere il pulsante <ENTER>.**  • Viene visualizzata la schermata **[IMPOSTAZIONE RETE]**.
- **3) Premere** ▲▼ **per selezionare una voce, e cambiare le impostazioni secondo le istruzioni per l**'**uso del menu.**

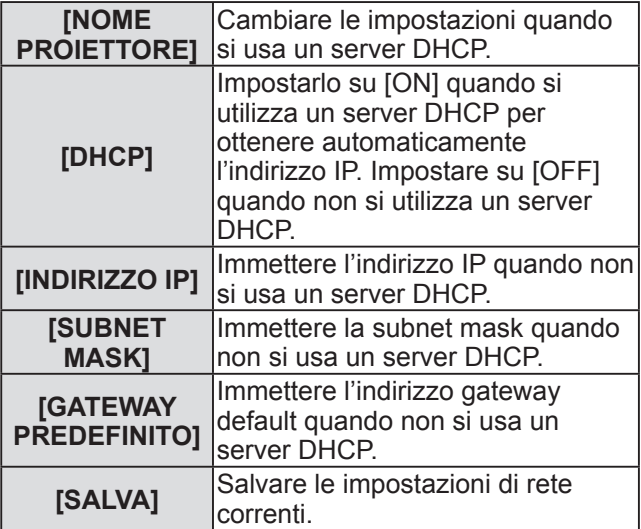

- **4) Premere** ▲▼ **per selezionare [SALVA], quindi premere il pulsante <ENTER>.**
- **5) Quando viene visualizzato il messaggio di conferma, selezionare [ESEGUI] o [ESCI], e premere il pulsante <ENTER>.**

#### **Nota**

- Quando si usa un server DHCP, assicurarsi che il server DHCP sia in funzione.
- $\bullet$  Consultare il proprio amministratore di rete per informazioni su indirizzo IP, subnet mask e gateway predefinito.

## **[CONTROLLO RETE]**

È possibile impostare il metodo di controllo della rete.

- **1) Premere** ▲▼ **per selezionare [CONTROLLO RETE].**
- **2) Premere il pulsante <ENTER>.**  z Viene visualizzata la schermata **[CONTROLLO RETE]**.
- **3) Premere** ▲▼ **per selezionare una voce e premere** ◀▶ **per cambiare le impostazioni.**

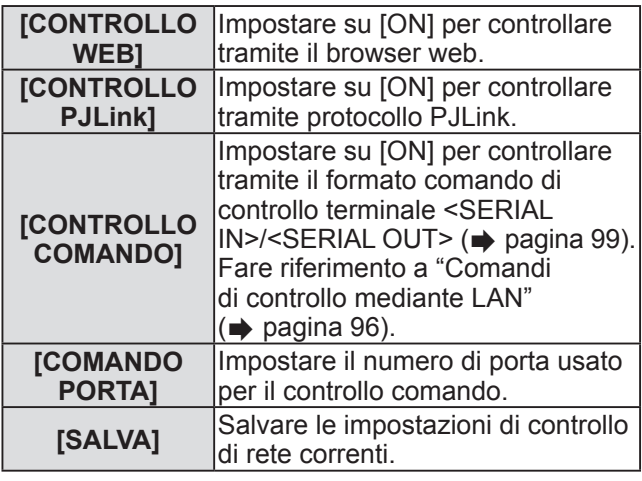

- **4) Premere** ▲▼ **per selezionare [SALVA], quindi premere il pulsante <ENTER>.**
- **5) Quando viene visualizzato il messaggio di conferma, selezionare [ESEGUI] o [ESCI], e premere il pulsante <ENTER>.**

## **[STATO RETE]**

Visualizza lo stato della rete per il corpo del proiettore.

- **1) Premere** ▲▼ **per selezionare [STATO RETE].**
- **2) Premere il pulsante <ENTER>.** 
	- Viene visualizzata la schermata **[STATO RETE]**.

## **Menu [RETE]**

## **Collegamenti di rete**

Il proiettore ha una funzione di rete e sono disponibili le seguenti operazioni dal computer, usando il controllo tramite browser web.

- $\bullet$  Impostazione e regolazione del proiettore
- Visualizzazione dello stato del proiettore
- Trasmissione di un messaggio e-mail quando si verifica un problema col proiettore

#### **Nota**

 $\bullet$  È necessario un cavo LAN per usare la funzione di rete.

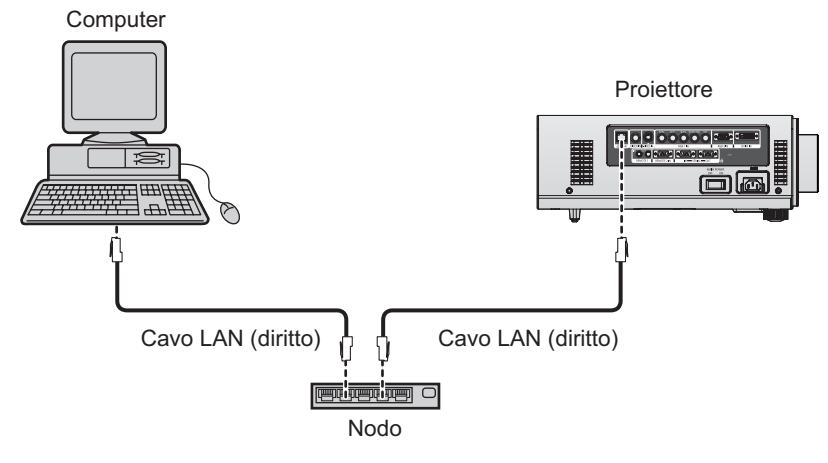

 $\bullet$  È necessario un browser web per usare questa funzione. Assicurarsi in anticipo che il browser web possa essere utilizzato.

Sistemi operativi compatibili: Windows XP/Windows Vista/Windows 7, Mac OS X v10.4/v10.5/v10.6 Browser compatibili: Internet Explorer 6.0/7.0/8.0, Safari 2.0/3.0/4.0 (Mac OS)

- z È necessaria la comunicazione con un server e-mail per usare la funzione e-mail. Assicurarsi in anticipo che l'e-mail possa essere utilizzata.
- z Usare un cavo LAN diretto e compatibile con la categoria 5 o superiore.
- $\bullet$  Usare un cavo LAN di lunghezza non maggiore di 100 m.

## ■ **Nome e funzione delle parti della funzione di rete**

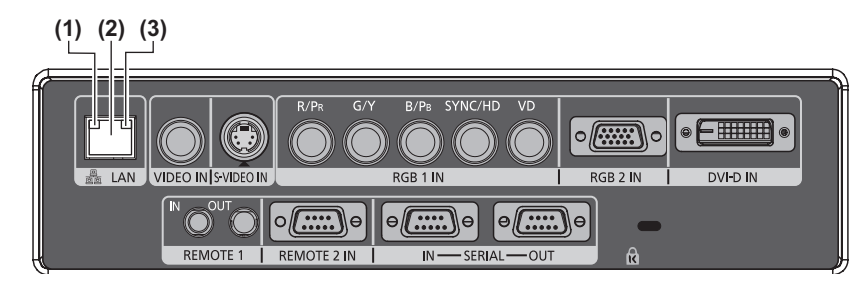

**(1) Spia LAN 10/100 (gialla)** Si illumina durante il collegamento con il 100BASE-TX.

- **(2) <LAN> terminale (10BASE-T/100BASE-TX)**  Usato per collegare il cavo LAN in questo punto.
- **(3) Spia LAN LINK/ACT (verde)** Si illumina durante il collegamento. Lampeggia quando si trasmettono/ricevono dati.

 $\bullet$  Collegare la LAN ai dispositivi all'interno.

**Impostazioni**

Impostazioni

## **Accesso tramite browser web**

- **1) Avviare il browser web sul computer.**
- **2) Immettere l**'**indirizzo IP impostato sul proiettore nel campo di immissione dell**'**indirizzo del browser web.**

### **3) Immettere il nome utente e la password.**

z L'impostazione default predefinita di fabbrica per il nome utente è user1 (diritti di utente)/admin1 (diritti di amministratore) e la password è panasonic (in minuscolo).

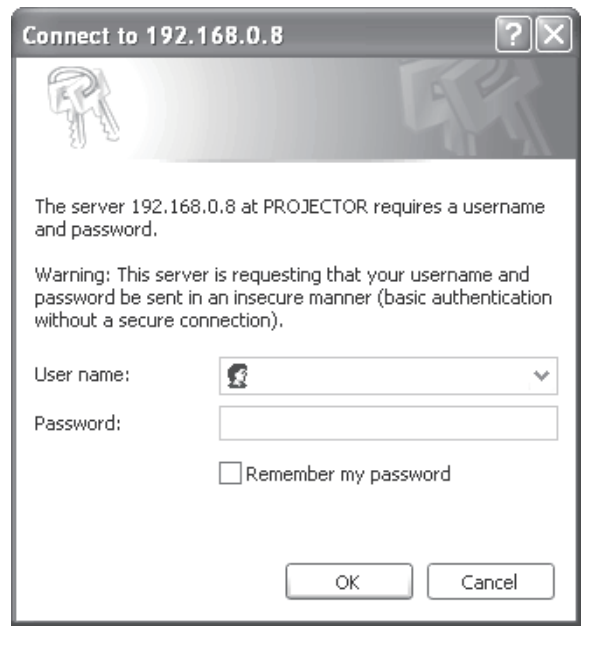

## **4) Fare clic su [OK].**

z Viene visualizzata la schermata [Projector status].

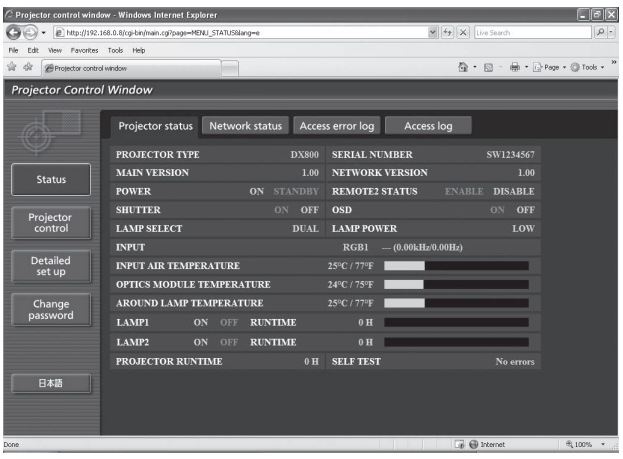

#### **Nota**

- Quando si desidera controllare il proiettore tramite il browser Web, impostare [CONTROLLO WEB] su [ON] in [CONTROLLO RETE] (→ pagina 73).
- $\bullet$  Non effettuare l'impostazione o il controllo nello stesso momento avviando diversi browser web. Non impostare o controllare il proiettore da diversi computer.
- $\bullet$  Per prima cosa cambiare la password. ( $\bullet$  pagina 86)
- z I diritti di amministratore permettono di usare tutte le funzioni. I diritti di utente permettono solo di usare [Projector status] ( $\Rightarrow$  pagina 76), la conferma della pagina di informazioni sull'errore ( $\Rightarrow$  pagina 77), [Network status]  $(\Rightarrow$  pagina 78), [Basic control]  $(\Rightarrow$  pagina 79) e [Change password]  $(\Rightarrow$  pagina 73).
- L'accesso verrà inibito per qualche minuto se viene immessa una password non corretta per tre volte consecutive.

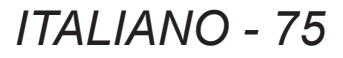

## **Menu [RETE]**

## ■**Descrizione voce**

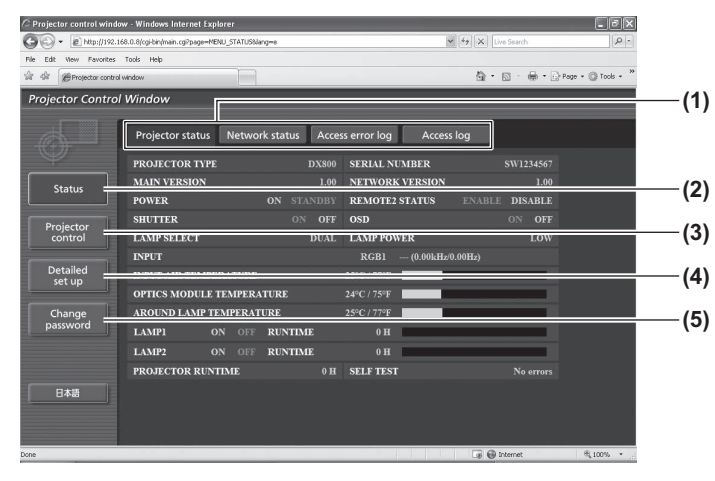

## ■**[Projector status] pagina**

Fare clic su [Status]  $\rightarrow$  [Projector status]. Visualizza lo stato del proiettore per le seguenti voci.

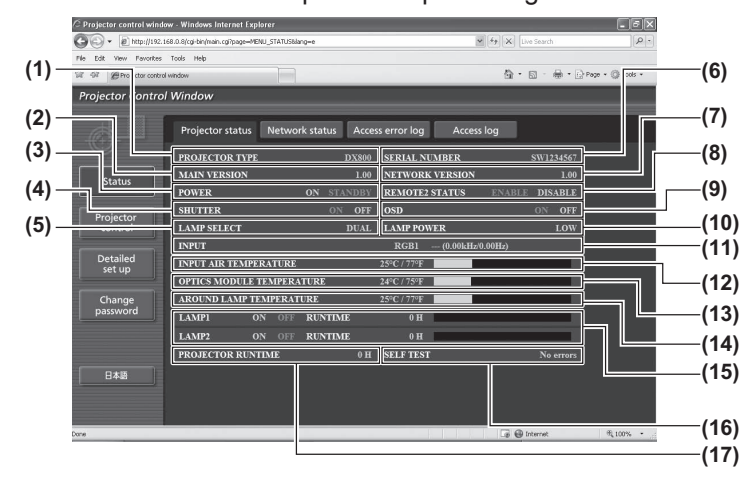

- **(1) Scheda di commutazione pagina** Fare clic sulla scheda per commutare le pagine.
- **(2) [Status]** Facendo clic su questa voce viene visualizzato lo stato del proiettore.
- **(3) [Projector control]** La pagina [Projector control] viene visualizzata cliccando questa voce.
- **(4) [Detailed set up]** Facendo clic su questa voce viene visualizzata la pagina [Detailed set up].
- **(5) [Change password]** Facendo clic su questa voce viene visualizzata la pagina [Change password].

- **(1) [PROJECTOR TYPE]** Visualizza il tipo di proiettore.
- **(2) [MAIN VERSION]** Visualizza la versione del firmware del proiettore.
- **(3) [POWER]** Visualizza lo stato dell'alimentazione.
- **(4) [SHUTTER]** Visualizza lo stato dell'otturatore.
- **(5) [LAMP SELECT]** Visualizza l'impostazione [SCELTA LAMPADA]
- $\Rightarrow$  pagina 62). **(6) [SERIAL NUMBER]**
	- Visualizza il numero seriale del proiettore.
- **(7) [NETWORK VERSION]** Visualizza la versione del firmware di rete.
- **(8) [REMOTE2 STATUS]** Visualizza lo stato del controllo del terminale <REMOTE 2 IN>.
- **(9) [OSD]**
- Visualizza lo stato del display su schermo. **(10) [LAMP POWER]**
	- Visualizza l'impostazione [ALIM. LAMPADA]  $($  pagina 63).
- **(11) [INPUT]**
	- Visualizza lo stato della selezione in ingresso.
- **(12) [INPUT AIR TEMPERATURE]** Visualizza lo stato della temperatura della presa d'aria del proiettore.
- **(13) [OPTICS MODULE TEMPERATURE]** Visualizza lo stato della temperatura interna del proiettore.
- **(14) [AROUND LAMP TEMPERATURE]** Visualizza lo stato della temperatura nelle vicinanze della lampada del proiettore.
- **(15) [LAMP1]/[LAMP2]/[RUNTIME]** Visualizza lo stato e il tempo di utilizzo della lampada.
- **(16) [SELF TEST]**
	- Visualizza le informazioni di autodiagnosi.

#### **(17) [PROJECTOR RUNTIME]**

Visualizza i tempi di utilizzo del proiettore.

## ■**Pagina di informazioni sugli errori**

Quando è visualizzato [Error (Detail)] sulla schermata [Projector status], farvi clic per visualizzare i dettagli dell'errore.

z Il proiettore potrebbe entrare in stato di standby per proteggere il proiettore in base al contenuto dell'errore.

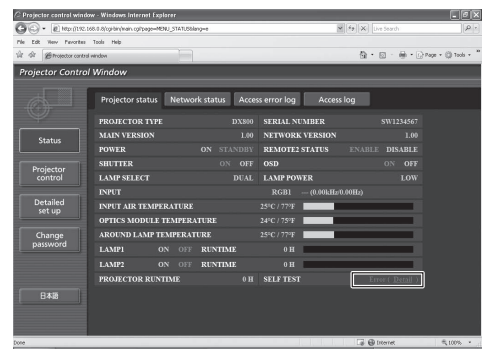

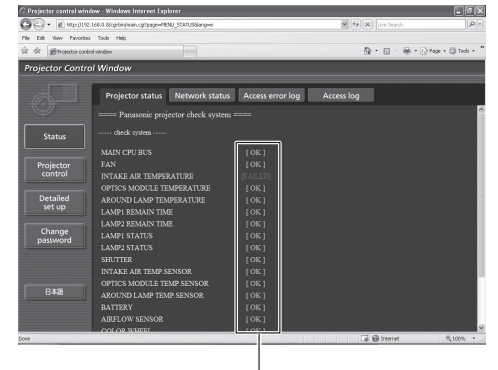

[OK]: Funzionamento normale [FAILED]: Errore

## z**Descrizione della causa del problema [FAILED]:**

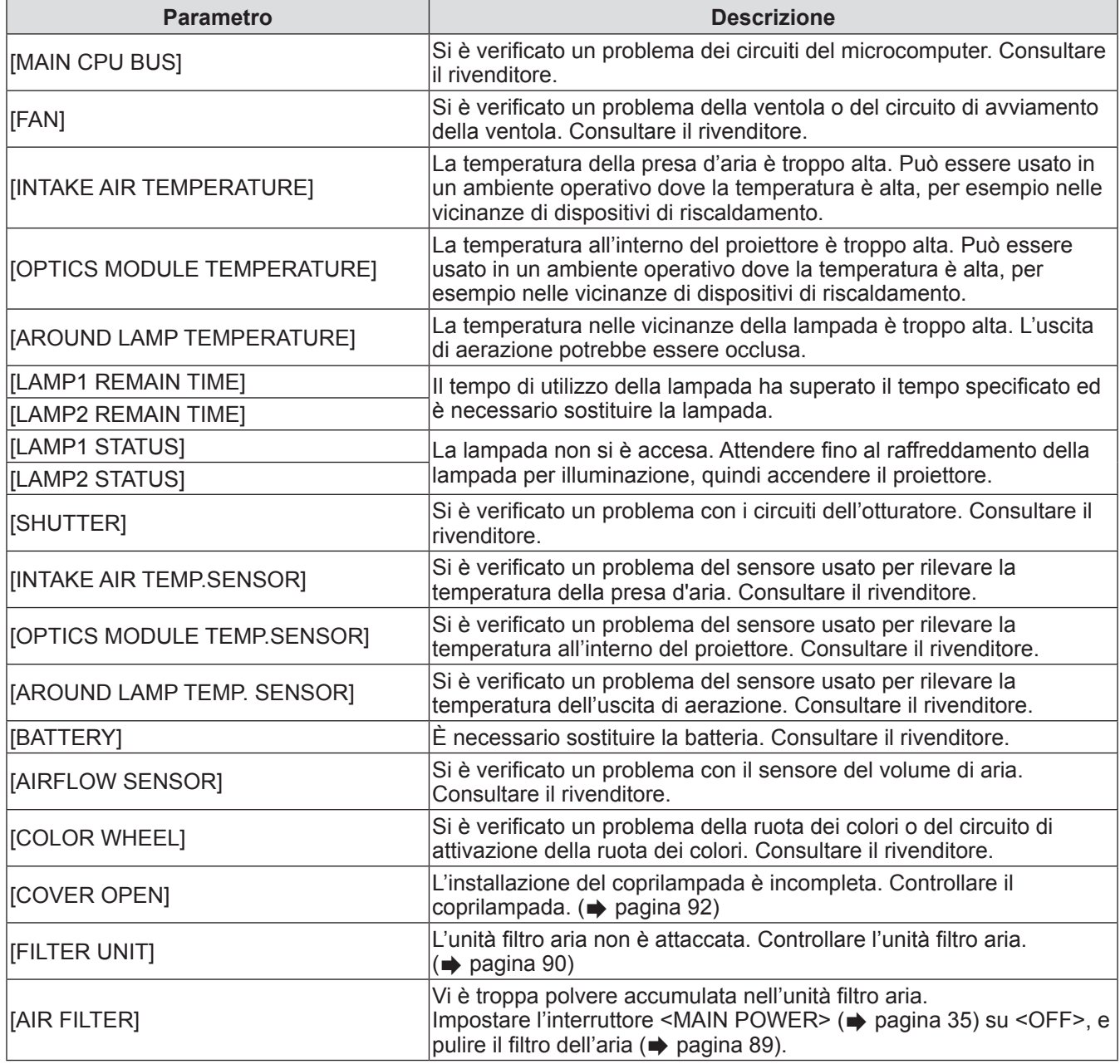

## ■**[Network status] pagina**

Fare clic su [Status]  $\rightarrow$  [Network status]. Viene visualizzato lo stato attuale delle impostazioni di rete.

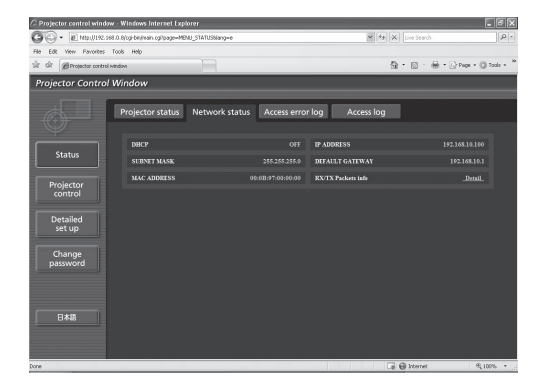

## **[Access error log] pagina**

Fare clic su [Status]  $\rightarrow$  [Access error log]. Viene visualizzato il registro degli errori sul server web, come l'accesso a pagine inesistenti o l'accesso con nomi utente o password non autorizzati.

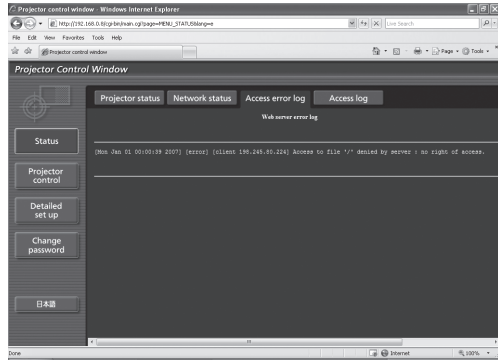

## ■**[Access log] pagina**

Fare clic su [Status]  $\rightarrow$  [Access log].

Viene visualizzato il registro di dati quali i nomi utente che hanno avuto accesso alla pagina di controllo web, gli indirizzi IP visitati, il tempo di accesso.

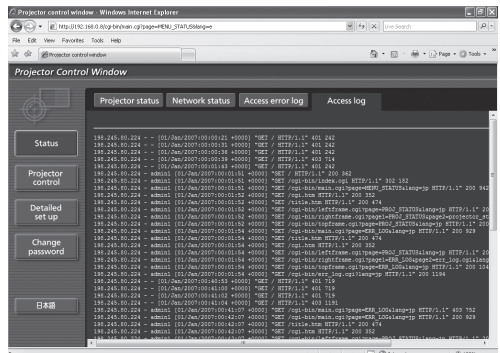

### **Nota**

- z [Access error log]/[Access log] visualizzerà qualche migliaia di accessi/richieste più recenti. Se sono effettuati molti accessi/molte richieste in una volta, qualche elemento potrebbe non essere trovato nelle informazioni.
- z Controllare [Access error log]/[Access log] periodicamente.

## ■**[Basic control] pagina**

Fare clic su [Projector control]  $\rightarrow$  [Basic control].

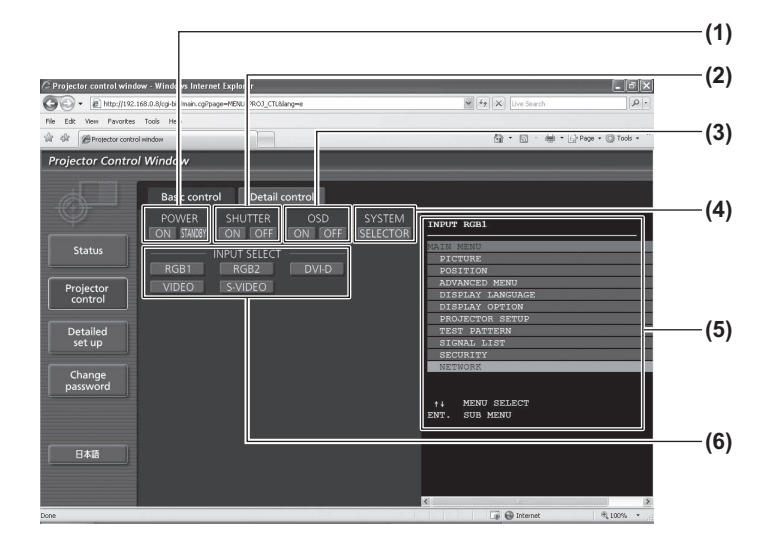

## ■**[Detail control] pagina**

Fare clic su [Projector control]  $\rightarrow$  [Detail control].

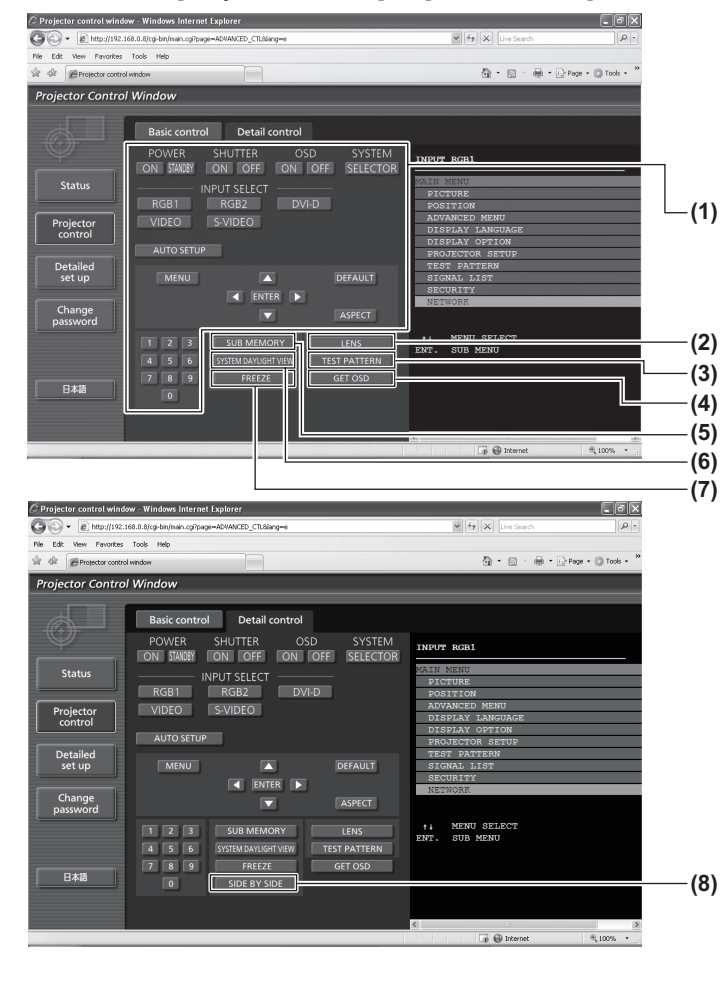

#### **(1) [POWER] ([ON]/[STANDBY])**

- Commuta fra attivazione/disattivazione dell'alimentazione.
- **(2) [SHUTTER] ([ON]/[OFF])** Commuta fra l'attivazione e la disattivazione della funzione shutter.
- **(3) [OSD] ([ON]/[OFF])** Commuta fra attivazione (visualizzazione) e disattivazione (nessuna visualizzazione) della funzione display a schermo.
- **(4) [SYSTEM] ([SELECTOR])** Commuta il modo di sistema.
- **(5) Display su schermo del proiettore** Vengono visualizzati qui gli stessi contenuti del display su schermo del proiettore. Possono essere effettuati la conferma e la modifica dei contenuti delle impostazioni del menu. Ciò viene visualizzato anche se la funzione del display a schermo è disattivata (nessuna visualizzazione).
- **(6) [INPUT SELECT] ([RGB1]/[RGB2]/[DVI-D]/ [VIDEO]/[S-VIDEO])** Commuta il segnale di ingresso.

#### **(1) Controllo del proiettore**

Il proiettore viene controllato premendo i suoi pulsanti così come quelli del telecomando. Il display su schermo del proiettore sulla destra della pagina di controllo viene aggiornato dopo il controllo.

#### **(2) [LENS]**

Regola l'obiettivo di proiezione.

- **(3) [TEST PATTERN]** Visualizza la schermata di test. **(4) [GET OSD]**
	- Aggiorna il display su schermo del proiettore sulla destra della pagina di controllo.
- **(5) [SUB MEMORY]** Commutare la sottomemoria

**(6) [SYSTEM DAYLIGHT VIEW]**

Commuta le impostazioni di visualizzazione in luce diurna del sistema.

- **(7) [FREEZE]** Trasforma temporaneamente l'immagine proiettata in immagine statica.
- **(8) [SIDE BY SIDE] (solo PT-DW730E)** È possibile visualizzare contemporaneamente due segnali di ingresso differenti.

## ■**[Network config] pagina**

Fare clic su [Detailed set up]  $\rightarrow$  [Network config].

- La schermata [CAUTION!] viene visualizzata facendo clic su [Network config].
- $\bullet$  Se si fa clic sul pulsante [Next], vengono visualizzate le impostazioni correnti.
- Se si fa clic sul pulsante [Change], viene visualizzata la seguente schermata di modifica delle impostazioni.

#### $C$  Projector control window - Windows Internet Explorer <u>is de la</u>  $C$  Projector control window - Windows Internet Explorer<br>  $C \rightarrow \bullet$  - Exter/(192.168.0.8/cp-bn/man.cp<sup>2</sup>page=METWORK\_SET&Nanc<br>
File Edit - Wave - Favorites - Tools - Help<br>
- File - *Man - Favorites* - Tools - Help  $\overline{G}$ **(1)**  $\overline{\omega}$  + Decea Projector Control Window **(2)** Network config Statu **(3)** Projector<br>control **(4)** Detailed<br>set up **(5)** Back Next **(6) Fixt (7) (8)**

#### **(1) [PROJECTOR NAME]**

Immettere il nome del proiettore. Immettere inoltre il nome host se esso è richiesto quando si usa un server DHCP, ecc.

**(2) [DHCP ON]/[DHCP OFF]** Per abilitare la funzione client DHCP, impostare su [DHCP ON].

#### **(3) [IP ADDRESS]**

Immettere l'indirizzo IP quando non si usa un server DHCP.

#### **(4) [SUBNETMASK]**

Immettere la subnet mask quando non si usa un server DHCP.

#### **(5) [DEFAULT GATEWAY]**

Immettere l'indirizzo gateway quando non si usa un server DHCP.

#### **(6) [DNS1]**

Caratteri permessi per l'inserimento dell'indirizzo del server DNS 1 (primario): Numeri (0 - 9) e punto  $(.)$ (Esempio: 192.168.0.253)

#### **(7) [DNS2]**

Caratteri permessi per l'inserimento dell'indirizzo del server DNS 2 (secondario): Numeri (0 - 9) e punto (.) (Esempio: 192.168.0.254)

**(8) [Back]/[Next]** Premere [Next] per visualizzare la schermata di conferma delle impostazioni. Premere [Submit] per aggiornare le impostazioni.

## ■**[Adjust clock] pagina**

Fare clic su [Detailed set up]  $\rightarrow$  [Adjust clock].

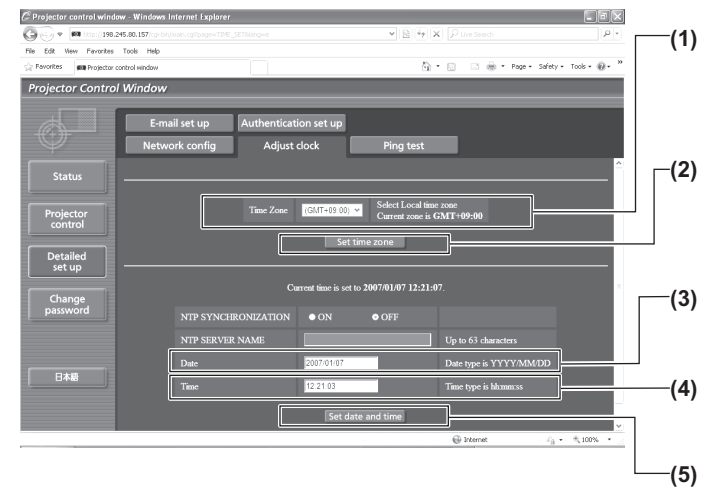

- **(1) [Time zone]**
	- Seleziona il time zone. (il Giappone è GMT +09:00)
- **(2) [Set time zone]** Aggiorna l'impostazione del time zone.
- **(3) [Date]** Immettere la data da modificare.
- **(4) [Time]** Immettere l'orario da modificare.
- **(5) [Set date and time]** Aggiorna la data e l'orario.

#### **Nota**

 $\bullet$  La sostituzione della batteria all'interno del proiettore è necessaria quando l'orario risulta errato subito dopo averlo corretto. Consultare il rivenditore.

## ■**[Ping test] pagina**

È possibile controllare se la rete è collegata al server e-mail, al server POP, al server DNS, ecc. Fare clic su [Detailed set up]  $\rightarrow$  [Ping test].

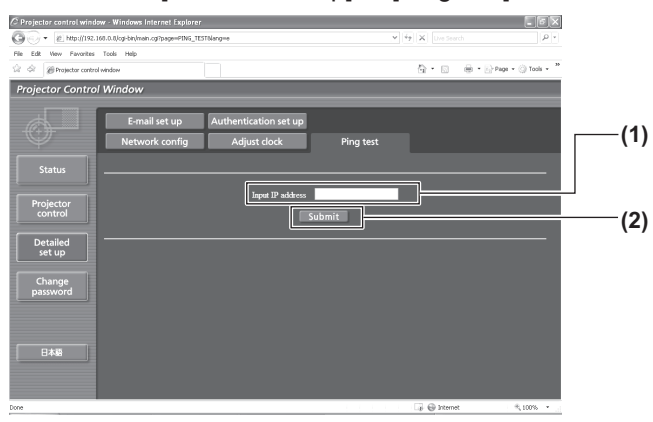

- **(1) [Input IP address]**
- Immettere l'indirizzo IP del server da controllare. **(2) [Submit]**

Esegue il test di collegamento.

- **(3) Esempio di visualizzazione quando la connessione funziona**
- **(4) Esempio di visualizzazione quando la connessione non funziona**

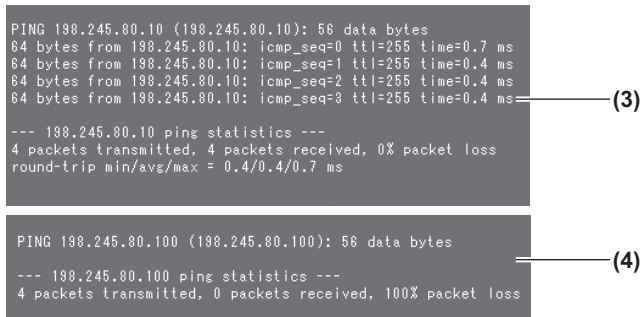

## ■**[E-mail set up] pagina**

È possibile inviare un messaggio e-mail all'indirizzo e-mail impostato in anticipo (fino a due indirizzi) quando si è verificato il problema o quando il tempo di uso della lampada ha raggiunto il valore specificato. Fare clic su [Detailed set up]  $\rightarrow$  [E-mail set up].

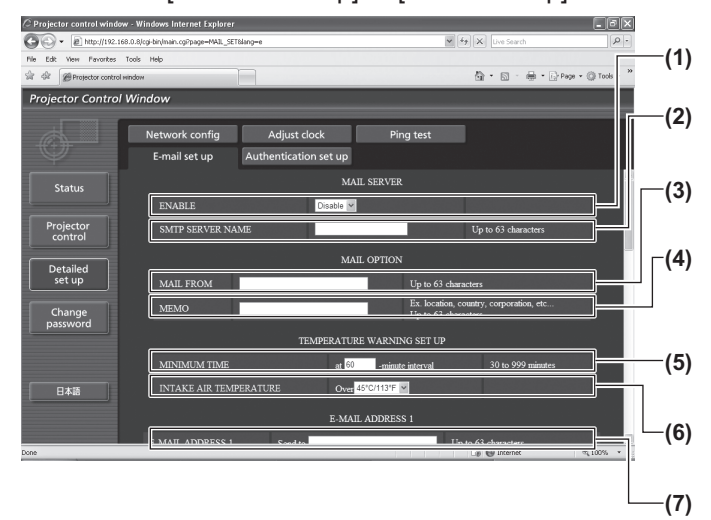

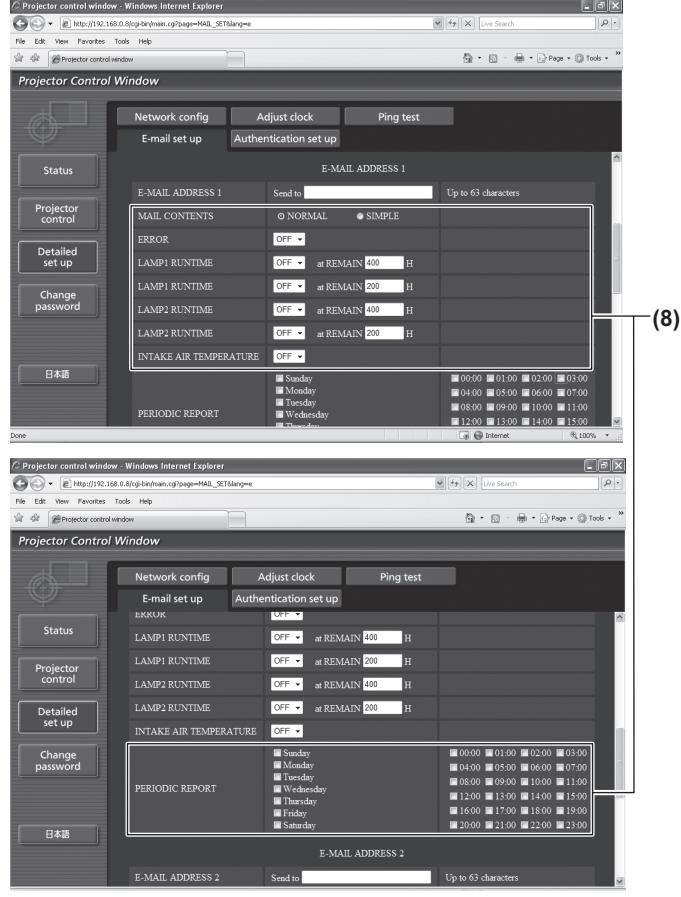

#### **(1) [ENABLE]**

Selezionare [ENABLE] quando si usa la funzione e-mail.

#### **(2) [SMTP SERVER NAME]**

Immettere l'indirizzo IP o il nome del server e-mail (SMTP). Per immettere il nome del server, è necessario impostare il server DNS.

#### **(3) [MAIL FROM]**

Immettere l'indirizzo e-mail del proiettore. (fino a 63 caratteri in un singolo byte)

#### **(4) [MEMO]**

È possibile immettere informazioni come il luogo in cui si trova il proiettore che sta inviando l'e-mail di avviso. (fino a 63 caratteri in un singolo byte)

#### **(5) [MINIMUM TIME]**

Cambiare gli intervalli minimi per l'e-mail di avvertenza relativa alla temperatura. Il valore default è 60 minuti. In tal caso, un'altra e-mail non verrà inviata prima di 60 minuti dopo l'invio dell'e-mail di avvertenza relativa alla temperatura, anche se viene raggiunta la temperatura di avviso.

#### **(6) [INTAKE AIR TEMPERATURE]**

Cambiare l'impostazione della temperatura per l'email di avvertenza relativa alla temperatura. Un'email di avvertenza relativa alla temperatura viene inviata quando la temperatura supera tale valore.

**(7) [E-MAIL ADDRESS 1]**

Immettere l'indirizzo e-mail cui si intende spedire.

#### **(8) Impostazioni delle condizioni per l**'**invio dell**'**email**

Selezionare le condizioni per l'invio dell'e-mail. [MAIL CONTENTS]:

### Selezionare [NORMAL] o [SIMPLE].

[ERROR]:

Viene inviato un messaggio e-mail quando si è verificato un errore durante l'autodiagnosi. [LAMP1 RUNTIME]:

Viene inviato un messaggio e-mail quando il tempo residuo di uso della lampada 1 ha raggiunto il valore impostato nel campo sulla destra.

#### [LAMP2 RUNTIME]:

Viene inviato un messaggio e-mail quando il tempo residuo di uso della lampada 2 ha raggiunto il valore impostato nel campo sulla destra.

[INTAKE AIR TEMPERATURE]:

Viene inviato un messaggio e-mail quando la temperatura della presa d'aria ha raggiunto il valore impostato nel campo in alto.

#### [PERIODIC REPORT]

Porre un segno di spunta su questa casella quando è necessario inviare un'e-mail periodicamente.

Essa sarà inviata nei giorni e agli orari con il segno di spunta.

## ■**[E-mail set up] pagina (continua)**

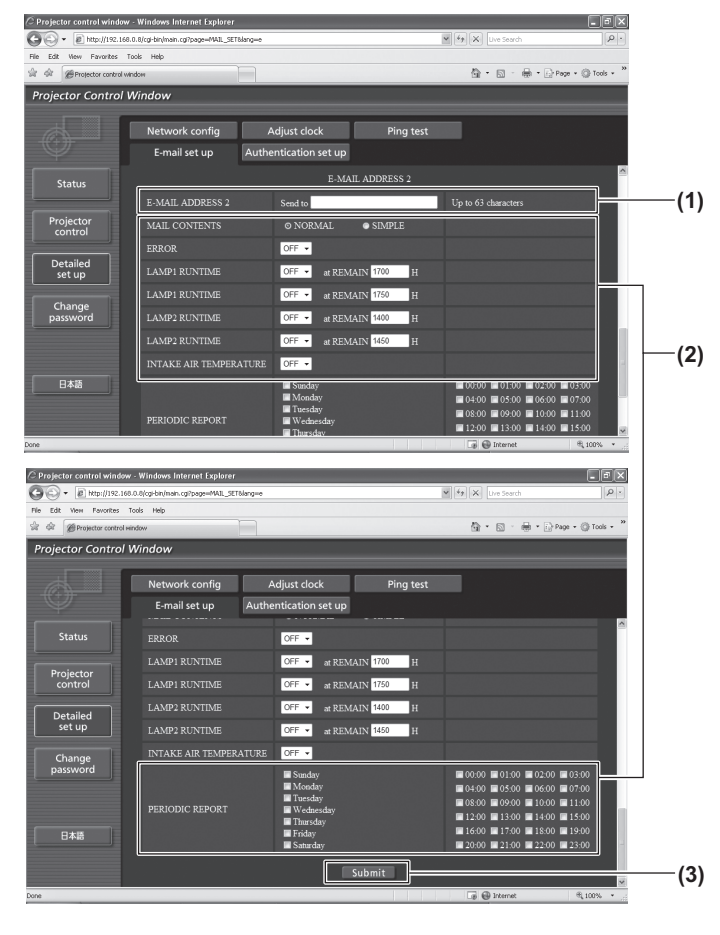

#### **(1) [E-MAIL ADDRESS 2]**

Immettere gli indirizzi e-mail ai quali inviare quando si devono usare due indirizzi e-mail. Lasciare vuoto quando non si usano due indirizzi e-mail.

**(2) Impostazioni delle condizioni per l**'**invio dell**'**email** 

Seleziona le condizioni per l'invio dell'e-mail al secondo indirizzo e-mail.

#### [MAIL CONTENTS]:

Selezionare [NORMAL] o [SIMPLE]. [ERROR]:

Viene inviato un messaggio e-mail quando si è verificato un errore durante l'autodiagnosi.

[LAMP1 RUNTIME]:

Viene inviato un messaggio e-mail quando il tempo residuo di uso della lampada 1 ha raggiunto il valore impostato nel campo sulla destra.

#### [LAMP2 RUNTIME]:

Viene inviato un messaggio e-mail quando il tempo residuo di uso della lampada 2 ha raggiunto il valore impostato nel campo sulla destra.

[INTAKE AIR TEMPERATURE]:

Viene inviato un messaggio e-mail quando la temperatura della presa d'aria ha raggiunto il valore impostato nel campo in alto.

[PERIODIC REPORT]

Porre un segno di spunta su questa casella quando è necessario inviare un'e-mail periodicamente al secondo indirizzo e-mail. Essa sarà inviata nei giorni e agli orari con il segno di spunta.

#### **(3) [Submit]**

Aggiornare le impostazioni.

## ■**[Authentication set up] pagina**

È possibile impostare le voci di autenticazione quando è necessaria l'autenticazione POP o l'autenticazione SMTP per l'invio di un messaggio e-mail.

Fare clic su [Detailed set up]  $\rightarrow$  [Authentication set up].

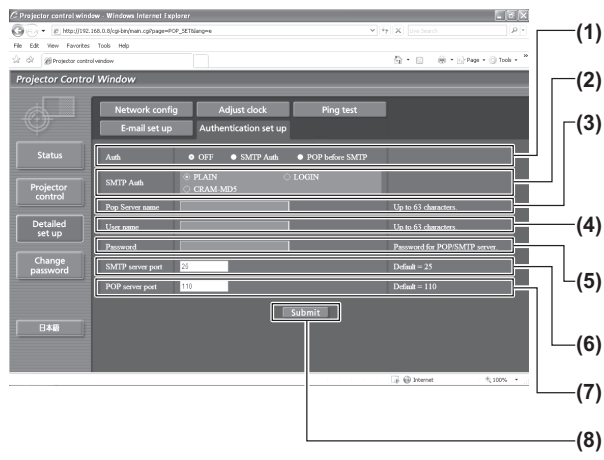

**(1) [Auth]**

Selezionare il modo di autenticazione specificato dal vostro fornitore del servizio Internet.

**(2) [SMTP Auth]** Impostare quando è selezionata l'autenticazione SMTP.

**(3) [Pop Server name]** Immettere il nome del server POP. Caratteri permessi: Alfanumerici (A - Z, a - z, 0 - 9) Segno meno (-) e punto (.)

**(4) [User name]** Immettere il nome utente per il server POP o per il server SMTP.

- **(5) [Password]** Immettere la password per il server POP o per il server SMTP.
- **(6) [SMTP server port]** Immettere il numero di porta per il server SMTP. (normalmente 25)
- **(7) [POP server port]** Immettere il numero di porta per il server POP. (normalmente 110)

#### **(8) [Submit]**

Aggiornare le impostazioni.

## ■**Contenuto dell**'**e-mail inviata**

### z**Esempio di e-mail inviata quando è impostata la funzione e-mail**

La seguente e-mail viene inviata quando le impostazioni e-mail sono state stabilite.

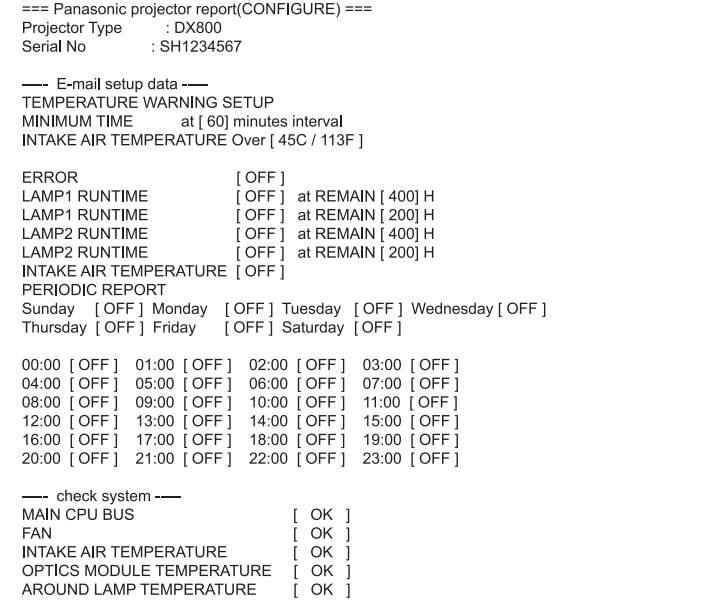

### z**Esempio di e-mail inviata per notificare un errore**

La seguente e-mail viene inviata se si è verificato un errore.

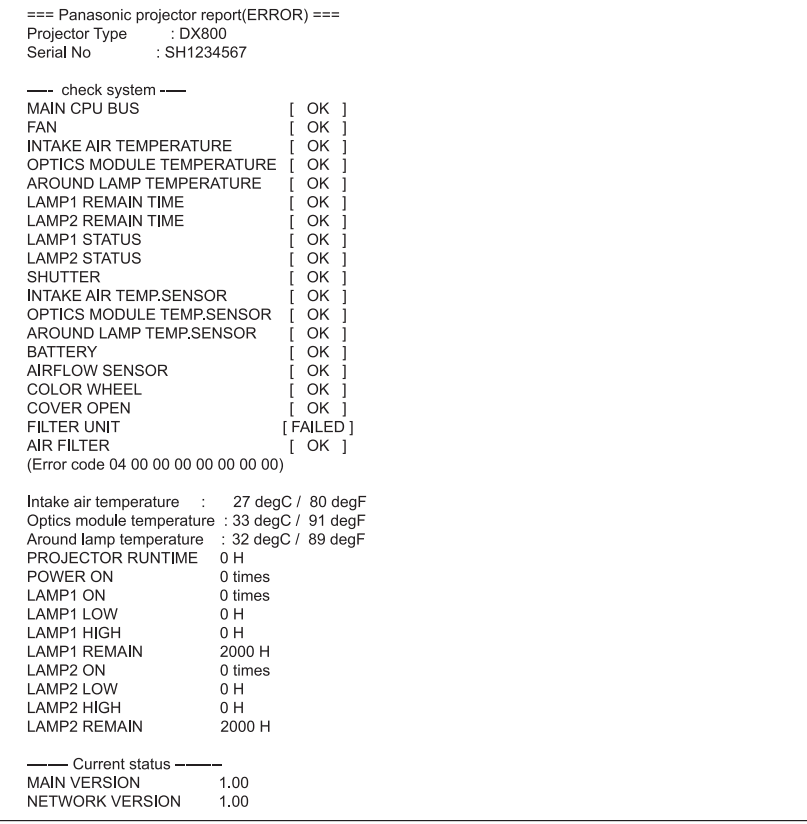

*ITALIANO - 85*

## **Menu [RETE]**

## ■**[Change password] pagina**

Fare clic su [Change password].

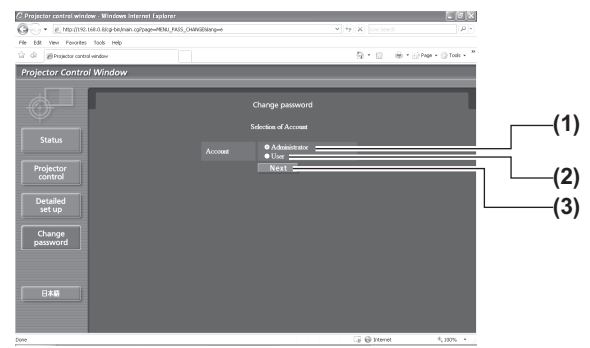

### • [Administrator] account

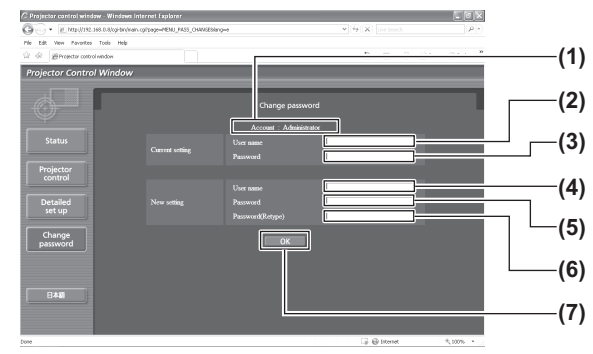

### • [User] account

 $\begin{tabular}{|c|c|c|c|} \hline \multicolumn{3}{|c|}{\multicolumn{3}{c|}{\multicolumn{3}{c|}{\multicolumn{3}{c|}{\multicolumn{3}{c|}{\multicolumn{3}{c|}{\multicolumn{3}{c|}{\multicolumn{3}{c|}{\multicolumn{3}{c|}{\multicolumn{3}{c|}{\multicolumn{3}{c|}{\multicolumn{3}{c|}{\multicolumn{3}{c|}{\multicolumn{3}{c|}{\multicolumn{3}{c|}{\multicolumn{3}{c|}{\multicolumn{3}{c|}{\multicolumn{3}{c|}{\multicolumn{3}{c|}{\multicolumn{3}{c|}{$ tor Cor

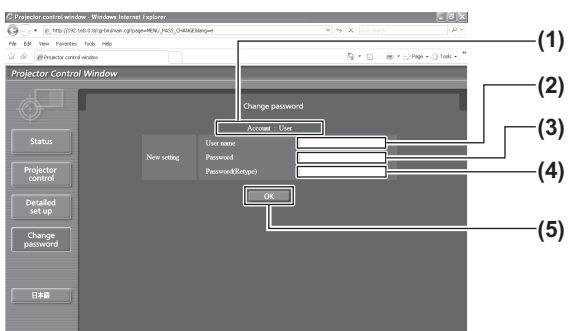

#### **(1) [Administrator]**

Selezionarlo quando si modifica l'impostazione [Administrator]. **(2) [User]**

- Selezionarlo quando si modifica l'impostazione [User].
- **(3) [Next]**
- Visualizza la schermata di modifica dell'impostazione password.
- **(1) [Account]**
- Visualizza l'account da modificare.
- **(2) [Current setting] [User name]** Immettere il nome utente prima della modifica.
- **(3) [Current setting] [Password]** Immettere la password corrente.
- **(4) [New setting] [User name]** Immettere il nuovo nome utente desiderato.
- **(5) [New setting] [Password]** Immettere la nuova password desiderata.
- **(6) [New setting] [Password (Retype)]** Immettere di nuovo la nuova password desiderata.
- **(7) [OK]** Determina la modifica della password.
- **(1) [Account]**
- Visualizza l'account da modificare.
- **(2) [New setting] [User name]** Immettere il nuovo nome utente desiderato.
- **(3) [New setting] [Password]** Immettere la nuova password desiderata.
- **(4) [New setting] [Password (Retype)]** Immettere di nuovo la nuova password desiderata.
- **(5) [OK]** Determina la modifica della password.

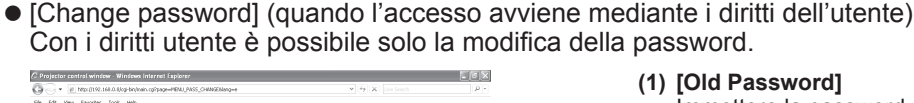

- **(1) [Old Password]**
	- Immettere la password corrente.
	- **(2) [New Password]** Immettere la nuova password desiderata.
	- **(3) [Retype]** Immettere di nuovo la nuova password desiderata.
	- **(4) [OK]** Determina la modifica della password.
- Per cambiare l'account dell'amministratore, è necessario immettere [User name] e [Password] in [Current setting].

**(1)**

**(2) (3) (4)**

# **Indicatori LAMP/TEMP/FILTER Indicatori LAMP/TEMP/FILTER**

## **Gestione dei problemi indicati**

Se dovesse verificarsi un problema all'interno del proiettore, gli indicatori delle lampade <LAMP1>/<LAMP2>, l'indicatore della temperatura <TEMP> e l'indicatore del filtro <FILTER> ne daranno notifica. Gestire i problemi notificati nel modo seguente.

### **Attenzione**

- z Prima di intraprendere rimedi, seguire la procedura di disattivazione dell'alimentazione, indicata in "Spegnimento del proiettore" (→ pagina 35).
- z Controllare lo stato dell'alimentazione con l'indicatore di alimentazione <STANDBY (RED)/ON (GREEN)>  $\leftrightarrow$  pagina 33).

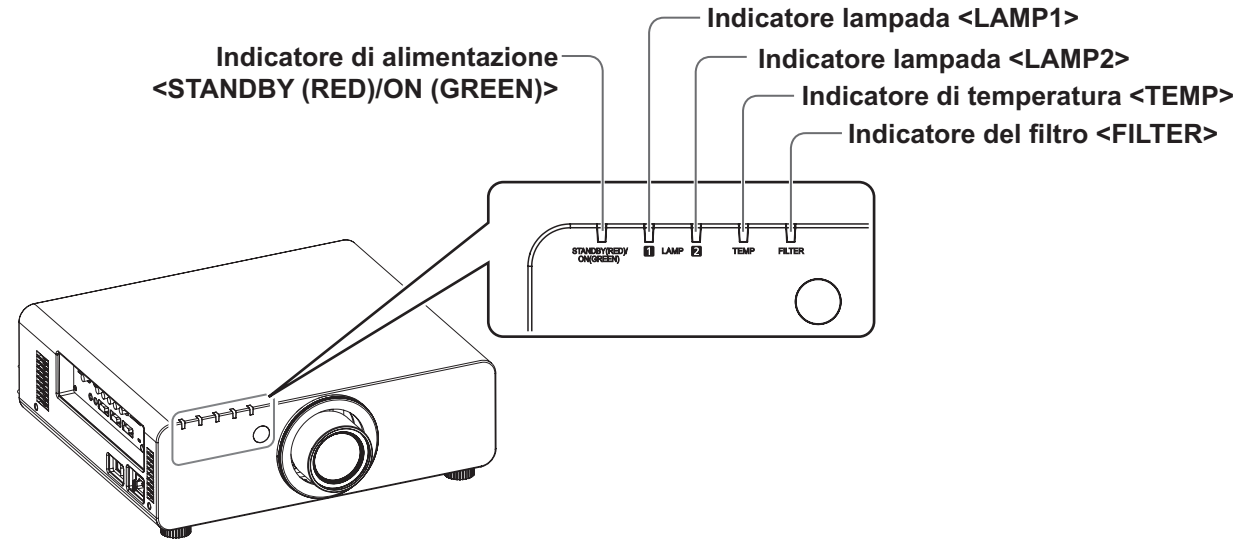

## ■**Indicatore lampada <LAMP1>/<LAMP2>**

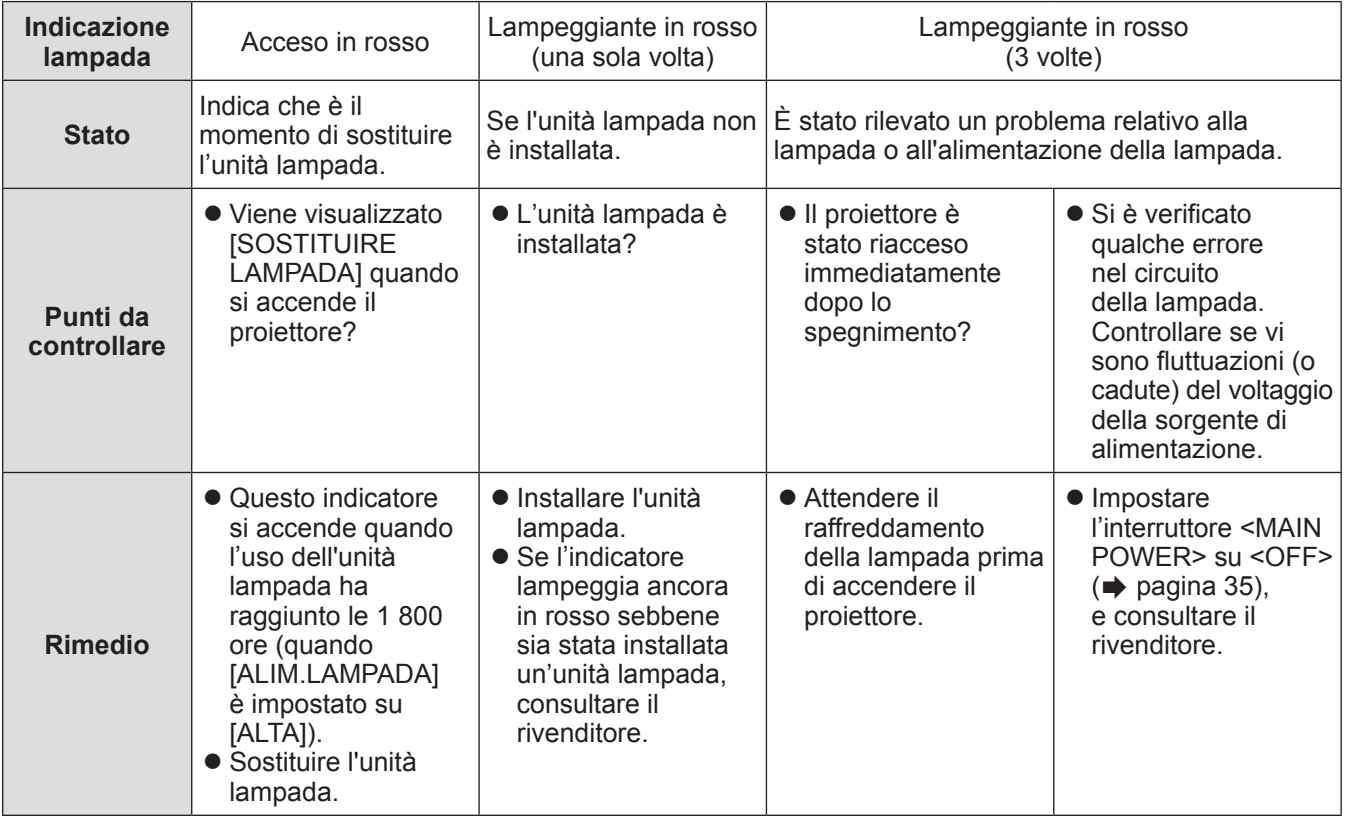

**Nota**

● Se gli indicatori della lampada <LAMP1>/<LAMP2> sono ancora accesi o lampeggianti dopo avere applicato i rimedi precedenti, chiedere al rivenditore di riparare l'unità.

## ■**Indicatore temperatura <TEMP>**

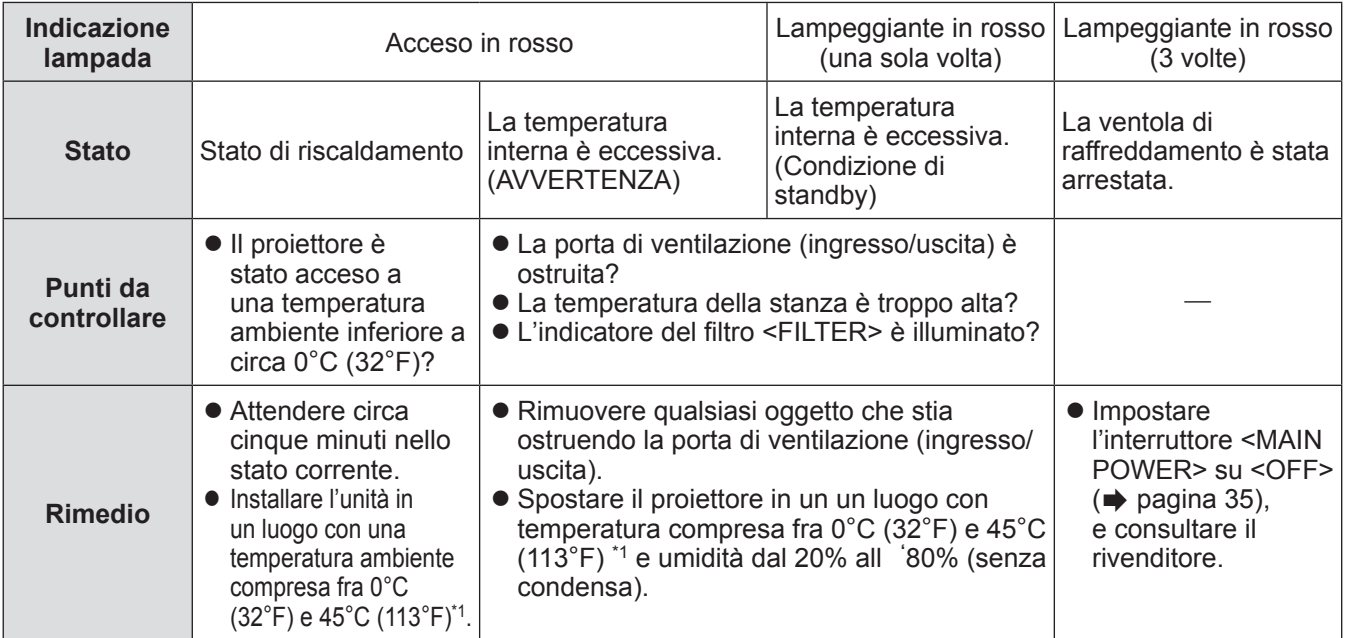

\*1: Quando si usa il proiettore ad altitudini elevate, fra 1 400 m (4 593 piedi) e 2 700 m (8 858 piedi) sul livello del mare, la temperatura sarà di 5°C (41°F) inferiore rispetto a questo limite superiore.

#### **Nota**

- z Se l'indicatore della temperatura <TEMP> è ancora acceso o lampeggiante dopo avere applicato le soluzioni precedenti, chiedere al rivenditore di riparare l'unità.
- Se il proiettore è usato con le due impostazioni seguenti quando si trova in un ambiente con temperatura di 40°C (104°F) (35°C (95°F) in [MODALITÀ ALTA QUOTA]) o più, l'emissione di luce potrebbe diminuire del 20% per proteggere il proiettore. – [SCELTA LAMPADA] è impostato su [DUAL] nel menu
	- [ALIM.LAMPADA] è impostato su [ALTA] nel menu

## ■**Indicatore filtro <FILTER>**

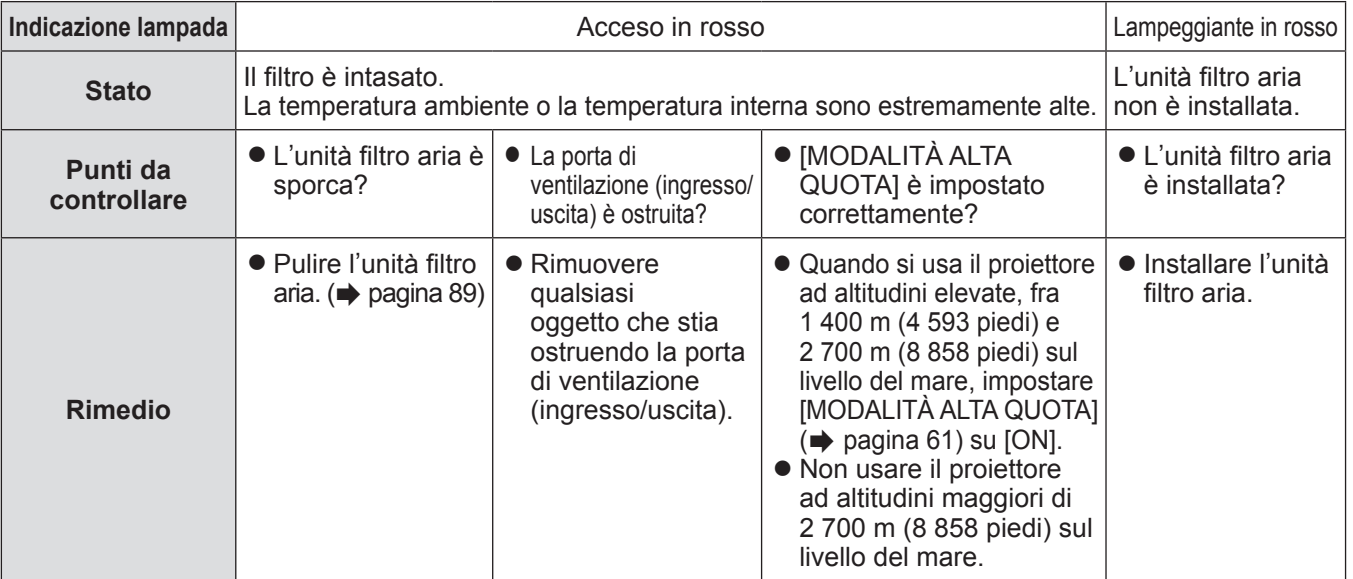

### **Nota**

- Se l'indicatore del filtro <FILTER> è ancora acceso o lampeggiante dopo avere applicato le soluzioni precedenti, chiedere al rivenditore di riparare l'unità.
- Se l'unità filtro aria non è installata al momento dell'accensione, l'indicatore del filtro <FILTER> lampeggia in rosso e l'alimentazione si disattiva dopo dieci minuti.
- Se il filtro è intasato, potrebbe accendersi solo una lampada anche quando [SCELTA LAMPADA] è impostato su [DUAL]. Pulire l'unità filtro aria o sostituirla con una nuova.

## **Prima di effettuare manutenzione/sostituzione dell'unità**

- Assicurarsi di spegnere l'alimentazione prima di effettuare manutenzione o di sostituire l'unità. (→ pagine 32, 35)
- $\bullet$  Quando si spegne l'alimentazione, assicurarsi di seguire le procedure indicate in "Spegnimento del proiettore"  $\leftrightarrow$  pagina 35).
- **Manutenzione**

## ■**Involucro esterno**

- Eliminare lo sporco e la polvere con un panno morbido e asciutto.
- Se lo sporco è persistente, bagnare il panno con acqua e strizzarlo completamente prima di procedere alla pulizia. Asciugare il proiettore con un panno asciutto.
- z Non usare benzene, diluente, alcol denaturato, altri solventi o prodotti per la pulizia della casa. L'utilizzo di tali prodotti può causare un deterioramento dell'involucro esterno.
- $\bullet$  In caso di utilizzo di spolverini trattati chimicamente, seguire le istruzioni.

## ■**Superficie frontale dell**'**obiettivo**

Rimuovere lo sporco e la polvere dalla superficie frontale dell'obiettivo con un panno morbido e asciutto.

- $\bullet$  Non usare panni pelosi, impolverati o inumiditi con olio/acqua.
- $\bullet$  Non usare forza eccessiva quando si pulisce l'obiettivo, poiché è fragile.

### **Attenzione**

z Impatti o una forza eccessiva durante la pulizia possono raschiare la superficie. Si prega di maneggiare con cura.

## ■**Unità filtro aria**

Effettuare la manutenzione dell 'unità filtro aria nei seguenti casi.

- $\bullet$  Il filtro aria è ostruito da polvere, causando la visualizzazione sullo schermo del messaggio di sostituzione del filtro e l'accensione in rosso dell'indicatore del filtro <FILTER>.
- **1) Rimuovere il coperchio dell**'**unità filtro aria.** 
	- Usare un cacciavite Phillips per ruotare la vite del coperchio filtro aria (una vite) in senso antiorario fino a sbloccarla completamente, quindi rimuovere il coperchio filtro aria.

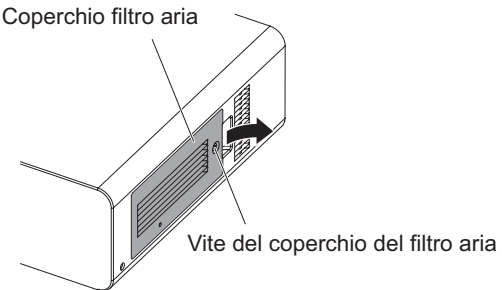

- **2) Estrarre l**'**unità filtro aria.**  $\bullet$  Mantenendo le linguette dell'unità filtro aria,
	- estrarre l'unità filtro aria dal proiettore.

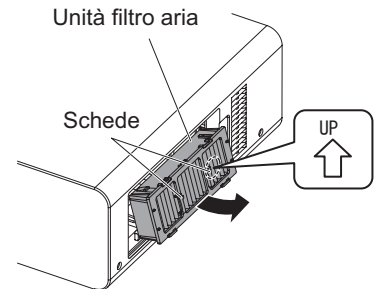

### **3) Pulire e asciugare l**'**unità filtro aria.**  z **Pulizia dell**'**unità filtro aria**

- (a) Bagnare l'unità filtro aria in acqua fredda o tiepida, quindi sciacquarla leggermente.
	- Non usare alcuno strumento di pulizia, come per esempio spazzolini.
	- Quando si risciacqua, reggere il telaio dell'unità filtro aria senza applicare troppa pressione sull'unità filtro.
- (b) Sciacquare l'unità due o tre volte usando acqua pulita ogni volta.
	- Un risciacquo insufficiente potrebbe dar luogo a cattivi odori.

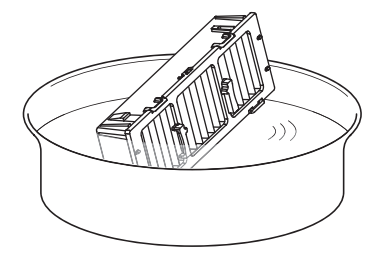

- z **Asciugare l**'**unità filtro aria**
	- Lasciare che l'unità si asciughi naturalmente in un luogo ben ventilato e con poca polvere, mantenendo l'unità lontana dalla luce solare diretta.
	- Non asciugarla usando apparecchi per l'asciugatura come le asciugatrici.

*ITALIANO - 89*

- **4) Attaccare l**'**unità filtro aria al proiettore.** 
	- $\bullet$  L'unità filtro aria ha un verso in verticale.
	- (Controllare la direzione della freccia  $\ddot{\wedge}$ .) z Effettuare il punto **2)** in ordine inverso.
- **5) Attaccare il coperchio filtro aria al proiettore e usare un cacciavite Phillips per avvitare la vite del coperchio filtro aria.**

● Effettuare il punto **1)** in ordine inverso.

### **Attenzione**

- $\bullet$  Dopo aver lavato l'unità filtro aria, asciugarla completamente prima di riattaccarla al proiettore. Se si attacca un'unità umida si verificheranno scosse elettriche o malfunzionamenti.
- $\bullet$  Non disassemblare l'unità filtro aria.

## **Sostituzione dell'unità**

- 
- 

## ■**Unità filtro aria**

Se non si riesce a rimuovere lo sporco anche in seguito alla manutenzione, è necessario sostituire l'unità. L'unità filtro di ricambio (ET-EMF300) è venduta separatamente. Per acquistare il prodotto, consultare il rivenditore.

**Nota**

un minuto.)

dopo averla lavata.

pulito l'unità due volte.

ridursi dopo ciascuna pulizia.

● Assicurarsi che il filtro aria sia attaccato

● Sostituire l'unità filtro aria con un'unità filtro di

correttamente prima di usare il proiettore. Se l'unità non è installata correttamente, il proiettore assorbirà sporco e polvere, causando malfunzionamenti che porteranno alla disattivazione dell'alimentazione dopo dieci minuti. (Il tempo rimanente prima dello spegnimento dell'unità è visualizzato in intervalli di

ricambio (ET-EMF300) se essa risulta danneggiata o se non è possibile rimuovere lo sporco anche

• Si consiglia la sostituzione del filtro aria dopo avere

 $\bullet$  Le proprietà di resistenza alla polvere possono

## ■**Sostituzione dell**'**unità filtro aria**

### **Attenzione**

- z Assicurarsi di disattivare l'alimentazione prima di sostituire l'unità filtro aria.
- Quando si sostituisce l'unità, assicurarsi che il proiettore sia stabile. Effettuare la sostituzione in un luogo sicuro, dove il proiettore non possa essere danneggiato anche se si fa cadere l'unità filtro aria.

## **1) Rimuovere il coperchio filtro aria.**

• Usare un cacciavite Phillips per ruotare la vite del coperchio filtro aria (una vite) in senso antiorario fino a sbloccarla completamente, quindi rimuovere il coperchio filtro aria.

Vite del coperchio del filtro aria Coperchio filtro aria

## **2) Estrarre l**'**unità filtro aria.**

● Reggendo le linguette dell'unità filtro aria, estrarre l'unità filtro aria dal proiettore.

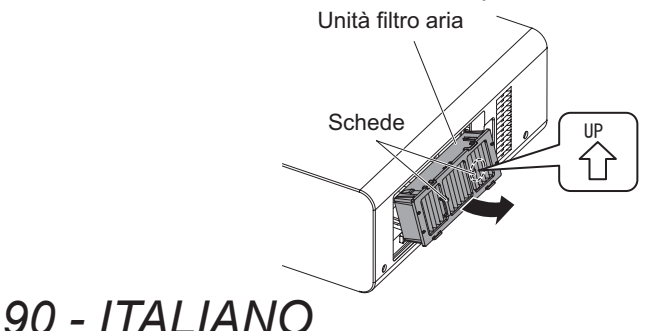

#### $\bullet$  Dopo aver rimosso l'unità filtro aria, rimuovere gli oggetti estranei più grandi e la polvere, se presenti, dall'unità filtro aria e dalla presa d'aria del proiettore.

- **3) Attaccare l**'**unità filtro di ricambio venduta separatamente (ET-EMF300) al proiettore.** 
	- $\bullet$  L'unità filtro aria ha un verso in verticale.
	- (Controllare la direzione della freccia  $\beta$ .)
	- Effettuare il punto 2) in ordine inverso.
- **4) Attaccare il coperchio filtro aria al proiettore. Usando un cacciavite Phillips, avvitare la vite del coperchio filtro aria.** 
	- z Effettuare il punto **1)** in ordine inverso.

## **Attenzione**

• Quando si accende il proiettore, assicurarsi che l'unità filtro aria sia intallata prima di usare il proiettore. Se non è installata correttamente, il proiettore assorbirà sporco e polvere, provocando un malfunzionamento, e l'alimentazione verrà disattivata dopo 10 minuti. (Il tempo rimanente prima dello spegnimento dell'unità è visualizzato in intervalli di 1 minuto.)

## **Nota**

 $\bullet$  Il ciclo di sostituzione dell'unità filtro aria varia molto in base all'ambiente di utilizzo.

## ■**Unità lampada**

L'unità lampada è un prodotto di consumo. Controllare la durata di utilizzo nel [IMPOSTAZIONI PROIETTORE] menu  $\rightarrow$  [STATO] ( $\rightarrow$  pagina 64) ed effettuare una sostituzione regolare. Si raccomanda di richiedere la sostituzione dell'unità lampada a un tecnico qualificato. Consultare il

rivenditore.

Consultare il rivenditore per acquistare l'unità lampada sostitutiva (ET-LAD60A: una lampadina, ET-LAD60AW: due lampadine).

### **Attenzione**

z Non sostituire l'unità lampada quando è molto calda. (Attendere almeno un'ora dopo l'utilizzo.) L'interno del coperchio può divenire estremamente caldo, agire con prudenza onde evitare ustioni.

## ■**Note sulla sostituzione dell**'**unità lampada**

- z Poiché la lampada luminosa è fatta di vetro, potrebbe esplodere se viene lasciata cadere o è colpita da un oggetto duro.
	- Si prega di maneggiare con cura.
- $\bullet$  È necessario un cacciavite Phillips quando si sostituisce l'unità lampada.
- Quando si sostituisce l'unità lampada, assicurasi di reggerla dalla maniglia.
- La lampada potrebbe scoppiare. Sostituire con attenzione l'unità lampada in modo che i pezzi rotti del vetro della lampada non si spargano. Quando il proiettore è installato a soffitto, non effettuare la sostituzione direttamente al di sotto dell'unità lampada e non avvicinarvi il viso.
- $\bullet$  La lampada contiene mercurio. Quando si smaltiscono le lampade usate, chiedere informazioni sullo smaltimento dell'unità al più vicino ufficio preposto o al rivenditore.

#### **Attenzione**

- Usare solo le unità lampada specificate.
- z I numeri di parte degli accessori e delle componenti vendute separatamente sono soggetti a modifiche senza preavviso.

## ■**Quando sostituire l'unità lampada**

L'unità lampada è un prodotto di consumo. Poiché la sua lunimosità diminuisce gradualmente col tempo, è necessario sostituirla regolarmente. La durata stimata prima della sostituzione è di 2 000 ore. Tuttavia, essa potrebbe essere minore in base alle caratteristiche individuali della lampada, alle condizioni di utilizzo e all'ambiente di installazione. Di conseguenza, si raccomanda vivamente di tenere a disposizione una lampada di ricambio. L'unità può danneggiare il proiettore se non è stata sostituita dopo 2 000 ore di utilizzo. Per questo motivo, la lampada si spegne automaticamente dopo circa dieci minuti.

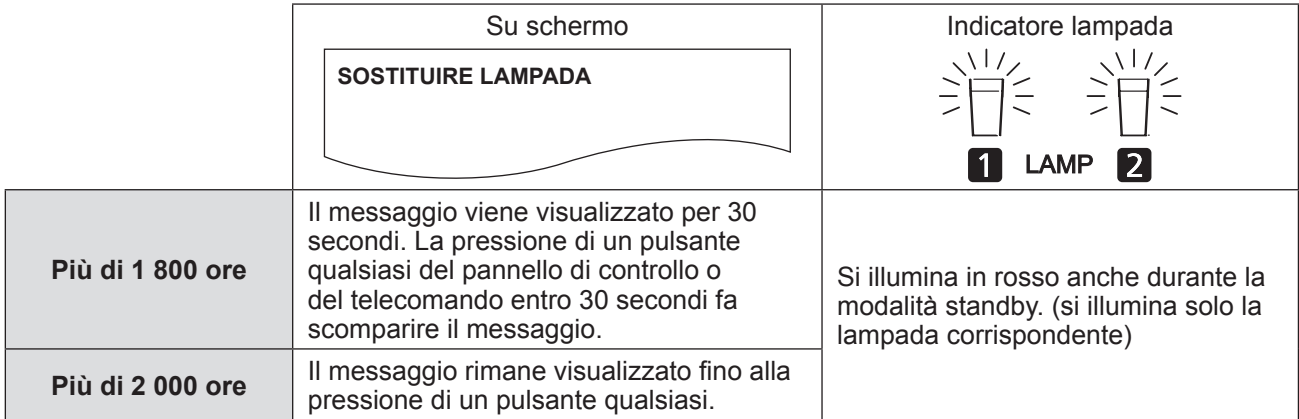

**Nota**

 $\bullet$  2 000 ore di utilizzo rappresentano una linea guida approssimativa, ma non sono garantite.

## ■**Sostituzione dell'unità lampada**

#### **Attenzione**

- z Quando il proiettore è installato a soffitto, non avvicinare il viso all'unità lampada.
- z Fissare saldamente l'unità lampada e il coprilampada.
- Se l'unità lampada non è installata in modo corretto, rimuoverla e installarla di nuovo. Una pressione eccessiva può rompere il connettore.
- **1) Seguire le procedure descritte in** "**Spegnimento del proiettore**" **( pagina 35) per impostare l'interruttore <MAIN POWER> su <OFF>, scollegare la spina elettrica dalla presa di alimentazione e attendere almeno un'ora, quindi verificare se l'unità lampada si è raffreddata.**

### **2) Rimuovere il coprilampada.**

- (a) Usare un cacciavite Phillips per allentare la vite di fissaggio del coperchio unità lampada (una vite) finché non è completamente allentata, quindi aprire il coprilampada seguendo la direzione della freccia.
- (b) Reggere saldamente l'unità lampada, farla scorrere verso i pulsanti di controllo, quindi estrarla.

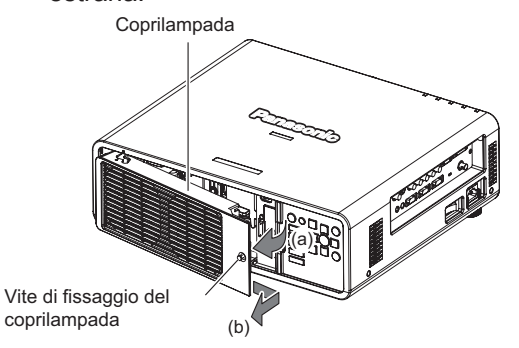

**3) Usare un cacciavite Phillips per rimuovere le viti di fissaggio dell**'**unità lampada (tre viti per ciascuna) quindi, reggendo le maniglie, estrarre l**'**unità lampada dal proiettore.** 

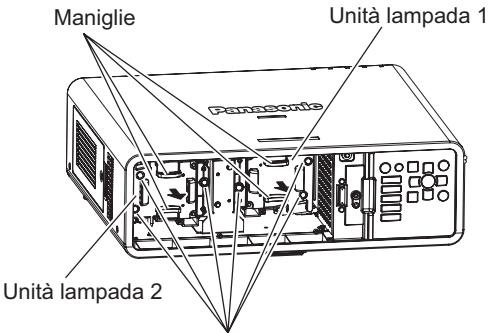

Viti di fissaggio del coprilampada

- **4) Inserire con attenzione la nuova unità lampada nel proiettore.**
- **5) Usare un cacciavite Phillips per serrare le viti di fissaggio dell'unità lampada (tre viti per ciascuna).**

### **6) Fissare il coprilampada.**

- (a) Fissare il coprilampada allineando i simboli (i) e (ii) (  $\bigcirc$  and  $\bigtriangleup$  ).
- (b) Dopo avere fatto scorrere il coprilampada in direzione della freccia e averlo inserito in avanti, serrare saldamente la vite di fissaggio del coprilampada.
- Assicurarsi che il connettore del coprilampada sia inserito saldamente nel connettore alimentazione ventola.

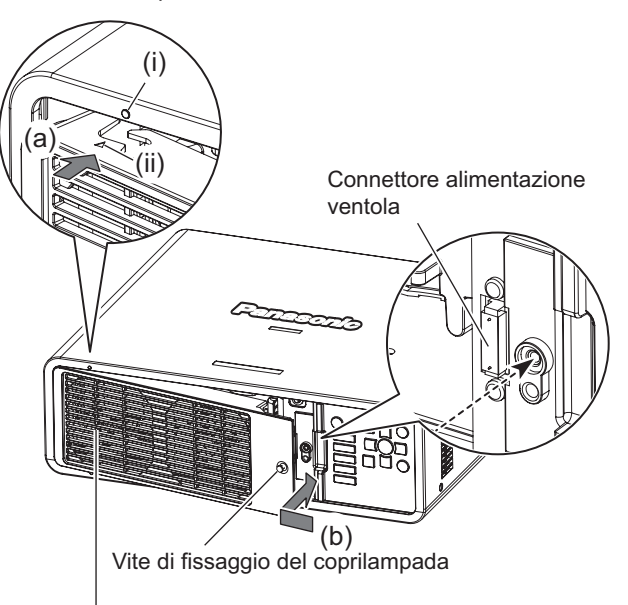

Coprilampada

#### **Nota**

 $\bullet$  Quando si inserisce la nuova unità lampada, il proiettore ripristina automaticamente il tempo di utilizzo totale dell'unità lampada.

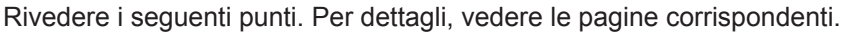

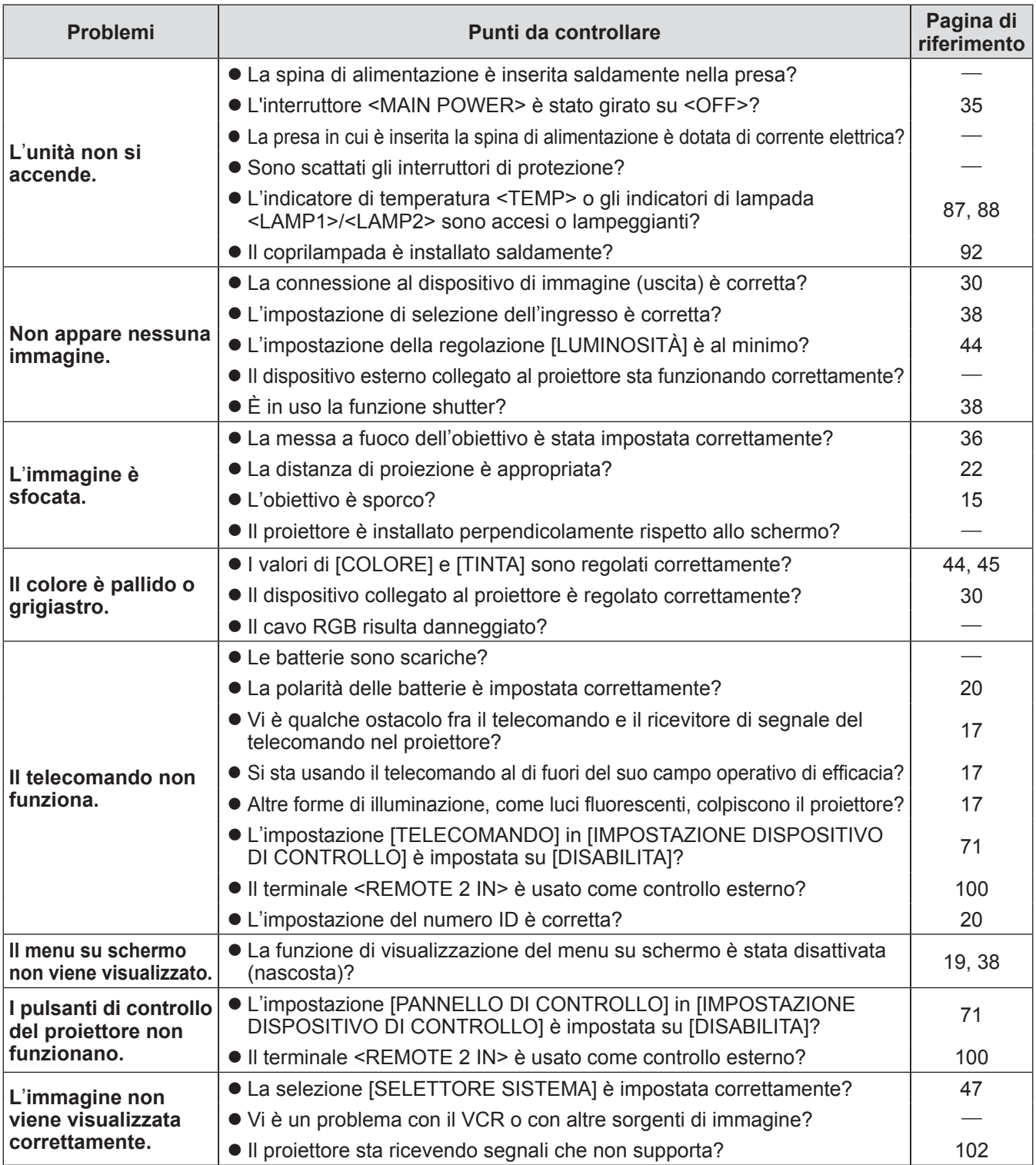

## **Risoluzione dei problemi**

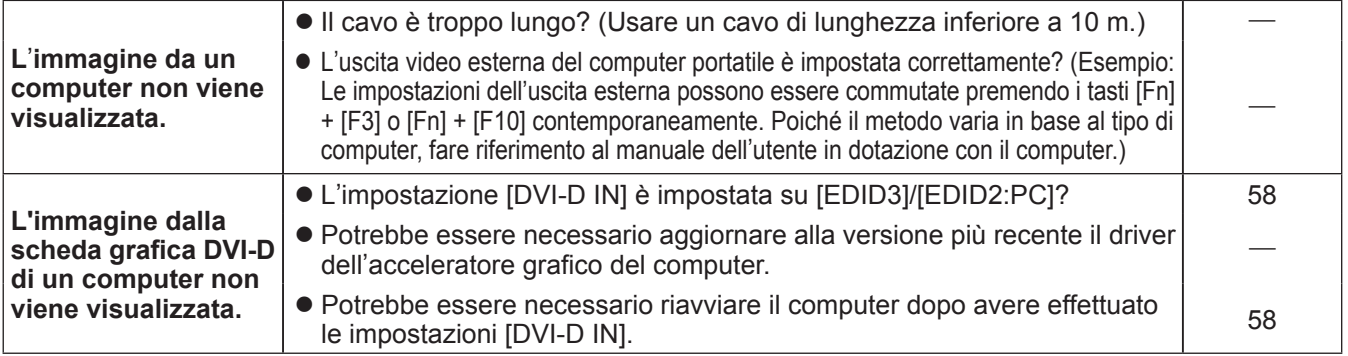

## **Attenzione**

● Se i problemi persistono anche dopo avere controllato i suddetti punti, consultare il rivenditore.

## **PJLink protocollo**

La funzione di rete del presente proiettore supporta PJLink classe 1 e il protocollo PJLink può essere usato per eseguire l'impostazione del proiettore e le operazioni di interrogazione sullo stato del proiettore da un computer.

## ■**Comandi di controllo**

La tabella che segue elenca i comandi del protocollo PJLink che possono essere usati per controllare il proiettore.

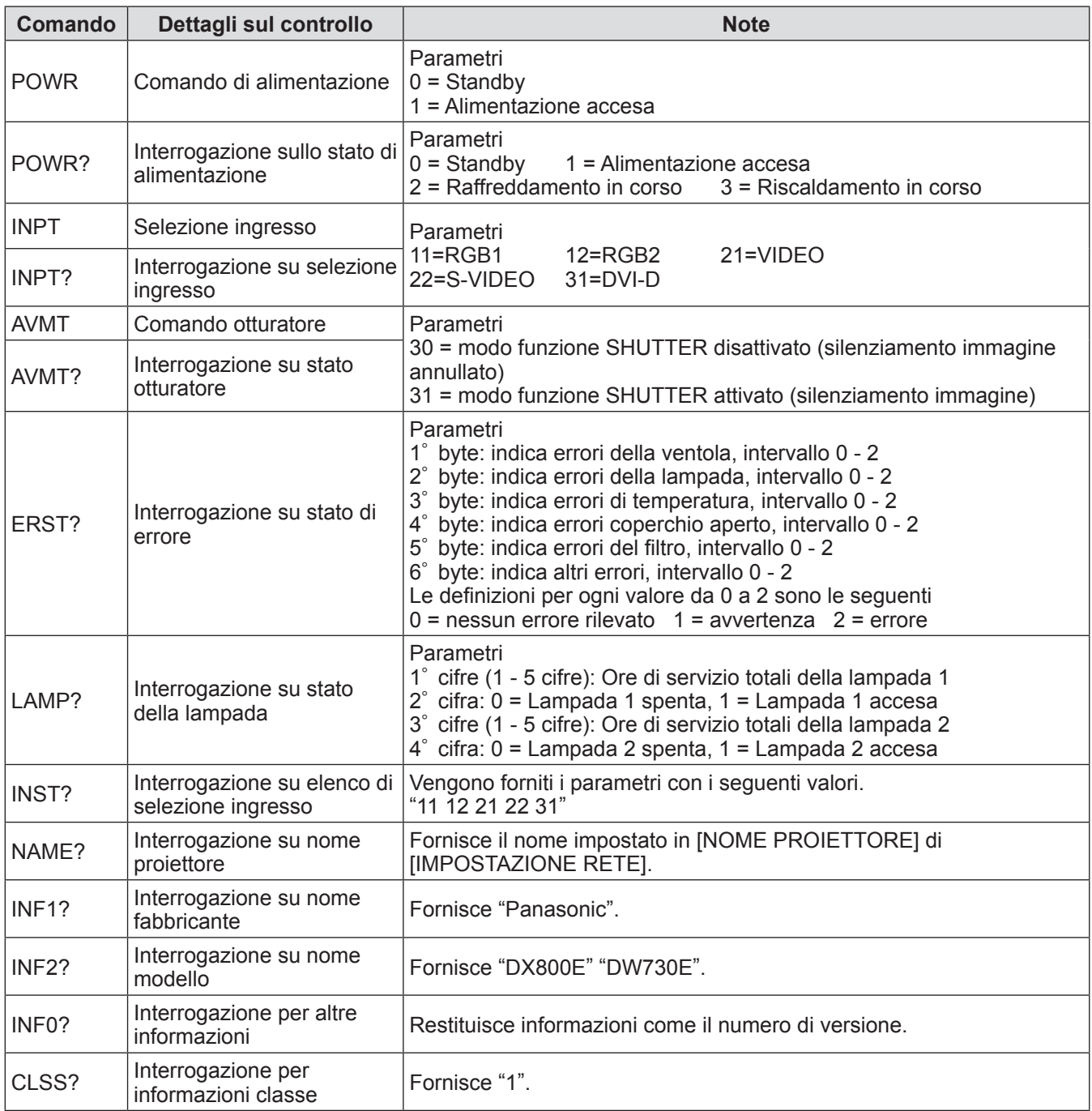

## ■**PJLink autenticazione di sicurezza**

La password usata per PJLink è la stessa password impostata per il controllo del browser web.

Quando si utilizza PJLink senza l'autenticazione di sicurezza, non impostare una password per il controllo del browser web.

• Per le specifiche riguardanti PJLink, consultare il sito web della Japan Business Machine and Information System Industries Association.

URL http://pjlink.jbmia.or.jp/english/

## **Comandi di controllo mediante LAN**

## ■ Quando è impostata la password autorità amministratore controllo WEB **(modo protetto)**

### z**Metodo di connessione**

**1) Ottenere indirizzo IP e numero di porta (valore iniziale impostato = 1024) del proiettore e fare una richiesta per la connessione del proiettore.** 

È possibile ottenere l'indirizzo IP e il numero di porta dalla schermata menu del proiettore.

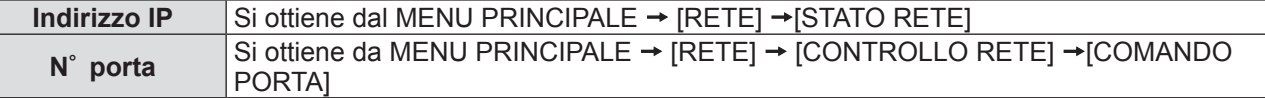

#### **2) Controllare la risposta del proiettore. Dati della risposta**

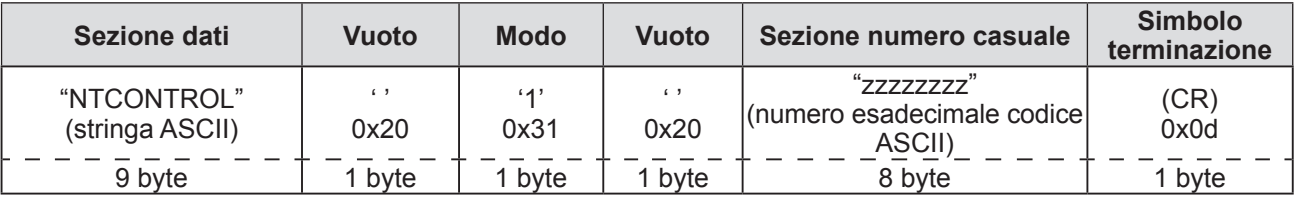

Modo: 1 = Modo protetto

### **3) Generare una valore hash di 32-byte dai dati che seguono usando un algoritmo MD5.** "**xxxxxx:yyyyy:zzzzzzzz**"

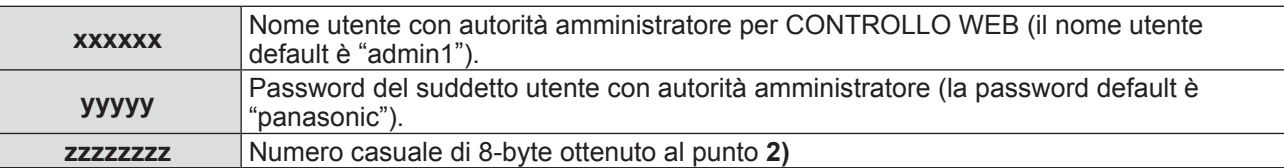

### z**Metodo di trasmissione del comando**

Trasmettere usando i seguenti formati di comando. **Dati trasmessi**

| Intestazione                                             |             |             | Sezione dati                            | <b>Simbolo</b><br>terminazione |
|----------------------------------------------------------|-------------|-------------|-----------------------------------------|--------------------------------|
| Valore hash<br>(Vedere sopra "Metodo di<br>connessione") | 'በ'<br>0x30 | 'በ'<br>0x30 | Comando di controllo<br>(stringa ASCII) | (CR)<br>0x0d                   |
| 32 byte                                                  | bvte        | 1 byte      | Lunghezza indefinita                    | bvte                           |

#### **Dati ricevuti**

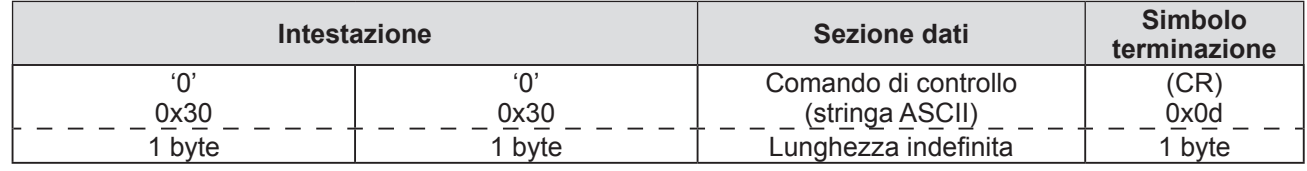

#### **Risposta errore**

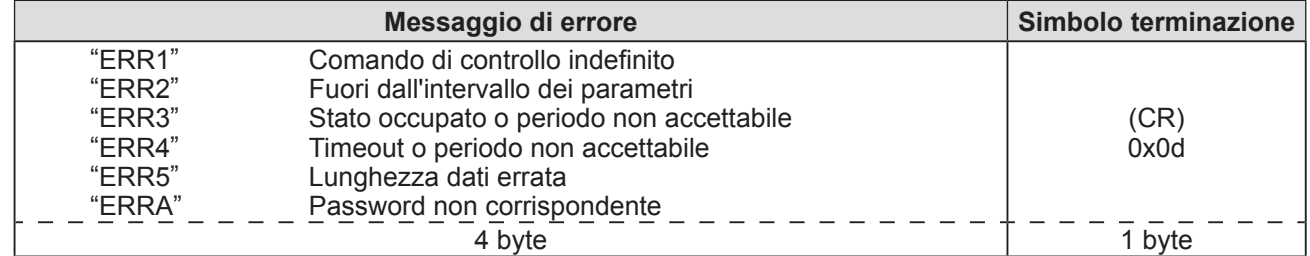

## ■ Quando non è impostata la password autorità amministratore controllo **WEB (modo non-protetto)**

## z**Metodo di connessione**

## **1) Ottenere indirizzo IP e numero di porta (valore iniziale impostato = 1024) del proiettore e fare una richiesta per la connessione del proiettore.**

È possibile ottenere l'indirizzo IP e il numero di porta dalla schermata menu del proiettore.

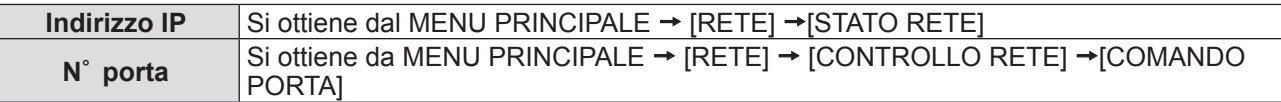

### **2) Controllare la risposta del proiettore Dati della risposta**

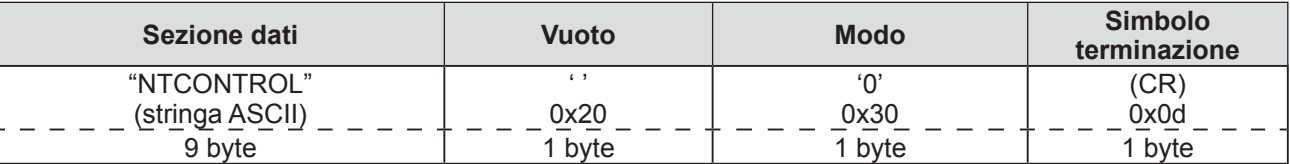

Modo: 0 = Modo non protetto

## z**Metodo di trasmissione del comando**

Trasmettere usando i seguenti formati di comando. **Dati trasmessi**

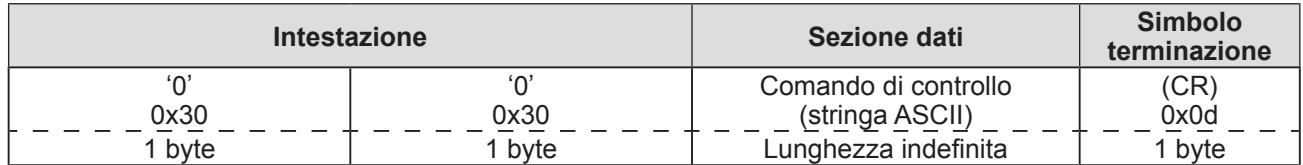

#### **Dati ricevuti**

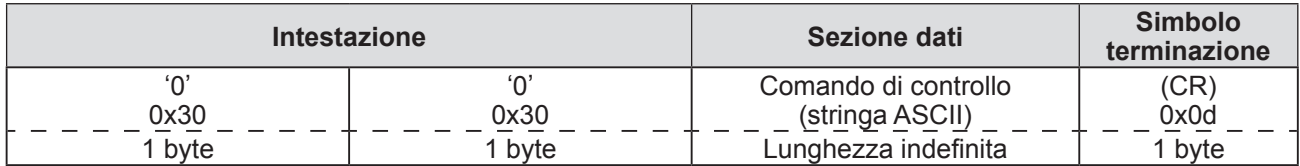

#### **Risposta errore**

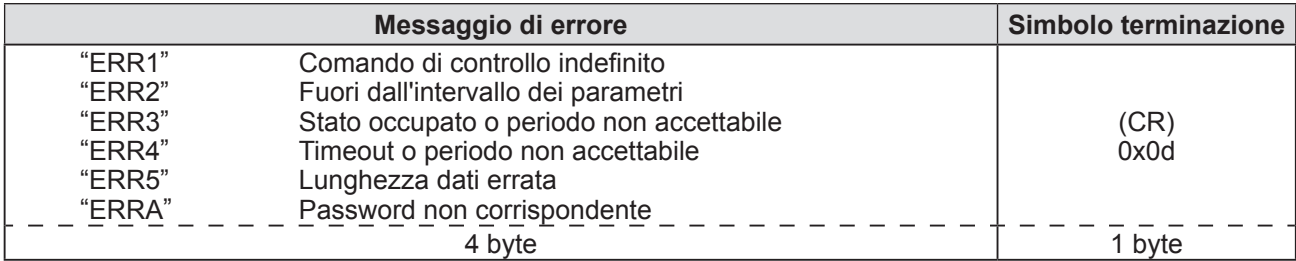

## **Informazioni tecniche**

## **Terminale seriale**

I terminali <SERIAL IN>/<SERIAL OUT> sul lato del proiettore sono conformi a RS-232C in modo da poter collegare il proiettore a un computer per il controllo.

## ■**Connessione**

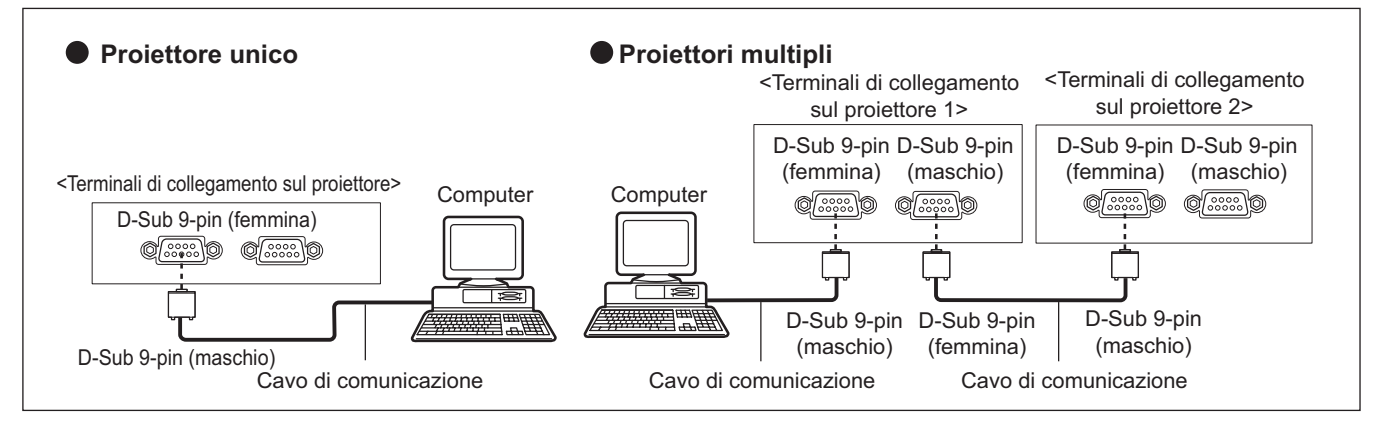

## ■**Assegnazioni pin e nomi segnale**

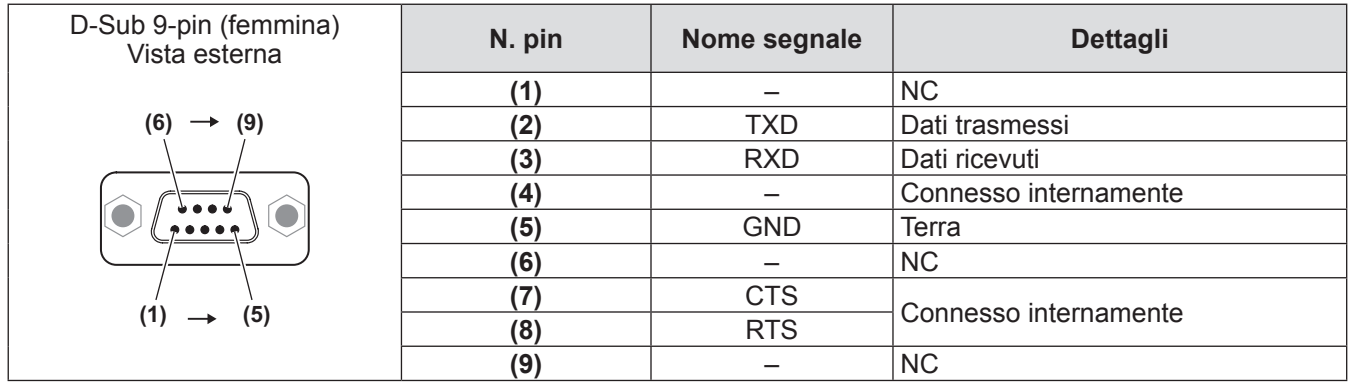

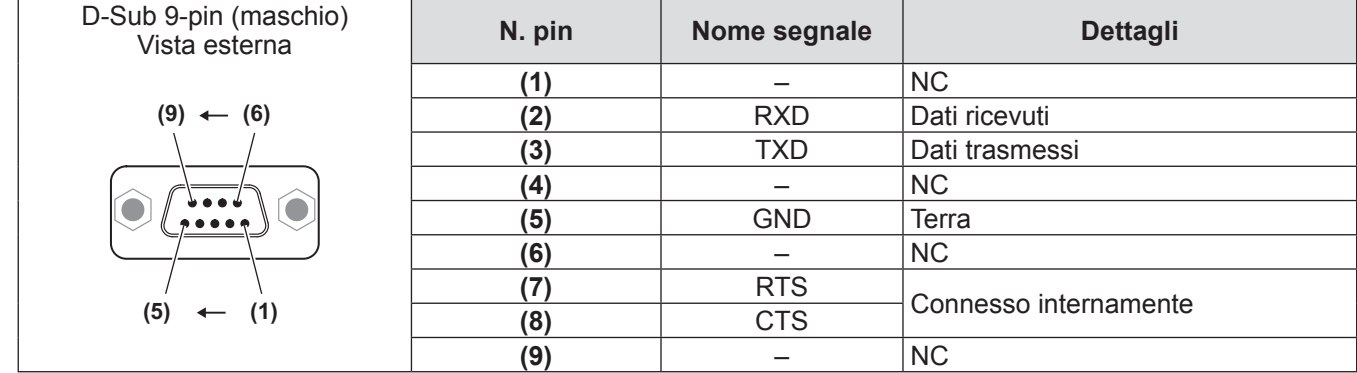

## ■ Condizioni di comunicazione (impostazioni default del fabbricante)

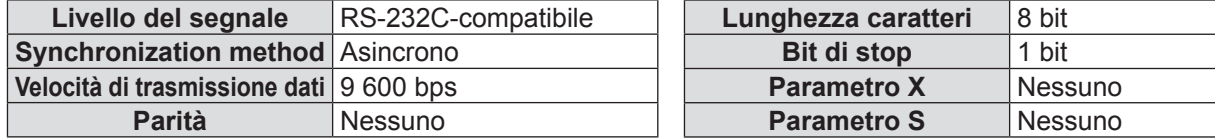

## ■**Formato base**

La trasmissione dal computer parte con STX, quindi ID, comando, parametro, e ETX vengono inviati in questo ordine. Aggiungere parametri in base ai dettagli del controllo.

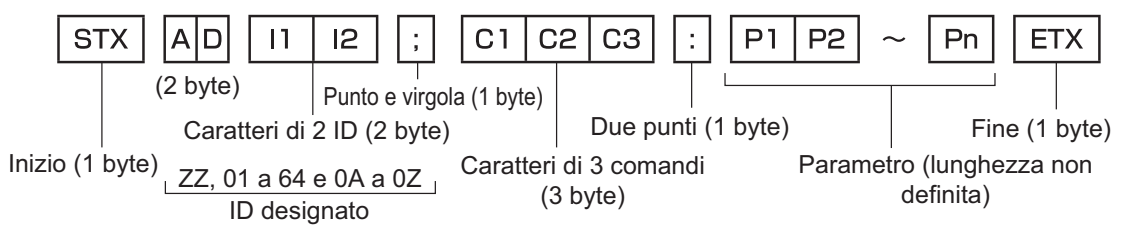

### **Attenzione**

- z Quando un comando viene trasmesso dopo l'accensione della lampada, ci potrebbe essere un ritardo nella risposta o il comando potrebbe non essere eseguito. Provare a inviare comandi dopo 60 secondi.
- z Quando si trasmettono comandi multipli, assicurarsi di attendere almeno 0,5 secondi dalla ricezione della risposta dal proiettore prima di inviare il comando seguente. Quando si trasmette un comando che non ha bisogno di un parametro, non sono necessari i due punti (:).

#### **Nota**

- Se non è possibile eseguire un comando, il proiettore invia una risposta "ER401" al computer.
- Se viene inviato un parametro non valido, il proiettore invia una risposta "ER402" al computer.
- La trasmissione ID in RS-232C supporta ZZ (TUTTI) e i gruppi 01 a 64 e 0A a 0Z.
- Se viene inviato un comando con un ID specificato, verrà inviata una risposta al computer solo nei seguenti casi. – Se corrisponde all'ID del proiettore
	- Se la specifica ID è TUTTI e il corrispondente (TUTTI ID) è [ON]
	- Se la specifica ID è Gruppo e il corrispondente (Gruppo ID) è [ON]
- STX e ETX sono codici carattere. STX visualizzato in esadecimale è 02 e ETX visualizzato in esadecimale è 03.

## ■**Specifiche del cavo**

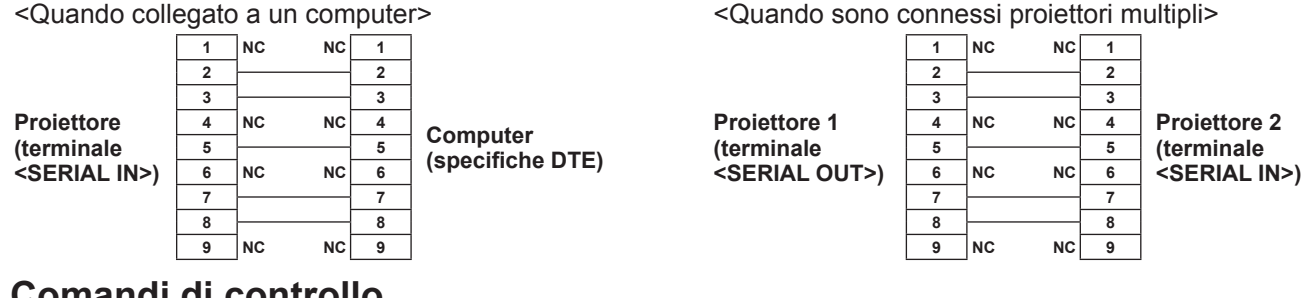

## **Comandi di controllo**

La tabella che segue presenta i comandi che possono essere usati per controllare il proiettore mediante un computer. <Comando di controllo proiettore>

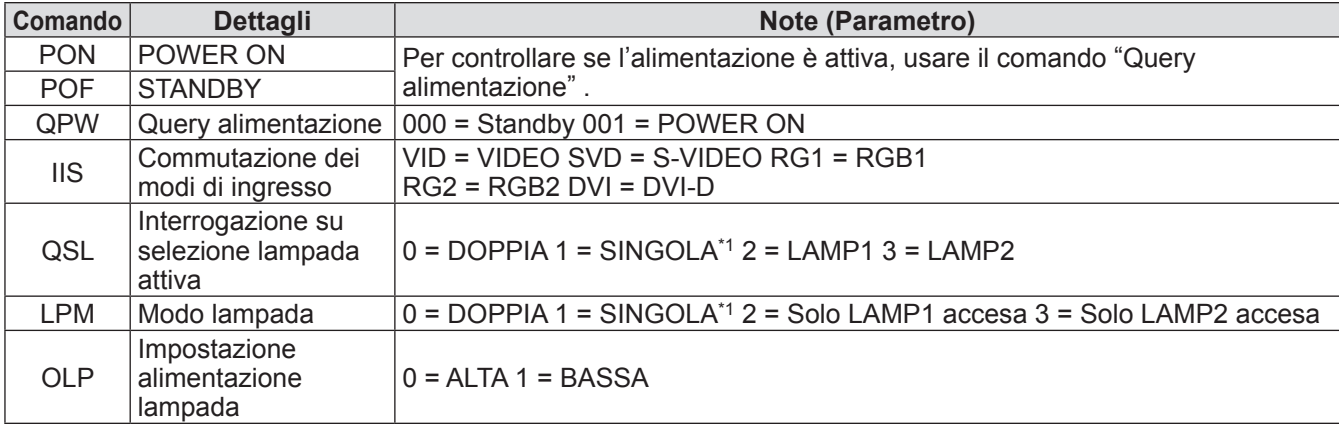

\*1: Usa la lampada (LAMP1 o LAMP2) con tempi di utilizzo più brevi.

## **Terminale REMOTE 2 IN**

È possibile controllare il proiettore in modo remoto (mediante contatto esterno) da un pannello di controllo situato a distanza dal proiettore, dove non possono arrivare i segnali del telecomando. Usare il terminale <REMOTE 2 IN> sul lato del proiettore per collegare il pannello di controllo.

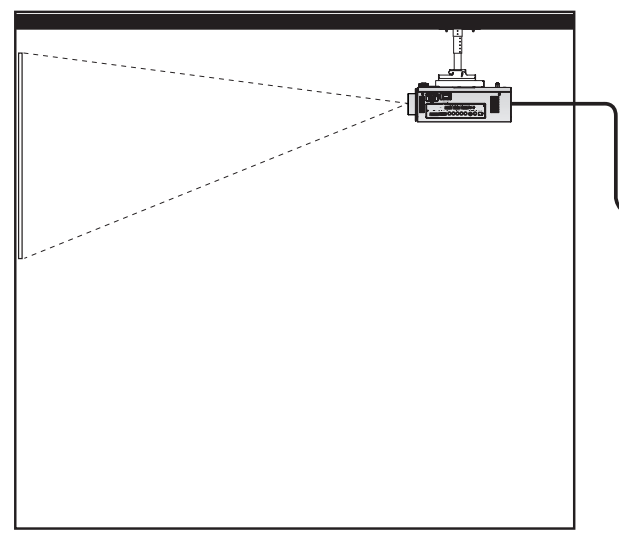

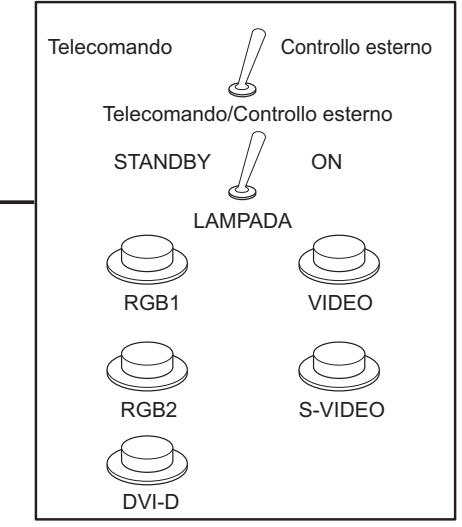

**Installazione del proiettore in una sala riunioni Pannello di controllo in un'altra stanza**

## ■**Assegnazioni pin e nomi segnale**

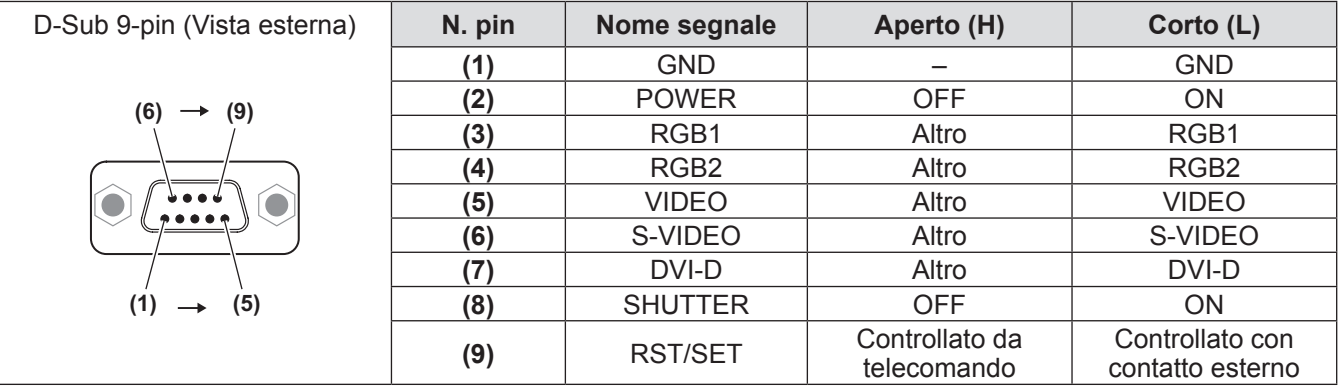

### **Attenzione**

- z Mentre si controlla, assicurarsi di cortocircuitare i pin **(1)** e **(9)**.
- z Quando i pin **(1)** e **(9)** sono in cortocircuito, non è possibile usare i seguenti tasti sul pannello di controllo e sul telecomando.

Inoltre non è possibile usare il pulsante POWER ON <  $\vert$  >, il pulsante STANDBY <  $\psi$  >, il pulsante <SHUTTER> e i corrispondenti comandi RS-232C e funzioni di rete.

z Quando i pin **(1)** e **(9)** sono in cortocircuito, non cortocircuitare altri pin compresi fra **(3)** e **(7)** con il pin **(1)**. Non è possibile usare i seguenti pulsanti sul pannello di controllo e sul telecomando. Inoltre non è possibile usare il pulsante POWER ON <  $|$  >, il pulsante STANDBY <  $\upphi$  >, il pulsante <RGB1>, il pulsante <RGB2>, il pulsante <DVI-D>, il pulsante <VIDEO>, il pulsante <S-VIDEO>, il pulsante <SHUTTER> e i corrispondenti comandi RS-232C e funzioni.

### **Nota**

z È possibile effettuare variazioni alle impostazioni dei pin da **(2)** a **(8)** , se si imposta [MODALITÀ REMOTE2] su [UTENTE]. ( $\Rightarrow$  pagina 62)

## **Elenco combinazione visualizzazione due finestre (solo PT-DW730E)**

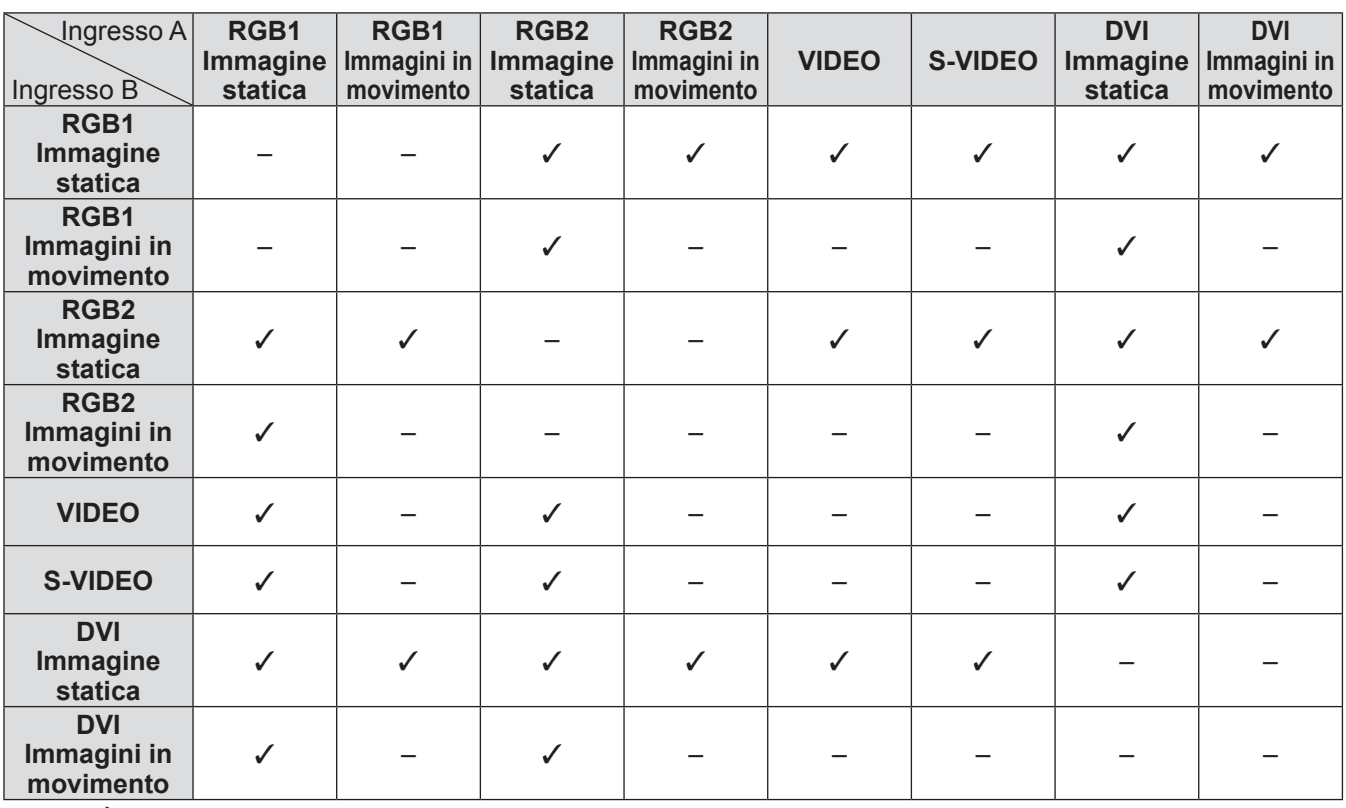

 $\checkmark$ : È possibile la combinazione visualizzazione due finestre<br> $\dotmark$  Non è possibile la combinazione visualizzazione due fine

Non è possibile la combinazione visualizzazione due finestre

Segnali che vengono trattati come "immagini in movimento": 480i, 576i, 480p, 576p, 1080/60i, 1080/50i, 1080/60p, 1080/50p, 1080/24sF, 1080/30p, 1080/25p, 1080/24p, 720/60p, 720/50p, NTSC, PAL, SECAM, NTSC4.43, PAL-M, PAL-N, PAL60

## **Menu blocco password**

Per inizializzare la password, consultare il vostro distributore.

## **Elenco segnali compatibili**

La seguente tabella specifica i tipi di segnale compatibili con i proiettori.

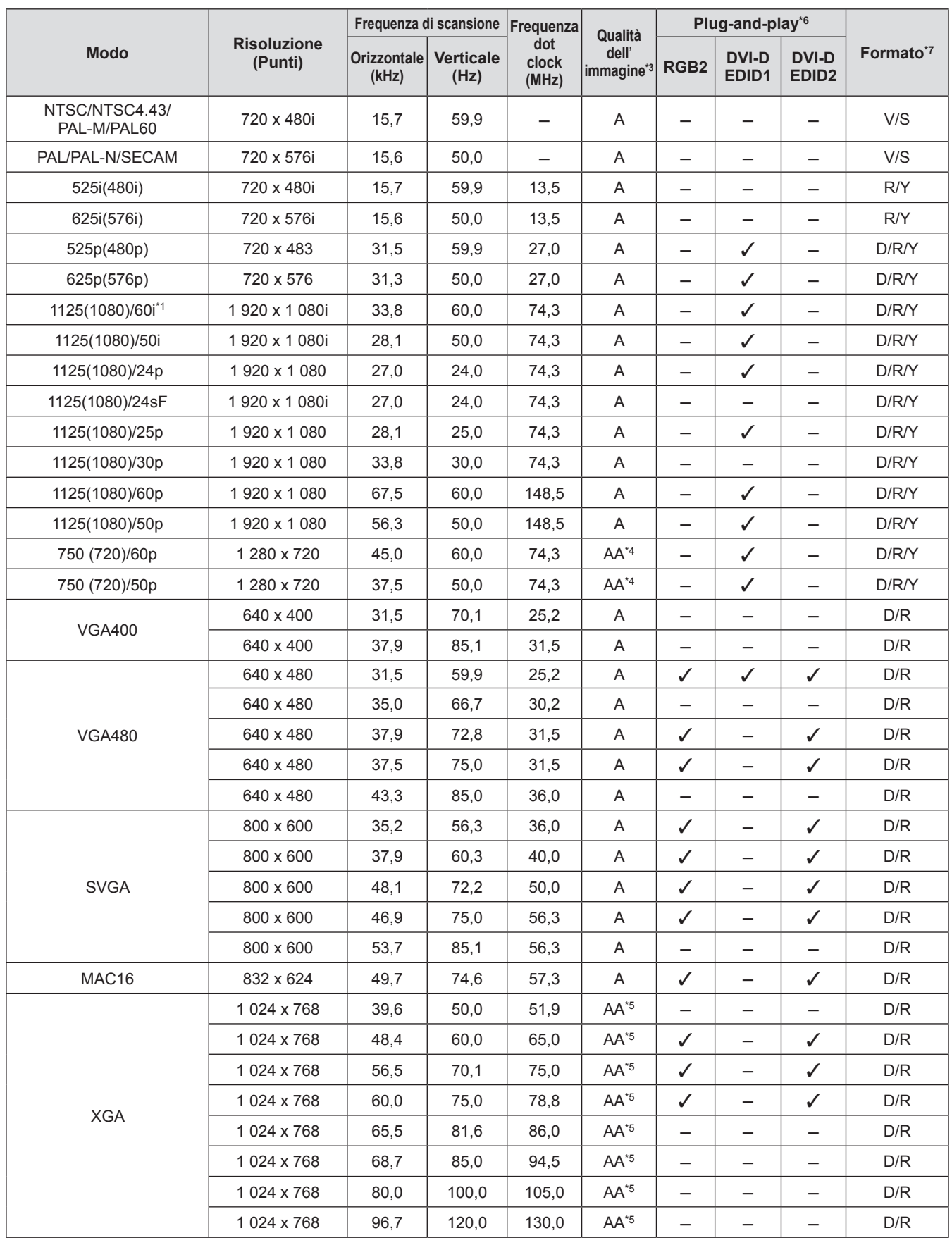

## **Informazioni tecniche**

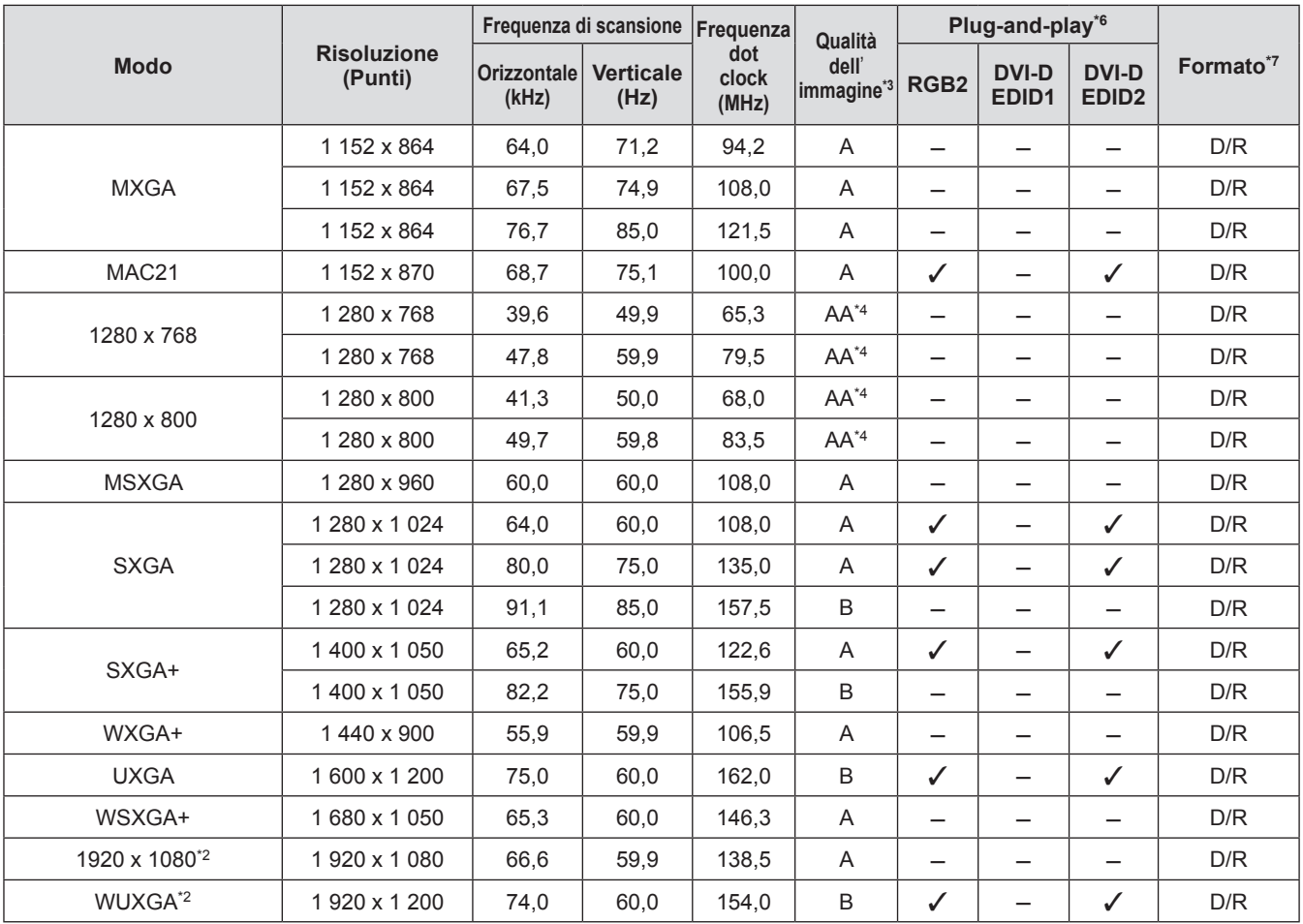

\*1: Quando il segnale 1035/60i è immesso, il segnale viene visualizzato come 1080/60i.

\*2: Compatibile con VESA CVT-RB (cancellazione ridotta)

\*3: I segnali che mostrano la qualità di immagine della visualizzazione sono i seguenti.

AA : Proietta l'immagine nella qualità di immagine più alta possibile.<br>A : Converte l'immagine tramite il circuito di elaborazione dell'imma

A : Converte l'immagine tramite il circuito di elaborazione dell'immagine e la proietta.

B : Campiona l'immagine tramite il circuito di elaborazione dell'immagine e la proietta.

\*4: Segnale A per PT-DX800E.

\*5: Segnale A per PT-DW730E.

\*6: I segnali con un segno 3 in plug-and-play sono i segnali descritti in EDID (dati estesi di identificazione della visualizzazione) del proiettore. Se un segnale non ha un segno / in plug-and-play ma si trova nella colonna Formato, può essere immesso. Per i segnali senza un segno / in plug-and-play, vi sono casi in cui la risoluzione non può essere selezionata sebbene il computer la supporti.

\*7: I segnali che mostrano i formati sono i seguenti.

- V: Video
- S: S-Video
- D: DVI-D
- R: RGB
- Y: YP<sub>B</sub>P<sub>R</sub>

**Nota**

- z Il numero di punti visualizzati è 1 280 x 800 per il PT-DW730E e 1 024 x 768 per il PT-DX800E. Verrà proiettato un segnale con risoluzione differente dopo avere convertito la risoluzione in modo che si adegui alla visualizzazione del proiettore.
- La "i" dopo la risoluzione indica un segnale interlacciato.
- z Quando vengono collegati dei segnali interlacciati, potrebbero verificarsi sfarfallii nell'immagine proiettata.

# **Specifiche Specifiche**

La seguente tabella descrive le specifiche del proiettore.

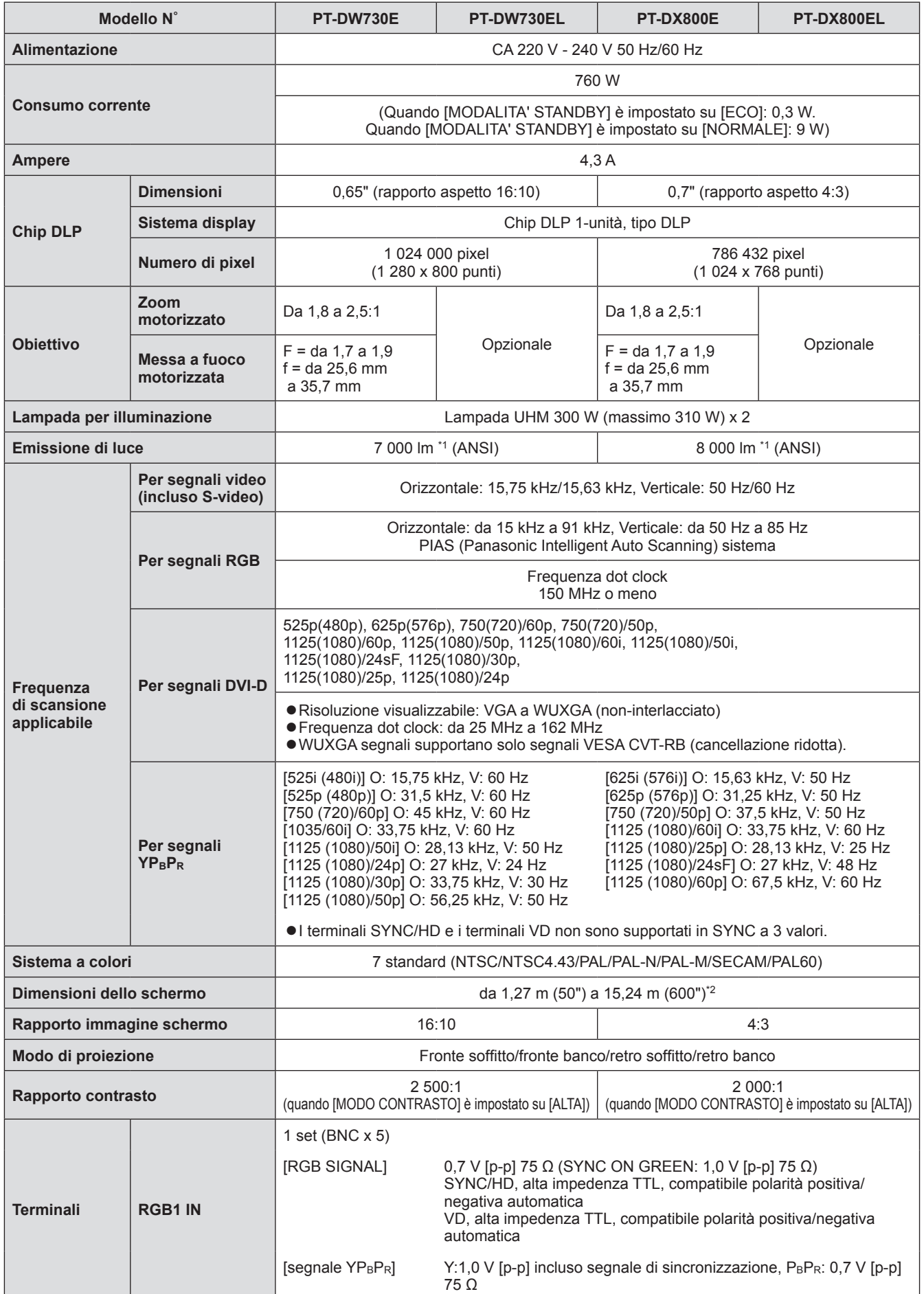

## **Specifiche**

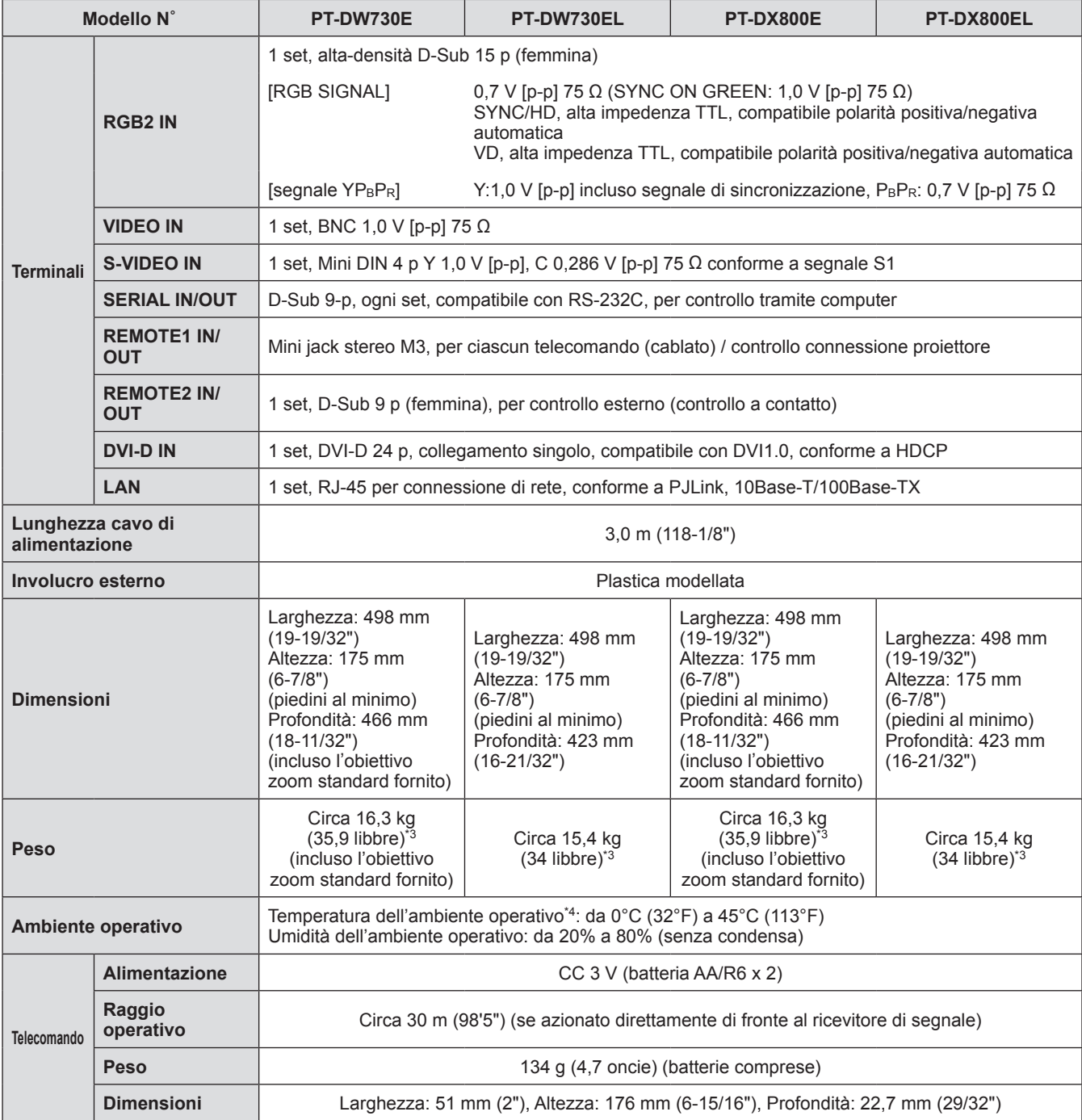

\*1: Il valore dell'obiettivo zoom standard fornito per PT-DX800E e PT-DW730E. I valori possono variare in base all'obiettivo. La misurazione, le condizioni di misurazione e il metodo di annotazione sono conformi agli standard internazionali ISO21118.

\*2: Se è installato un obiettivo ET-DLE055, la dimensione dello schermo è 5,08 m (200").

\*3: Valore medio. Il peso varia per ciascun prodotto.

\*4: Quando si usa il proiettore ad altitudini elevate, fra 1 400 m (4 593 piedi) e 2 700 m (8 858 piedi) sul livello del mare, la temperatura sarà di 5°C (41°F) minore rispetto a questo limite superiore. Se il proiettore è usato con le 2 impostazioni seguenti quando si trova in un ambiente con temperatura di 40°C (104°F) (35°C (95°F) in [MODALITÀ ALTA QUOTA]) o più, l'emissione di luce potrebbe diminuire del 20% per proteggere il proiettore.

- [SCELTA LAMPADA] è impostato su [DUAL] nel menu
- [ALIM.LAMPADA] è impostato su [ALTA] nel menu

 $\bullet$  I numeri di parte degli accessori e dei componenti venduti separatamente sono soggetti a modifiche senza preavviso.

# **Dimensioni**

**<Unità: mm>**

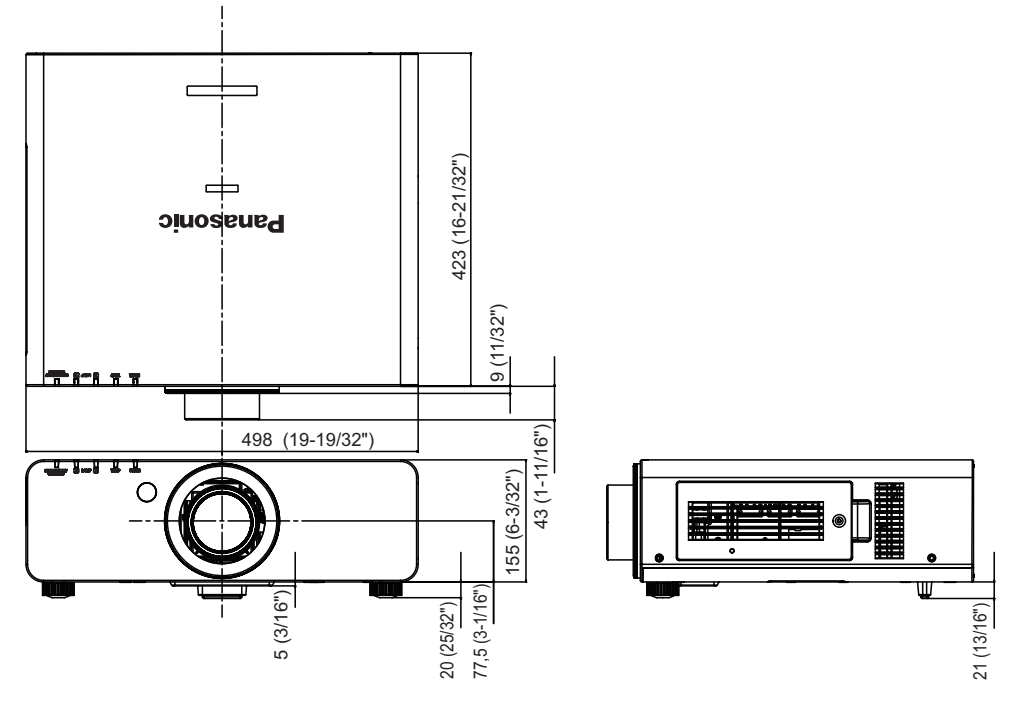

- La dimensione precedentemente indicata si riferisce ai modelli con l'obiettivo zoom standard.
- La dimensione effettiva potrebbe variare in base al prodotto.

# **Salvaguardie del supporto di fissaggio per soffitto**

- Quando si installa il proiettore a soffitto, assicurarsi di usare l'apposito supporto di montaggio a soffitto (ET-PKD56H: per soffitti alti, ET-PKD55S: per soffitti bassi).
- Quando si installa il proiettore, attaccare al proiettore il kit di prevenzione della caduta fornito con il supporto di montaggio a soffitto. Se si desidera acquistare il kit (N. prodotto TTRA0214), consultare il rivenditore.
- $\bullet$  L'installazione del supporto di montaggio a soffitto dovrebbe essere eseguita esclusivamente da un tecnico qualificato.
- z Panasonic non si assume alcuna responsabilità per eventuali danni al proiettore derivanti dall'uso di un supporto di fissaggio per soffitto non fabbricato da Panasonic o dalla scelta di un luogo di installazione non adatto, anche nel caso in cui il proiettore sia ancora coperto da garanzia.
- $\bullet$  Un supporto di montaggio a soffitto non usato deve essere rimosso prontamente da un tecnico qualificato.
- z Utilizzare un cacciavite torsiometrico o un cacciavite torsiometrico esagonale per serrare le viti, e assicurarsi di serrare le viti all'interno della minima coppia di serraggio necessaria della vite. Non utilizzare strumenti quali cacciaviti elettrici o avvitatrici a impulso.
- Per dettagli, vedere il manuale per l'installazione fornito con il supporto di montaggio per soffitto.
- z I numeri di parte degli accessori e dei componenti venduti separatamente sono soggetti a modifiche senza preavviso.

Vista dal basso N° di modello del supporto di fissaggio per soffitto: ET-PKD56H (per soffitti alti)

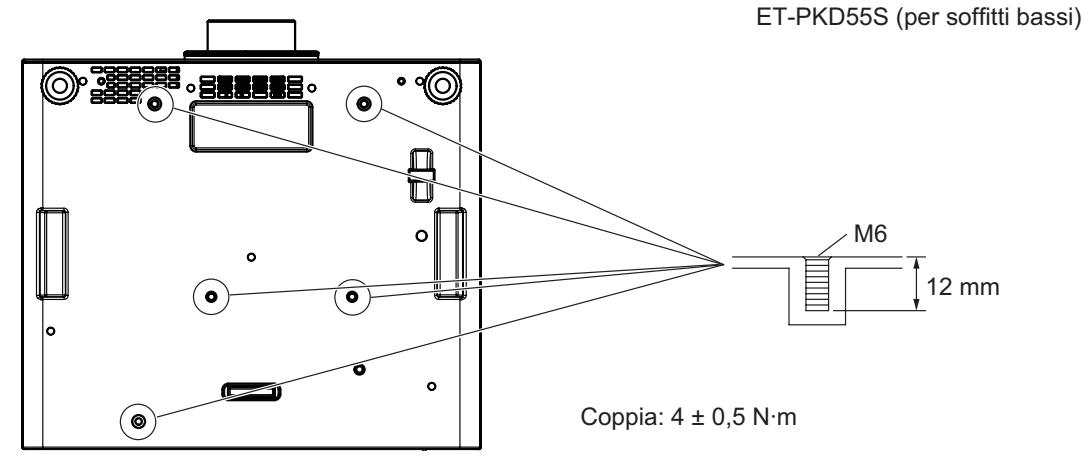

# **Indice**

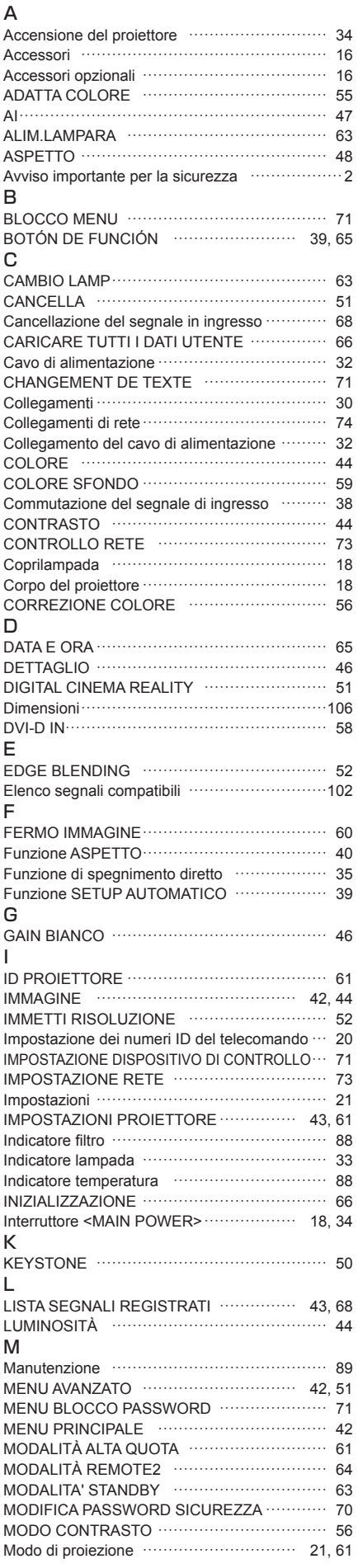

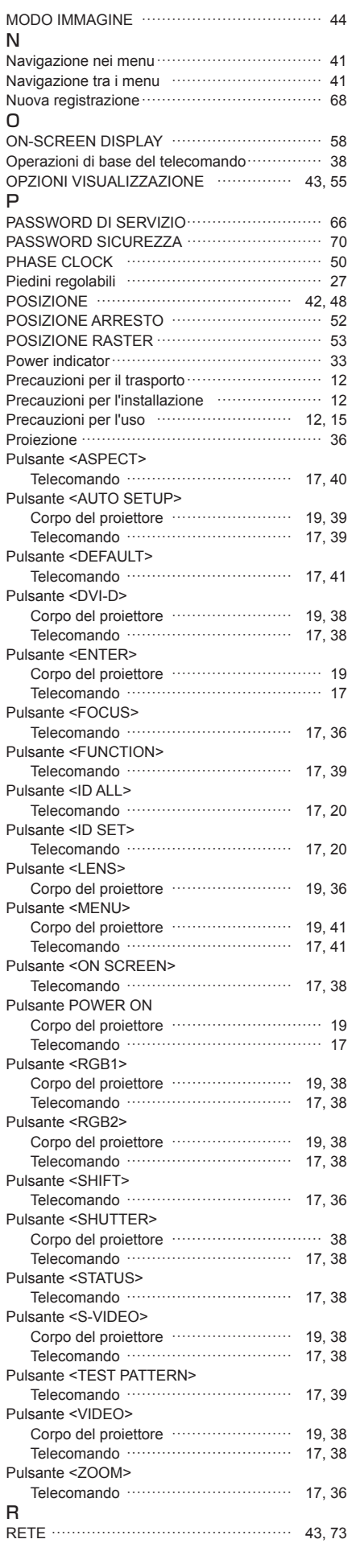

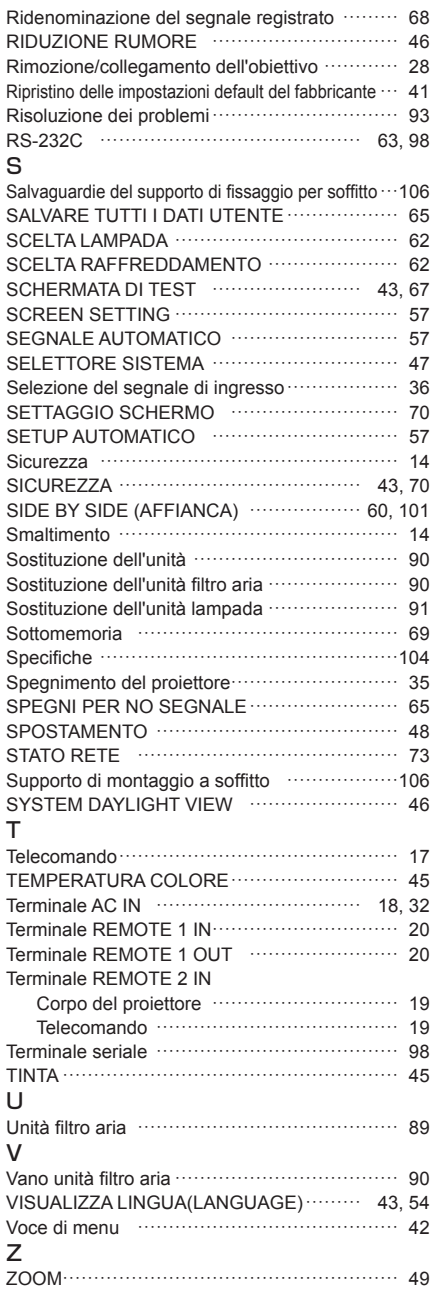

## **Informazioni per gli utenti sulla raccolta e l'eliminazione di vecchie apparecchiature e batterie usate**

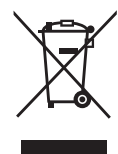

#### **Informazioni per gli utenti sulla raccolta e l'eliminazione di vecchie apparecchiature e batterie usate**

Questi simboli sui prodotti, sull'imballaggio, e/o sulle documentazioni o manuali accompagnanti i prodotti indicano che i prodotti elettrici, elettronici e le batterie usate non devono essere buttati nei rifiuti domestici generici.

Per un trattamento adeguato, recupero e riciclaggio di vecchi prodotti e batterie usate, vi preghiamo di portarli negli appositi punti di raccolta, secondo la legislazione vigente nel vostro Paese e le Direttive 2002/96/EC e 2006/66/EC.

Smaltendo correttamente questi prodotti e le batterie, contribuirete a salvare importanti risorse e ad evitare i potenziali effetti negativi sulla salute umana e sull'ambiente che altrimenti potrebbero verificarsi in seguito ad un trattamento inappropriato dei rifiuti.

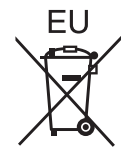

Per ulteriori informazioni sulla raccolta e sul riciclaggio di vecchi prodotti e batterie, vi preghiamo di contattare il vostro comune, i vostri operatori per lo smaltimento dei rifiuti o il punto vendita dove avete acquistato gli articoli.

Sono previste e potrebbero essere applicate sanzioni qualora questi rifiuti non siano stati smaltiti in modo corretto ed in accordo con la legislazione nazionale.

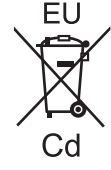

### **Per utenti commerciali nell'Unione Europea**

Se desiderate eliminare apparecchiature elettriche ed elettroniche, vi preghiamo di contattare il vostro commerciante od il fornitore per maggiori informazioni.

#### **Informazioni sullo smaltimento rifiuti in altri Paesi fuori dall'Unione Europea** Questi simboli sono validi solo all'interno dell'Unione Europea. Se desiderate smaltire questi articoli, vi preghiamo di contattare le autorità locali od il rivenditore ed informarvi sulle modalità per un corretto smaltimento.

### **Nota per il simbolo delle batterie (esempio con simbolo chimico riportato sotto il simbolo principale):**

Questo simbolo può essere usato in combinazione con un simbolo chimico; in questo caso è conforme ai requisiti indicati dalla Direttiva per il prodotto chimico in questione.

## **Precauzioni ambientali per gli utenti in Cina**

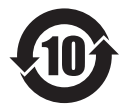

Simbolo valido solo per la Cina.

# **Panasonic Corporation**

Web Site : http://panasonic.net/avc/projector/ © Panasonic Corporation 2011